# **ELO Desktop Client**

ELO Desktop Client

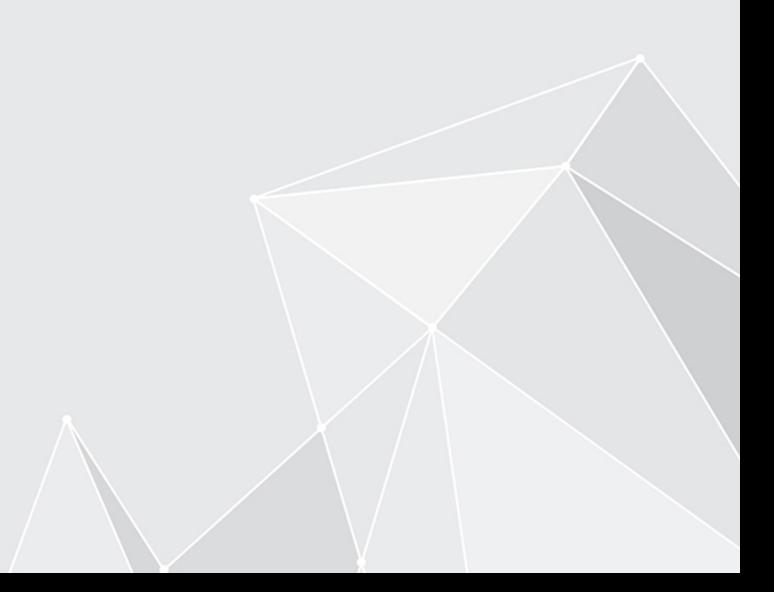

## **Inhaltsverzeichnis**

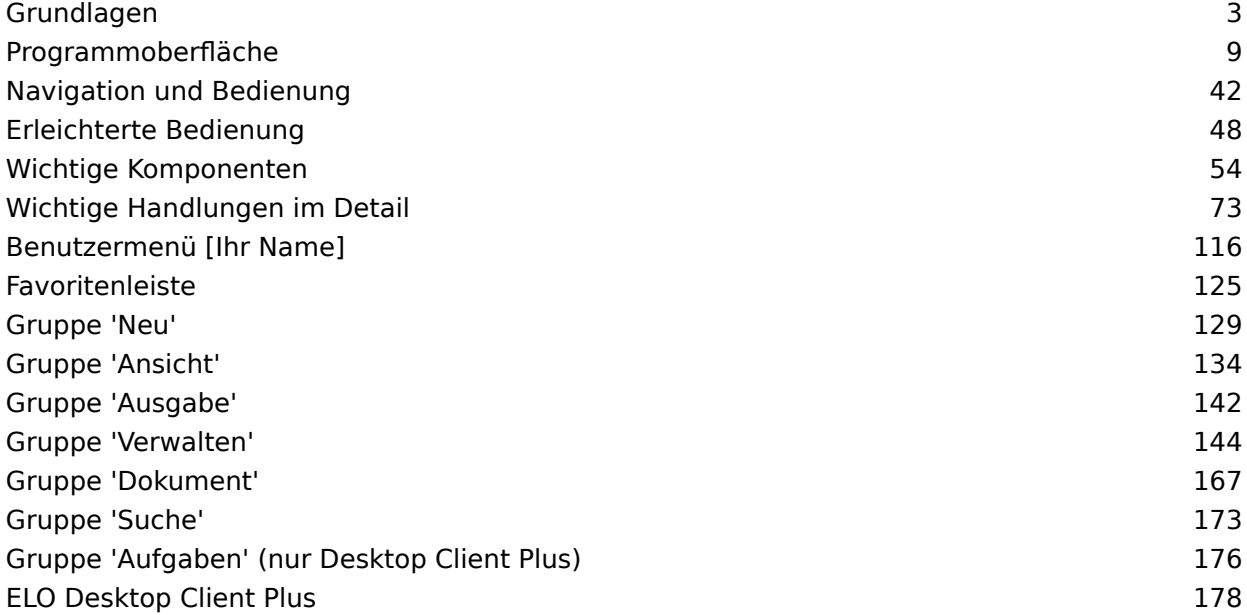

## <span id="page-2-0"></span>**Grundlagen**

## **Was ist der ELO Desktop Client?**

Der ELO Desktop Client ist stets als Sidebar auf dem Desktop präsent. Die Sidebar überwacht das jeweils aktive Fenster. Wird eine unterstützte Anwendung erkannt, wird ELO aktiv. Der ELO Desktop Client bietet je nach Anwendung verschiedene ELO Funktionalitäten an. Er unterstützt Microsoft-Office-Anwendungen, Windows-Explorer sowie Windows-Desktop. Sie können ELO an der linken oder rechten Seite des Desktops andocken.

## **Zielgruppe**

Diese Dokumentation stellt die Benutzung des ELO Desktop Clients dar. Für die Administration steht die Dokumentation [ELO Desktop Client Administration](https://docs.elo.com/admin/clients/de-de/desktop-client/) zur Verfügung.

Der Umfang an Funktionen, die in dieser Dokumentation vorgestellt werden, kann sich stark von dem Umfang in Ihrem ELO unterscheiden.

Wenn Sie in dieser Dokumentation beschriebene Funktionen nicht in Ihrem ELO finden, sind Sie zum Ausführen der Funktion nicht berechtigt.

## **Erste Schritte**

Wenn Sie noch keine Erfahrung mit ELO haben, bieten sich folgende Kapitel zum Einstieg an:

- Wichtige Handlungen im Detail: Dieses Kapitel stellt Ihnen einige wichtige Funktionen mit detaillierten Schritt-für-Schritt-Anleitungen und Erläuterungen vor. Anhand dieser Anleitungen erlernen Sie die Funktionsweise von ELO, die sich auf die meisten anderen Funktionen übertragen lässt.
- Neue Ansicht: Wenn Sie zunächst eine Funktion testen möchten, die nur Auswirkungen auf Ihr ELO haben, bietet sich diese Funktion an.
- Programmoberfläche, Navigation und Bedienung, Wichtige Komponenten: Diese Kapitel erklären die Oberfläche und generelle Bedienung von ELO. Sie bieten sich für eine tiefgreifendere Einarbeitung an.

## **Aufbau der Dokumentation**

Das Ziel dieser Dokumentation ist es, Ihnen die Funktionen von ELO zu erläutern. Darüber hinaus wird Ihnen der ELO Desktop Client Plus mit seinen Funktionen vorgestellt.

## Grundlagen

Das erste Kapitel enthält allgemeine Informationen zur Nutzung der Dokumentation sowie einen Überblick über die Kapitelinhalte.

## Programmoberfläche

In diesem Kapitel finden Sie eine Einführung in die Programmoberfläche und eine Beschreibung aller Funktionsbereiche.

Navigation und Bedienung

Dieses Kapitel stellt Ihnen die grundlegende Bedienung vor.

Erleichterte Bedienung

In diesem Kapitel erhalten Sie Informationen über Funktionen zur barrierefreien Bedienung von ELO.

Wichtige Komponenten

In diesem Kapitel finden Sie eine Beschreibung von wichtigen Komponenten.

Wichtige Handlungen im Detail

Hier finden Sie Beschreibungen einiger wichtiger Handlungen mit Anleitungen und Erklärungen.

## Funktionen

Die weiteren Kapitel beschreiben die Funktionen, die nicht im Kapitel Wichtige Handlungen im Detail beschrieben werden.

ELO Desktop Client Plus

Dieses Kapitel erläutert die zusätzlichen Funktionen des ELO Desktop Client Plus. Hierfür wird eine entsprechende Lizenz benötigt.

## **Welche/s Kapitel lese ich, wenn ich …**

## **ELO personalisieren möchte?**

Kachelbereich

- Einstellungen des Kachelbereichs
- Kacheln gruppieren
- Ordneransicht

Funktionsleisten

- Funktionsleiste
- Favoriten verwalten

Allgemeine Einstellungen

• Konfiguration

Persönliche Einstellungen

• Profil bearbeiten

## **Einträge anlegen möchte?**

Ordner

• Neuen Ordner anlegen

Dokumente

- Dokumente ablegen
- •

#### Drag-and-drop

- Dokumente ablegen mit dem Funktionsbereich 'Desktop' •
- Dokument aus Vorlage

#### Metadaten

Metadaten •

#### **Einträge aktualisieren möchte?**

#### Dokumente bearbeiten

- Dokument auschecken und bearbeiten
- Nach OneDrive auschecken
- Dokument einchecken •

## Neue Version laden

- Neue Version laden
- Drag-and-Drop

## **Aufgaben erstellen möchte?**

#### **Information**

Die Funktionen zur Erstellung von Aufgaben stehen nur im ELO Desktop Client Plus zur Verfügung.

## **Workflows**

Workflow starten •

#### Wiedervorlagen

Wiedervorlage •

## **Aufgaben bearbeiten möchte?**

## **Information**

Die Funktionen zum Bearbeiten von Aufgaben stehen nur im ELO Desktop Client Plus zur Verfügung.

Workflows

- Workflow mit Formular bearbeiten •
- Workflow weiterleiten •
- Workflow annehmen •
- Workflow zurückgeben •
- Workflow delegieren •

#### Wiedervorlage

•

Wiedervorlage ändern

## **Änderungen in ELO im Blick behalten möchte?**

Mein ELO

- Button 'Mein ELO'
- Neuigkeiten

## Suche

• Suchfavorit hinzufügen

#### **Informationen aus ELO ausgeben möchte?**

Einträge

- Versenden •
- Versenden als ELO Link
- Speichern unter
- Drucken

## **Einträge suchen möchte?**

- Funktionsbereich 'Suche' •
- Eingrenzen einer Suchanfrage
- Kombinierte Suche in ELO und Microsoft Outlook

#### **Den Ablagebereich strukturieren möchte?**

- Verschieben •
- Referenzieren
- Drag-and-drop
- Kopieren
- Verlinkung
- Einfügen •

## **E-Mails ablegen möchte?**

- Manuelle Ablage
- Ordner verknüpfen
- Dynamische Erweiterung

#### **ELO starten**

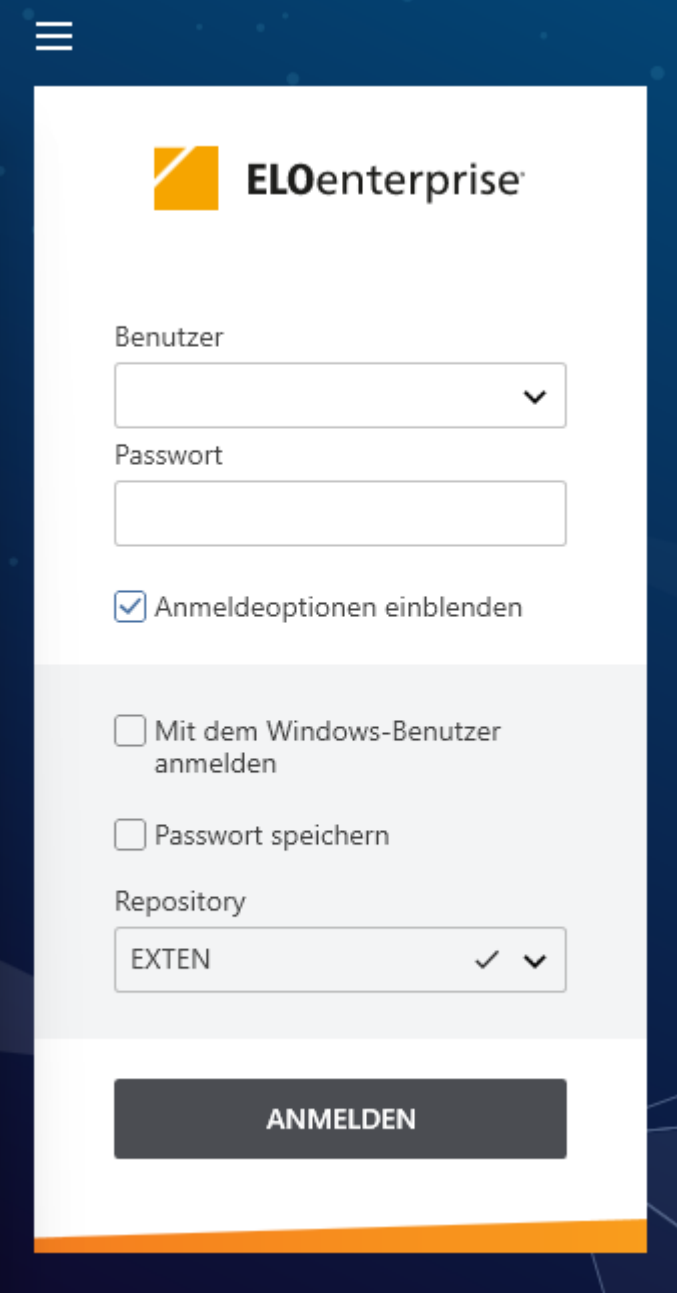

Über den Dialog Anmeldung verbinden Sie sich mit ELO.

## Vorgehen

1. Tragen Sie Ihre ELO Anmeldedaten ein.

## **Information**

◦

Wenn Sie Ihr Passwort vergessen haben, kontaktieren Sie Ihre Systemadministration.

Es stehen folgende Optionen zur Verfügung:

Anmeldeoptionen einblenden ◦

Mit dem Windows-Benutzer anmelden: Das Windows-Konto und das Windows-Passwort werden automatisch eingetragen. Diese Art der Anmeldung über SSO (Single Sign-on) müssen Sie zuvor in Windows eingerichtet haben.

◦ Passwort speichern: Beim nächsten Start von ELO erfolgt die automatische Anmeldung. Sie haben die Möglichkeit, für jedes Profil das Passwort zu speichern. Um einzusehen, welche Passwörter gespeichert wurden, wählen Sie in der Konfiguration Administration > Profilverwaltung das Schlüsselsymbol. Hier können Sie Passwörter auch entfernen.

Im Bereich Repository wird der Name des verbundenen ELO Repositorys angezeigt. Erscheint ein Haken hinter dem Profilnamen, ist das Repository erreichbar.

2. Wählen Sie Anmelden.

Optional: Bei der ersten Anmeldung am Repository erscheint der Dialog Funktionale Rollen. Die Voraussetzung ist, dass Sie einer Gruppe zugeordnet sind.

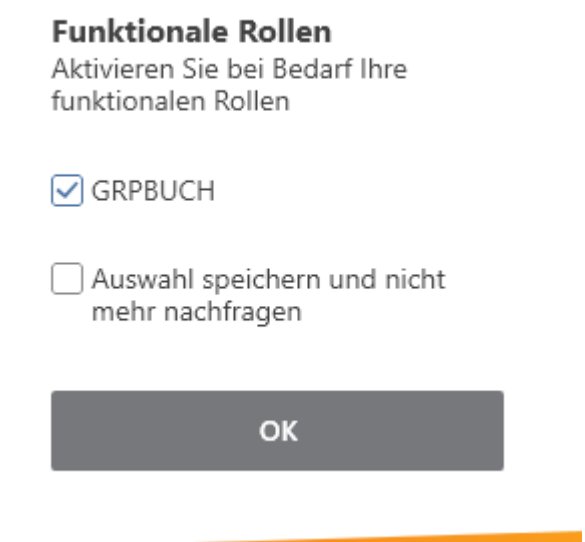

Über den Dialog können Sie auswählen, welche funktionale Rollen Sie aktivieren möchten. Wenn Sie die Auswahl speichern, erscheint der Dialog bei der nächsten Anmeldung nicht mehr.

Über die Funktion Rollen aktivieren im Benutzermenü können Sie die Rollen anpassen. Nähere Informationen erhalten Sie im Abschnitt Funktionalen Rollen.

#### Ergebnis

Eine Verbindung mit dem ELO Repository wurde hergestellt. Der Kachelbereich erscheint.

## <span id="page-8-0"></span>**Programmoberfläche**

Dieses Kapitel enthält Informationen über die Oberfläche von ELO. Es soll Ihnen eine erste Orientierung ermöglichen.

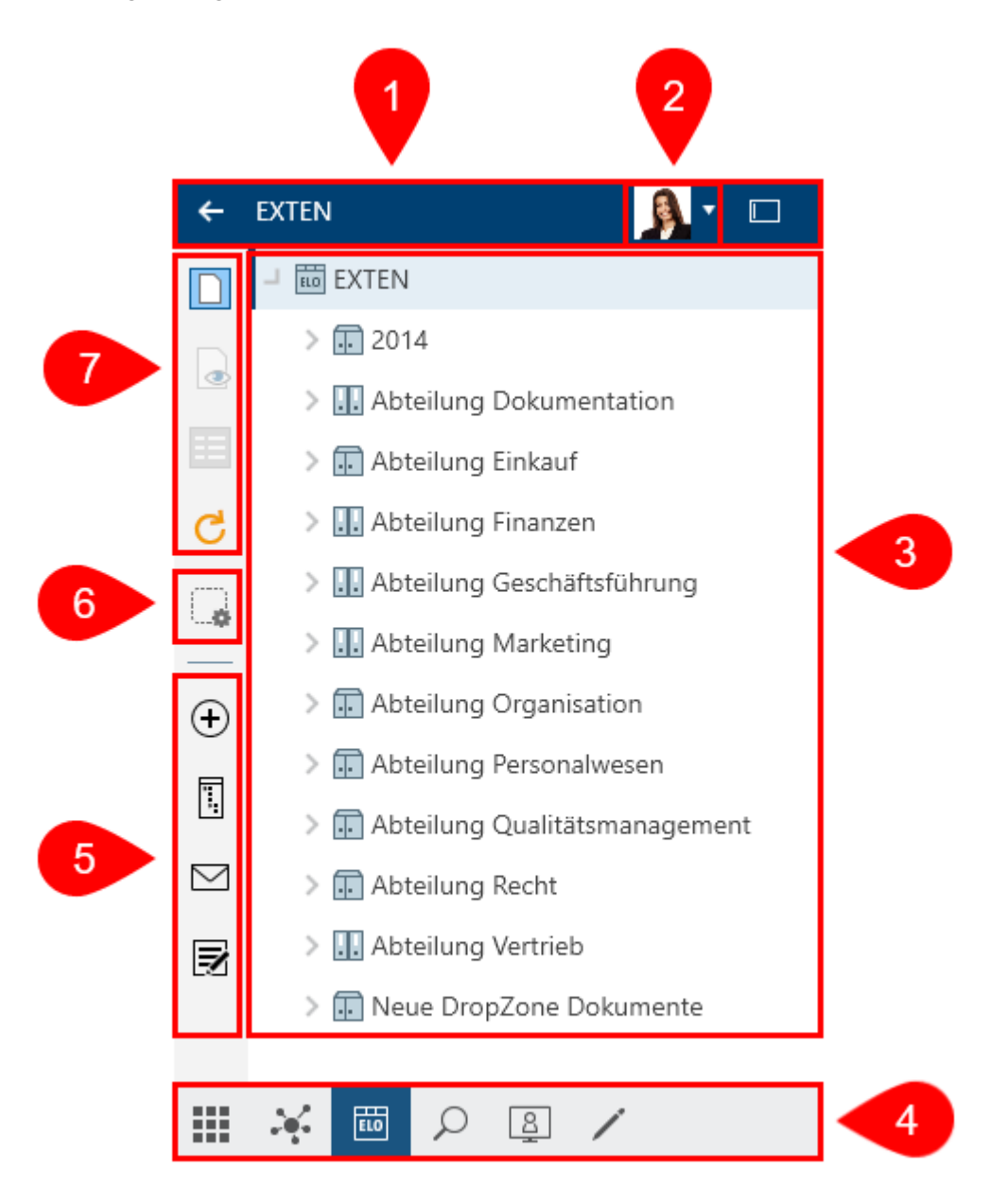

Die Programmoberfläche ist in folgende Bereiche unterteilt:

1 Kopfl[eiste:](#page-28-0) Sie zeigt Ihnen an, in welchem Funktionsbereich Sie sich befinden.

2 [Benutzermenü \[Ihr Name\]:](#page-34-0) Hier finden Sie unterschiedliche Funktionen, die hauptsächlich Ihren persönlichen Einstellungen dienen.

3 Anzeigebereich: Je nach Funktionsbereich erscheinen zum Beispiel Neuigkeiten, Suchergebnisse, die Baumansicht oder der [Kachelbereich.](#page-25-0)

4 [Funktionsbereichsleiste](#page-30-0): Darüber gelangen Sie zum Kachelbereich und zu den Funktionsbereichen Mein ELO, Ablage, Suche, Desktop, Bearbeitung und Aufgaben (nur Desktop Client Plus).

5 [Funktionsleiste:](#page-31-0) Hier befinden sich alle Funktionen, die Sie im jeweiligen Funktionsbereich verwenden können. Diese variieren je nach Funktionsbereich.

6 Favoriten verwalten

## 7 [Favoritenleiste](#page-32-0)

## **Was ist ein Funktionsbereich?**

ELO enthält unterschiedliche Funktionsbereiche. Jeder Funktionsbereich dient spezifischen Aufgaben. Dementsprechend sind nicht alle Funktionen in jedem Funktionsbereich zugänglich.

ELO enthält die folgenden Funktionsbereiche:

- [Mein ELO](#page-9-0): In diesem Funktionsbereich finden Sie die Neuigkeiten und zuletzt verwendeten Einträge.
- [Ablage:](#page-14-0) Hier finden Sie alle Ordner und Dokumente, für die Sie berechtigt sind. Hier legen Sie auch weitere Ordner und Dokumente an.
- [Suche](#page-15-0): Hier suchen Sie nach Ordnern und Dokumenten, die im Funktionsbereich Ablage abgelegt sind.
- [Aufgaben](#page-21-0): Wenn Sie eine Aufgabe erhalten, werden sie hier aufgelistet. Aufgaben beziehen sich immer auf Einträge (Ordner oder Dokumente) im Funktionsbereich Ablage. Der Funktionsbereich Aufgaben steht Ihnen nur mit dem Desktop Client Plus zur Verfügung.
- [Desktop](#page-22-0): Dieser Funktionsbereich ist die Schnittstelle zwischen ELO und dem Windows-Dateisystem. Hier erscheinen die aktuell selektierten Einträge auf Dateisystem-Ebene in einer Übersicht.
- <span id="page-9-0"></span>• [Bearbeitung](#page-24-0): Hier werden Dokumente angezeigt, die sich in Bearbeitung befinden. Während sich Einträge im Funktionsbereich Bearbeitung befinden, sind sie für andere Personen gesperrt.

## **Funktionsbereich 'Mein ELO'**

Im Funktionsbereich Mein ELO finden Sie die Neuigkeiten und zuletzt verwendeten Einträge.

Sie öffnen den Funktionsbereich Mein ELO über die Funktionsbereichsleiste oder über den Tastaturbefehl STRG + 7.

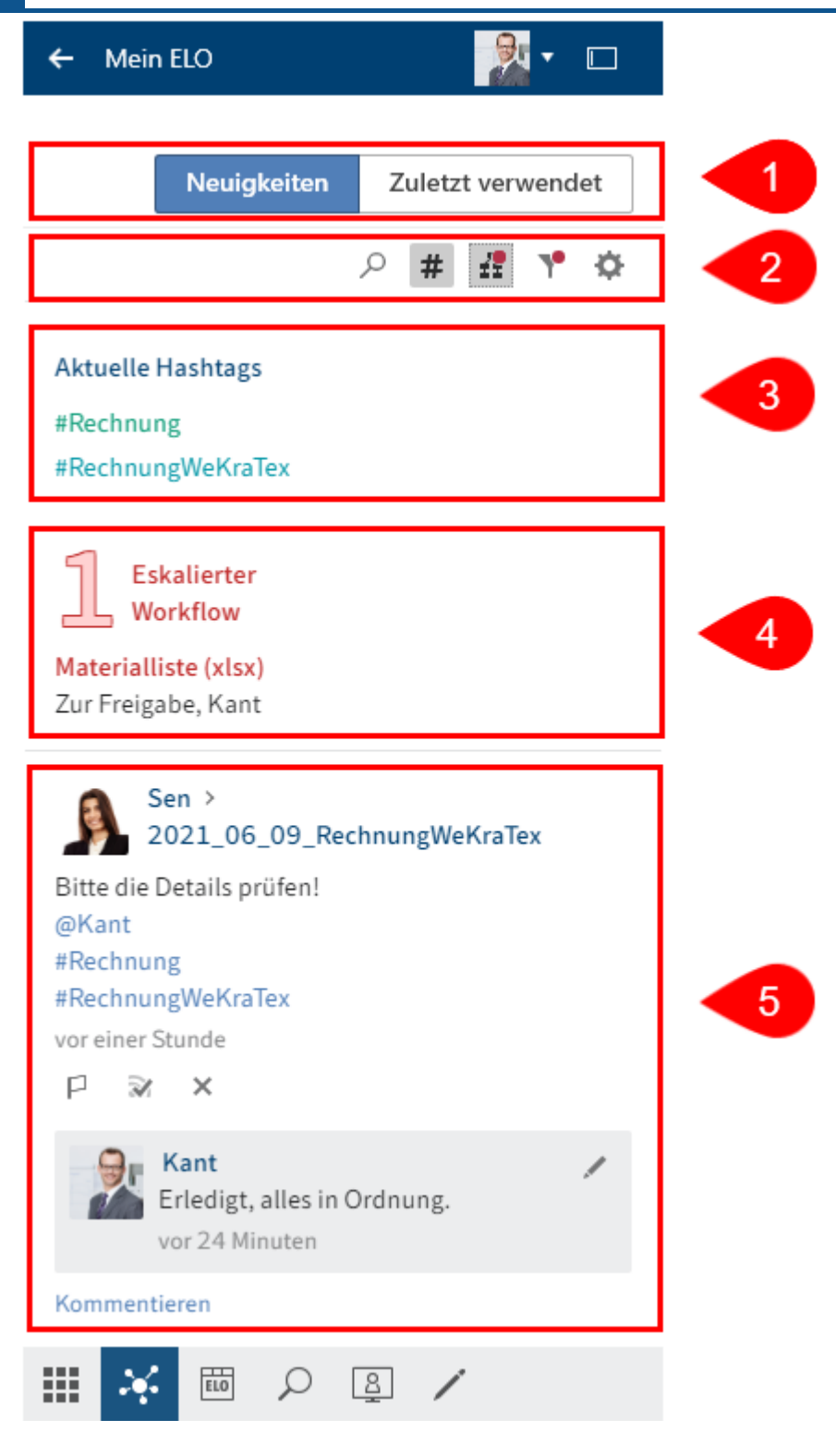

1 [Neuigkeiten](#page-11-0)[/Zuletzt verwendet](#page-11-1): Über diese Buttons wählen Sie zwischen den Ansichten Neuigkeiten oder Zuletzt verwendet aus. Neuigkeiten hilft Ihnen, die Entwicklungen in ELO im Blick zu behalten. In Zuletzt verwendet finden Sie Ihre zuletzt verwendeten Einträge.

2 [Symbolleiste für die Neuigkeiten:](#page-12-0) Der Vorschaubereich für die Inhalte in Mein ELO ist begrenzt. Über die Symbolleiste können Sie unterschiedliche Funktionen aufrufen, mit denen Sie weitere Neuigkeiten einblenden können, zum Beispiel Hashtags, Vertretungen, Workflows oder Filter.

3 Hashtags: Hier finden Sie die aktuell verwendeten Hashtags in ELO. Mit einem Klick auf einen Hashtag öffnen Sie die Hashtag-Übersicht des ausgewählten Hashtags. Dort erscheinen alle Beiträge zum jeweiligen Hashtag.

4 Workflows: Hier erscheinen die Workflows, an denen Sie beteiligt sind. Workflows mit Fristüberschreitung sind rot hervorgehoben.

5 Feed: Im Feed werden Beiträge von unterschiedlichen Einträgen gesammelt. Dies gilt beispielsweise für Feeds, die Sie abonniert haben oder in denen Sie erwähnt werden. Neue Beiträge sind mit einem grünen Punkt markiert.

## **Information**

Wesentliche Funktionen des Funktionsbereichs Mein ELO sind Funktionen des Feeds. Diese sind im Kapitel Wichtige Komponenten im Abschnitt Feed beschrieben.

## <span id="page-11-0"></span>**Neuigkeiten**

Der Bereich Neuigkeiten unterstützt Sie dabei, Änderungen in ELO im Blick zu behalten.

Hier erscheinen Feed-Beiträge von unterschiedlichen Einträgen. Dies gilt beispielsweise für Feeds, die Sie abonniert haben oder in denen Sie von einer anderen Person erwähnt werden. Zusätzlich werden eine Hashtag-Cloud, eskalierte Workflows und zuletzt gestartete Workflows, die Sie betreffen, angezeigt.

## <span id="page-11-1"></span>**Zuletzt verwendet**

Im Bereich Zuletzt verwendet werden die Einträge aufgelistet, die Sie in letzter Zeit zur Ansicht geöffnet oder bearbeitet haben.

**Mein ELO** 

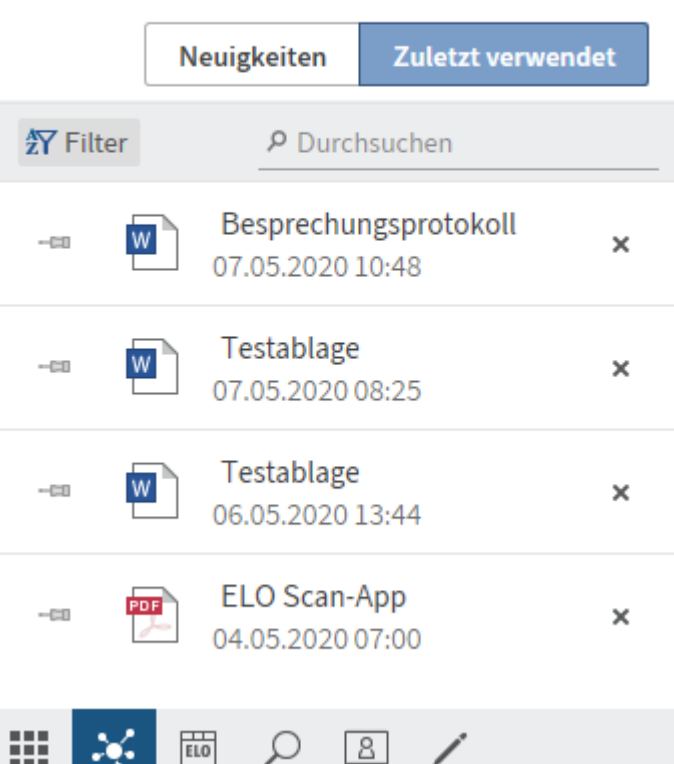

Über die Funktion Eintrag anheften (Pinnnadelsymbol) können Sie Einträge dauerhaft am oberen Ende der Liste fixieren.

 $\Box$ 

Um einen Eintrag aus der Liste zu entfernen, wählen Sie Löschen (X-Symbol).

## **Information**

<span id="page-12-0"></span>Die Anzahl der maximal angezeigten Einträge im Bereich Zuletzt verwendet stellen Sie in der Konfiguration ein (Benutzermenü > Konfiguration > Anzeige > Liste der zuletzt verwendeten Einträge).

## **Symbolleiste für die Neuigkeiten**

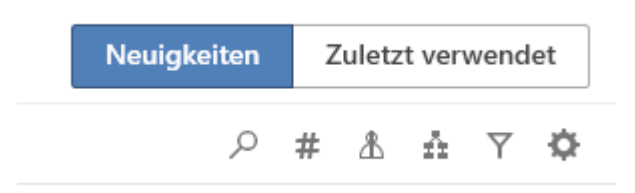

Der Vorschaubereich für die Inhalte von Mein ELO ist begrenzt. Über die Symbolleiste können Sie folgende Funktionen aufrufen, mit denen Sie weitere Neuigkeiten einblenden können:

- Feed durchsuchen (Lupensymbol)
- Aktuelle Hashtags anzeigen (Rautensymbol) •

Neuigkeiten Zuletzt verwendet Ѧ A 7 0

Über Aktuelle Hashtags anzeigen werden die Hashtag-Informationen oberhalb des Feeds eingeblendet.

Hashtag-Cloud

**Aktuelle Hashtags** #Bestellung #Protokoll #Rechnung #RechnungWeKraTex

Hashtags, die in den letzten Wochen verwendet wurden, werden als Hashtag-Cloud dargestellt. Wählen Sie ein Hashtag aus, werden Ihnen alle Feed-Beiträge angezeigt, die das Hashtag enthalten, sofern Sie dafür berechtigt sind.

Vertretungen anzeigen (Figurensymbol) •

**Neuigkeiten** Zuletzt verwendet Q Y Ö Ѧ A

Über Vertretungen anzeigen (Figurensymbol) erscheint, sofern eine Vertretung aktiv ist, wen Sie vertreten und wer Ihre aktuellen Vertretungen sind.

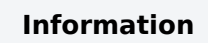

Im ELO Desktop Client können Sie keine Vertretungen erstellen. Nutzen Sie dazu den ELO Java Client oder den ELO Web Client.

Workflows anzeigen (Workflow-Symbol) •

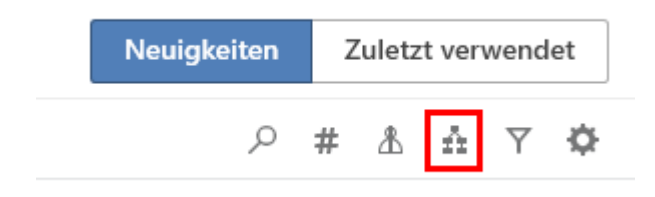

Über Workflows anzeigen (Workflow-Symbol) werden die Workflow-Informationen oberhalb des Feeds eingeblendet. Sie sehen die Workflows, an denen Sie beteiligt sind. Workflows mit Fristüberschreitung sind rot hervorgehoben.

Eskalierte Workflows

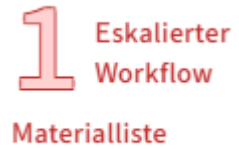

Zur Freigabe, Kant

Im Bereich Eskalierte Workflows wird angezeigt, an wie vielen eskalierten Workflows Sie beteiligt sind und an welchen.

Mit einem Klick auf die Workflow-Bezeichnung springen Sie im Funktionsbereich Aufgaben zum jeweiligen Workflow.

## **Information**

Im ELO Desktop Client können Sie keine Workflows starten. Nutzen Sie dazu den ELO Java Client, den ELO Web Client oder den ELO Desktop Client Plus.

- Filtermöglichkeiten anzeigen (Filtersymbol) •
- <span id="page-14-0"></span>Einstellungen (Zahnradsymbol) •

## **Funktionsbereich 'Ablage'**

Über den Funktionsbereich Ablage können Sie Ihre Dokumente und Daten ablegen und verwalten.

Sie öffnen den Funktionsbereich Ablage über die Funktionsbereichsleiste oder über den Tastaturbefehl STRG + 1.

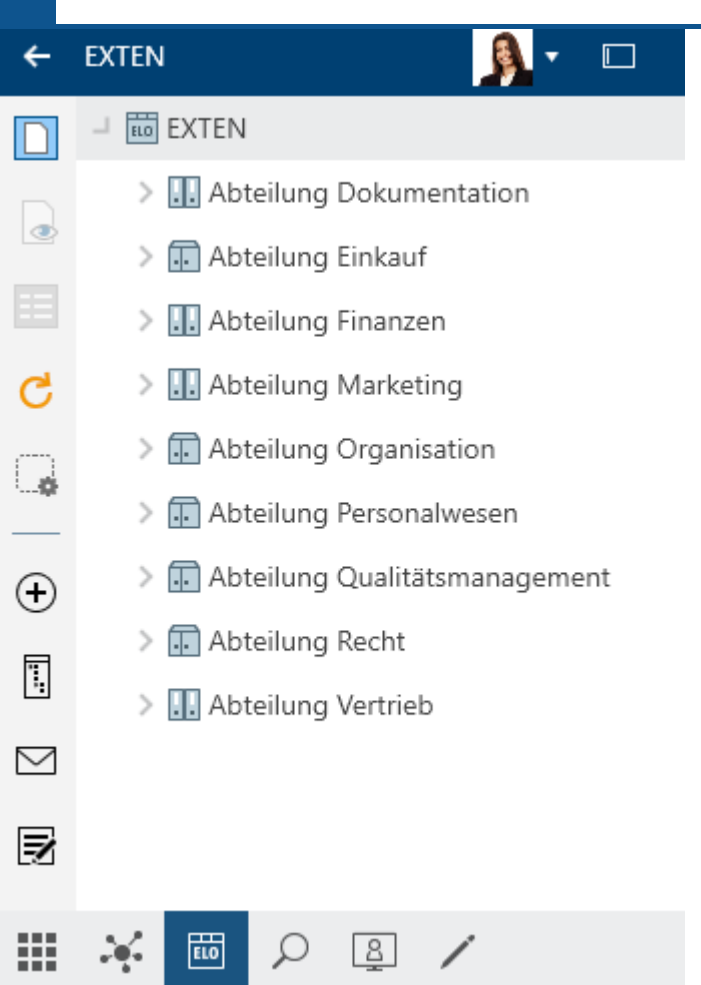

Zur Verwaltung der Einträge stehen Ihnen die Funktionen in den [Funktionsleisten](#page-30-1) zur Verfügung.

Eine ausführliche Beschreibung des Anzeigebereichs finden Sie im Kapitel Wichtige Komponenten.

## <span id="page-15-0"></span>**Funktionsbereich 'Suche'**

Mithilfe des Funktionsbereichs Suche durchsuchen Sie die Ordner und Dokumente des Funktionsbereichs Ablage.

Dafür stehen Ihnen unterschiedliche Filter zur Verfügung. Für Suchen, die Sie regelmäßig benötigen, können Sie sich Suchfavoriten anlegen, die Ihnen eine schnelle Suche ermöglichen.

Sie öffnen den Funktionsbereich Suche über die Funktionsbereichsleiste oder über den Tastaturbefehl STRG + 6.

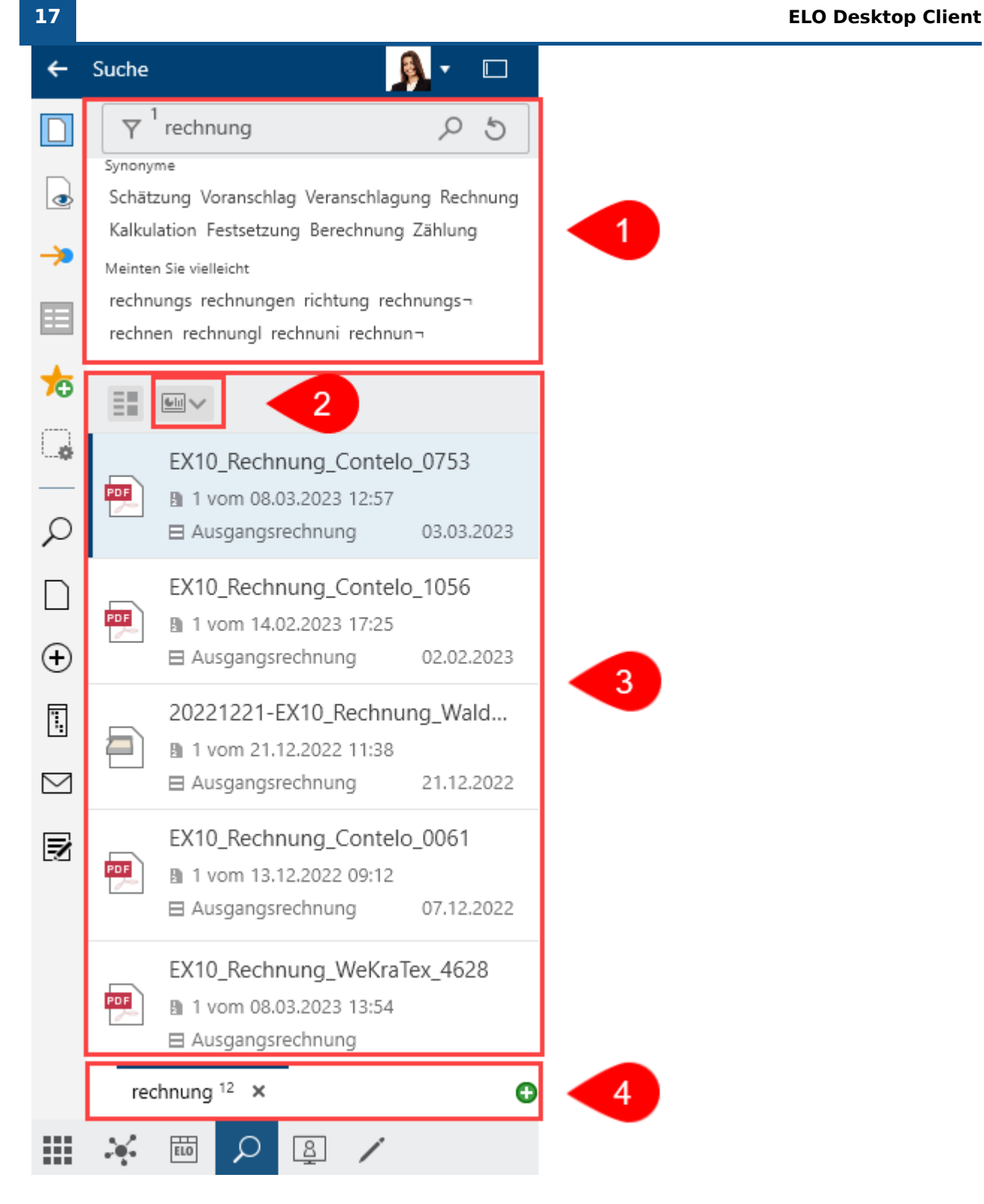

1 Suchfeld mit Suchoptionen: Wenn Sie einen Suchbegriff eingeben, werden Ihnen unter dem Suchfeld Vorschläge und Synonyme angeboten. Um Suchfilter hinzuzufügen, wählen Sie [Suchoptionen](#page-20-0) [\(Filtersymbol\)](#page-20-0) aus.

2 Dashboards: Nach einer Suche mit einem Maskenfilter steht Ihnen im Suchergebnis ein Button zur Verfügung, über den Sie Dashboards aufrufen können. Dieser Button wird nur angezeigt, wenn in der jeweiligen Maske Dashboards hinterlegt wurden. Dashboards können nur mit den Metadaten der Gen. 2 erstellt werden.

3 Trefferliste: Die Suchergebnisse können Sie sich entweder in einer Tabellenansicht oder in einer ausführlicheren Darstellung (Listenansicht) anzeigen lassen. Über Filter können Sie die Anzahl der Ergebnisse in der Liste einschränken. Ein weiteres Eingrenzen der Suchergebnisse ermöglicht das Suchfeld neben dem Lupensymbol.

4 Suchansichten: Die durchgeführten Suchanfragen werden temporär als Suchansicht gespeichert. Mit dem Plussymbol erzeugen Sie eine neue Suchansicht. Die Suchansichten werden nach dem Beenden von ELO gelöscht.

Wie Sie eine Suche durchführen und einzelne Suchelemente erklären die Kapitel Suchanfrage eingrenzen und Gruppe 'Suche'.

## **Dashboards**

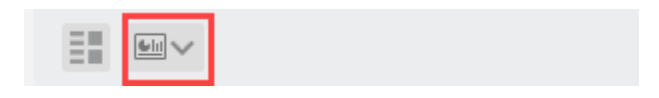

Die Dashboards werden administrativ angelegt. Sie können nur mit den Metadaten der Gen. 2 erstellt werden.

Durch die Dashboards werden Metadaten der Einträge, die unter einer Maske abgelegt wurden, unterschiedlich visualisiert. Es können Balken-, Linien- und Doughnut-Diagramme angezeigt werden.

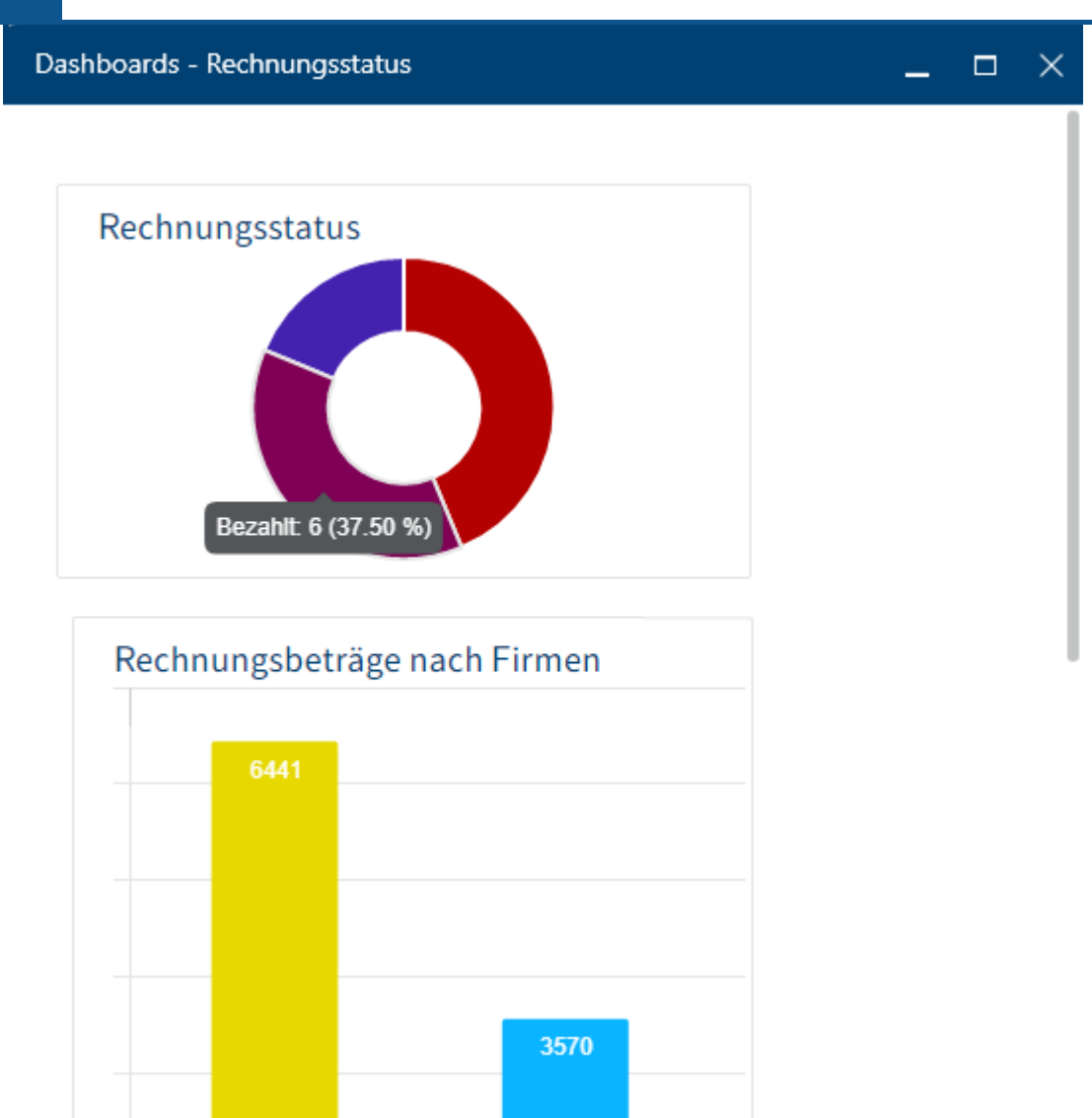

Per Mouseover können Sie sich Details zu den Dashboards anzeigen lassen.

## **Trefferliste**

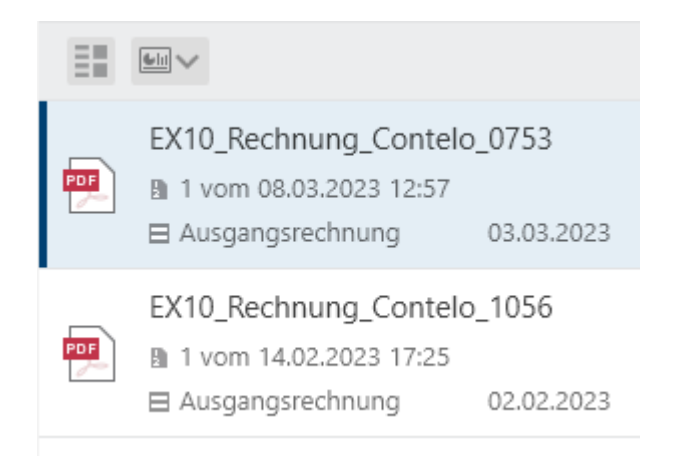

Über den Button Sortieren, Gruppieren und Filtern stehen Ihnen unterschiedliche Möglichkeiten zur Verfügung, um die Ergebnisliste zu verwalten.

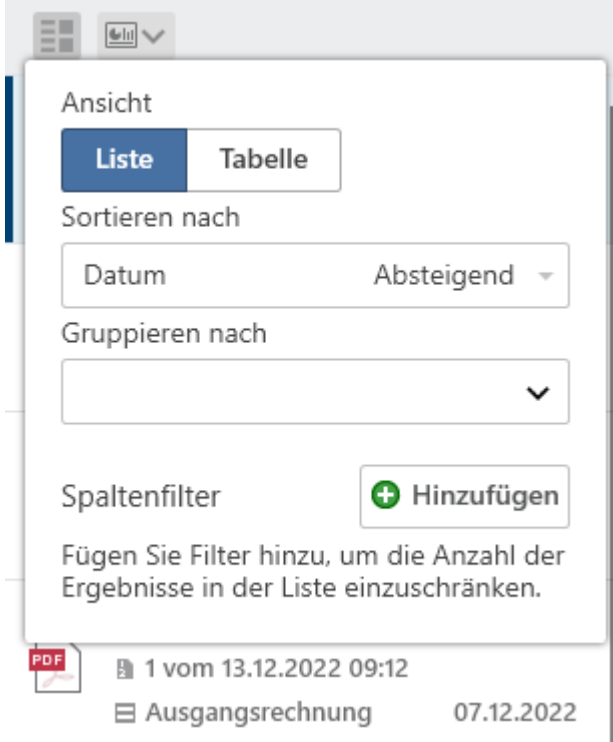

## **Eingabe**

Über das Suchfeld geben Sie einen oder mehrere Suchbegriffe ein. Während der Eingabe eines Suchbegriffs werden Ihnen nach dem Prinzip Search-as-you-type Suchvorschläge in einem Drop-down-Menü angeboten.

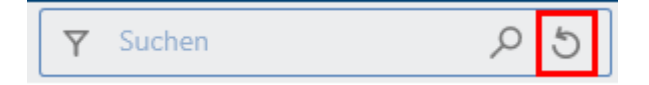

Über Suche zurücksetzen setzen Sie die Suche auf den Standard zurück.

UND-Suche: Wenn Sie zwei Begriffe in Ihr Suchfeld eingeben, wird nach Einträgen gesucht, die beide Begriffe beinhalten.

ODER-Suche: Wenn Sie zwei Begriffe in Ihr Suchfeld eingeben und mit einem Komma trennen (z. B. Bestellung, Rechnung), wird nach Einträgen gesucht, die mindestens einen der beiden Begriffe beinhalten.

Begriff ausschließen: Um einen Begriff bei der Suche auszuschließen, geben Sie ihn mit einem vorgestellten Minuszeichen in das Suchfeld ein. Die Suche nach -Beleg schließt z. B. Einträge aus, die den Begriff Beleg beinhalten. Sie können den negierten Begriff mit weiteren Begriffen kombinieren, die Sie nicht negieren.

Phrasensuche: Um nach mehreren zusammenhängenden Begriffen zu suchen, geben Sie die Begriffe mit Anführungszeichen in das Suchfeld ein, z. B. "social media". Nur Einträge, die alle Begriffe in der eingegebenen Reihenfolge beinhalten, werden gefunden. Die Groß- und Kleinschreibung wird bei der Suche nicht berücksichtigt.

## <span id="page-20-0"></span>**Suchoptionen**

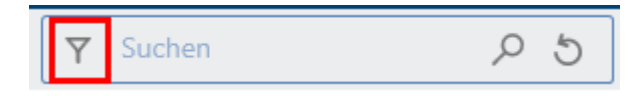

Über Suchoptionen haben Sie folgende Möglichkeiten, Ihre Suche einzugrenzen:

- [Suchbereiche](#page-20-1)
- [Such](#page-20-2)filter

Um bei einer neuen Suche automatisch die Suchoptionen zu öffnen, setzen Sie den Haken in Konfiguration > Anzeige > Suche.

#### <span id="page-20-1"></span>**Suchbereiche**

Sie können eingrenzen, welche Bereiche nach Ihren Suchbegriffen durchsucht werden.

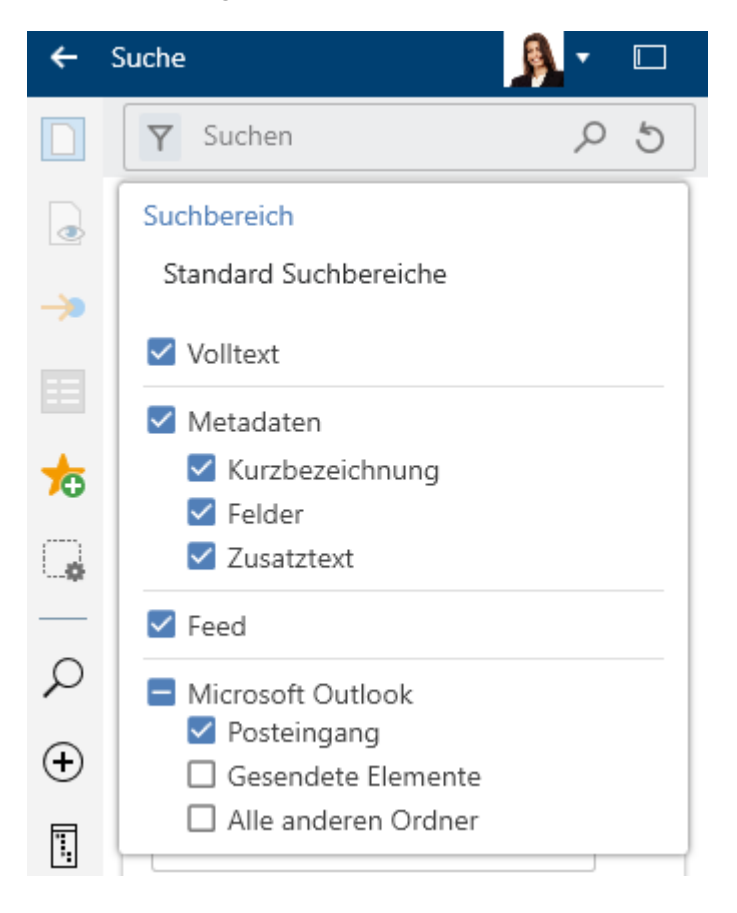

Über das Menü Suchbereiche (Filtersymbol) nehmen Sie die Einstellungen vor.

In der Standardeinstellung Standard Suchbereiche wird nur der Posteingang von Microsoft Outlook durchsucht. Wie Sie eine kombinierte Suche in ELO und Microsoft Outlook durchführen, erfahren Sie im Abschnitt E-Mails verwalten.

#### <span id="page-20-2"></span>**Suchfilter**

Über Filter grenzen Sie die Suche mithilfe von Metadaten ein, etwa dem Ablagedatum.

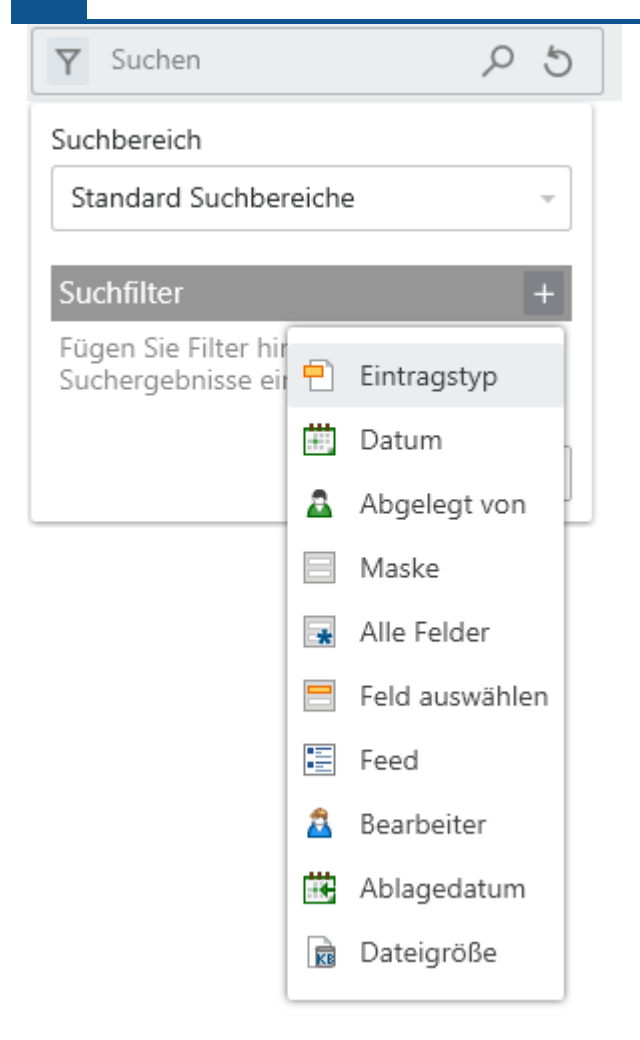

Um einen Filter anzuwenden, wählen Sie Suchoptionen > Suchfilter > Pluszeichen. Aus der Liste wählen Sie den gewünschten Filter aus. Sie spezifizieren den Filter über das Drop-down-Menü.

Um einen ausgewählten Filter wieder zu entfernen, wählen Sie das X-Symbol.

Sie können weitere Suchfilter des gleichen Typs hinzufügen.

Filter negieren

Sie können Filter in ihrer Umkehrung einsetzen. Wenn Sie zum Beispiel eine Person im Filter Abgelegt von auswählen und den Filter auf enthält nicht setzen, werden nur Einträge angezeigt, die nicht von dieser Person abgelegt wurden. Es ist nicht möglich, nur einzelne Spezifikationen von Filtern zu negieren.

Um einen ausgewählten Filter zu negieren, klicken Sie mit der rechten Maustaste auf den Filter und im Anschluss auf enthält nicht.

## <span id="page-21-0"></span>**Funktionsbereich 'Aufgaben' (nur Desktop Client Plus)**

Im Funktionsbereich Aufgaben finden Sie eine Liste Ihrer Aufgaben.

Sie öffnen den Funktionsbereich Aufgaben über die Funktionsbereichsleiste oder über den Tastaturbefehl STRG + 4.

Wie Sie Aufgaben bearbeiten, entnehmen Sie dem Abschnitt Workflow bearbeiten.

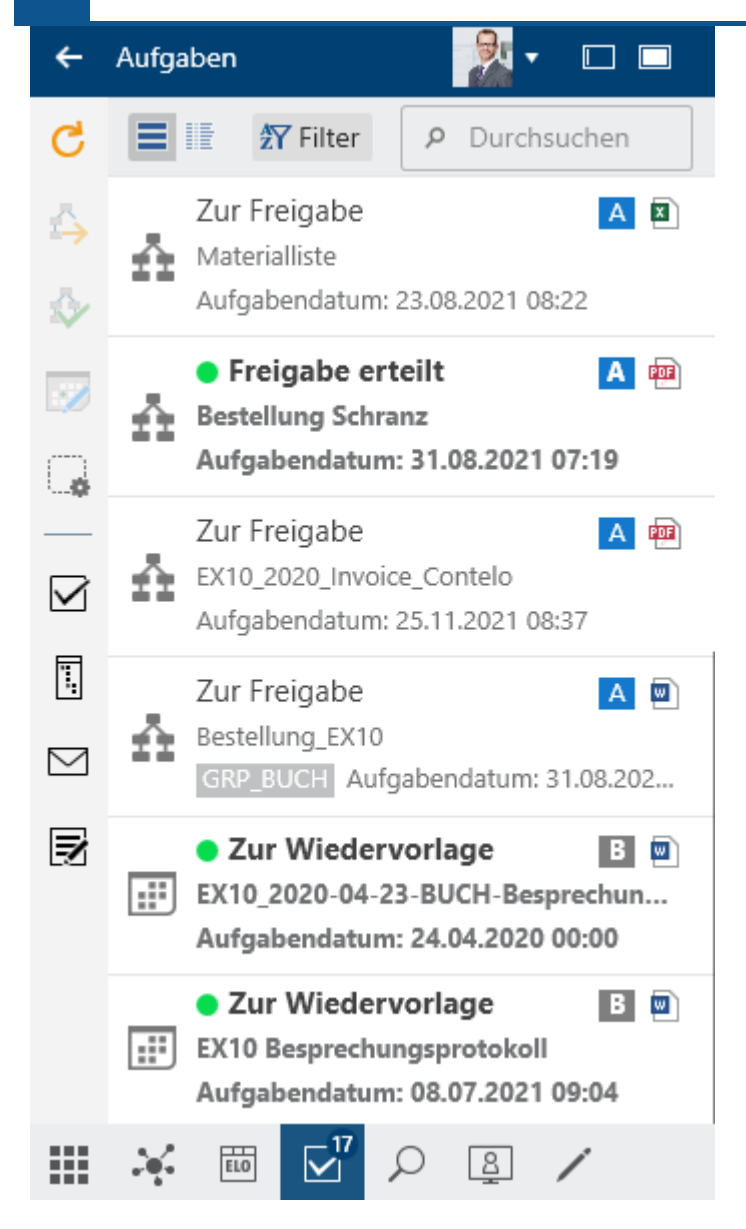

Weitere Informationen zum Funktionsbereich Aufgaben erhalten Sie im Kapitel ELO Desktop Client Plus.

## <span id="page-22-0"></span>**Funktionsbereich 'Desktop'**

Der Funktionsbereich Desktop ist die Schnittstelle zwischen ELO und dem Windows-Dateisystem. In diesem Bereich erscheinen die aktuell selektierten Einträge auf Dateisystem-Ebene in einer Übersicht. Es wird angezeigt, falls sich das Dokument in ELO befindet. Je nach Status des Dokuments werden Ihnen passende Funktionen zur Verfügung gestellt.

Sie öffnen den Funktionsbereich Desktop über die Funktionsbereichsleiste oder über den Tastaturbefehl STRG + 8.

## **Ohne ELO Anbindung**

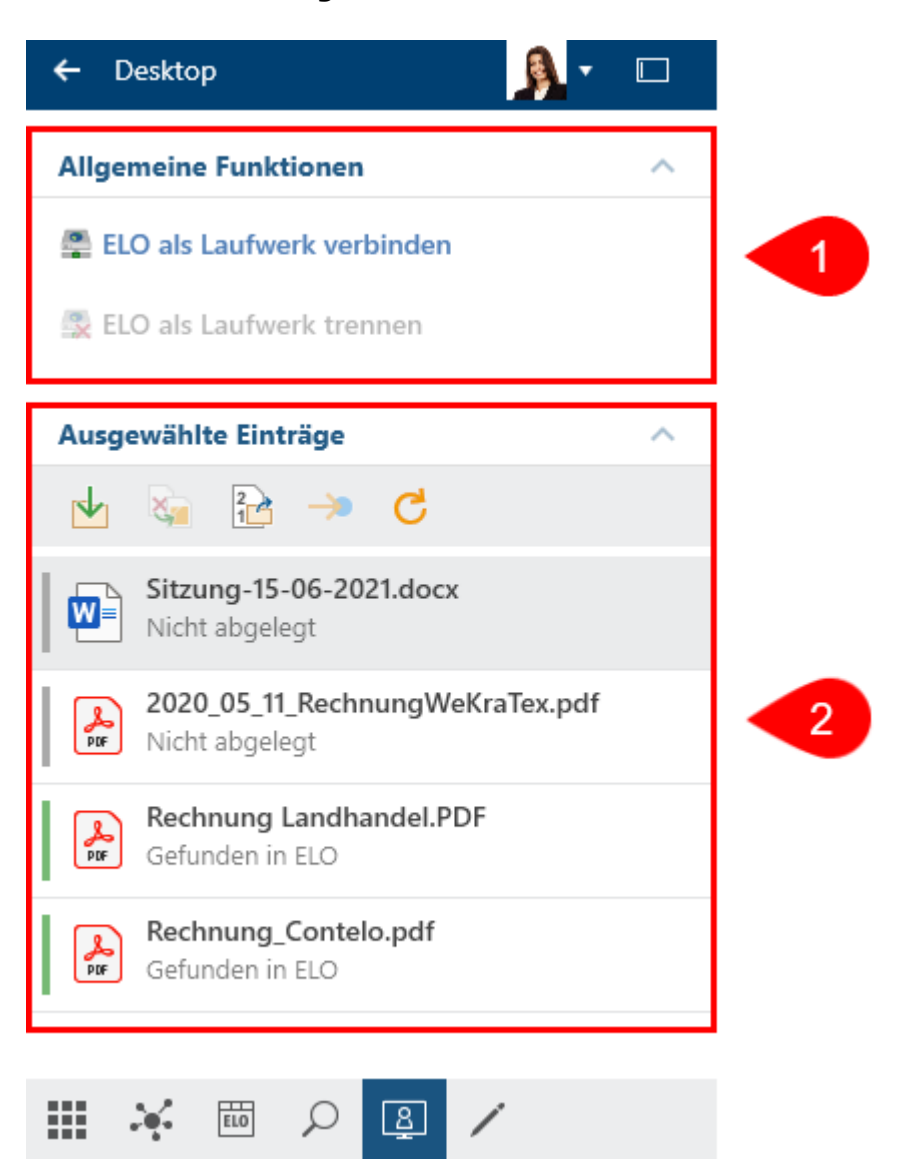

1 [Allgemeine Funktionen:](#page-24-1) Bei geöffnetem Windows-Explorer werden die allgemeinen Funktionen ELO als Laufwerk verbinden sowie ELO als Laufwerk trennen angeboten. Um eine WebDAV-Netzwerkadresse einzubinden, wählen Sie ELO als Laufwerk verbinden aus.

- ELO als Laufwerk verbinden: Sie können die gesamte ELO Ablage in Ihr lokales Dateisystem einbinden. Sie können dann auch ohne Anmeldung in ELO auf die Dokumente zugreifen. Weitere Informationen wie die Metadaten oder der Feed stehen nur bei Anmeldung zur Verfügung.
- ELO als Laufwerk trennen: Sie können das ins lokale Dateisystem eingebundene Laufwerk wieder trennen.

2 Ausgewählte Einträge: Zeigt die ausgewählten Einträge im Windows-Explorer oder Windows-Desktop an. Es stehen Ihnen je nach Status des ausgewählten Eintrags mehrere Funktionen zur Verfügung: Ablage, Durch ELO Link ersetzen, Als neue Version ablegen, Gehe zu sowie Aktualisieren. Ein Balken vor dem Eintrag signalisiert den Status: In ELO abgelegt (grün), in Bearbeitung (gelb) oder nicht abgelegt (grau).

#### <span id="page-24-1"></span>**Mit ELO Anbindung**

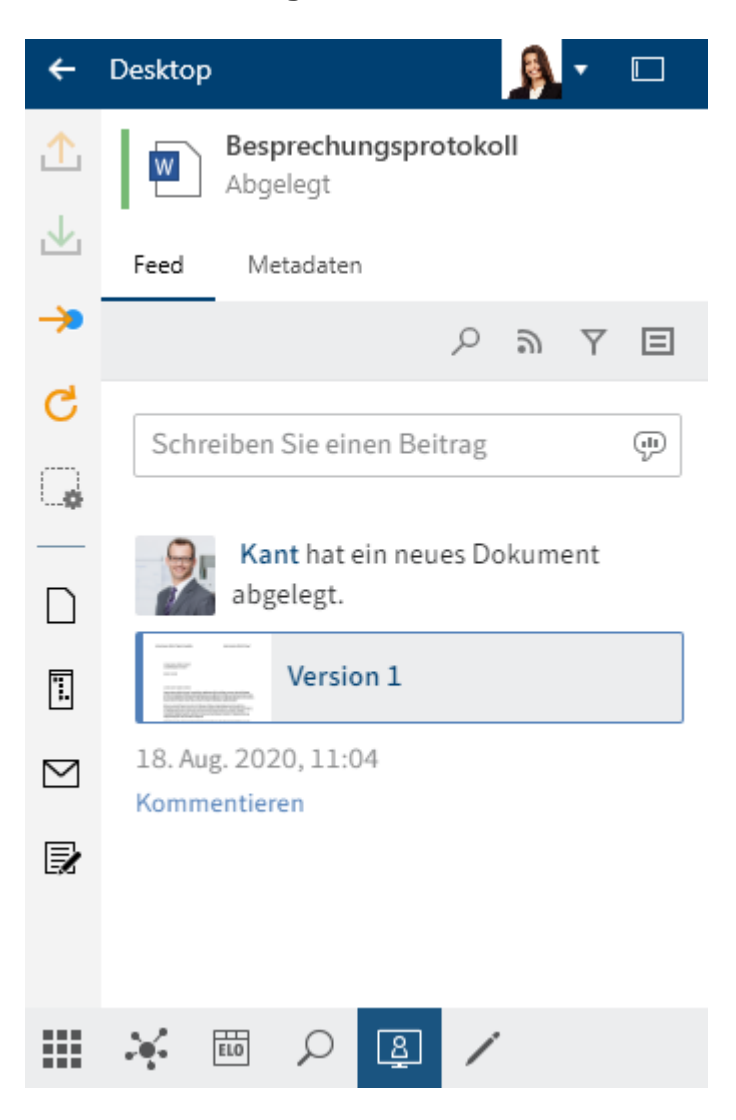

Das Beispiel zeigt den Funktionsbereich Desktop bei geöffnetem Windows-Explorer mit ELO Anbindung im lokalen Dateisystem. Es stehen Ihnen im Unterschied zur normalen Explorer-Ansicht die [Funktions- und Favoritenleiste](#page-30-1) zur Verfügung.

## **Information**

Die Funktions- und Favoritenleiste steht Ihnen ebenfalls zur Verfügung, wenn Sie im Windows-Explorer oder Windows-Desktop einen ELO Link auswählen.

Im Anzeigebereich wird die Kurzbezeichnung des Eintrags angezeigt. Im Tab Feed werden die Beiträge, Umfragen und Kommentare zum Eintrag gesammelt. Sie haben die Möglichkeit, einen Feed-Beitrag oder einen Kommentar zu verfassen. Im Tab Metadaten werden Ihnen in einer vereinfachten Ansicht alle Felder untereinander angezeigt.

## <span id="page-24-0"></span>**Funktionsbereich 'Bearbeitung'**

Im Funktionsbereich Bearbeitung werden Dokumente angezeigt, die Sie zur Bearbeitung ausgecheckt haben. Während sich Dokumente im Funktionsbereich Bearbeitung befinden, sind sie für andere Personen gesperrt.

Sie öffnen den Funktionsbereich Bearbeitung über die Funktionsbereichsleiste oder über den Tastaturbefehl STRG + 5.

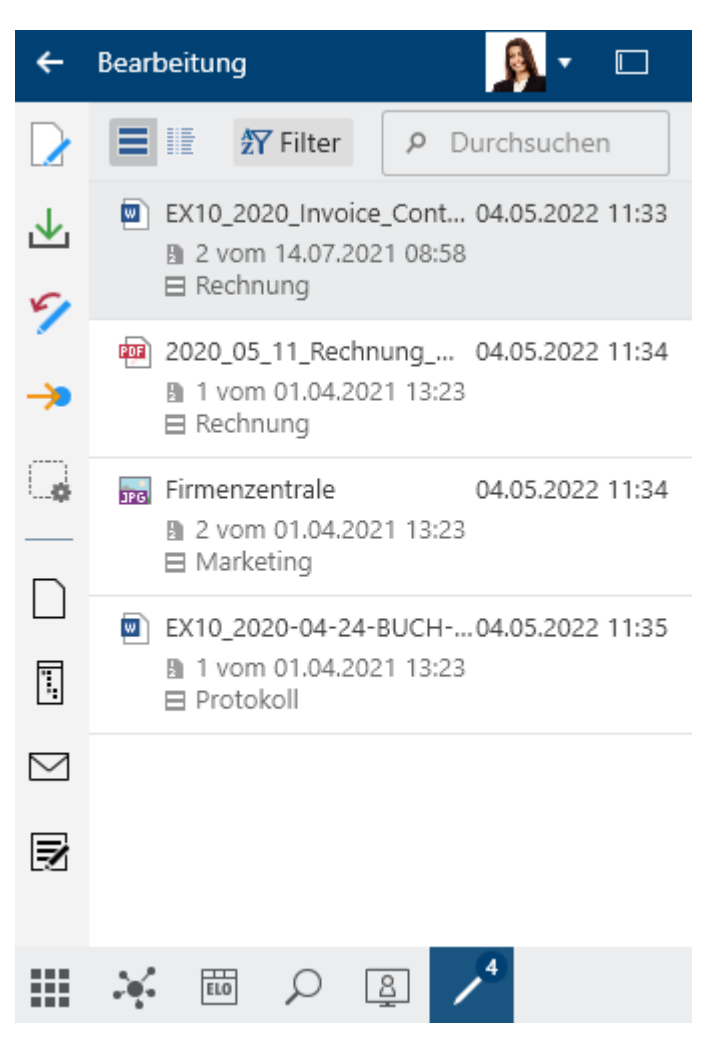

In der Liste der zur Bearbeitung ausgecheckten Dokumente werden die in Bearbeitung befindlichen oder ausgecheckten Dokumente angezeigt. Über die beiden Buttons oben links können Sie zwischen einer Listen- und einer Tabellenansicht wechseln. Über Filter können Sie sortieren, gruppieren und filtern, um die Ansicht in der Liste einzuschränken. Ein weiteres Eingrenzen nach dem Prinzip Search-as-you-type ermöglicht das Suchfeld neben dem Lupensymbol.

## <span id="page-25-0"></span>**Kachelbereich**

Der Kachelbereich ist die Startansicht von ELO. Kacheln können Funktionsbereiche, Ansichten und ELO Apps repräsentieren. Mit einem Klick auf die Kachel wechseln Sie in den entsprechenden Bereich.

Sie öffnen den Kachelbereich über die Funktionsbereichsleiste oder den Tastaturbefehl STRG + 0.

Kachelbereich

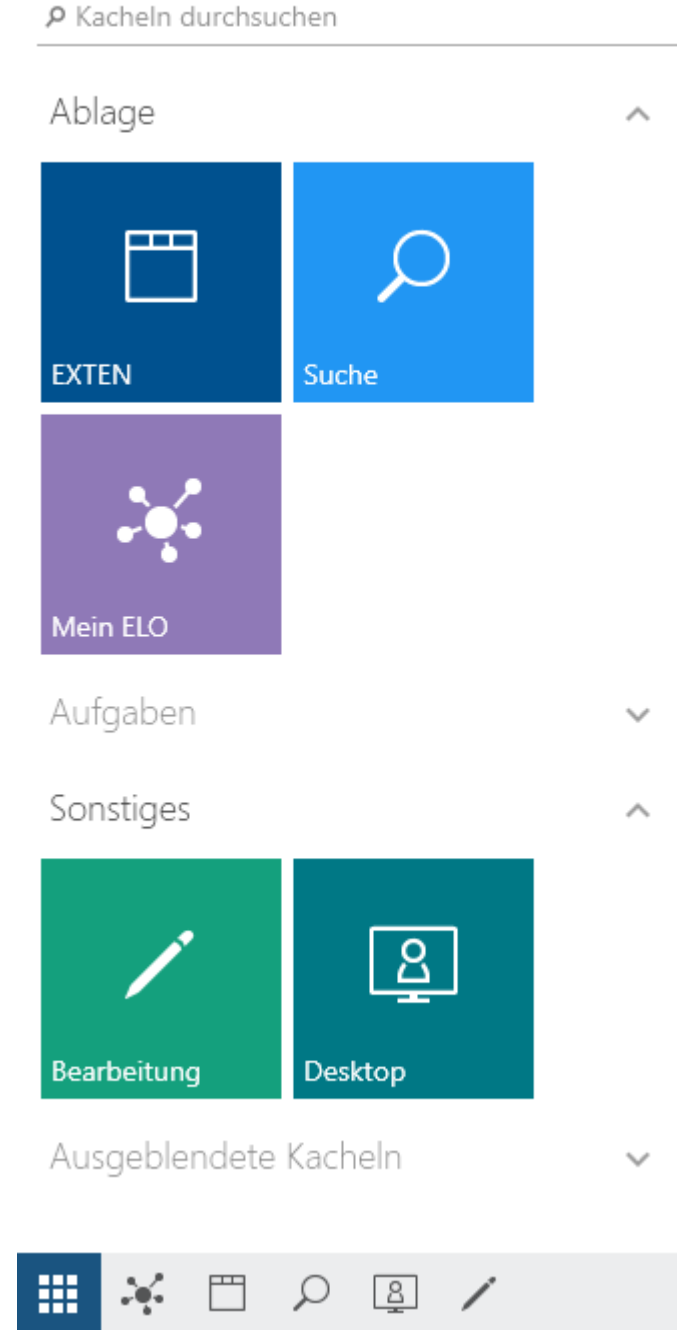

Kacheln durchsuchen: Bei der Eingabe des Suchbegriffs wird das Suchergebnis nach dem Prinzip Search-as-you-type kontinuierlich auf die passenden Kacheln eingeschränkt. Die Übereinstimmungen werden in den Kacheln farblich hervorgehoben.

 $\bullet$   $\quad \Box$ 

Im Standard sind folgende Kacheln vorhanden:

- [Repository](#page-14-0)
- [Mein ELO](#page-9-0)
- [Suche](#page-15-0)
- [Desktop](#page-22-0)
- [Bearbeitung](#page-24-0)

Im Desktop Client Plus ist zusätzlich die Kachel [Aufgaben](#page-21-0) vorhanden.

## **Gruppen**

Mit Standardeinstellungen wird der Kachelbereich in die Gruppen Ablage, Suche, Sonstiges und Ausgeblendete Kacheln unterteilt.

Im ELO Desktop Client Plus gibt es zusätzlich die Gruppe Aufgaben.

Mit dem spitzen Pfeil am Ende jeder Gruppenüberschrift lässt sich die Gruppe auf- und zuklappen.

Die Reihenfolge der Kacheln und die Zuteilung zu den Gruppen können Sie per Drag-and-drop ändern.

#### **Bearbeiten über das Kontextmenü**

Sie können die Gruppen über das Kontextmenü bearbeiten. Das Kontextmenü öffnen Sie mit einem Rechtsklick auf einen Gruppennamen.

Folgende Einstellungen lassen sich direkt über das Kontextmenü der Gruppe bearbeiten:

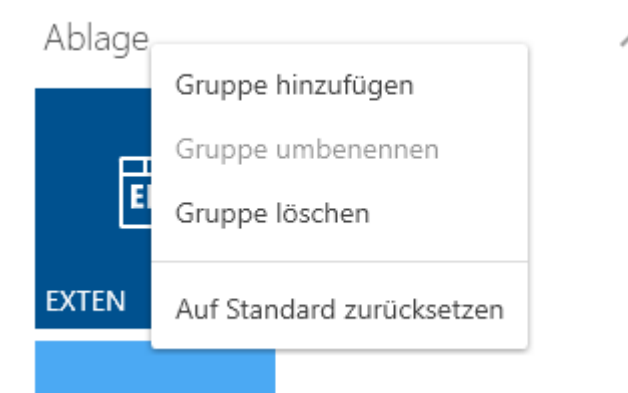

- Gruppe hinzufügen •
- Gruppe umbenennen: Diese Funktion steht nur bei eigenen Gruppen zur Verfügung. Sie können den Dialog Gruppe umbenennen auch über die Tastatur über die F2-Taste aufrufen.
- Gruppe löschen: Alle Kacheln, die sich in der gelöschten Gruppe befanden, werden in die Gruppe Ausgeblendete Kacheln verschoben.
- Auf Standard zurücksetzen: Sie können Änderungen im Kachelbereich (für Kacheln und Gruppen) auf die Standardwerte zurücksetzen.

## **Einstellungen**

Jede Kachel hat ein Kontextmenü. Sie öffnen das Kontextmenü per Rechtsklick auf die jeweilige Kachel.

Folgende Einstellungen lassen sich direkt über das Kontextmenü einer Kachel bearbeiten:

## Ablage

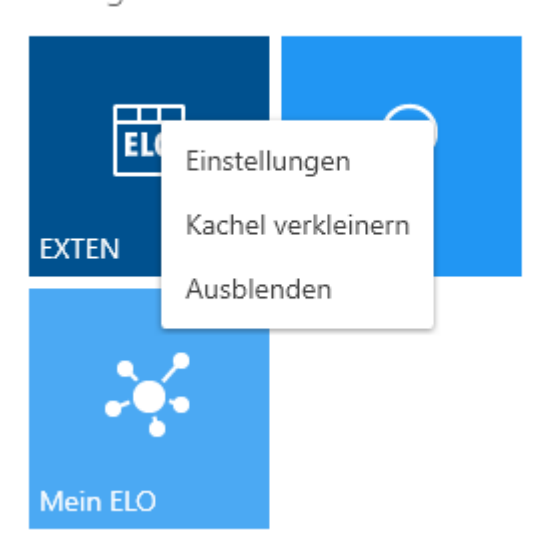

- Einstellungen: Hier definieren Sie die Farbe und Größe der Kachel und wählen ein Symbol aus.
- Kachel verkleinern
- Ausblenden: Wenn Sie eine Kachel ausblenden, befindet sie sich im Bereich Ausgeblendete Kacheln. Um eine Kachel wieder einzublenden, schieben Sie die Kachel per Drag-and-drop an die gewünschte Stelle im Kachelbereich.

## <span id="page-28-0"></span>**Kopfleiste**

In allen Funktionsbereichen befindet sich die Kopfleiste.

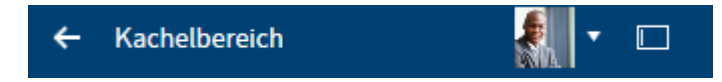

Die Kopfleiste zeigt Ihnen den Funktionsbereich an, in dem Sie sich derzeit befinden. Mit dem nach links gerichteten Pfeil gelangen Sie in den zuletzt aufgerufenen Funktionsbereich. Über Ihr Profilbild öffnen Sie das Benutzermenü. Über dieses Menü gelangen Sie in Bereiche, in denen Sie Einstellungen für Ihr Konto vornehmen können. Hier befinden sich: Konfiguration, Hilfe, Rollen aktivieren (optional), Über das Programm, Abmelden und Beenden. Weitere Informationen finden Sie im Kapitel Benutzermenü [Ihr Name].

Über den Button neben dem Benutzermenü können Sie zwischen der Standardansicht und der schmalen Ansicht umschalten. Der Desktop passt sich jeweils dynamisch an die Ansicht an.

Im Desktop Client Plus steht Ihnen ein weiterer Button zur Verfügung, mit der Sie ELO zur Vollbildansicht erweitern können.

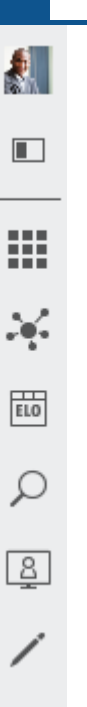

Das Benutzermenü, der Ansichtenwechsel sowie die einzelnen Funktionsbereiche können Sie in der schmalen Ansicht über die Buttons erreichen.

Um einen Funktionsbereich auszuklappen, wählen Sie den gewünschten Button.

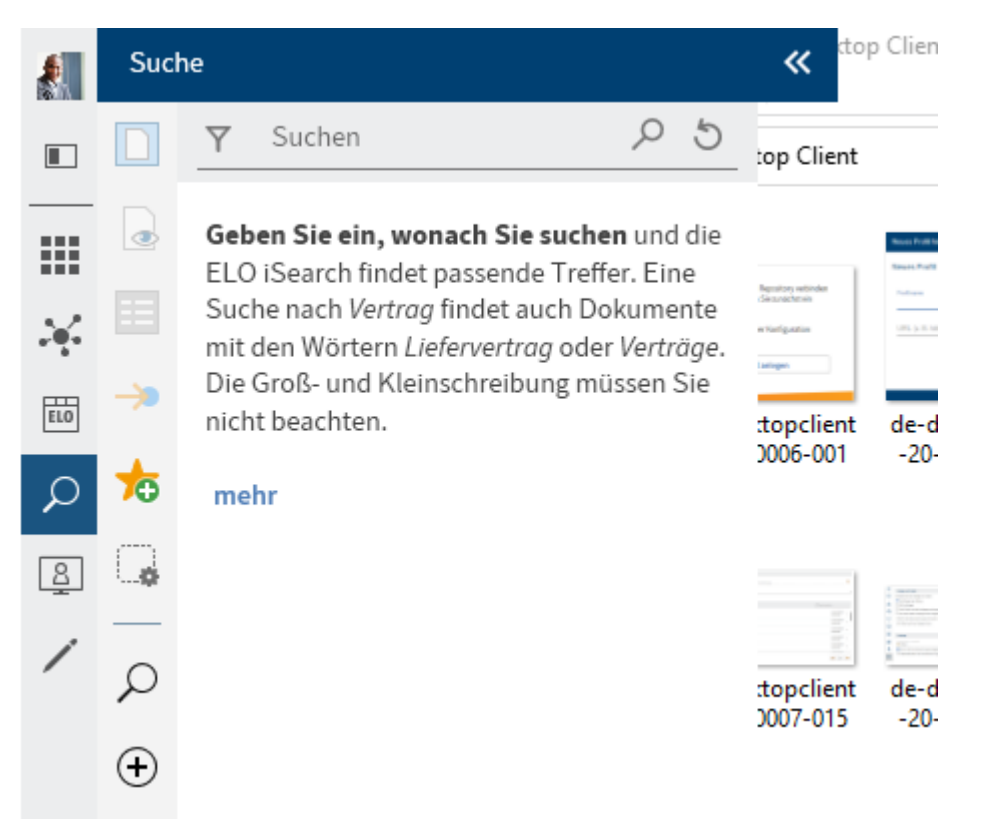

Beim Ausklappen eines Funktionsbereichs aus der schmalen Ansicht heraus passt sich der Desktop nicht an und wird teilweise überdeckt. Um ohne Einschränkung zwischen Desktop und ELO zu interagieren, empfehlen wir daher die Standardansicht. Über die zwei spitzen Pfeile klappen Sie ELO wieder ein.

## <span id="page-30-1"></span>**Funktionsleisten**

In ELO stehen Ihnen unterschiedliche Funktionsleisten zur Verfügung. Über diese Leisten rufen Sie Funktionen oder Funktionsbereiche auf.

Folgende Funktionsleisten stehen Ihnen zur Verfügung:

- **[Funktionsbereichsleiste](#page-30-0)**
- **[Funktionsleiste](#page-31-0)**
- <span id="page-30-0"></span>• [Favoritenleiste](#page-32-0)

## **Funktionsbereichsleiste**

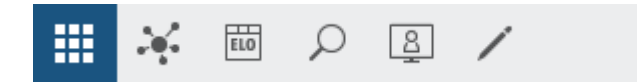

Die Funktionsbereichsleiste befindet sich am unteren Ende von ELO. Diese Leiste steht Ihnen immer zur Verfügung, unabhängig davon, in welchem Funktionsbereich Sie sich befinden.

Über diese Leiste haben Sie Zugriff auf folgende Bereiche:

- [Kachelbereich](#page-25-0)
- <u>[Funktionsbereich](#page-9-0) [Mein ELO](#page-9-0)</u>
- **[Funktionsbereich](#page-14-0) [Ablage](#page-14-0)**
- <u>[Funktionsbereich](#page-15-0) [Suche](#page-15-0)</u>
- **[Funktionsbereich](#page-22-0) [Desktop](#page-22-0)**
- **[Funktionsbereich](#page-24-0) [Bearbeitung](#page-24-0)**
- **[Funktionsbereich](#page-21-0) [Aufgaben](#page-21-0)** (nur Desktop Client Plus)

## <span id="page-31-0"></span>**Funktionsleiste**

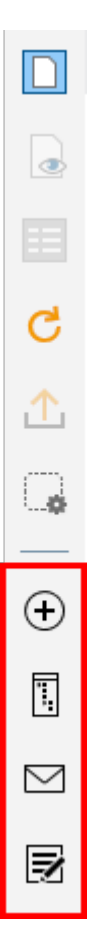

Die Funktionsleiste befindet sich am linken Rand von ELO. Diese Leiste steht Ihnen nur in den Funktionsbereichen Ablage, Suche, Bearbeitung und Aufgaben (nur Desktop Client Plus) zur Verfügung.

In dieser Leiste befinden sich alle Funktionen, die Sie im jeweiligen Funktionsbereich verwenden können. Diese variieren je nach Funktionsbereich.

Die Funktionsleiste ist in Gruppen organisiert. Einige Gruppen stehen Ihnen permanent zur Verfügung (Standardgruppen), andere Gruppen erscheinen nur, wenn die Funktionen der Gruppe nutzbar sind (kontextbezogene Gruppen).

Die Standardgruppen sind:

- Neu
- Ansicht
- Ausgabe •
- Verwalten

Die kontextbezogenen Gruppen sind:

- Dokument: Diese Gruppe erscheint, wenn Sie ein Dokument markieren.
- Suche: Diese Gruppe steht Ihnen nur im Funktionsbereich Suche zur Verfügung.
- Aufgaben: Diese Gruppe steht Ihnen nur im Funktionsbereich Aufgaben zur Verfügung (nur Desktop Client Plus).

Es stehen je nach Selektion nur die ausführbaren Funktionen zur Verfügung. Hinter jeder Funktion befindet sich ein Sternsymbol. Mit einem Klick auf den Stern fügen Sie die Funktion der Favoritenleiste hinzu. In der Funktionsleiste können Sie zudem weitere Buttons über den ELO App Manager einbinden, beispielsweise eine ELO Business Solution.

## **Favoritenleiste**

<span id="page-32-0"></span>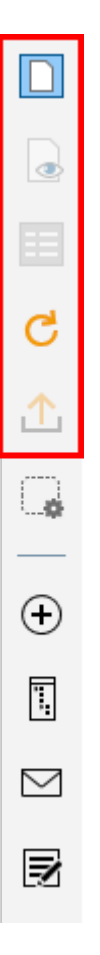

Die Favoritenleiste befindet sich am linken Rand von ELO. Diese Leiste steht Ihnen nur in den Funktionsbereichen Ablage, Suche, Bearbeitung und Aufgaben (nur Desktop Client Plus) zur Verfügung.

In dieser Leiste befinden sich die als Favorit angelegten Funktionen. Um eine Funktion auszuführen, wählen Sie einen Button in der Favoritenleiste aus. Abhängig von der Selektion können in der Leiste auch Funktionen ausgegraut sein.

Favoriten verwalten

Inl  $\overline{\bullet}$ E **C** 峦 أها  $\odot$  $\overline{\mathbb{R}}$  $\geq$ B

Über Favoriten verwalten organisieren Sie Ihre Favoriten. Alle Funktionen des Bereichs sind hier, sortiert in Funktionsgruppen, aufgelistet. Daraus wählen Sie die Funktionen, die sie in Ihrer Favoritenliste haben möchten.

Weitere Informationen zur Konfiguration Ihrer Favoritenleiste finden Sie im Kapitel Favoritenleiste.

## <span id="page-34-0"></span>**Benutzermenü [Ihr Name]**

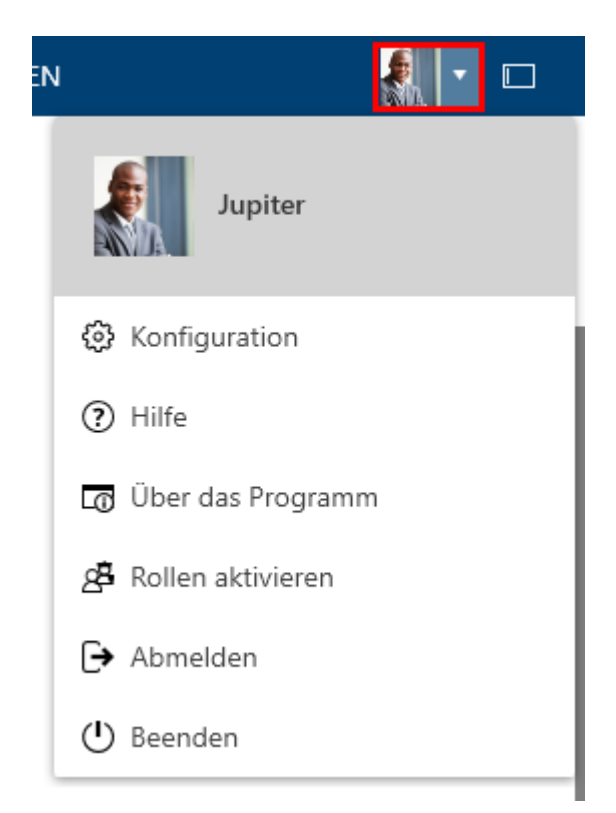

Über das Benutzermenü [Ihr Name] öffnen Sie ein Drop-down-Menü. Über dieses Menü gelangen Sie in Bereiche, in denen Sie Einstellungen für Ihr Konto vornehmen können. Hier melden Sie sich am Ende der Sitzung ab und Beenden ELO.

Erklärungen zu den einzelnen Buttons finden Sie im Kapitel Benutzermenü [Ihr Name].

## **Profil**

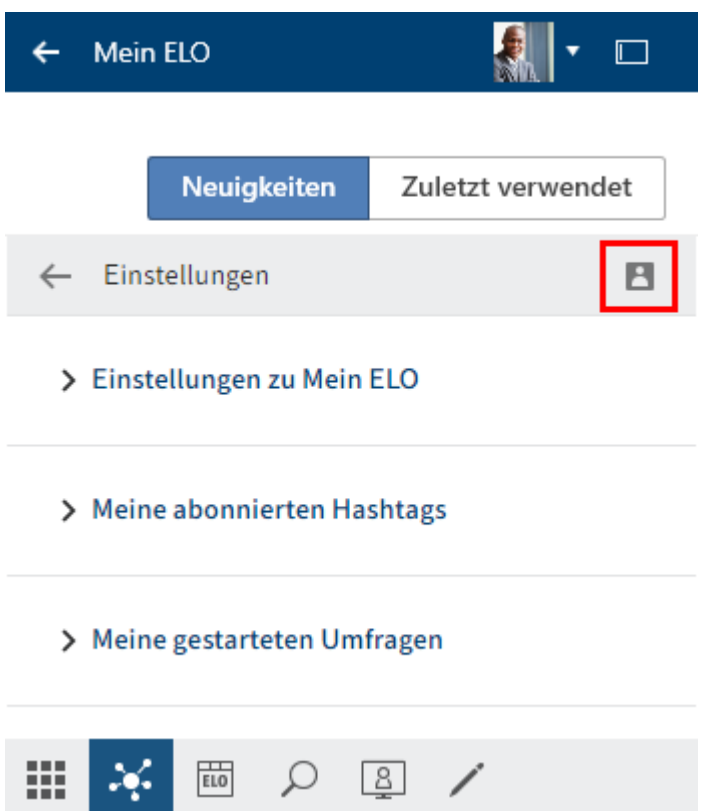

In Ihrem Profil können Sie Informationen über Ihren beruflichen Hintergrund und Ihre Kontaktdaten sowie ein Profilbild hinterlegen.

Vorgehen

Um sich das eigene Profil anzuschauen und zu bearbeiten, wählen Sie in den 1. Einstellungen zu Mein ELO den Button Mein Profil (Figurensymbol) aus.
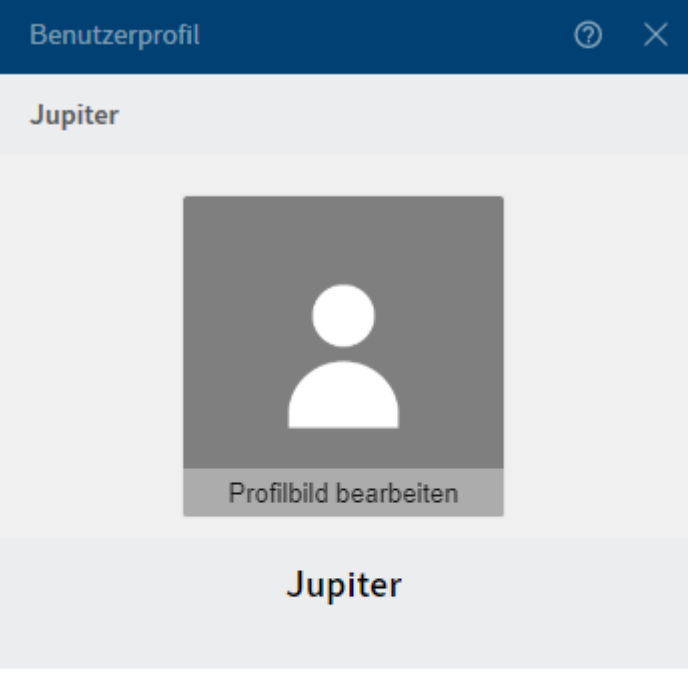

jupiter@exten.com  $\smile$ Daten bearbeiten

Der Dialog Benutzerprofil erscheint.

2. Wählen Sie Profilbild bearbeiten.

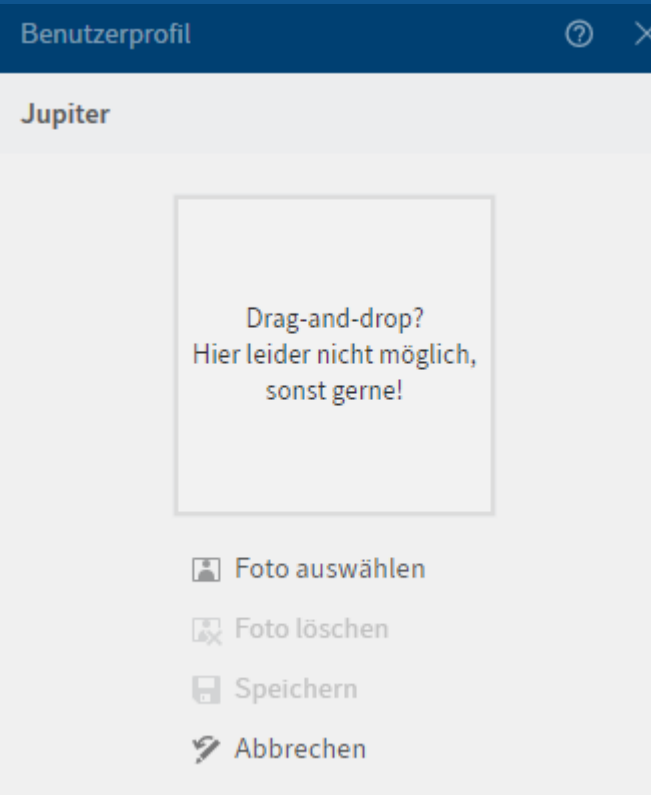

Der Dialog zum Bearbeiten des Profilbilds erscheint.

3. Wählen Sie Foto auswählen.

Ein Windows-Dialog zum Auswählen einer Datei erscheint.

#### **Information**

Verwenden Sie PNG-, JPG- oder GIF-Dateien mit einer Pixelgröße von mindestens 280 x 280.

- Wählen Sie die gewünschte Bilddatei aus. 4.
- 5. Wählen Sie Öffnen.

Die Datei wird hochgeladen.

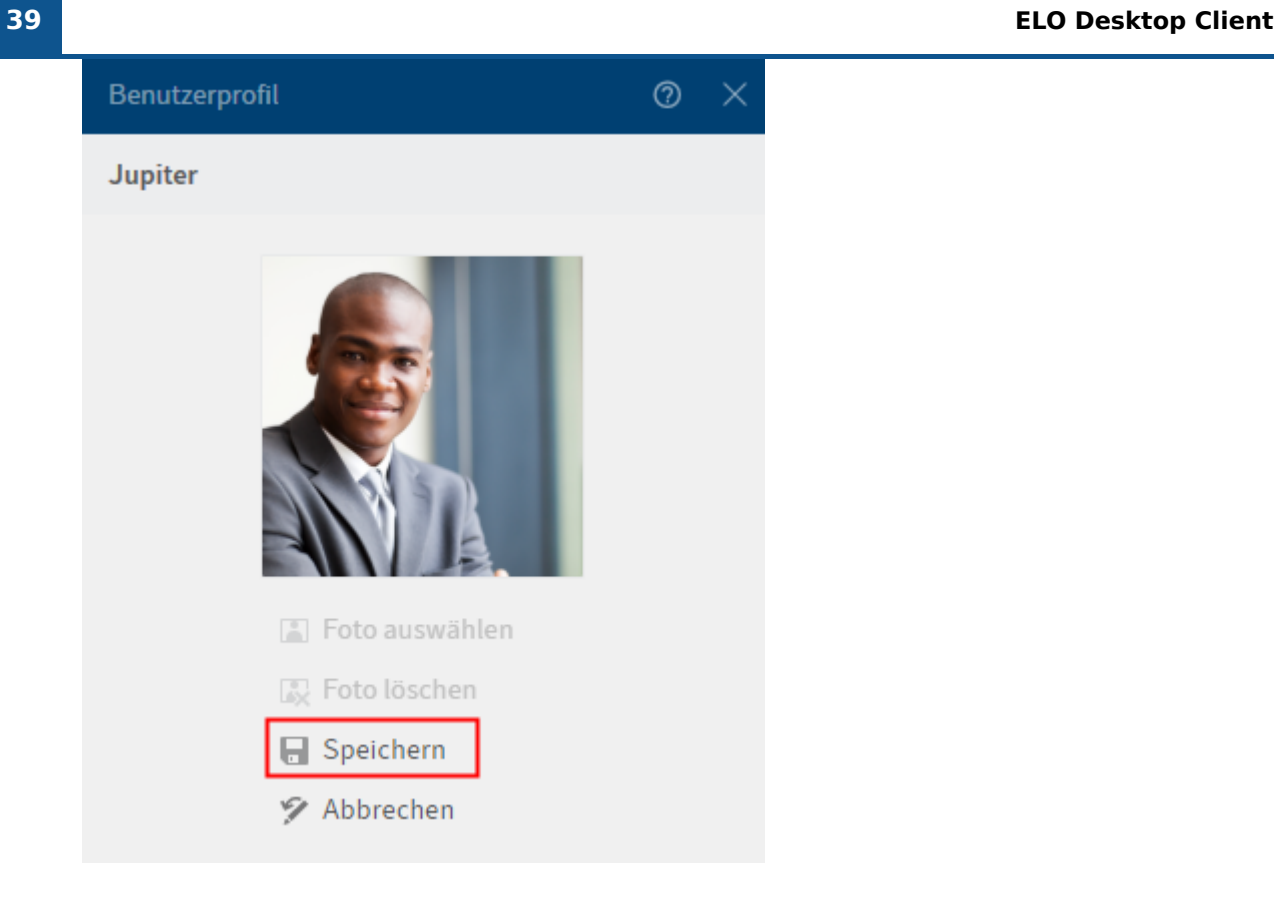

Das Benutzerprofil mit dem ausgewählten Profilbild erscheint.

- 6. Sie übernehmen das Profilbild mit Speichern.
- 7. Um die Profildaten zu bearbeiten, wählen Sie Daten bearbeiten.

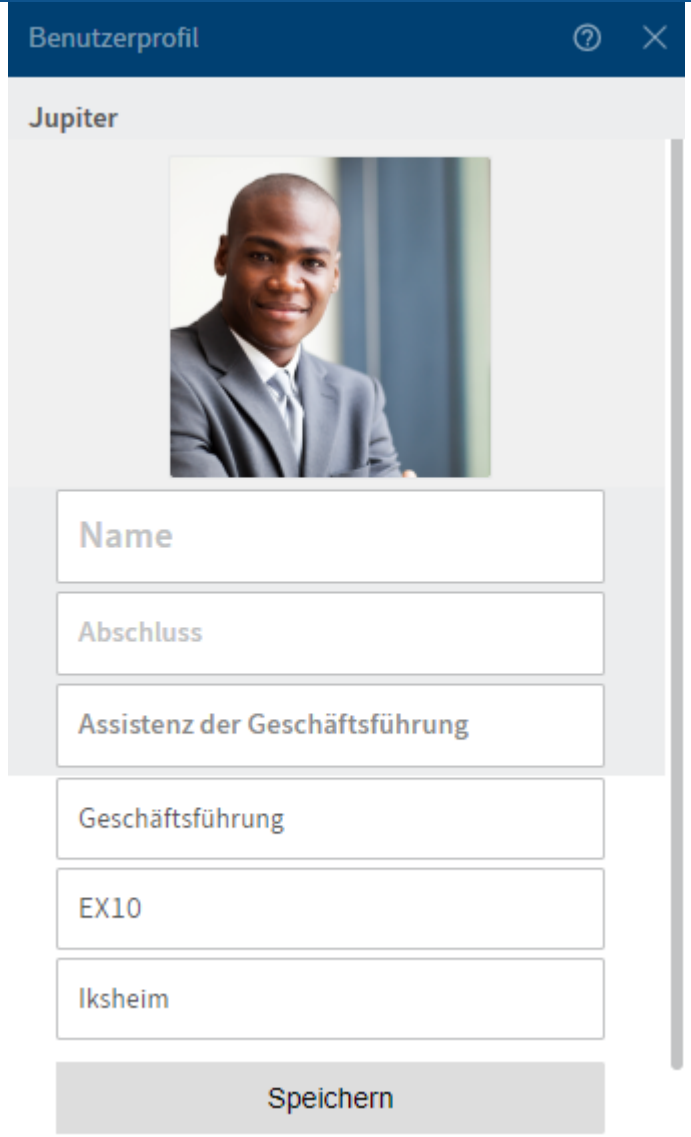

Der Dialog Daten bearbeiten erscheint.

- 8. Tragen Sie die jeweils passenden Daten in die Eingabefelder ein.
- 9. Wählen Sie Speichern.

#### Ergebnis

Das Benutzerprofil wurde angepasst.

## **Kontextmenü**

Sie erreichen das Kontextmenü per Rechtsklick auf einen Eintrag. Alternativ nutzen Sie bei einem ausgewählten Eintrag die MENÜ-Taste. Das Kontextmenü enthält ausgewählte Funktionen, die Sie auch in der Funktionsleiste finden.

Je nach gewähltem Funktionsbereich können sich die Funktionen im Kontextmenü unterscheiden.

#### **Button 'Mein ELO'**

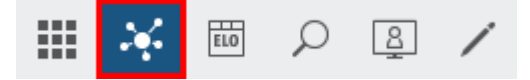

Über den Button Mein ELO öffnen Sie den [Funktionsbereich](#page-9-0) [Mein ELO](#page-9-0).

Tastaturbefehl: STRG + 7

Hier finden Sie Ihre Neuigkeiten und zuletzt verwendeten Einträge.

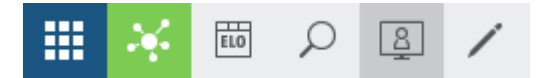

Wenn der Button Mein ELO grün leuchtet, liegen Neuigkeiten auf der Seite Mein ELO vor.

## **Navigation und Bedienung**

## **Navigation zwischen den Funktionsbereichen**

Um von einem Funktionsbereich in einen anderen zu wechseln, nutzen Sie folgende Möglichkeiten:

- Kachelbereich: Offnen sie den *Kachelbereich* über die Funktionsbereichsleiste, um von dort mithilfe der jeweiligen Kachel in den gewünschten Funktionsbereich zu wechseln. Dieser Weg steht Ihnen immer zur Verfügung.
- Funktionsbereichsleiste: Wählen Sie in der Funktionsbereichsleiste direkt den gewünschten Funktionsbereich. Dieser Weg steht Ihnen immer zur Verfügung.
- Tastaturbefehle: Es gibt einige festgelegte Tastaturbefehle. Mit diesen Tastaturbefehlen können Sie die einzelnen Funktionsbereiche direkt aufrufen oder Funktionen ausführen. Die Tastaturbefehle finden Sie in der Konfiguration unter Allgemein > Tastaturbefehle.

## **Wie nutze ich eine Funktion?**

Funktionen sind nur dann wählbar, wenn sie im aktuellen Kontext genutzt werden können. Andernfalls sind sie ausgegraut oder werden nicht angezeigt. Die meisten Funktionen sind kontextgebunden. Um sie zu nutzen, müssen Sie einen Bezug zu einem Eintrag (Ordner oder Dokument) herstellen, indem Sie ihn markieren. Nachdem Sie den Eintrag markiert haben, wählen Sie die Funktion aus. In den meisten Fällen erscheint daraufhin ein Dialog oder ein anderes Bedienelement, das Sie weiter anleitet.

Einige wenige Funktionen sind nicht kontextgebunden und können somit jederzeit genutzt werden. Diese Funktionen stehen nicht im Zusammenhang mit ausgewählten Einträgen, zum Beispiel Aktualisieren.

## **Wie markiere ich mehrere Einträge?**

Sie können mehrere Ordner oder Dokumente gleichzeitig markieren, um eine Funktion auf allen ausgewählten Einträgen auszulösen.

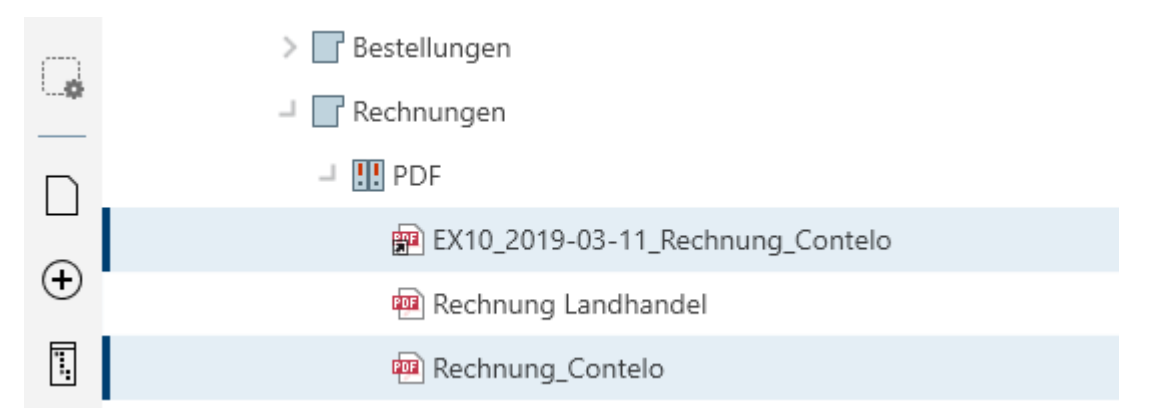

#### Vorgehen

1. Halten Sie die STRG-Taste gedrückt und wählen die gewünschten Einträge aus. Falls Sie alle Einträge auswählen möchten oder alle Einträge zusammenhängen, die Sie auswählen möchten, drücken Sie die UMSCHALT-Taste und wählen Sie den obersten und untersten Eintrag aus.

2. Wählen Sie in der Funktionsleiste die Funktion aus, die Sie nutzen möchten, zum Beispiel Versenden als ELO Link.

## **Drag-and-Drop**

Einige Funktionen können Sie auch per Drag-and-drop auslösen.

### **Dateien/Ordner einfügen**

Vorgehen

- 1. Offnen Sie den Funktionsbereich Ablage und navigieren Sie zu dem Ordner, in den Sie die Datei ablegen möchten.
- 2. Wählen Sie die Datei im Dateisystem aus, die Sie ablegen möchten, und ziehen sie per Drag-and-drop auf den Ordner, in den Sie die Datei ablegen möchten.

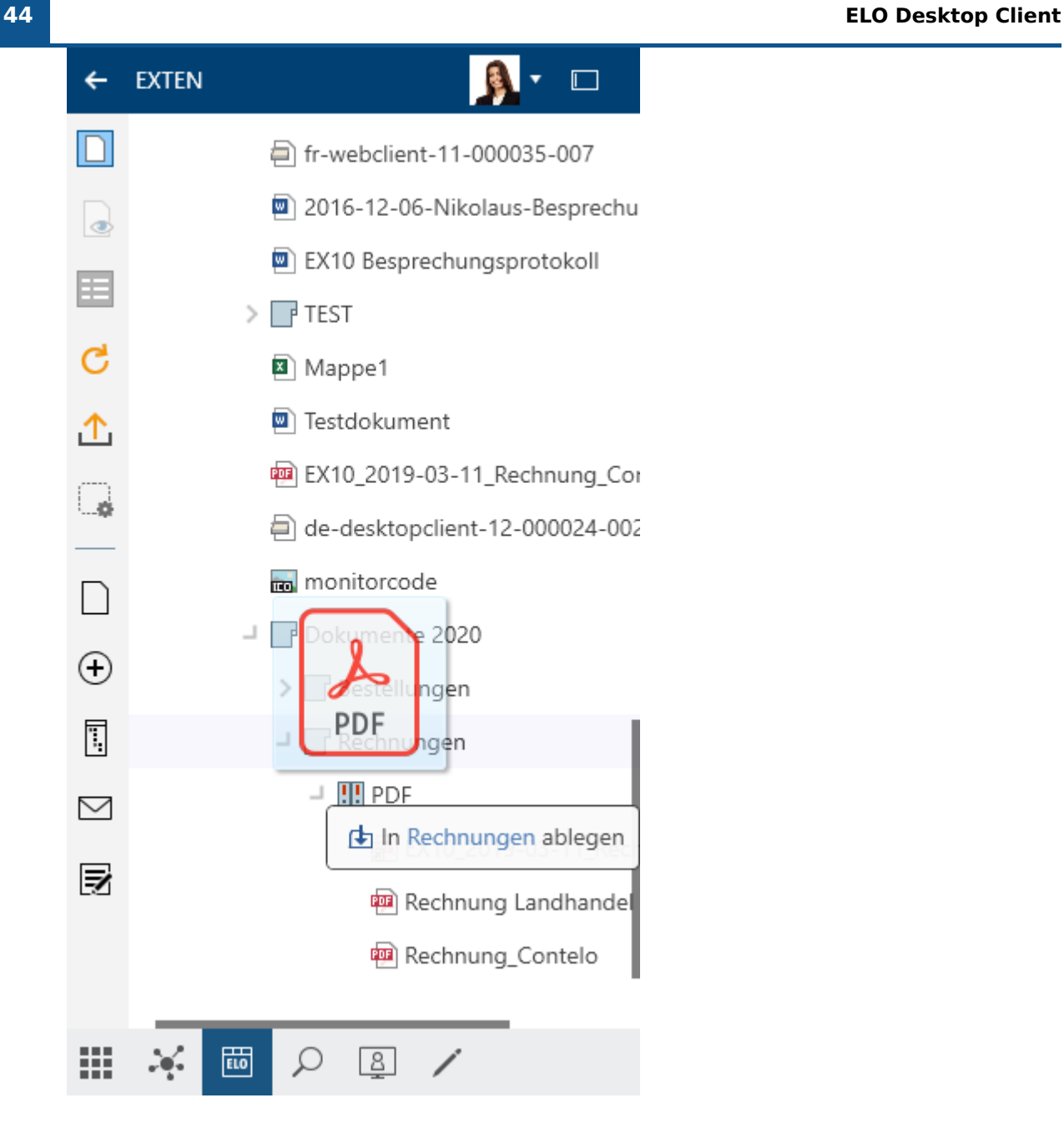

Der Dialog Metadaten erscheint.

Wählen Sie eine Maske aus und geben die Metadaten ein. 3.

#### **Information**

Weitere Informationen zu den einzelnen Feldern erhalten Sie im Kapitel Wichtige Komponenten im Abschnitt Metadaten.

4. Wählen Sie *OK*.

#### Ergebnis

Die Datei wurde in ELO abgelegt.

#### **Eintrag verschieben oder referenzieren**

Wählen Sie einen Eintrag aus, den Sie verschieben möchten, und ziehen Sie ihn mit weiterhin gedrückter Maustaste zum Zielordner.

Soll der Eintrag referenziert werden, drücken Sie die ALT-Taste.

Lesen Sie dazu den Abschnitt Funktion 'Referenzieren' im Kapitel Gruppe 'Verwalten'.

## **Neue Version laden**

Vorgehen

1. Wählen Sie das Dokument in Ihrem Dateisystem aus, das Sie als neue Version ablegen möchten, und ziehen Sie es mit weiterhin gedrückter Maustaste auf das Dokument in ELO.

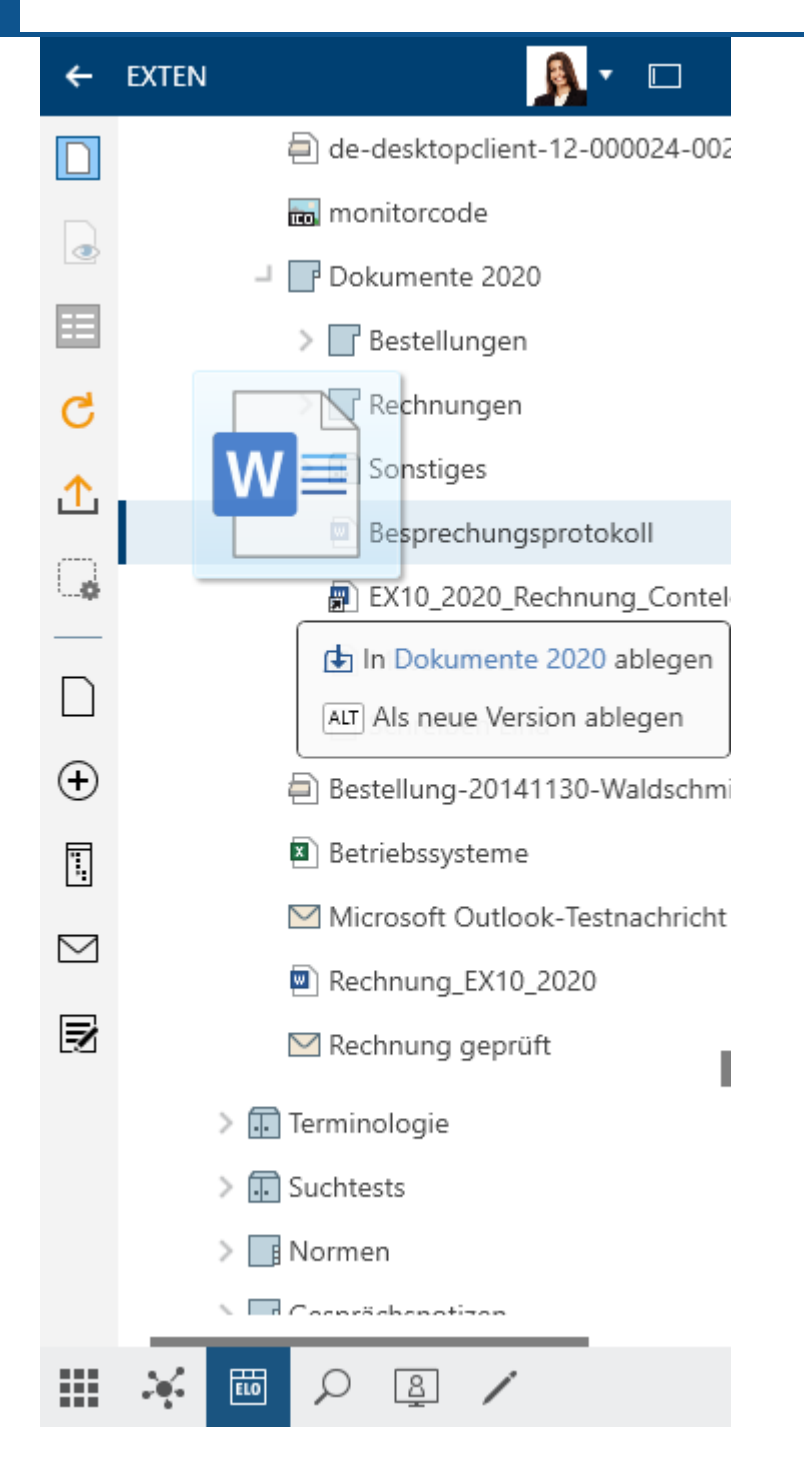

2. Drücken Sie die ALT-Taste und lassen die Maustaste los, um das Dokument als neue Version abzulegen.

Der Dialog Versionskommentar erscheint.

Optional: Je nach Voreinstellung erscheint nun der Dialog Versionskommentar, in den Sie die Versionsnummer und Kommentare zur abgelegten Version eintragen können. Dieser Dialog kann über Konfiguration > Dialoge > Versionskommentar aktiviert oder deaktiviert werden.

3. Füllen Sie die Felder aus.

Nicht löschbare Version: Wenn Sie einen Haken bei dieser Option setzen, kann die Version nicht gelöscht werden. Das bedeutet nicht, dass für diese Version keine neue Version

abgelegt werden kann. Sie kann nur nicht aus der Übersicht der Dokumentversionen gelöscht werden.

4. Wählen Sie OK.

Ergebnis

Das Dokument wird als neue Version geladen.

## **Tastaturbefehle**

Es gibt einige festgelegte Tastaturbefehle. Mit diesen Tastaturbefehlen können Sie die einzelnen Funktionsbereiche direkt aufrufen oder Funktionen ausführen.

Lesen Sie dazu den Abschnitt Tastaturbefehle im Kapitel Erleichtere Bedienung.

# **Erleichterte Bedienung**

## **Kompatibilität**

ELO ist kompatibel mit den Screenreadern NVDA und Windows Narrator.

## **Kontrasteinstellungen**

Die Kontrasteinstellungen werden von Windows übernommen. Das heißt, die eingestellten Farben im Kontrastmodus von Windows werden auch in ELO verwendet.

ELO passt sich automatisch an, wenn ein Kontrast-Design in Windows aktiviert wird.

## **Tastaturbefehle**

Sie können ELO über die Tastatur bedienen. Die folgenden Tabellen enthalten eine Übersicht der Tastaturbefehle, geordnet nach den Bereichen, in denen sie genutzt werden können.

#### **Allgemein**

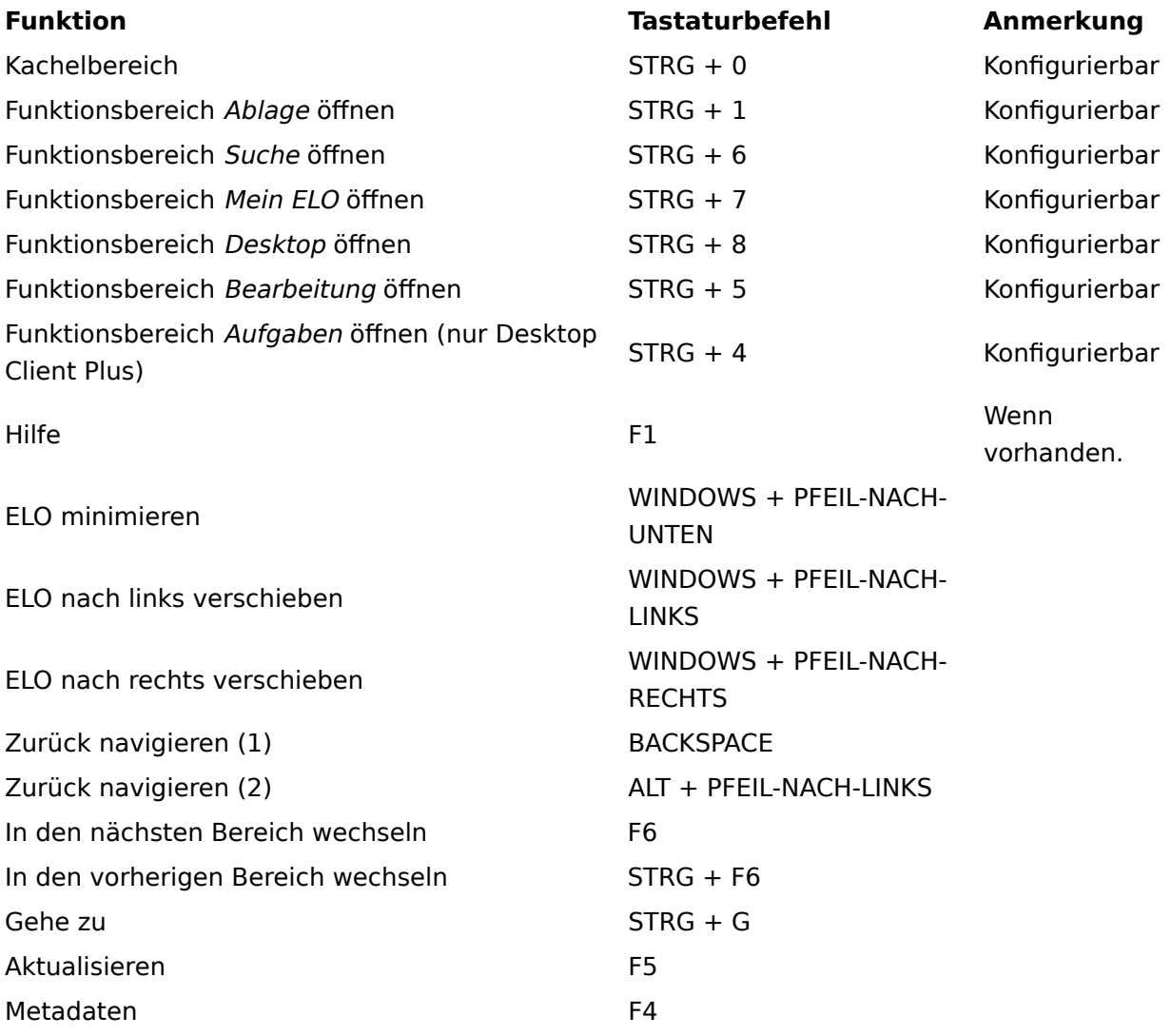

#### **Kachelbereich**

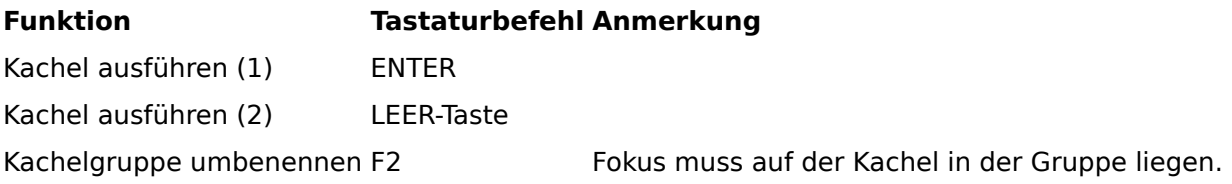

## **Funktionsbereich 'Ablage'**

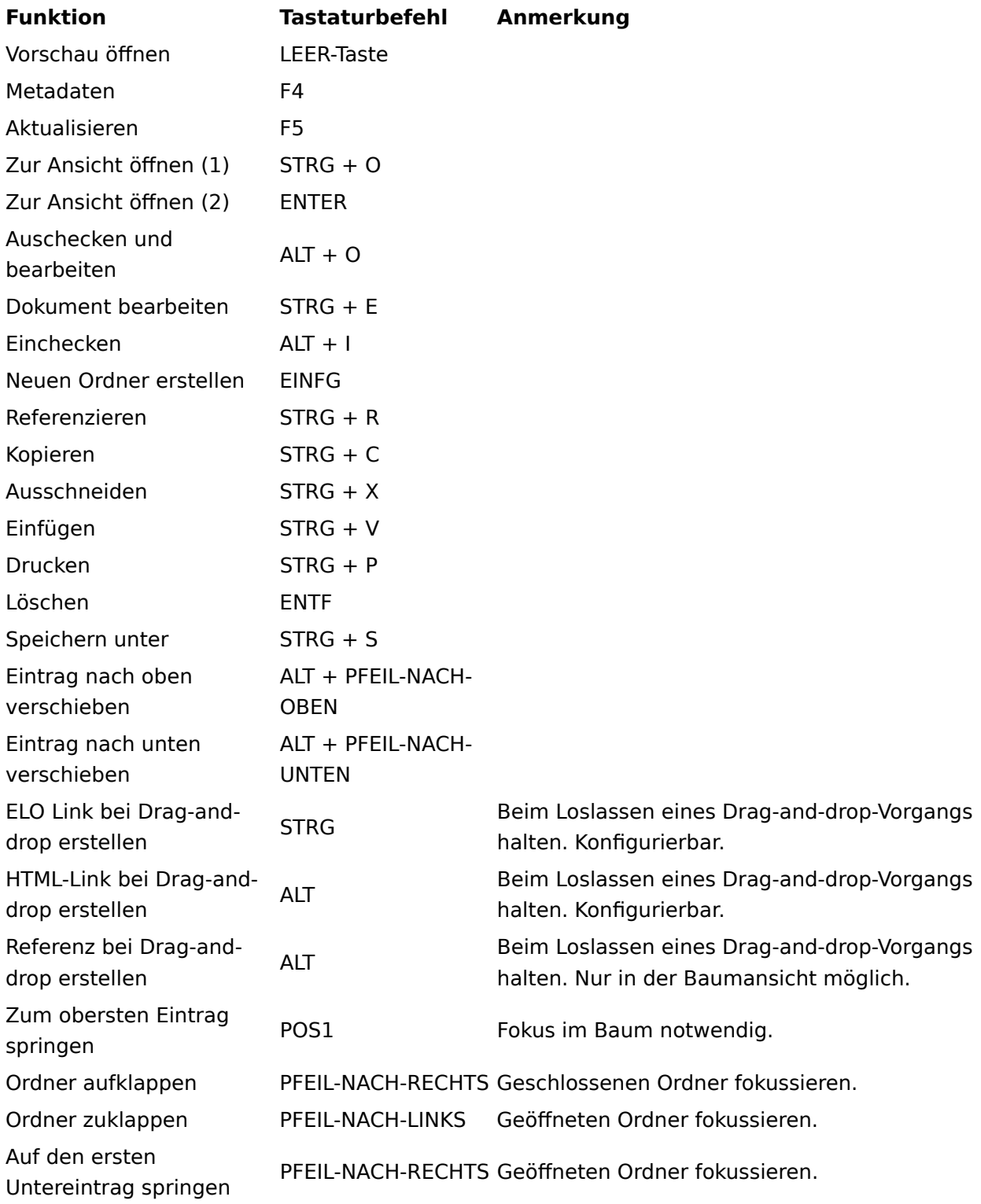

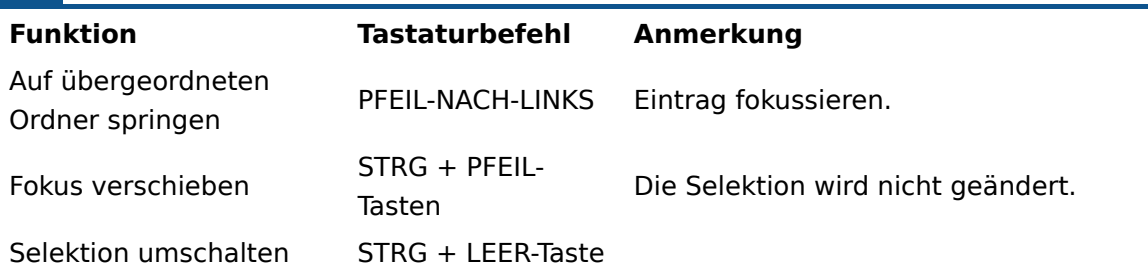

#### **Funktionsbereich 'Suche'**

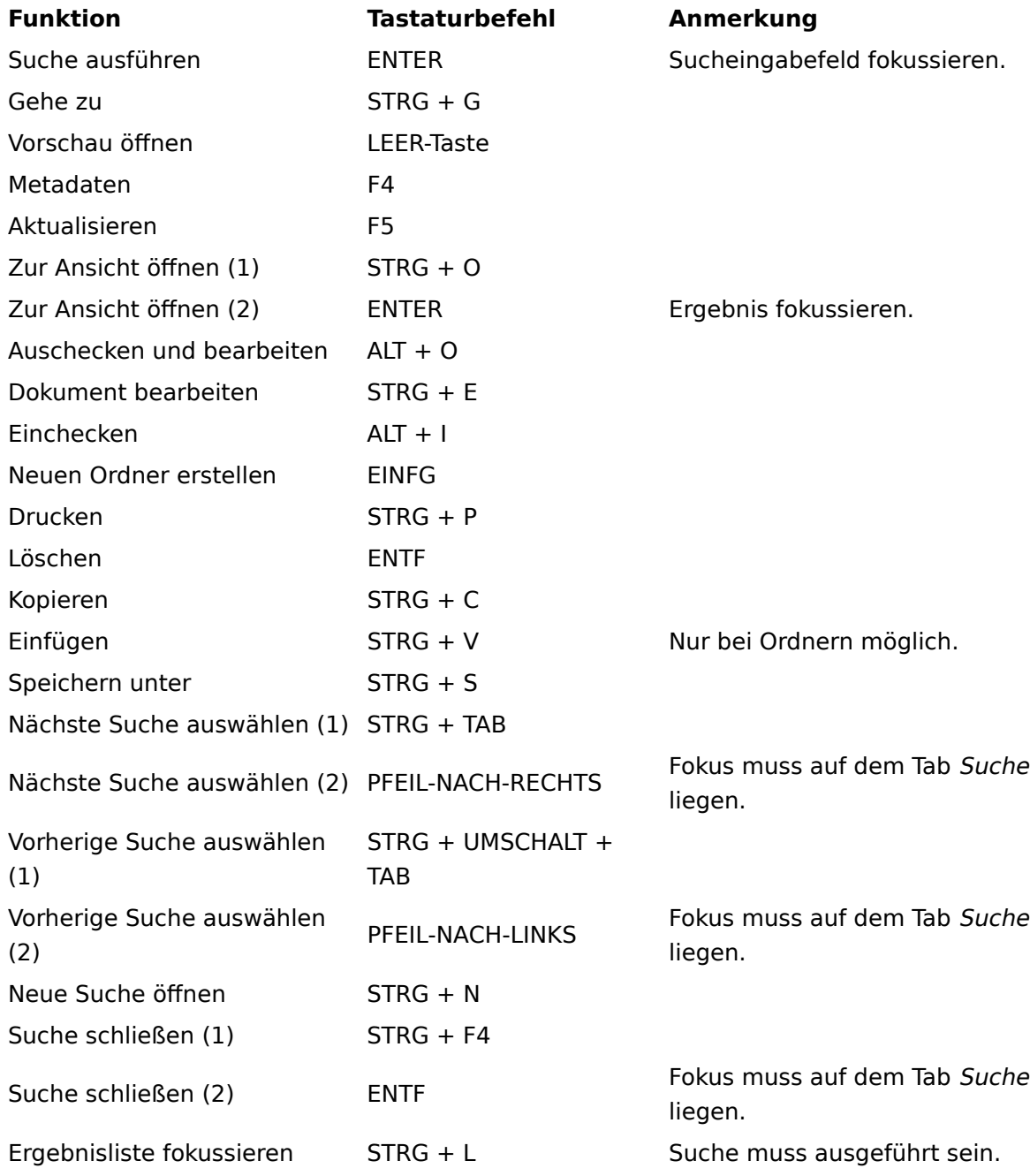

## **Funktionsbereich 'Aufgaben' (nur Desktop Client Plus)**

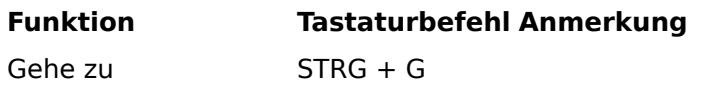

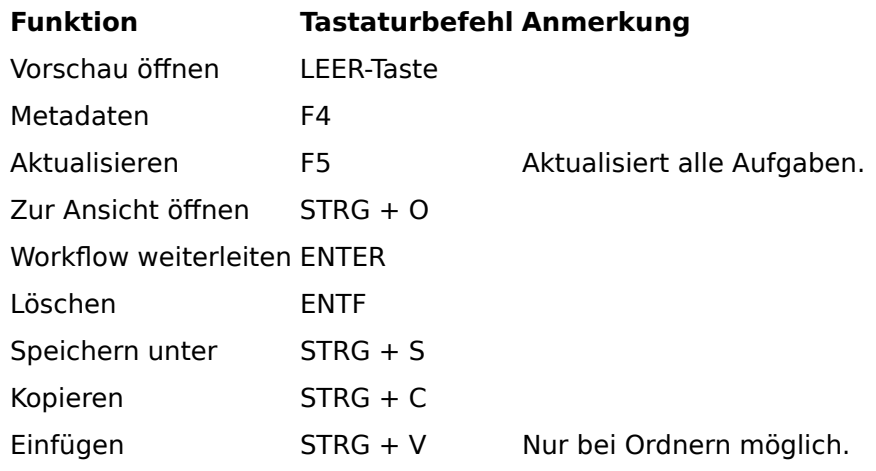

### **Funktionsbereich 'Desktop'**

Im Funktionsbereich Desktop stehen Ihnen für die Bereiche Explorer, Word, Excel, PowerPoint, Outlook und OneNote Tastaturbefehle für allgemeine und spezifische Funktionen zur Verfügung. Wenn Sie einen dieser Bereiche nicht hier aufgelistet sehen, gelten für diesen nur allgemeine Funktionen.

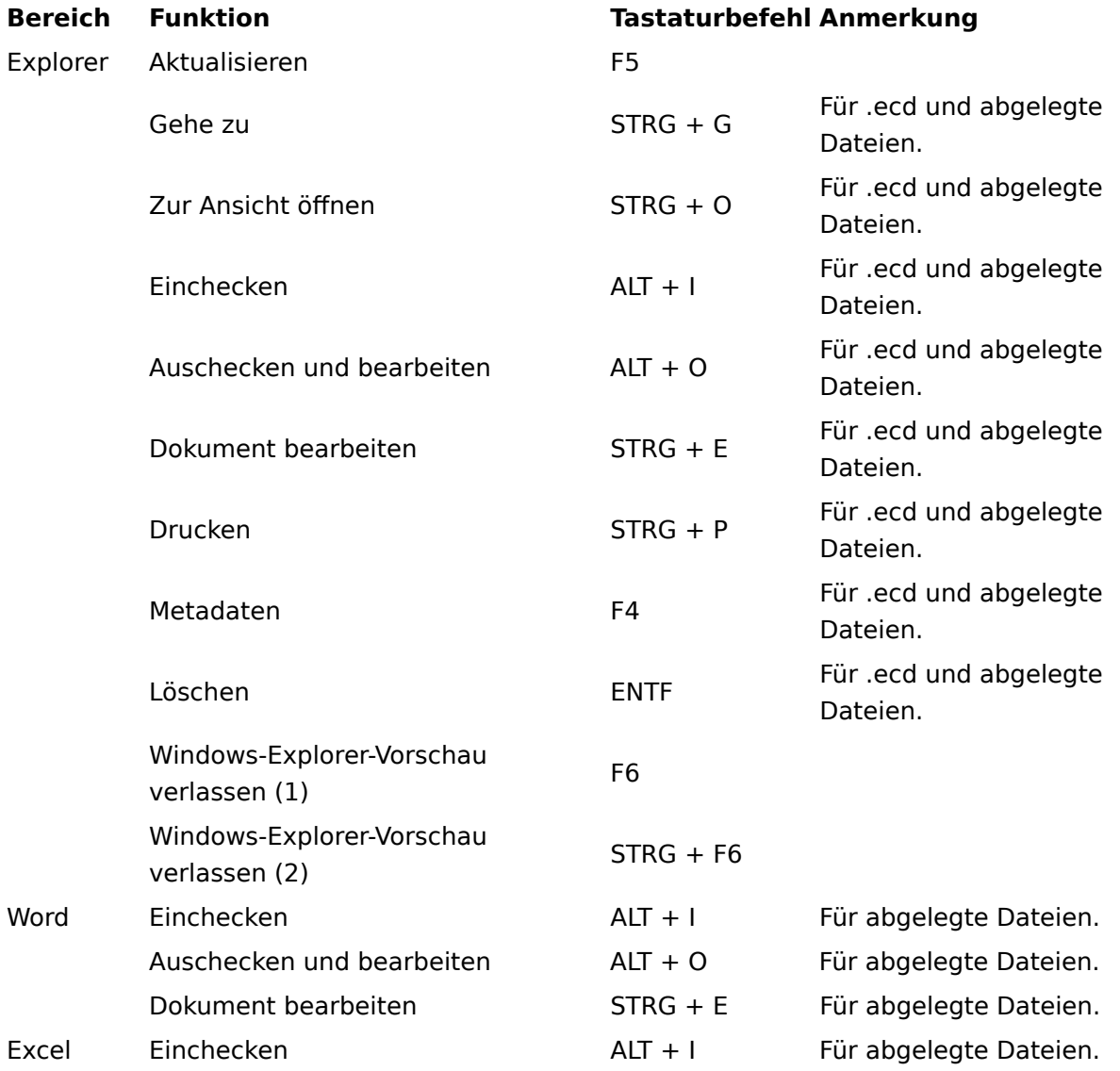

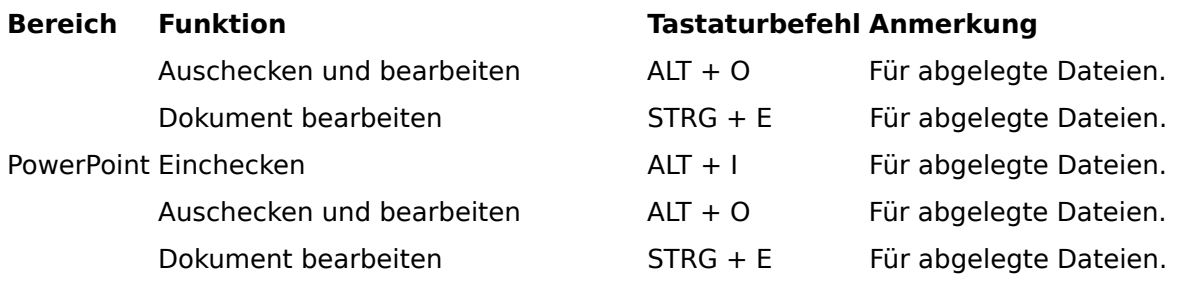

## **Funktionsbereich 'Bearbeitung'**

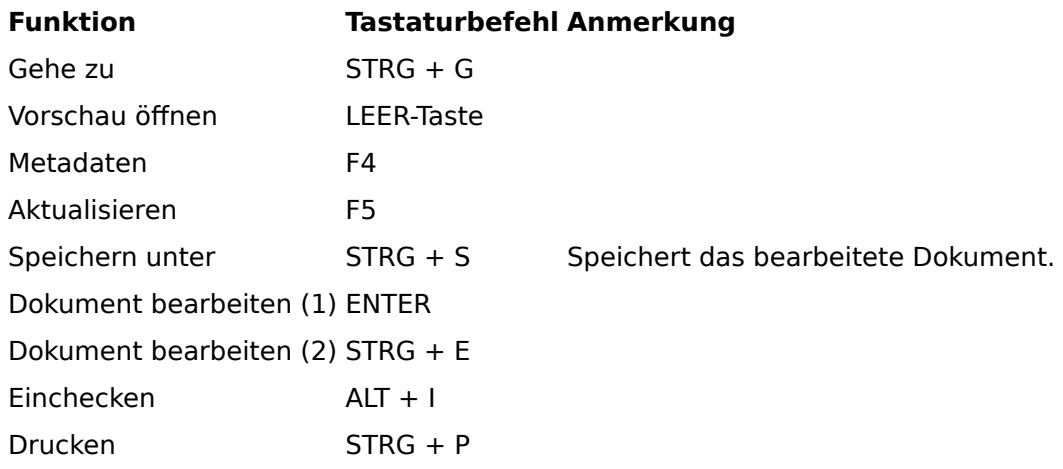

#### **Funktionsbereich 'Mein ELO'**

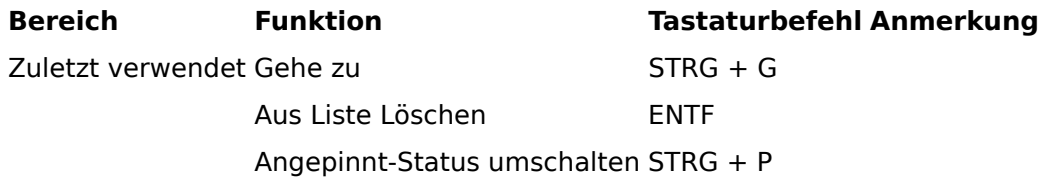

## **Konfiguration**

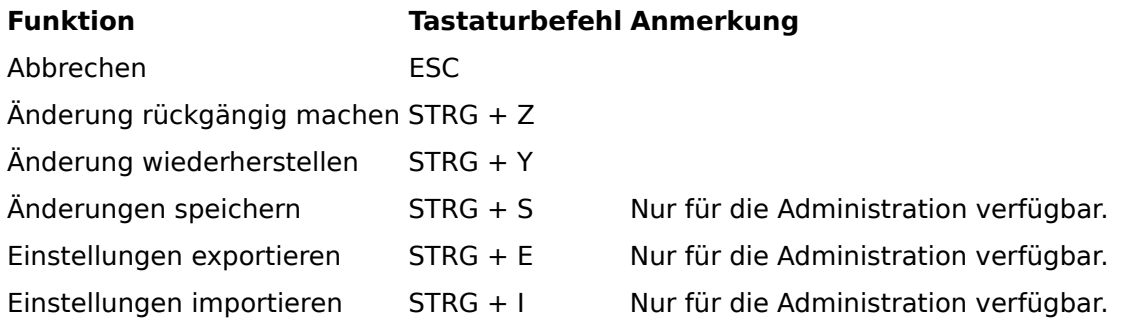

## **Dialoge**

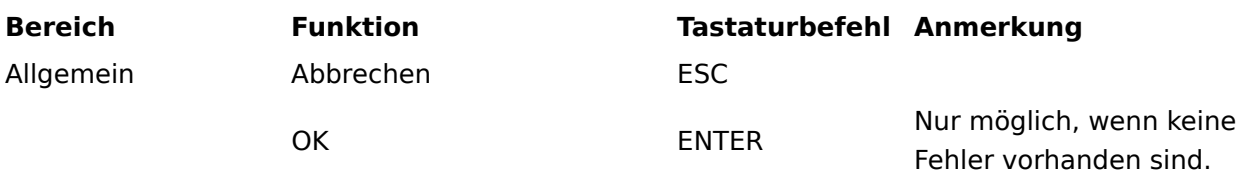

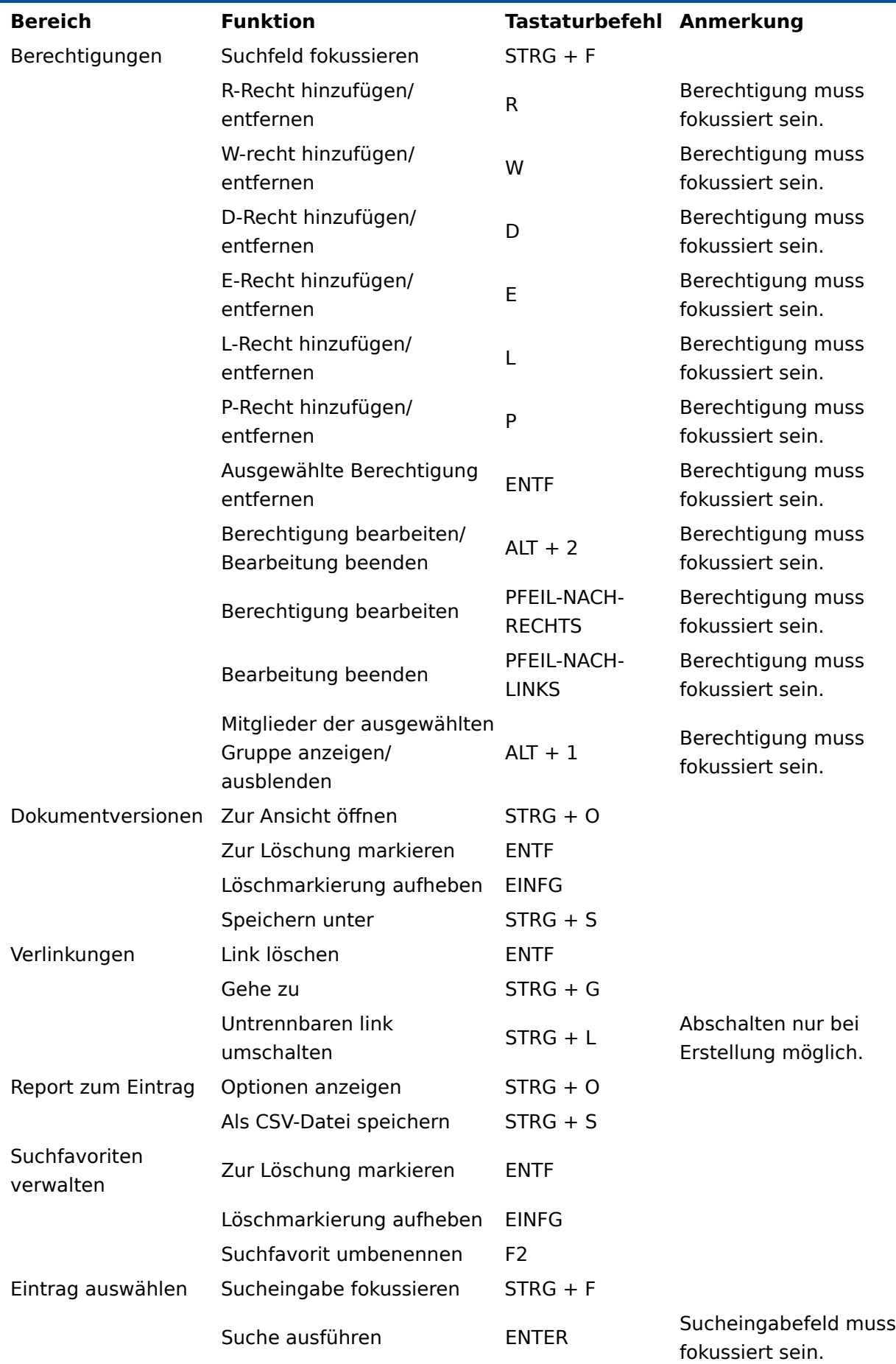

## **Wichtige Komponenten**

## **Ablagestruktur**

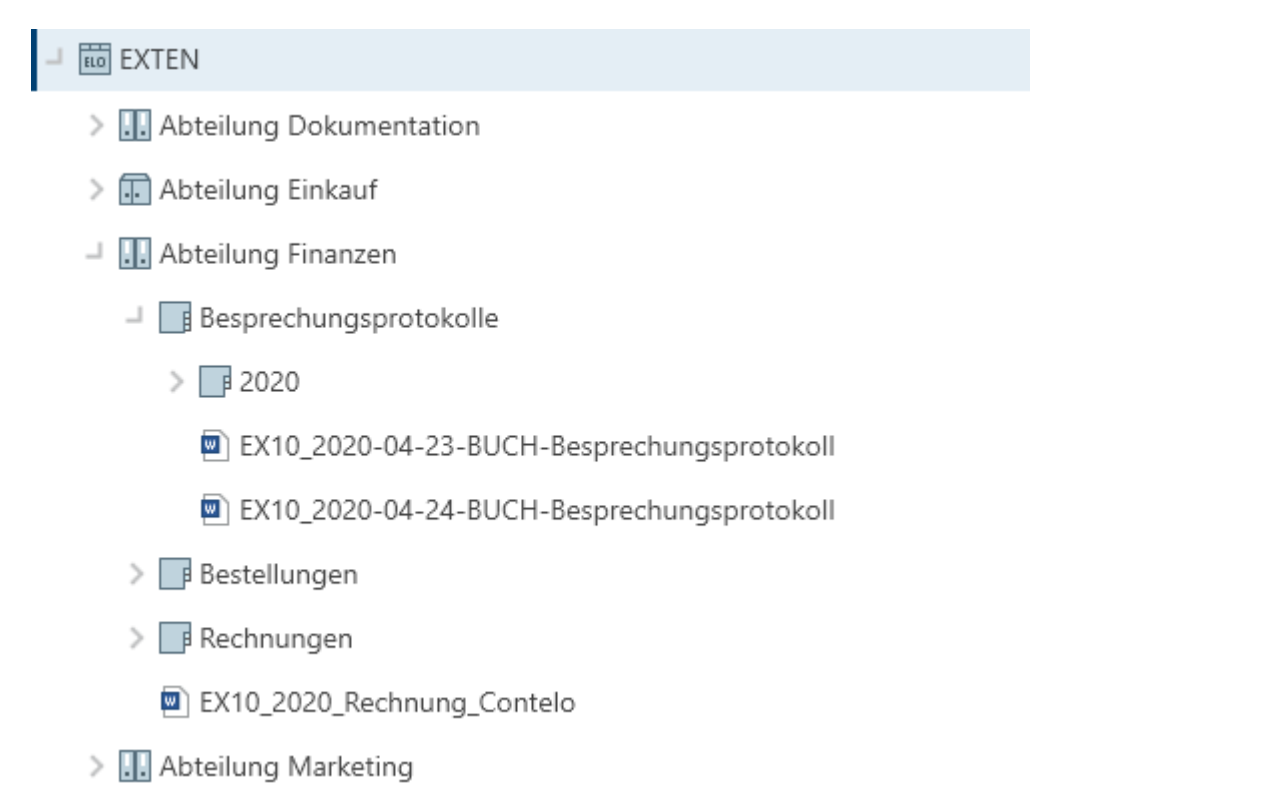

In der Ablage erscheinen alle Ordner und Dokumente, für die Sie eine Berechtigung haben. Hier navigieren Sie zwischen den Einträgen der Ablage.

Sie haben folgenden Möglichkeiten der Navigation:

- Maus: Klicken Sie mit der Maus auf einen Eintrag. Klicken Sie auf den Pfeil vor dem Ordner, klappt sich der Inhalt des Ordners im Baum auf.
- Tastatur: Mit der PFEIL-Taste nach oben und der PFEIL-Taste nach unten navigieren Sie von oben nach unten durch den Baum. Mit der PFEIL-Taste nach rechts öffnen Sie einen Ordner. Mit der PFEIL-Taste nach links schließen Sie einen Ordner.

#### **Referenz**

■ EX10\_2020\_Rechnung

Einträge (Ordner oder Dokumente) mit einem Pfeilsymbol sind Referenzen. Wählen Sie in der Funktionsleiste Ansicht > Gehe zu, um zum Originaleintrag zu gelangen. Über das Kontextmenü erreichen Sie über Weitere Referenzen den Originaleintrag oder weitere Referenzen zu diesem Eintrag.

#### **Ausgechecktes Dokument**

**E** *C*, Sen Materialliste

Dokumente mit einem gelben Pfeil neben dem Dokumentsymbol und einem Namen sind von der entsprechenden Person ausgecheckt und können betrachtet (Dokument > Zur Ansicht öffnen), aber nicht bearbeitet werden.

## **Ordner**

In der Ablagestruktur sind Ihre Dokumente in Ordnern angelegt. Haben Sie einen Ordner markiert, können Sie den Inhalt und die Unterordner über die Funktion Vorschau (Tastaturbefehl: LEER-Taste) in einem eigenen Fenster ansehen.

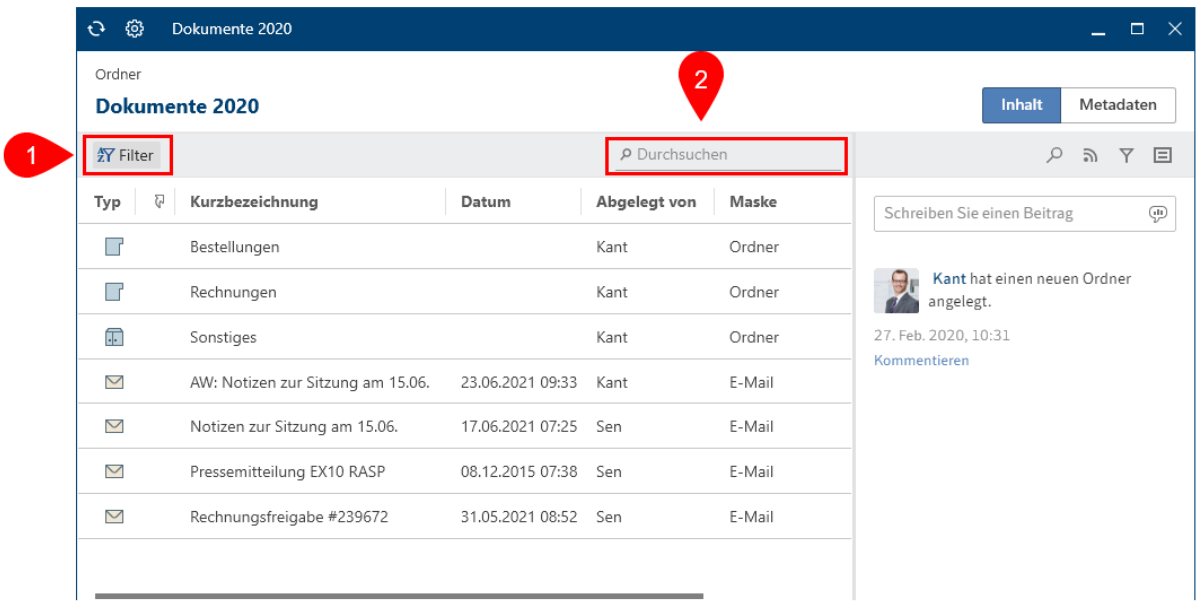

Sie können die Darstellung und Sortierung ändern (1) oder die Ordner nach der Kurzbezeichnung durchsuchen (2).

Wenn Sie mehrere Einträge gleichzeitig markieren möchten, können Sie das nur in der Ablagestruktur. Weitere Informationen finden Sie im Abschnitt Wie markiere ich mehrere Einträge.

Sie haben folgende Möglichkeiten, mit den Ordnern zu arbeiten:

- Neuen Ordner anlegen: Erzeugen Sie einen neuen Ordnereintrag in Ihrer Ablagestruktur in ELO.
- Ordner einfügen: Fügen Sie einen Ordner aus dem Dateisystem im ausgewählten Ordner ein.
- Ordner verknüpfen: Verknüpfen Sie die Ablage von Outlook-Elementen mit Ordnern in ELO.
- Ordnervorschau: Lassen Sie sich alle Untereinträge des Ordners in einer Tabellenansicht anzeigen.

## **Dokument**

Haben Sie ein Dokument ausgewählt, können Sie sich den Inhalt über die Funktion Vorschau (Tastaturbefehl: LEER-Taste) in einem eigenen Fenster ansehen.

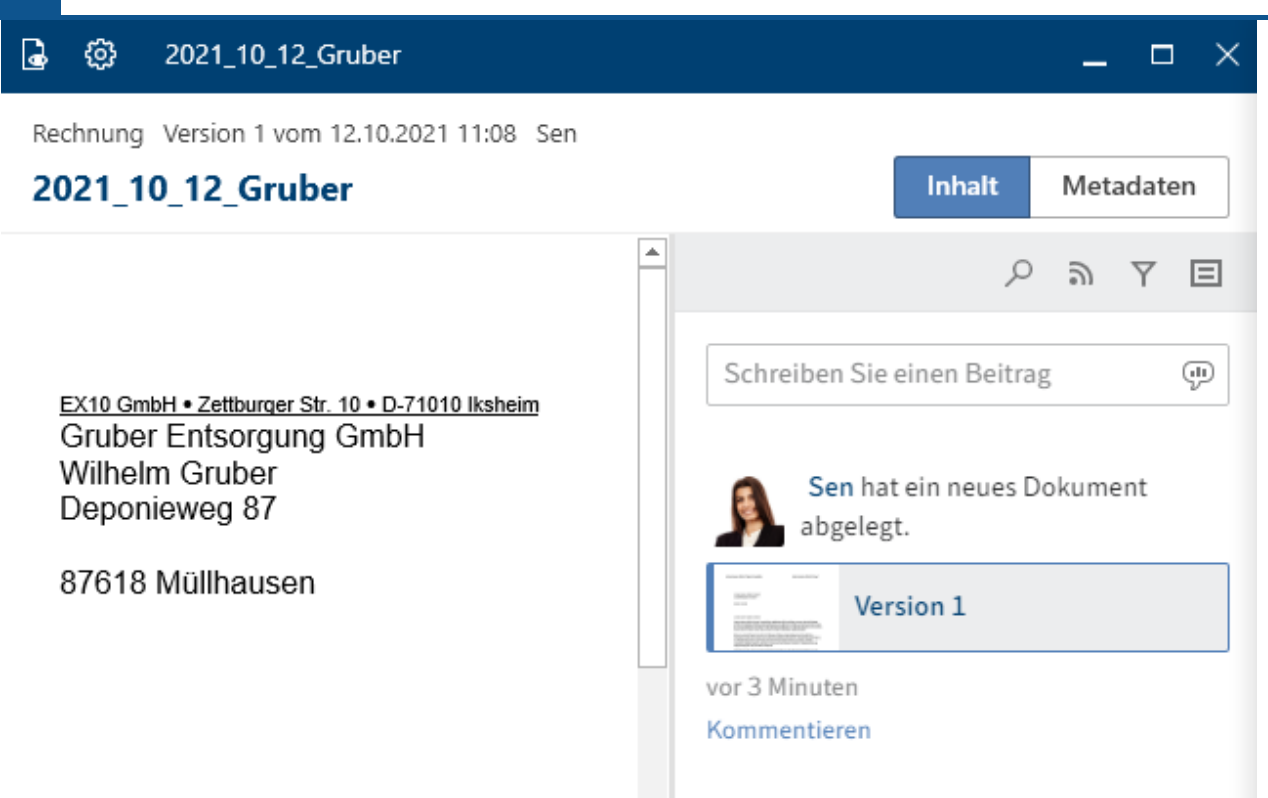

Sie haben folgende Möglichkeiten, sich den Inhalt des Dokuments anzeigen zu lassen:

- Zur Ansicht öffnen: Offnen Sie das Dokument in einem externen Programm.
- Vorschau: Offnen Sie das Dokument in einem eigenen Fenster. Dort stehen Ihnen weitere Funktionen zur Verfügung.
- Speichern unter: Speichern Sie das ausgewählte Dokument auf Ihrem Dateisystem und öffnen Sie es in einem externen Programm.

## **Anzeigebereich**

Den Anzeigebereich erreichen Sie über die Funktion Vorschau (Tastaturbefehl: LEER-Taste). Dort wird Ihnen das ausgewählte Dokument angezeigt.

#### **57 ELO Desktop Client**

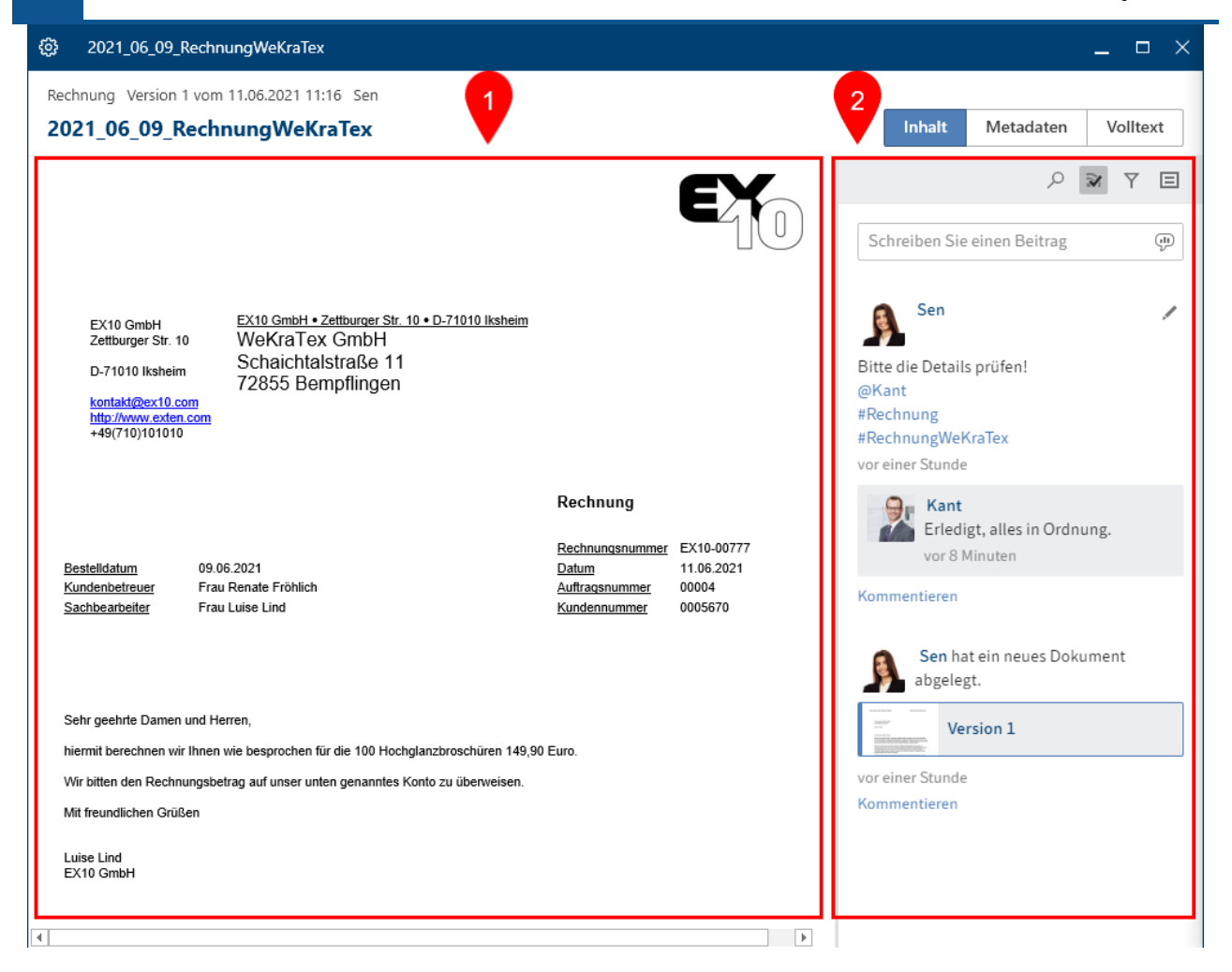

Jeder Eintrag setzt sich aus den drei Elementen Inhalt (1), Feed (2) und Metadaten zusammen.

Inhalt und Metadaten werden im linken Bereich angezeigt, der Feed befindet sich immer rechts.

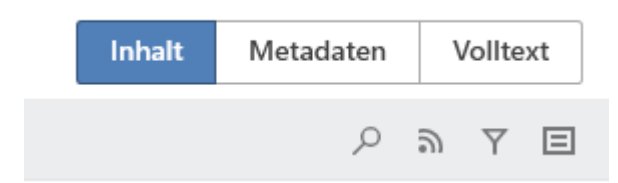

Über die Tabs wechseln Sie zwischen Inhalt, Metadaten und Volltext.

- Metadaten: Je nach Konfiguration können bei Metadaten der Gen. 2 einzelne Bereiche zunächst eingeklappt erscheinen. Um einen Bereich auszuklappen, klicken Sie auf den Pfeil vor der jeweiligen Überschrift.
- Volltext: Das ausgewählte Dokument erscheint im Volltext. Voraussetzung dafür ist, dass das Dokument in den Volltext aufgenommen wurde. Diese Anzeige bietet sich für die Suche an. Unter der Anzeige erscheint ein Suchfeld, mit dessen Hilfe Sie den Text durchsuchen können. Für weitere Informationen zum Suchfeld im Tab Volltext lesen Sie im Abschnitt zu Vorschau.

#### **Darstellung von Einträgen**

In den Funktionsbereichen Bearbeitung und Suche können Sie zwischen zwei Möglichkeiten wählen, die Einträge anzuzeigen:

- [Listenansicht](#page-57-0)
- [Tabellenansicht](#page-57-1)

Nachfolgend werden Ihnen die Listen- und die Tabellenansicht anhand des Funktionsbereichs Bearbeitung erläutert. Die Ansichten unterscheiden sich vom Funktionsbereich Suche nur minimal.

#### <span id="page-57-0"></span>**Listenansicht**

In der Listenansicht im Funktionsbereich Bearbeitung werden Ihnen die in Bearbeitung befindlichen Dokumente angezeigt.

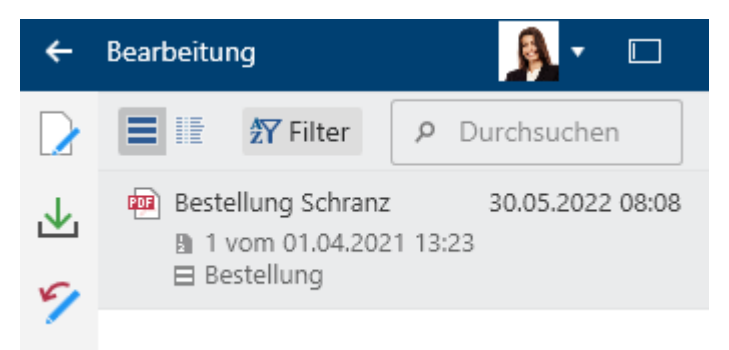

In der folgenden Tabelle sind die Bestandteile eines Eintrages einzeln erklärt.

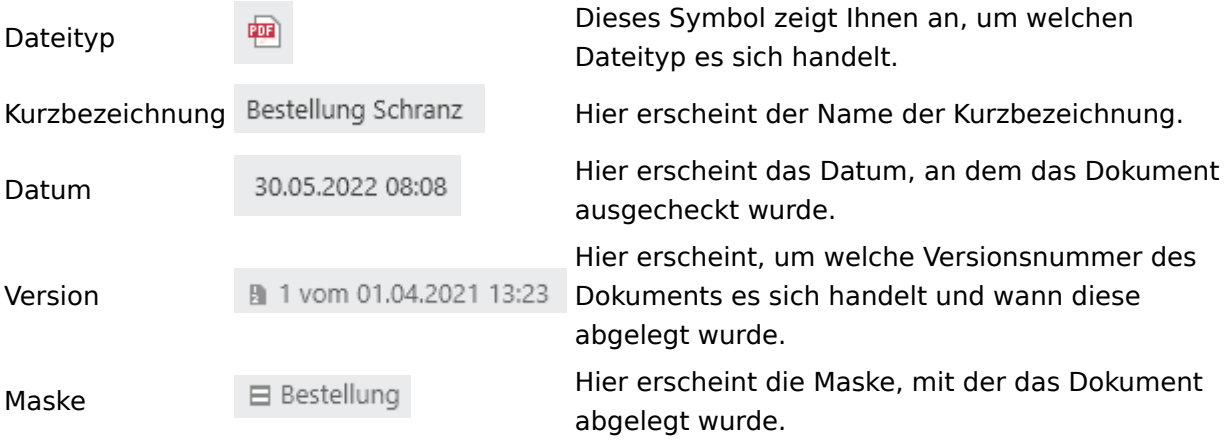

#### <span id="page-57-1"></span>**Tabellenansicht**

Sie können sich die in Bearbeitung befindlichen Dokumente auch in einer Tabellenansicht anzeigen lassen.

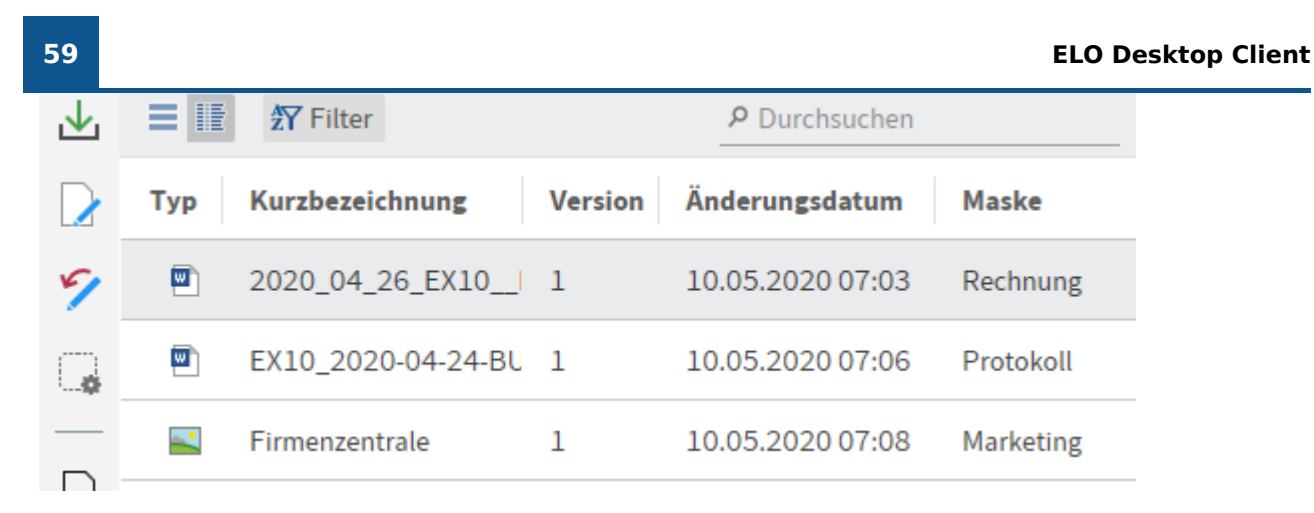

Über den Kopfbereich der Tabellenansicht gelangen Sie über die rechte Maustaste zum Kontextmenü. Dort haben Sie folgende Optionen:

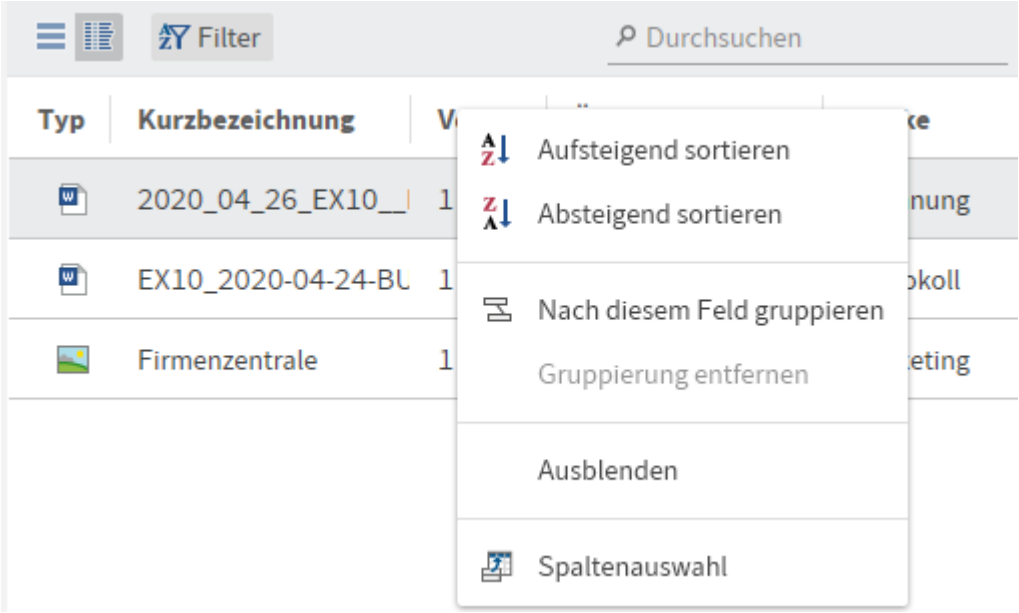

- Aufsteigend sortieren •
- Absteigend sortieren •
- Nach diesem Feld gruppieren: Wählen Sie beispielsweise eine Gruppierung für das Feld Typ, werden die einzelnen Dateitypen in Gruppen sortiert.
- Gruppierung entfernen •
- Ausblenden •
- Spaltenauswahl: Hier können Sie der Tabellenansicht Felder hinzufügen oder ausblenden.

#### **Information**

Das Feld Kurzbezeichnung ist ein Pflichtfeld und kann nicht ausgeblendet werden.

#### **Einträge filtern**

In jeder der Ansichten stehen Ihnen Buttons zur Verfügung, über die Sie die Ansichten umschalten, Filter nutzen und die Einträge durchsuchen können.

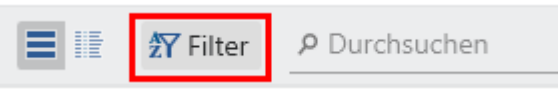

Über Filter haben Sie die Möglichkeit, die Einträge anhand der Metadaten auf- oder absteigend zu sortieren. Außerdem könne Sie die Einträge gruppieren.

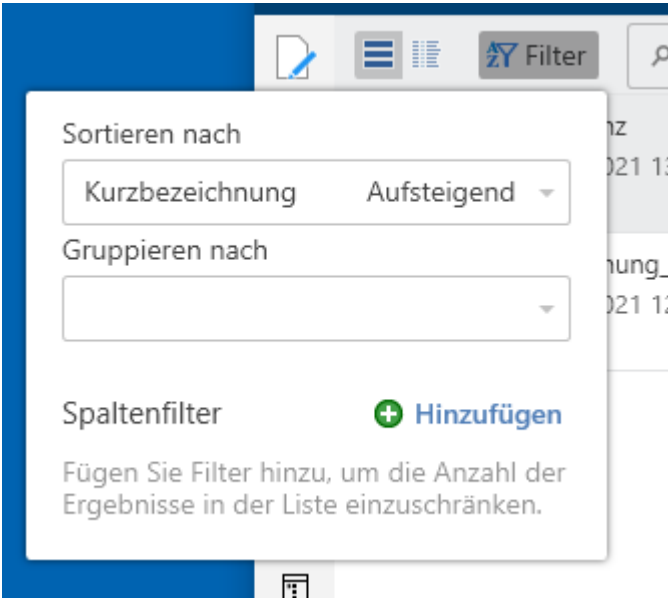

Dazu wählen Sie aus den Drop-down-Menüs die jeweilige Bezeichnung der Tabellenspalte aus.

#### **Metadaten**

Bevor Dokumente in ELO abgelegt oder neue Ordner angelegt werden, müssen Sie Metadaten für die Einträge eingeben. Hierzu dienen Masken, die entsprechende Eingabefelder (Felder genannt) enthalten.

Der Dialog Metadaten dient der Eingabe und Bearbeitung der Metadaten. Meistens erscheint der Dialog automatisch beim Ablegen eines Dokuments oder beim Anlegen eines Ordners.

Nähere Informationen zu den Metadaten erhalten Sie im Kapitel Gruppe 'Verwalten' im Abschnitt Metadaten.

## **Feed**

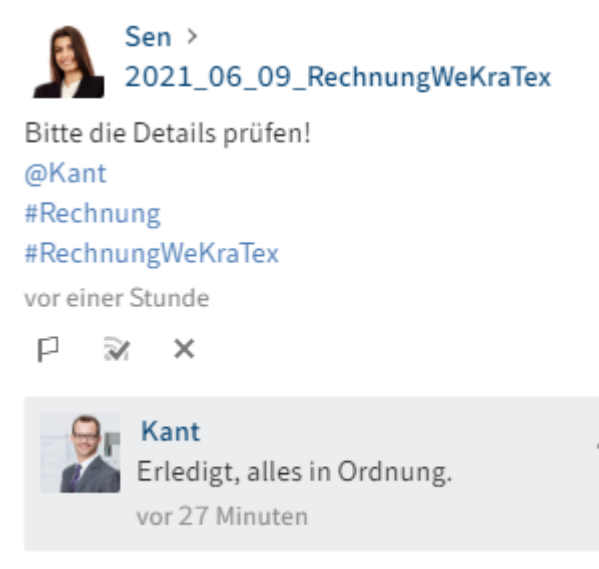

Kommentieren

ELO bietet Ihnen einige Features, die Sie bei der Zusammenarbeit im Unternehmen unterstützen.

Der Feed dient zum Austausch über einen Eintrag in ELO (Dokument oder Ordner) und vermerkt Änderungen am Eintrag.

Folgende Nachrichtentypen erscheinen im Feed:

- Beiträge
- Kommentar
- Umfragen •
- Ereignisse (zum Beispiel bei der Ablage einer neuen Dokumentenversion oder der Änderung der Arbeitsversion)

#### **Beitrag erstellen**

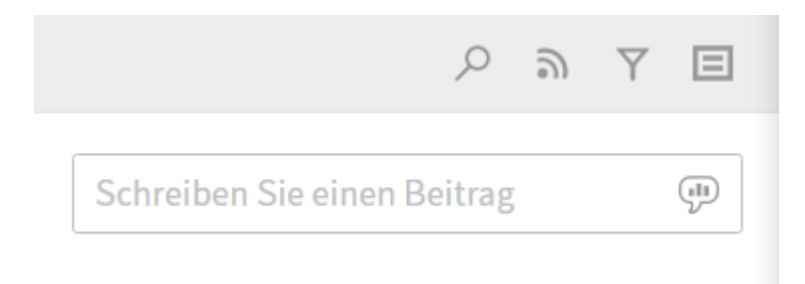

Über das Eingabefeld Schreiben Sie einen Beitrag äußern Sie sich in einem sogenannten Feed-Beitrag zum jeweiligen Eintrag. Über Erstellen schicken Sie den Beitrag ab.

Der Text in Beiträgen, Umfragen und Kommentaren kann mit folgender Syntax formatiert werden:

Fett: Um einen Teil des Textes mit der Schriftstärke Fett zu formatieren, setzen Sie je ein Sternchen (\*) an den Anfang und das Ende des gewünschten Textbereichs.

Aus "Dies möchte ich \*nochmals\* betonen." wird im ELO Feed: "Dies möchte ich nochmals betonen."

## **Information**

Soll das Sternchen als Schriftzeichen im Text lesbar sein, tragen Sie einen Backslash (\) vor dem Sternchen ein. Das Sternchen bewirkt dann keine Formatierung, sondern wird angezeigt.

Mit einem Klick auf Erstellen schicken Sie den Beitrag ab.

#### **Umfrage**

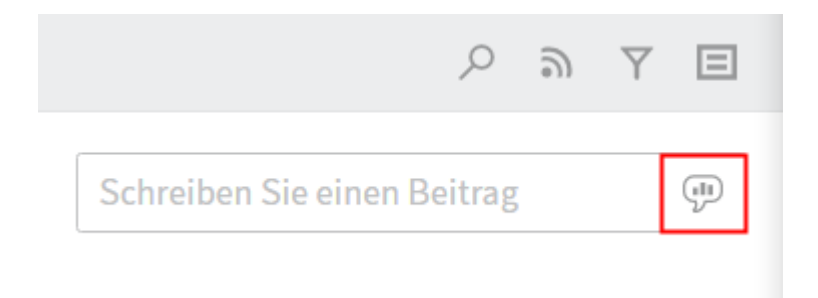

Über Umfrage erstellen öffnen Sie einen zusätzlichen Bereich im ELO Feed. Über diesen Bereich erstellen Sie eine Umfrage.

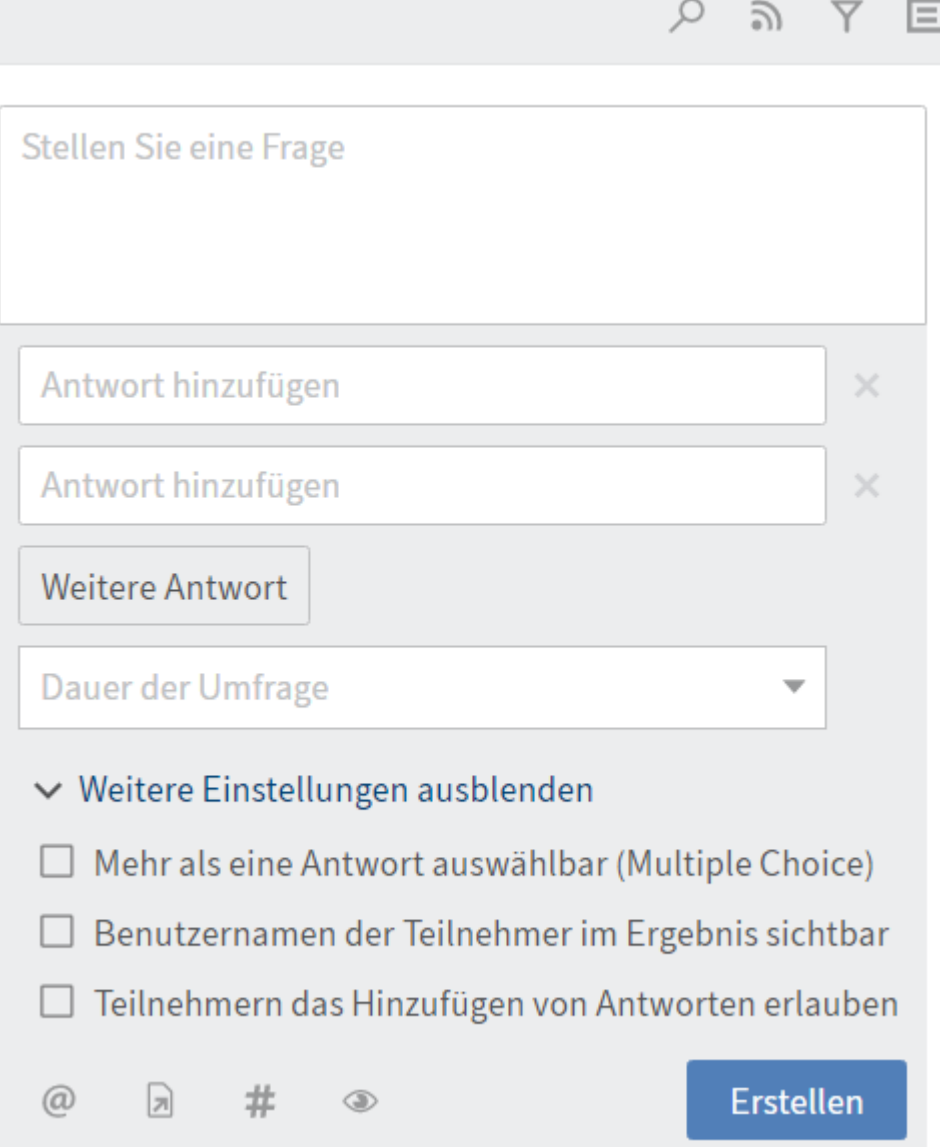

Dauer der Umfrage: Über das Drop-down-Menü wählen Sie die Dauer der Umfrage aus. Sie können auch eine konkrete Anzahl der Tage eingeben. Für zwei Wochen geben Sie z. B. 14 ein.

Über das Drop-down-Menü Weitere Einstellungen einblenden öffnen Sie einen Bereich mit ergänzenden Einstellungsmöglichkeiten:

- Mehr als eine Antwort auswählbar (Multiple Choice) •
- Benutzernamen der Teilnehmer im Ergebnis sichtbar: Die Namen sind für alle teilnehmenden Personen im Ergebnis sichtbar. Ist diese Option deaktiviert, ist die Umfrage auch für Sie anonym.
- Teilnehmern das Hinzufügen von Antworten erlauben •

Um die Umfrage zu starten, wählen Sie Erstellen.

Solange noch niemand an einer Umfrage teilgenommen hat, kann sie noch bearbeitet werden.

Über das X-Symbol können Sie eine bereits gestartete Umfrage löschen. Das Löschen können Sie nicht rückgängig machen.

#### **Erwähnung**

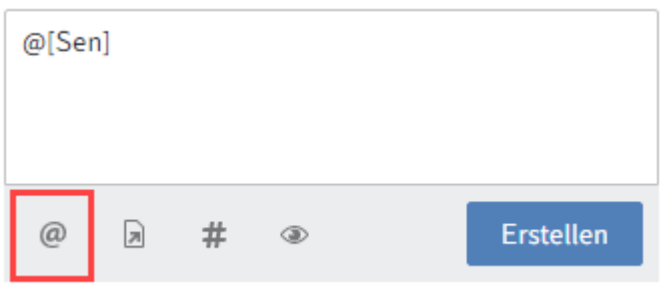

Über Benutzer erwähnen (@-Symbol) adressieren Sie einen Feed-Beitrag direkt an eine andere Person oder eine Gruppe. Die erwähnten Personen sehen den entsprechenden Feed-Beitrag dann im Funktionsbereich Mein ELO.

Tastaturbefehl: Sobald Sie ein @-Zeichen über die Tastatur einfügen, erkennt ELO automatisch, dass Sie eine Erwähnung einfügen wollen. Der Dialog Benutzer auswählen erscheint.

#### **Verweis**

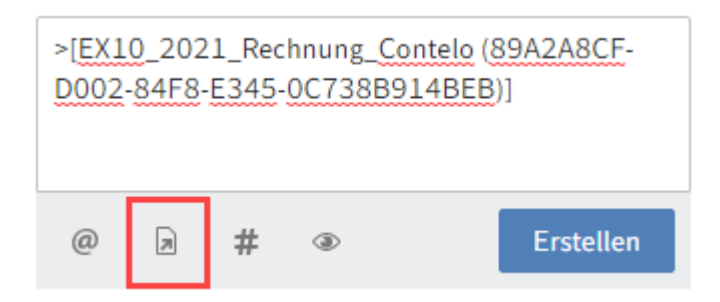

Über Auf Eintrag verweisen (Dokumentsymbol mit Pfeil) verlinken Sie einen Feed-Beitrag mit einem Eintrag in ELO.

Wählen Sie im Dialog Verweis einen Eintrag aus, auf den Sie verweisen möchten. Über den angelegten Verweis springt man direkt zum jeweiligen Eintrag.

Tastaturbefehl: Sobald Sie ein >-Zeichen über die Tastatur einfügen, erkennt ELO automatisch, dass Sie einen Verweis einfügen möchten.

#### **Hashtag**

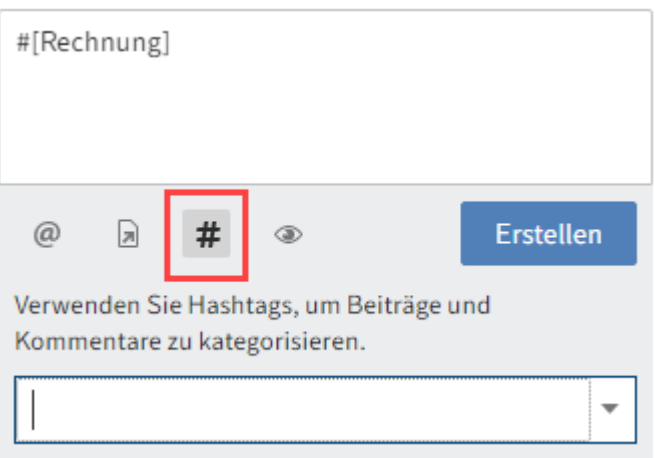

Über Hashtag einfügen (Rautensymbol) fügen Sie einem Beitrag Schlagworte, sogenannte Hashtags, hinzu. Hashtags können abonniert werden. Außerdem lässt sich der Funktionsbereich Mein ELO über Hashtags filtern.

Tastaturbefehl: Sobald Sie ein #-Zeichen über die Tastatur einfügen, erkennt ELO automatisch, dass Sie einen Hashtag einfügen möchten. Das Drop-down-Menü mit den Hashtags erscheint.

#### **Hashtag abonnieren**

Falls ein Feed-Beitrag Hashtags enthält, können Sie diese abonnieren.

Wählen Sie das Hashtag aus. 1.

Die Diskussionsseite zum ausgewählten Hashtag erscheint.

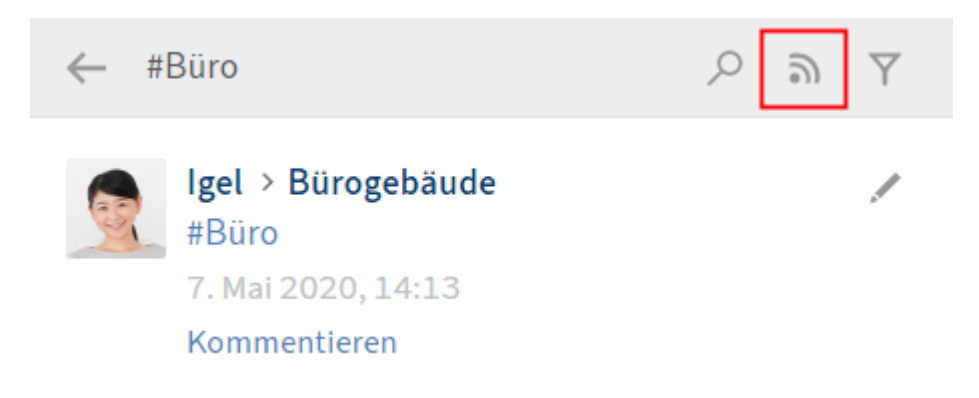

2. Wählen Sie Abonnieren (Sendersymbol).

Das Hashtag wird abonniert. Im Bereich Mein ELO erscheinen alle Beiträge, die mit dem entsprechenden Hashtag markiert werden.

#### **Sichtbarkeit**

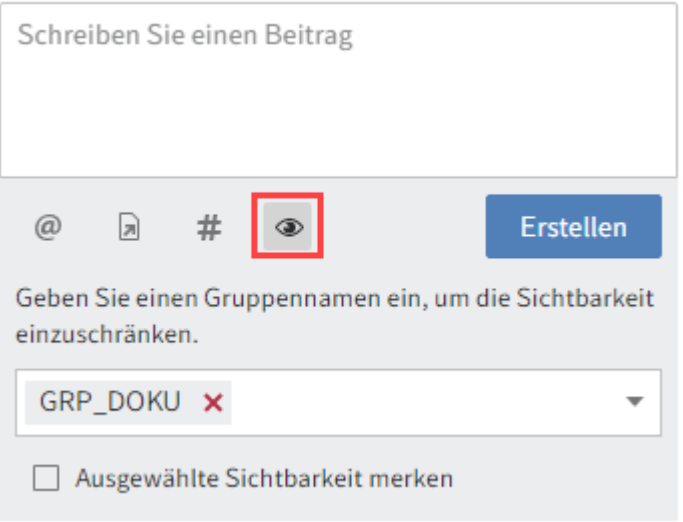

Über Sichtbarkeit einschränken (Augensymbol) grenzen Sie ein, wer den Beitrag lesen kann.

Ein Drop-down-Menü mit den angelegten Gruppennamen erscheint. Geben Sie einen Gruppennamen ein oder wählen Sie ihn aus der Liste aus. Sie können auch mehrere Gruppennamen eingeben und mit dem X-Symbol wieder entfernen.

Ihre Auswahl wird übernommen. Nur die ausgewählten Gruppen können Ihren Beitrag sehen.

Optional: Sie können die Einschränkung der Sichtbarkeit für zukünftige Feed-Beiträge speichern. Setzen Sie einen Haken in die Checkbox Ausgewählte Sichtbarkeit merken. Bei neuen Feed-Beiträgen wird Ihre ausgewählte Sichtbarkeit als Standard eingestellt.

#### **Feed durchsuchen**

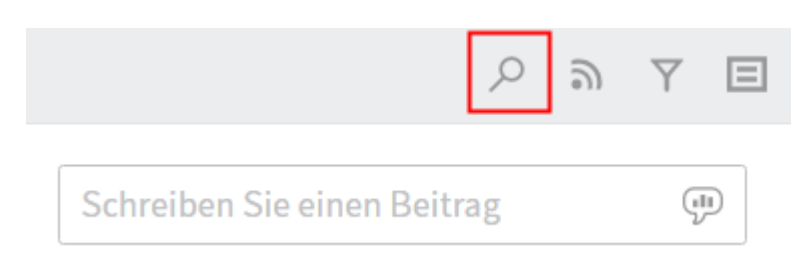

Über Feed durchsuchen (Lupensymbol) erscheint ein Suchfeld, mit dem Sie innerhalb des aktuell gewählten Feeds suchen. Mit einem Klick auf Feed durchsuchen (Lupensymbol) oder mit der EINGABE-Taste starten Sie den Suchvorgang. Wird der gesuchte Begriff gefunden, wird der Feed auf die entsprechenden Beiträge reduziert. Die Fundstellen werden farblich hervorgehoben. Mit einem Klick auf Suche zurücksetzen (X-Symbol) verlassen Sie die Suchergebnisliste und kehren zurück zum vollständigen Feed.

#### **Feed abonnieren**

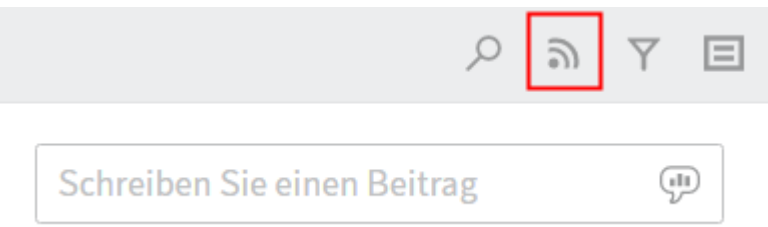

Über Abonnieren (Sendersymbol) abonnieren Sie den aktuell geöffneten Feed. Im Bereich Mein ELO werden alle abonnierten Feeds gesammelt. Sobald einem abonnierten Feed ein Beitrag hinzugefügt wird, erscheint dieser Beitrag auch im Bereich Mein ELO.

#### **Feed automatisch abonnieren**

## **Mein ELO**

In den folgenden Fällen den betreffenden Feed automatisch abonnieren

- Bei der Ablage eines Dokuments
- Beim Anlegen eines neuen Ordners
- $\vee$  Beim Einchecken einer neuen Version
- Beim Erstellen eines Beitrags oder Kommentars

ELO bietet Ihnen die Möglichkeit, Feeds automatisch zu abonnieren. Die Optionen finden Sie in Konfiguration > Allgemein > Mein ELO. Dies gilt für folgende Ereignisse:

- Bei der Ablage eines Dokuments
- Beim Anlegen eines neuen Ordners
- Beim Einchecken einer neuen Version
- Beim Erstellen eines Beitrags oder Kommentars

Über Checkboxen können Sie einstellen, in welchen Fällen der betreffende Feed automatisch abonniert werden soll.

#### **Filtermöglichkeiten anzeigen**

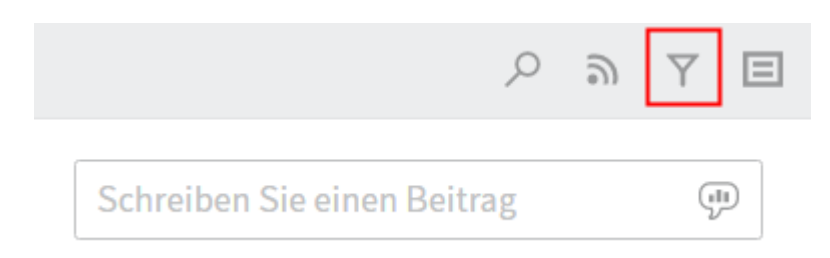

Über Filtermöglichkeiten anzeigen (Filtersymbol) öffnen Sie einen Bereich mit Filtern für den jeweiligen Feed. Über diese Filter grenzen Sie den Feed auf die zum jeweiligen Filter passenden Beiträge ein.

## **Filter**

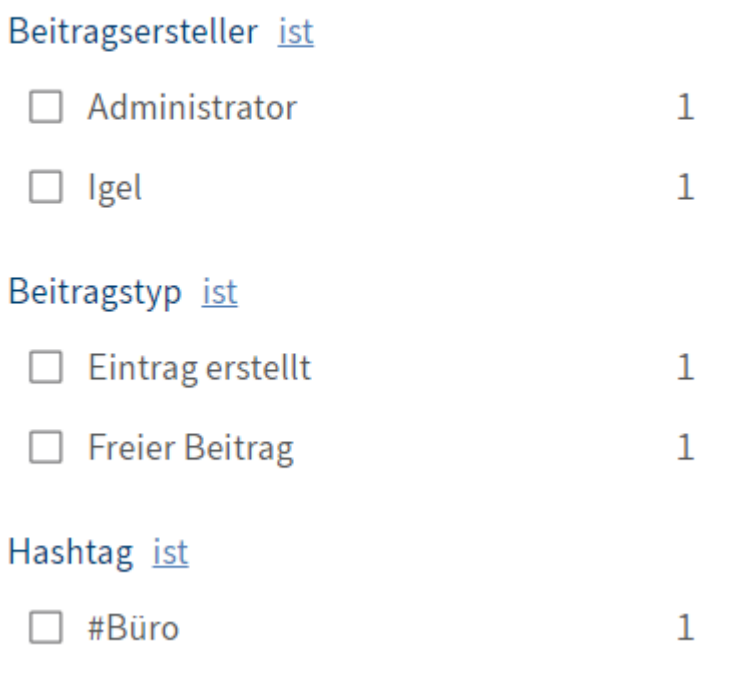

Um einen Filter anzuwenden, wählen Sie den jeweiligen Filter in der Liste aus.

Mit Standardeinstellungen werden alle Filter im Modus ist angewendet.

#### Weitere Filter ist nicht

□ Ich wurde erwähnt 1

Um den Filter zu negieren, wählen Sie den Modus ist aus und stellen ihn auf ist nicht um.

Bei allen Filterkategorien, außer bei der Kategorie Neuigkeiten seit, kann der Modus auf ist nicht umgestellt werden.

#### **Metadaten anzeigen**

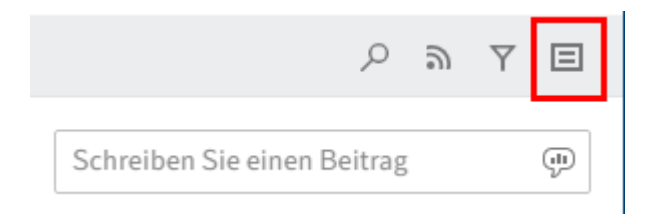

Über Metadaten anzeigen (Dokumentsymbol) können Sie Metadaten zum Eintrag einblenden. Die Maske des Eintrags wird immer angezeigt. Die Felder der Maske werden nur dann

angezeigt, wenn diese ausgefüllt sind. Bei den Metadatenmasken der Gen. 2 wird nur die Maske des Eintrags angezeigt, auch wenn Sie andere Felder befüllt haben.

#### **Kommentar erstellen**

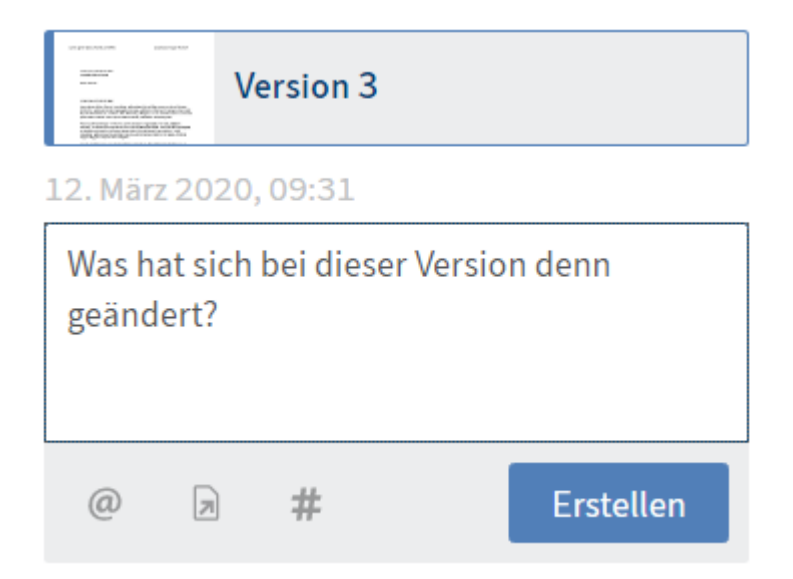

Zu jedem Beitrag lassen sich Kommentare verfassen. Die Erstellung eines Kommentars erfolgt über das Eingabefeld unterhalb des Feed-Beitrags.

Bearbeiten

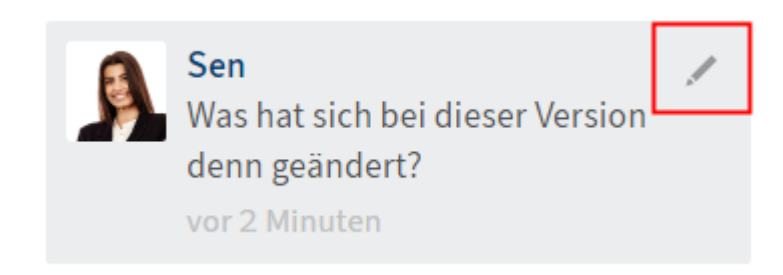

Über Bearbeiten (Stiftsymbol) können Sie Ihre eigenen Feed-Beiträge und Kommentare nachträglich bearbeiten.

#### **Einstellungen**

Um die Einstellungen zu Mein ELO, den abonnierten Hashtags und zu den gestarteten Umfragen aufzurufen, öffnen Sie die Einstellungen (Zahnradsymbol).

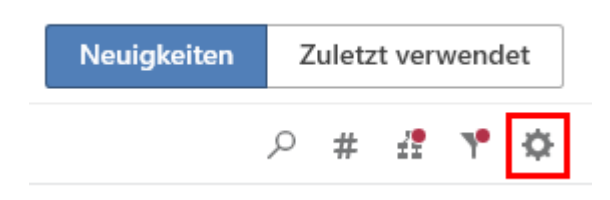

In Bereich Einstellungen zu Mein ELO stellen Sie ein, in welchen Fällen der betreffende Feed automatisch abonniert werden soll.

#### Einstellungen  $\leftarrow$

#### $\vee$  Einstellungen zu Mein ELO

In den folgenden Fällen den betreffenden Feed automatisch abonnieren:

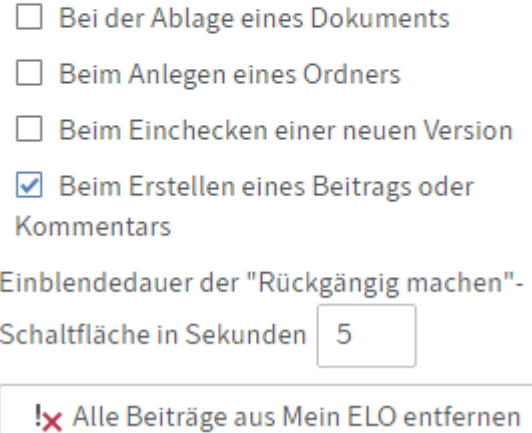

Die Einstellungen zu Meine abonnierten Hashtags sind in zwei Bereiche unterteilt.

#### $\vee$  Meine abonnierten Hashtags

#### Hashtag suchen

Suchen Sie ein bestimmtes Hashtag im Archiv. Klicken Sie es an, um auf die Hashtag-Übersichtsseite zu gelangen.

Hashtag suchen

#### **Abonnierte Hashtags**

Hier sehen Sie die Hashtags, die Sie abonniert haben. Das Hashtag, das Sie zuletzt abonniert haben, steht ganz oben in der Liste.

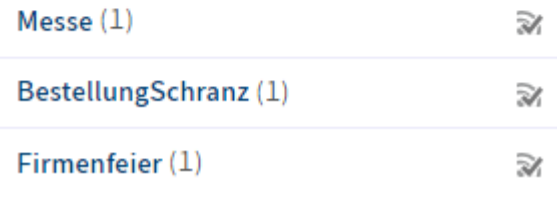

Hashtag suchen: Wählen Sie aus dem Drop-down-Menü ein bestimmtes Hashtag aus. Mit einem Klick auf ein Hashtag gelangen Sie zur Hashtag-Übersichtsseite, auf der Sie das Hashtag abonnieren können.

Abonnierte Hashtags: In der Liste erscheinen Ihre abonnierten Hashtags. In Klammern hinter jedem Hashtag steht, wie häufig sie bisher in ELO verwendet wurden. Das Hashtag, das Sie

zuletzt abonniert haben, steht ganz oben in der Liste. Um das Abonnement zu beenden, klicken Sie auf den Haken hinter dem betreffenden Hashtag.

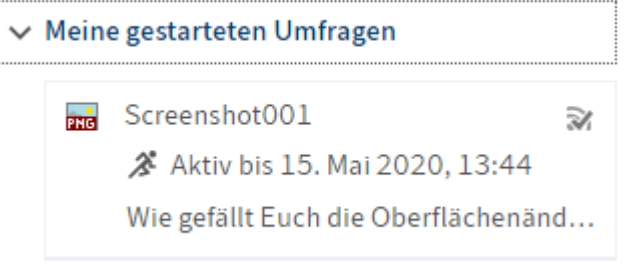

Im Bereich Meine gestarteten Umfragen erscheinen in einer Übersicht, welche Umfragen Sie initiiert haben. Um das Abonnement zu beenden, klicken Sie auf den Haken hinter der betreffenden Umfrage.

## **Status: unterschiedliche Zustände**

Ausgangsort: Funktionsbereich Desktop

ELO erkennt den Status von geöffneten Microsoft-Office-Dokumenten sowie Dateien im Windows-Explorer und auf dem Desktop. Man kann im Funktionsbereich Desktop zwischen folgenden Zuständen im Bereich Status unterscheiden.

#### **Status 'Nicht abgelegt'**

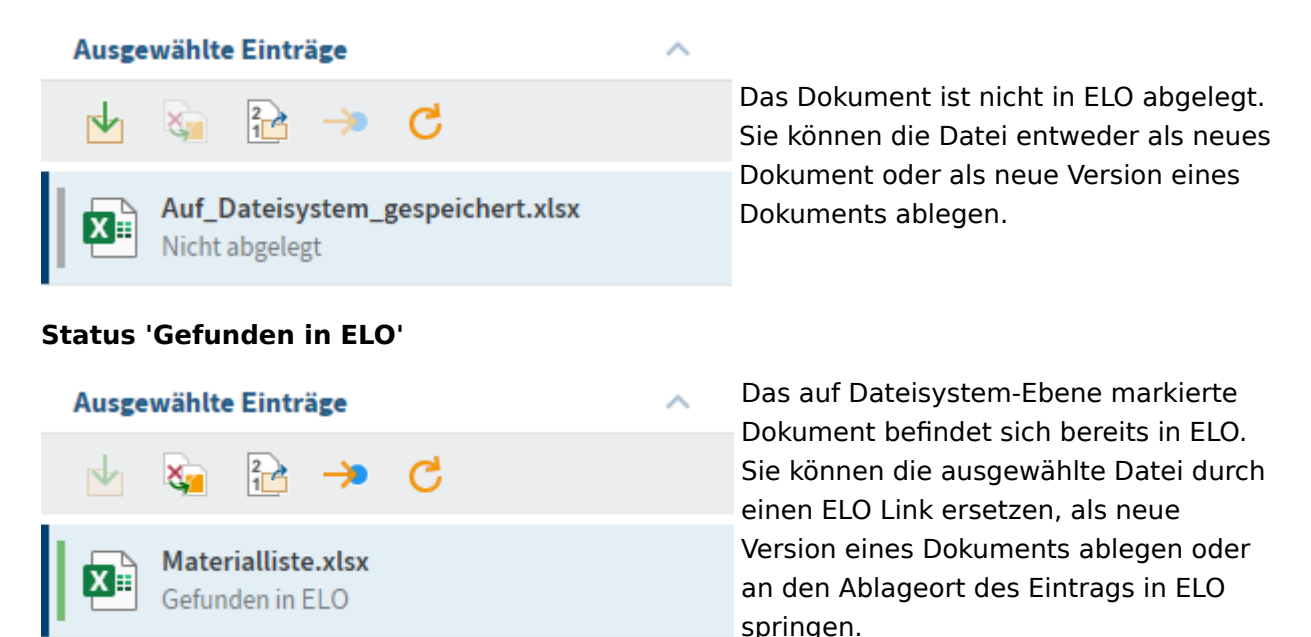

#### **Beachten Sie**

Öffnen Sie die Datei vom Windows-Dateisystem aus, kann ELO den Status aufgrund einer Sperre nicht mehr lesen. In diesem Fall haben Sie lediglich die Möglichkeit, an den Ablageort des Eintrags in ELO zu springen oder die ausgewählte Datei durch einen ELO Link zu ersetzen. Wir empfehlen, die Bearbeitung des Dokuments über ELO anzustoßen.

#### **Status 'Ansicht'**

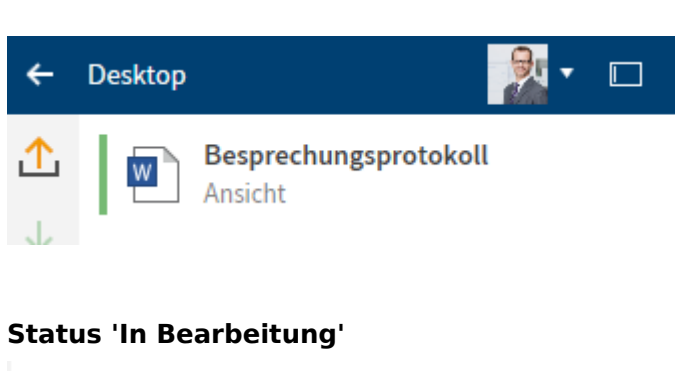

Ein in ELO abgelegtes Dokument ist zur Ansicht in einem externen Programm geöffnet. Sie können das Dokument auschecken und bearbeiten oder als neue Version ablegen. Sobald Sie das Dokument in einem externen Programm verändert und gespeichert haben, wechselt der Status zu In Bearbeitung.

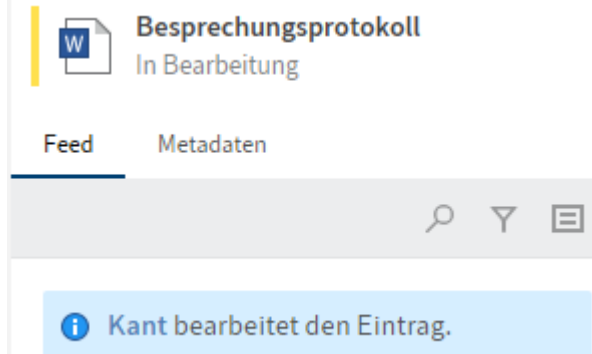

Ein in ELO abgelegtes Dokument befindet sich in einem Microsoft-Office-Programm in Bearbeitung. Sie können das Dokument einchecken, als neue Version ablegen oder die Dokumentenänderung verwerfen.

#### **Status 'In Bearbeitung über einen Webdienst'**

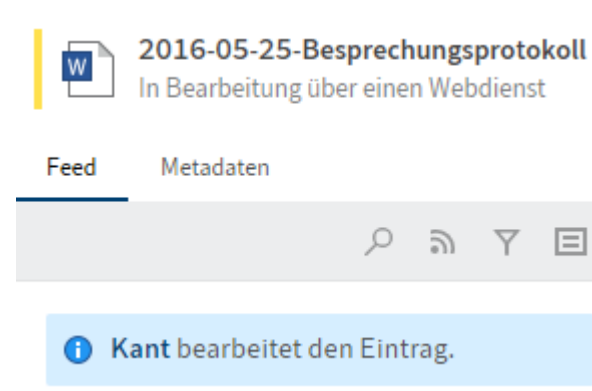

Ein in ELO abgelegtes Dokument befindet sich in einem Microsoft-Office-Programm in Bearbeitung über einen Webdienst. Voraussetzung hierfür ist die Einbindung von ELO als Laufwerk.

#### **'Status nicht erkannt'**

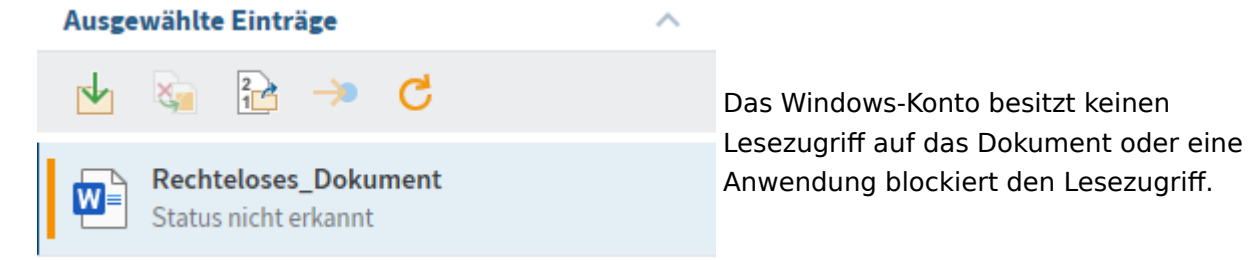
# **Wichtige Handlungen im Detail**

Dieses Kapitel eignet sich für den Einstieg. Es zeigt Basishandlungen mit Anleitungen und Erklärungen.

# **Neuen Ordner anlegen**

Bevor Sie Dokumente ablegen können, benötigen Sie Ordner im Funktionsbereich Ablage.

Mit der Funktion Neuer Ordner (oder der EINFG-Taste) erzeugen Sie einen neuen Ordnereintrag in ELO.

Verwandte Funktion

• Kopieren: Wenn es bereits einen Ordner mit der von Ihnen benötigten Grundstruktur gibt, können Sie diese Grundstruktur ohne Inhalt kopieren.

Vorgehen

- 1. Wählen Sie in der Ablagestruktur den Ordner, in dem Sie den Ordner anlegen möchten.
- 2. Wählen Sie in der Funktionsleiste Neu > Neuer Ordner aus.

Tastaturbefehl: EINFG-Taste

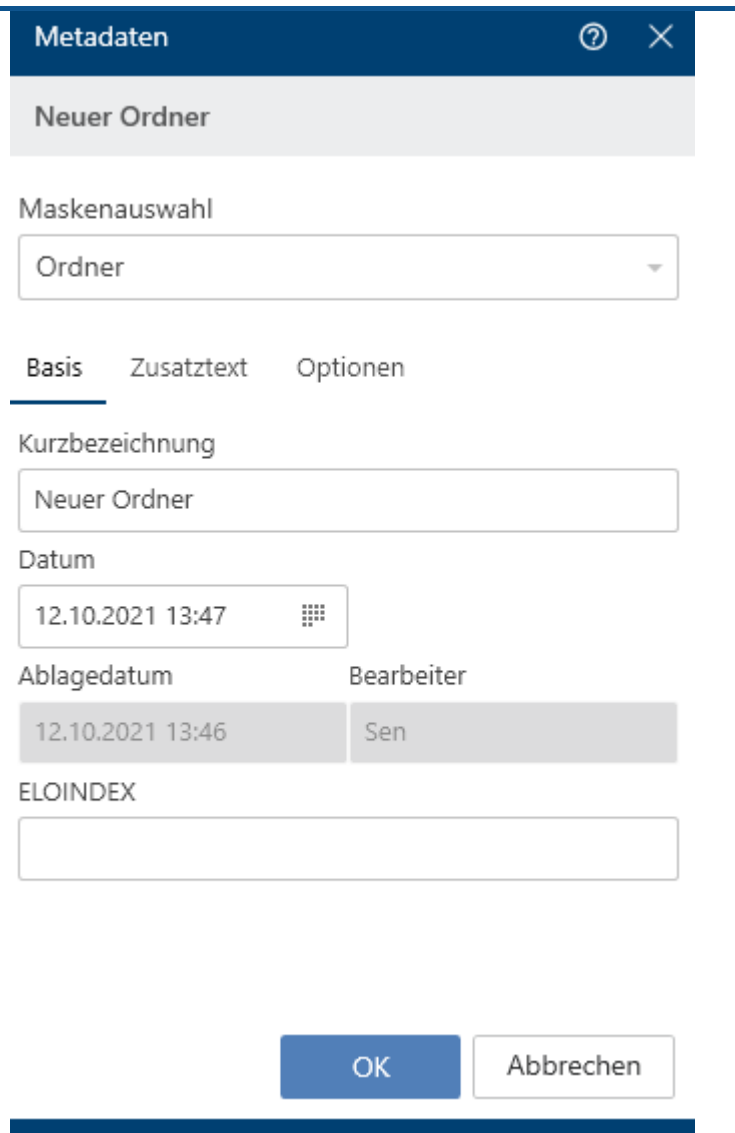

Der Dialog Metadaten erscheint.

3. Geben Sie im Feld *Kurzbezeichnung* einen Namen für den neuen Ordner ein.

Optional: Falls im neuen Ordner ein Personenbezug vorhanden ist, füllen Sie im Bereich Optionen die Felder Personenbezug und Ende Löschfrist vollständig aus.

4. Schließen Sie den Dialog mit OK.

## Ergebnis

Der neue Ordner wurde angelegt.

#### Ausblick

Sie können den Ordner wie physische Ordner mit Inhalten befüllen: Sie können weitere Unterordner, zum Beispiel in Form von Registern, anlegen oder direkt Dokumente ablegen.

Ordnername ändern: Wenn Sie den Namen eines Ordners ändern möchten, gehen Sie folgendermaßen vor:

Wählen Sie den Ordner aus. 1.

Wählen Sie in der Funktionsleiste Verwalten > Metadaten aus.

3. Ändern Sie im Feld Kurzbezeichnung den Namen und bestätigen mit OK.

# **Neue Ansicht anlegen**

Mit der Funktion Neue Ansicht legen Sie eine neue Ordneransicht an. Die Ordneransicht wird als neue Kachel dem Kachelbereich hinzugefügt.

Eine Ansicht ist ein Schnelleinstieg zu einem von Ihnen definierten Bereich. Wenn Sie sich eine Ansicht erstellen, erscheint diese als Kachel in Ihrem Kachelbereich.

Verwandte Funktionen

- Aufgabenansicht: Über eine Aufgabenansicht werden Ihnen Aufgaben mit von Ihnen ausgewählten Kriterien angezeigt.
- Zuletzt verwendet: Um schnell auf Ihre Ordner zugreifen zu können, ist der Tab Zuletzt verwendet im Funktionsbereich Mein ELO. Dort können Sie den Ordner anpinnen.
- Konfiguration Ansichten: In der Konfiguration in der Kategorie Ansichten können Sie ebenfalls neue Ansichten erstellen.

Vorgehen

- 1. Markieren Sie im Funktionsbereich Ablage Ihren Projektordner, für den Sie eine Ansicht erstellen möchten.
- 2. Wählen Sie in der Funktionsleiste Ansicht > Neue Ansicht aus.

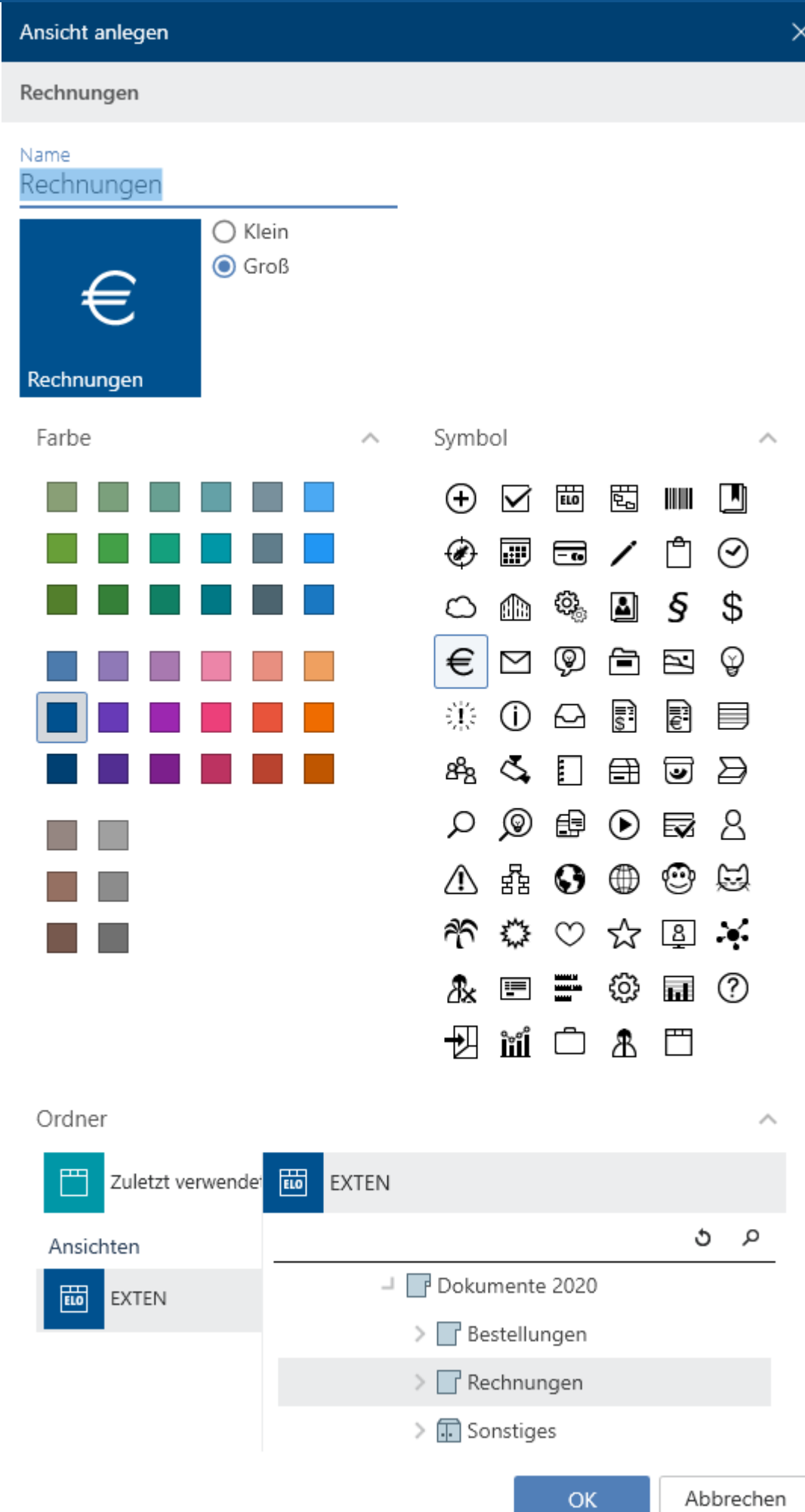

Der Dialog Ansicht anlegen erscheint.

3. Konfigurieren Sie die Kachel, indem Sie die Größe, Farbe und das Symbol auswählen.

Im Feld Name steht automatisch der Name des Ordners, den Sie ausgewählt haben. Sie können den Namen ändern.

Optional: Sie können im unteren Bereich des Dialoges den ausgewählten Ordner verändern.

4. Schließen Sie den Dialog mit OK.

#### Ergebnis

Für die neue Ansicht wird eine Kachel im Kachelbereich in der Gruppe Ablage angelegt.

Ausblick

Sie können die Kachel per Drag-and-drop an eine andere Position verschieben.

Falls Sie mehrere Ansichten erstellen, können Sie diese bei Bedarf gruppieren. Wie Sie eine Gruppe im Kachelbereich erstellen, lesen Sie im Abschnitt Gruppen.

Sie können die Ansicht im Nachhinein bearbeiten oder löschen. Dazu rufen Sie über Benutzermenü [Ihr Name] die Konfiguration auf. Dort navigieren Sie zur Kategorie Ansichten. Mit dem X-Symbol können Sie die Ansichten löschen und mit dem Stiftsymbol bearbeiten.

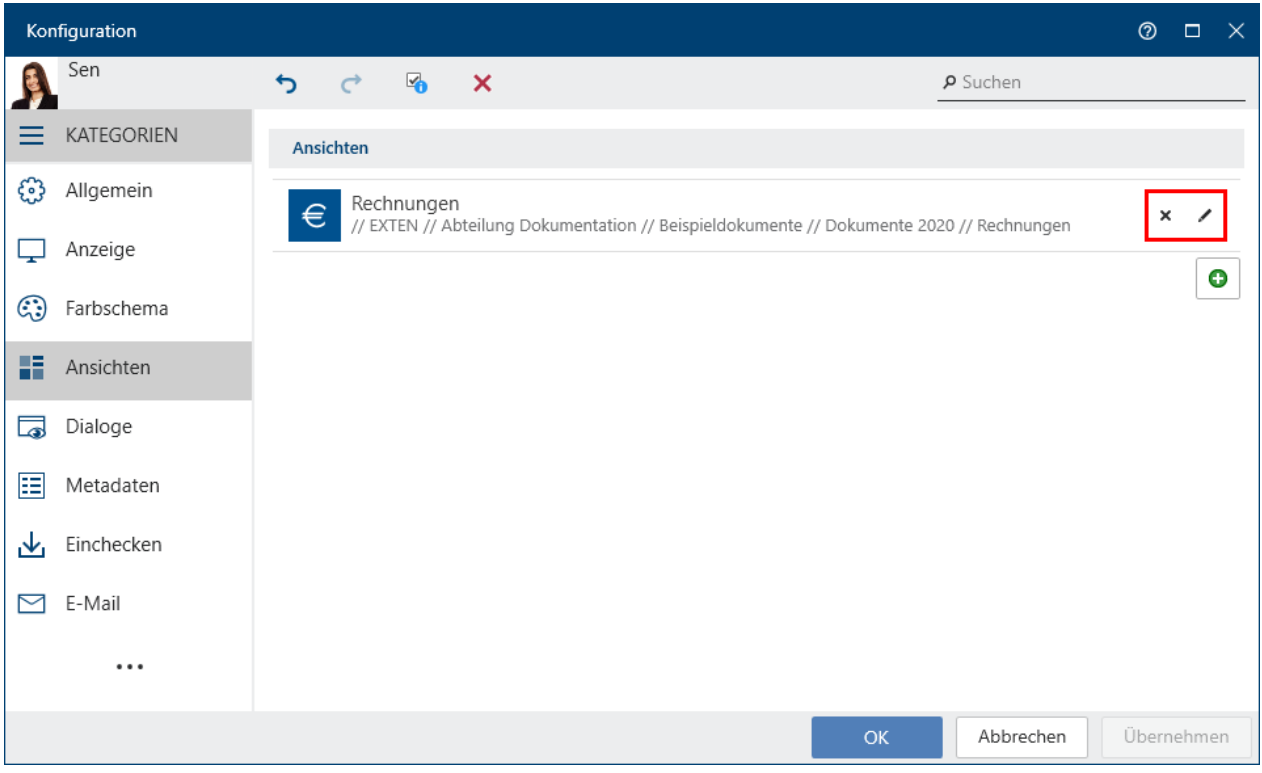

# **Dateien/Ordner einfügen**

Mit der Funktion Dateien/Ordner einfügen legen Sie eine Datei oder einen Ordner aus dem Dateisystem im ausgewählten Ordner in ELO ab.

Verwandte Funktionen

•

Drag-and-drop: Sie können per Drag-and-drop Dokumente direkt aus Ihrem Dateisystem in einen Ordner in ELO ziehen.

• Dokument aus Vorlage: Wenn Sie ein Dokument aus einer Vorlage erstellen möchten, nutzen Sie diese Funktion.

Vorgehen

- 1. Markieren Sie einen Ordner im Funktionsbereich Ablage, in den Sie eine Datei oder einen Ordner aus dem Dateisystem einfügen möchten.
- 2. Wählen Sie in der Funktionsleiste Neu > Dateien/Ordner einfügen aus.

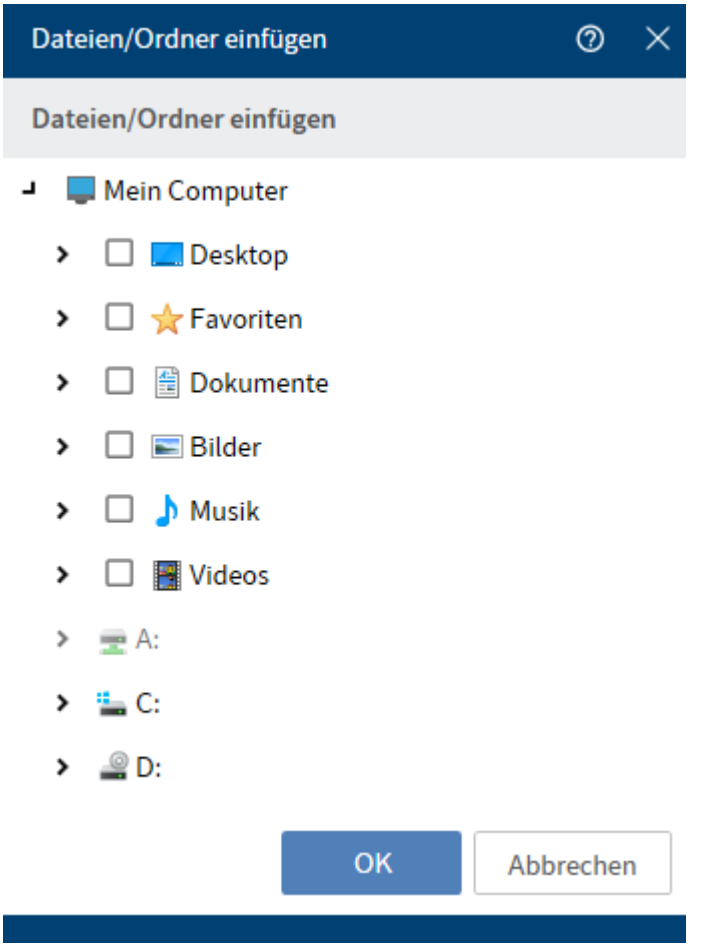

Der Dialog Dateien/Ordner einfügen erscheint.

- 3. Wählen Sie aus, welche Dateien oder Ordner Sie ablegen möchten, indem Sie einen Haken in die Checkboxen setzen. Eine Mehrfachauswahl ist möglich.
- 4. Bestätigen Sie Ihre Auswahl mit OK.

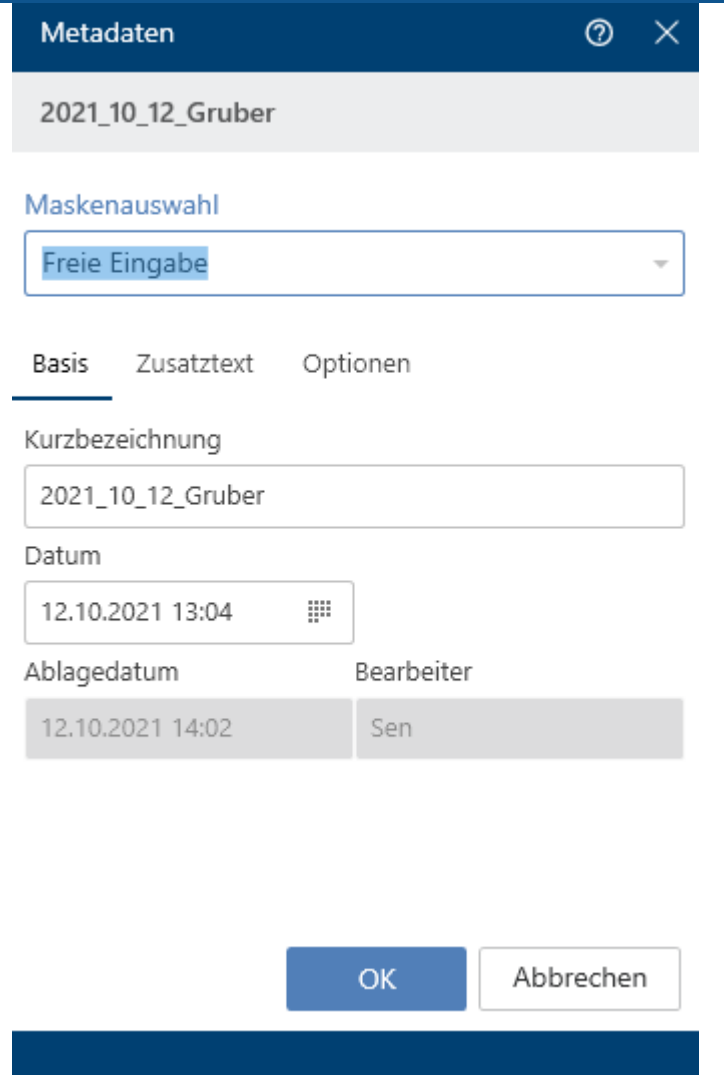

### Der Dialog Metadaten erscheint.

5. Wählen Sie eine Maske aus und geben die Metadaten ein. Bestätigen Sie Ihre Eingaben mit OK.

### Ergebnis

Die Dateien oder Ordner wurden an der ausgewählten Stelle in ELO abgelegt.

Ausblick

Sie können in ELO abgelegte Dokumente verändern. Wenn das Dokument versionsverwaltet ist, wird nach einer Änderung eine neue Version des Dokuments gespeichert. Die alte Version bleibt erhalten.

Wichtige Funktionen für die Arbeit mit Dokumenten sind:

- [Dokument auschecken und bearbeiten](#page-97-0)
- <u>[Einchecken](#page-100-0)</u>
- Neue Version laden
- Versenden als ELO Link
- Workflow starten (nur Desktop Client Plus)

# **Datei aus dem Dateisystem in ELO ablegen**

Sie können eine Datei aus dem Dateisystem direkt in ELO ablegen und im Dateisystem die Datei durch einen ELO Link ersetzen. Dadurch soll eine doppelte Datenhaltung vermieden werden.

Über Konfiguration > Dialoge > Mehrere Einträge als ELO Link stellen Sie das Verhalten beim Ablegen einer Datei so ein, dass nach ELO verschoben wird und ein ELO Link erstellt wird.

Verwandte Funktion

• [Drag-and-Drop](#page-84-0)

### Vorgehen

- 1. Öffnen Sie den Funktionsbereich Desktop.
- Öffnen Sie parallel den Microsoft-Windows-Explorer. 2.
- Wählen Sie eine Datei im Windows-Explorer aus. 3.

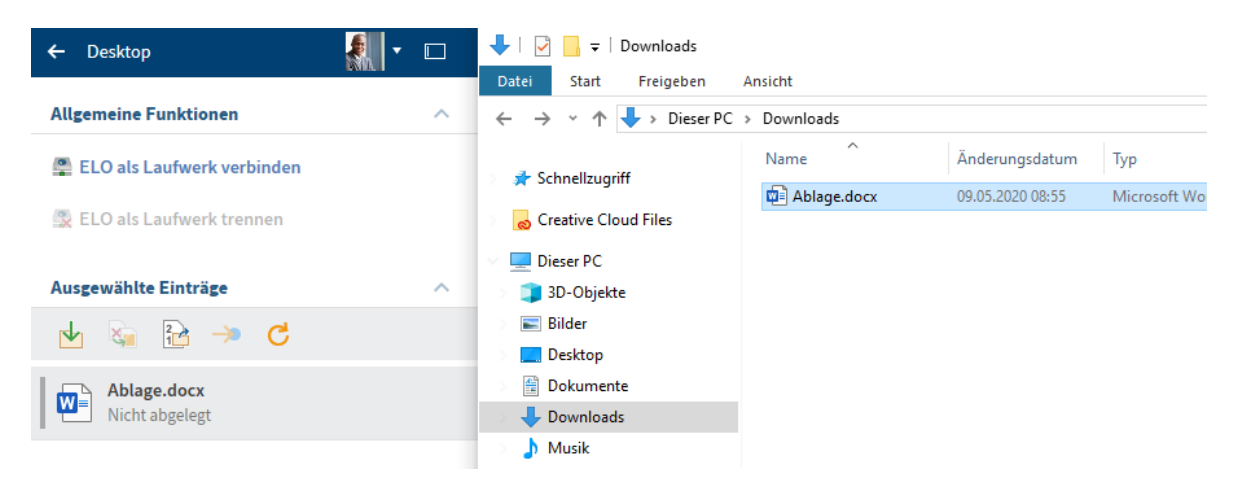

Im Funktionsbereich Desktop erkennt ELO, dass sich die Datei nicht in der Ablage befindet.

4. Wählen Sie im Funktionsbereich *Desktop* den Button *Ablage* (grüner Pfeil) aus, um die ausgewählte Datei in ELO abzulegen.

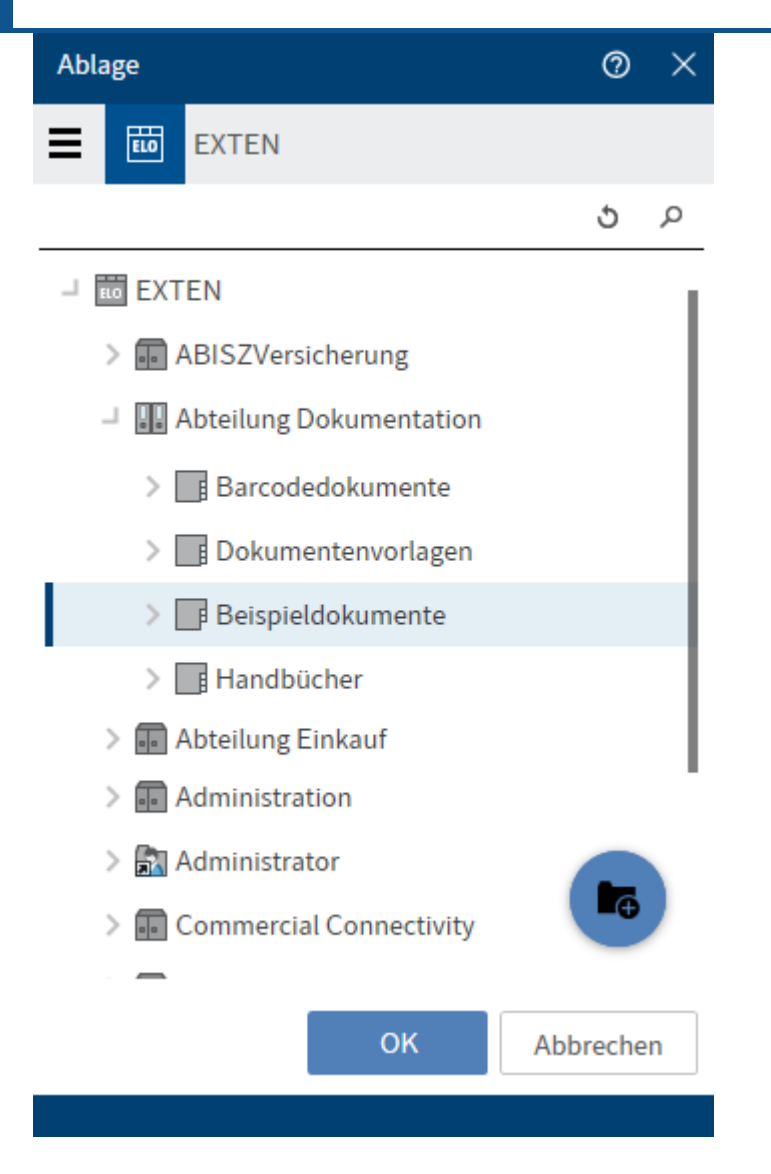

Der Dialog Ablage erscheint.

- 5. Wählen Sie den Ablageordner aus.
- 6. Bestätigen Sie Ihre Auswahl mit OK.

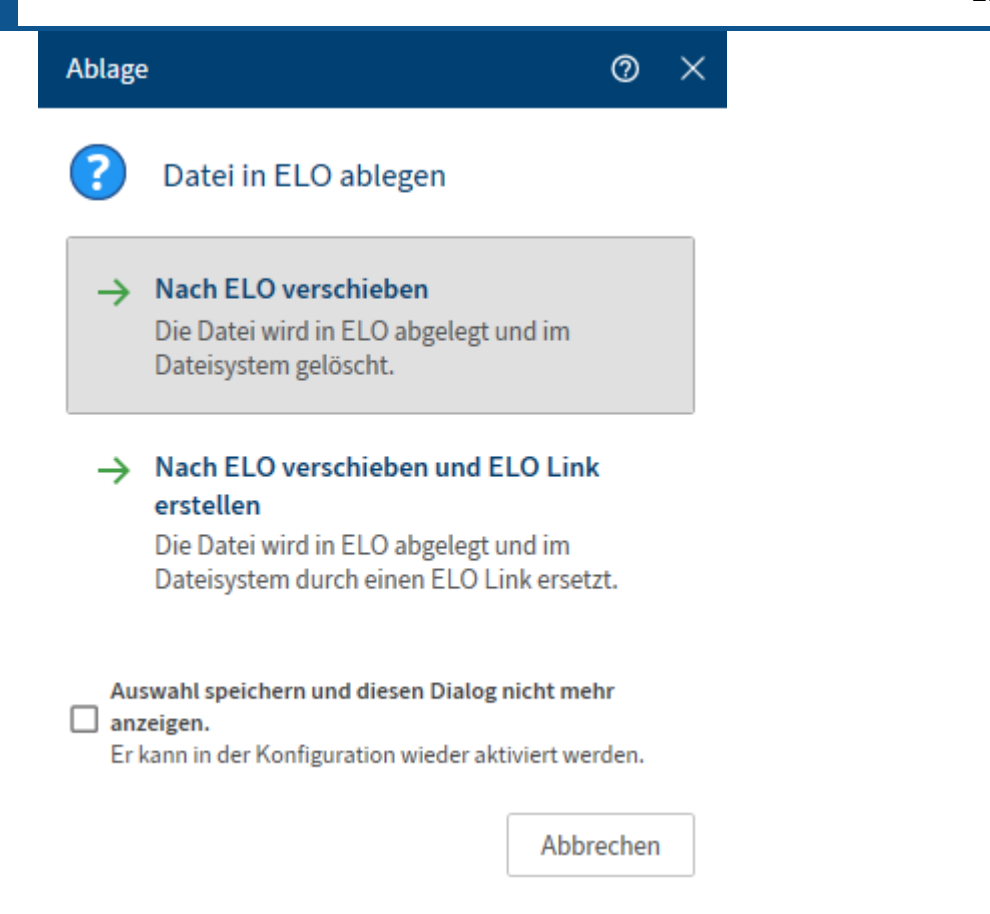

Ein weiterer Dialog zur Ablage erscheint.

7. Wählen Sie eines der beiden Optionen Nach ELO verschieben oder Nach ELO verschieben und ELO Link erstellen aus.

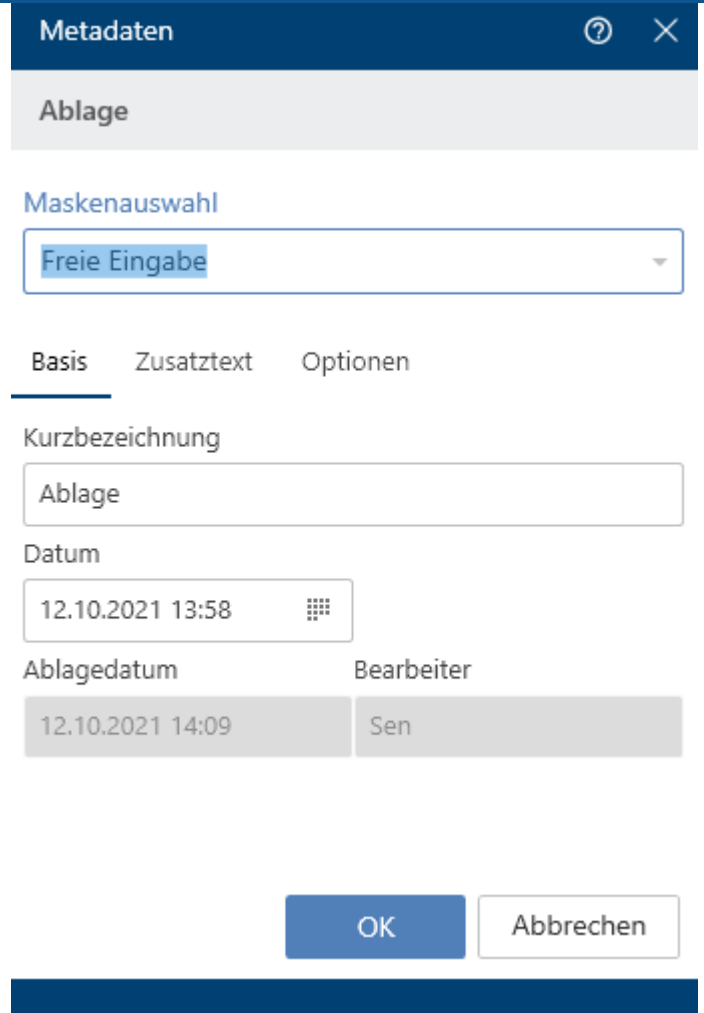

Der Dialog Metadaten erscheint.

- 8. Wählen Sie in der Spalte Maskenauswahl eine Maske aus.
- Füllen Sie die Felder der ausgewählten Maske aus. 9.
- 10. Bestätigen Sie Ihre Eingaben mit OK.

Optional: Je nach Voreinstellung erscheint nun der Dialog Versionskommentar, in den Sie die Versionsnummer und Kommentare zur abgelegten Version eintragen können. Dieser Dialog kann über Konfiguration > Dialoge > Versionskommentar aktiviert oder deaktiviert werden.

#### Ergebnis

Die Datei wurde in ELO abgelegt. Bei der Auswahl der Option Nach ELO verschieben und ELO Link erstellen wurde die Datei im Dateisystem durch einen ELO Link ersetzt.

### Ausblick

Sie haben zwei Möglichkeiten, Dokumente in ELO abzulegen:

- Ablage eines noch nicht auf dem Dateisystem gespeicherten Office-Dokuments •
- Ablage eines schon auf dem Dateisystem gespeicherten Office-Dokuments •

#### **Ablage eines noch nicht auf dem Dateisystem gespeicherten Office-Dokuments**

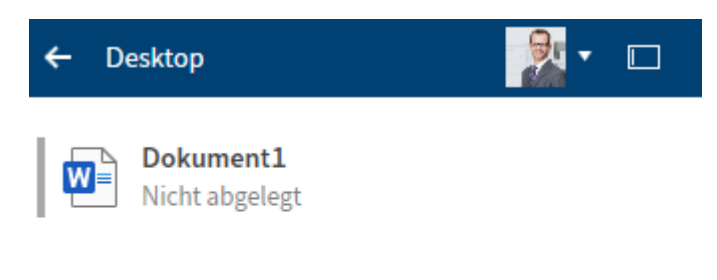

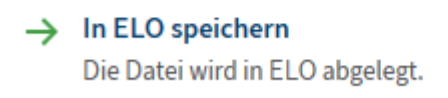

Das Beispiel zeigt den Funktionsbereich Desktop bei einem geöffnetem und noch nicht auf dem Dateisystem gespeicherten Microsoft-Office-Dokument.

In ELO speichern: Legen Sie das Dokument in ELO ab. Es erscheint daraufhin der Dialog Ablage, in dem Sie den Zielordner auswählen.

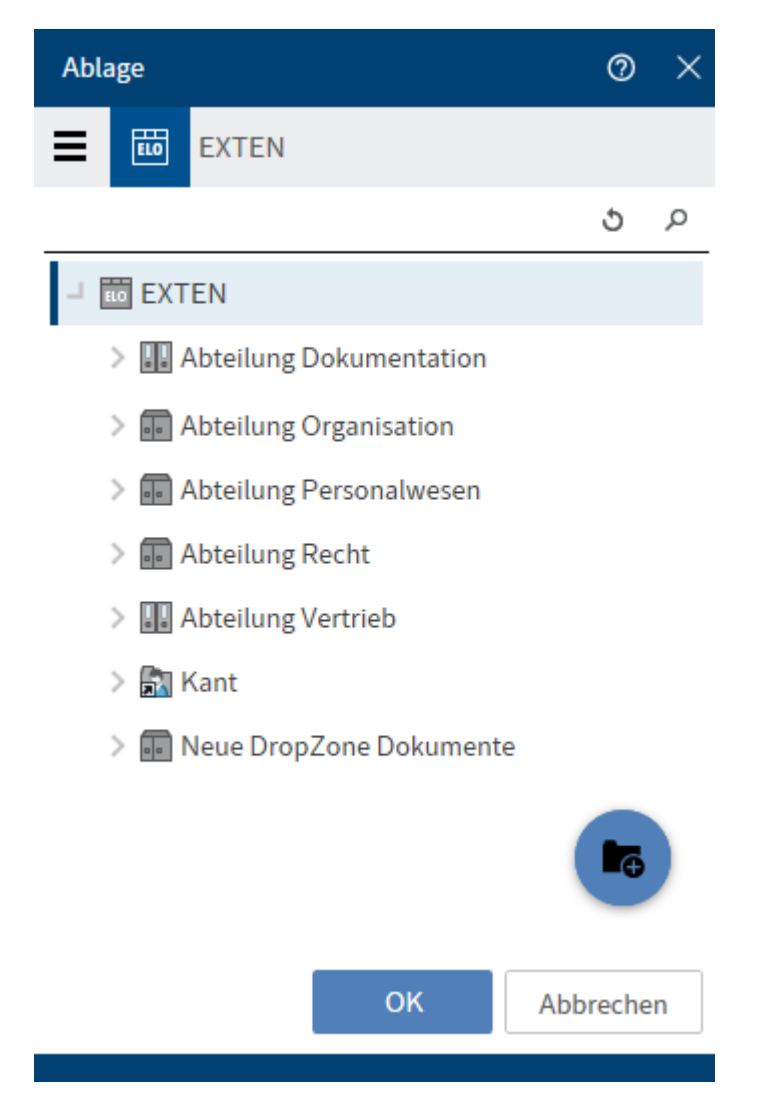

Alternativ: Legen Sie über das blaue Plussymbol einen neuen Ordner an.

Nach der Bestätigung mit OK wird das Dokument in Microsoft Office zur Ansicht geöffnet.

### **Ablage eines auf dem Dateisystem gespeicherten Office-Dokuments**

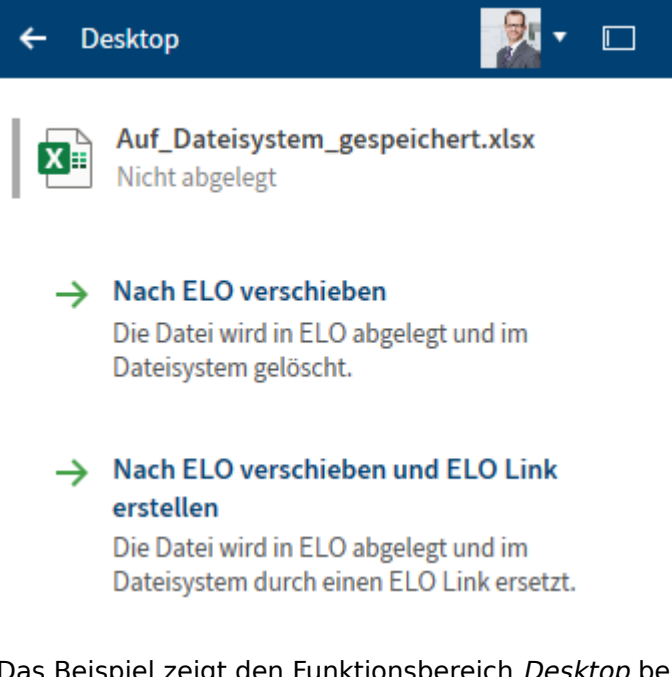

Das Beispiel zeigt den Funktionsbereich Desktop bei einem geöffnetem und auf dem Dateisystem gespeicherten Microsoft-Office-Dokument.

Nach ELO verschieben: Das Dokument wird in ELO verschoben und im Dateisystem gelöscht. Wählen Sie hierfür über den Dialog Ablageordner auswählen den Zielordner aus oder legen Sie einen neuen Ordner an.

Nach ELO verschieben und ELO Link anlegen: Das Dokument wird in ELO verschoben und im Dateisystem gelöscht. Im Dateisystem wird das Dokument durch einen ELO Link auf den Eintrag in ELO ersetzt. Wählen Sie hierfür über den Dialog Ablageordner auswählen den Zielordner aus oder legen Sie einen neuen Ordner an.

# <span id="page-84-0"></span>**Alternative über Drag-and-drop**

Eine Datei können Sie auch per Drag-and-drop aus dem Dateisystem in ELO ablegen.

Beim Droppen auf die Baumansicht werden Ihnen kontextabhängig die Ablagefunktionen angezeigt. Auch die Benutzerrechte werden live validiert.

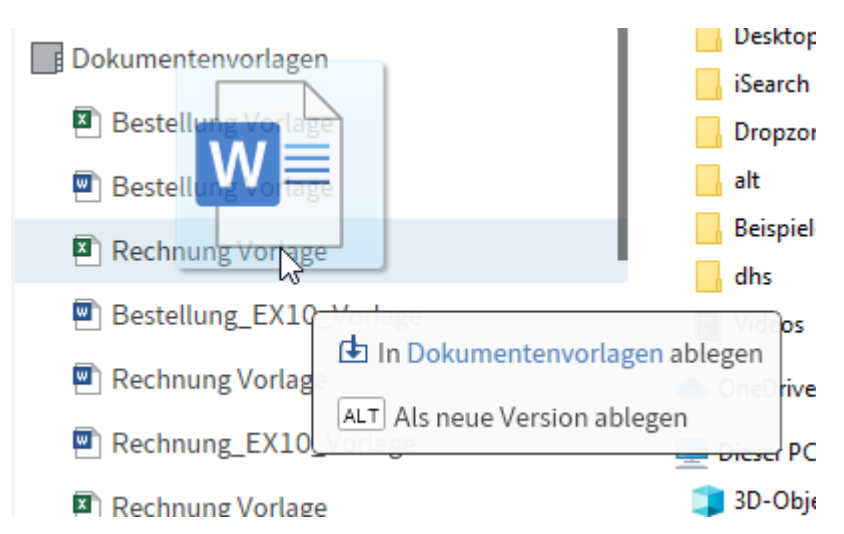

Halten Sie die ALT-Taste gedrückt, wird die Datei als neue Version abgelegt.

# **Microsoft OneNote-Elemente in ELO ablegen**

Sie haben die Möglichkeit, Ihre Microsoft OneNote-Notizbücher in ELO abzulegen. Sie können das Notizbuch als Ganzes in ELO ablegen, aber auch nur einzelne Elemente wie Abschnitte oder Seiten. Änderungen, die Sie vornehmen, können Sie im Nachgang synchronisieren. Wie Sie Microsoft OneNote-Elemente synchronisieren, lesen Sie im Abschnitt Microsoft OneNote-Element synchronisieren.

Vorgehen

1. Offnen Sie Microsoft OneNote mit Ihrem Notizbuch, welches Sie in ELO ablegen möchten. Parallel dazu öffnen Sie den Funktionsbereich Desktop.

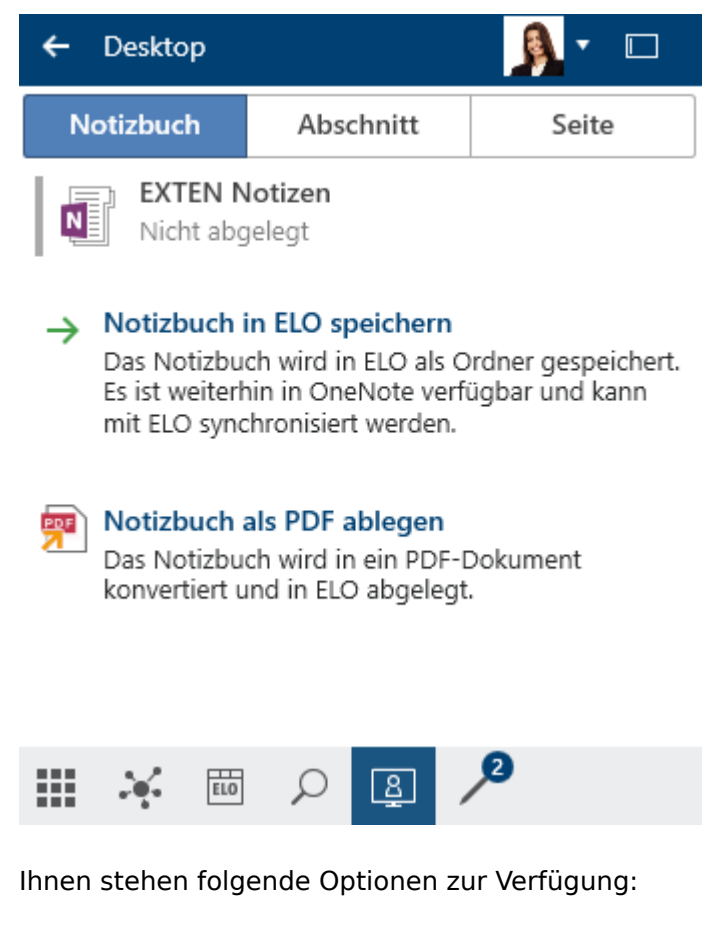

- Notizbuch in ELO speichern: Das Notizbuch wird in ELO als Ordner gespeichert. Es ist weiterhin in OneNote verfügbar und kann mit ELO synchronisiert werden.
- Notizbuch als PDF ablegen ◦
- 2.

Wählen Sie die Option Notizbuch in ELO speichern aus.

Die Ablagestruktur erscheint.

3. Wählen Sie den Ordner aus, in dem Sie das Microsoft OneNote-Notizbuch in ELO ablegen möchten. Bestätigen Sie mit OK.

Alternativ: Legen Sie über das blaue Plussymbol einen neuen Ordner an.

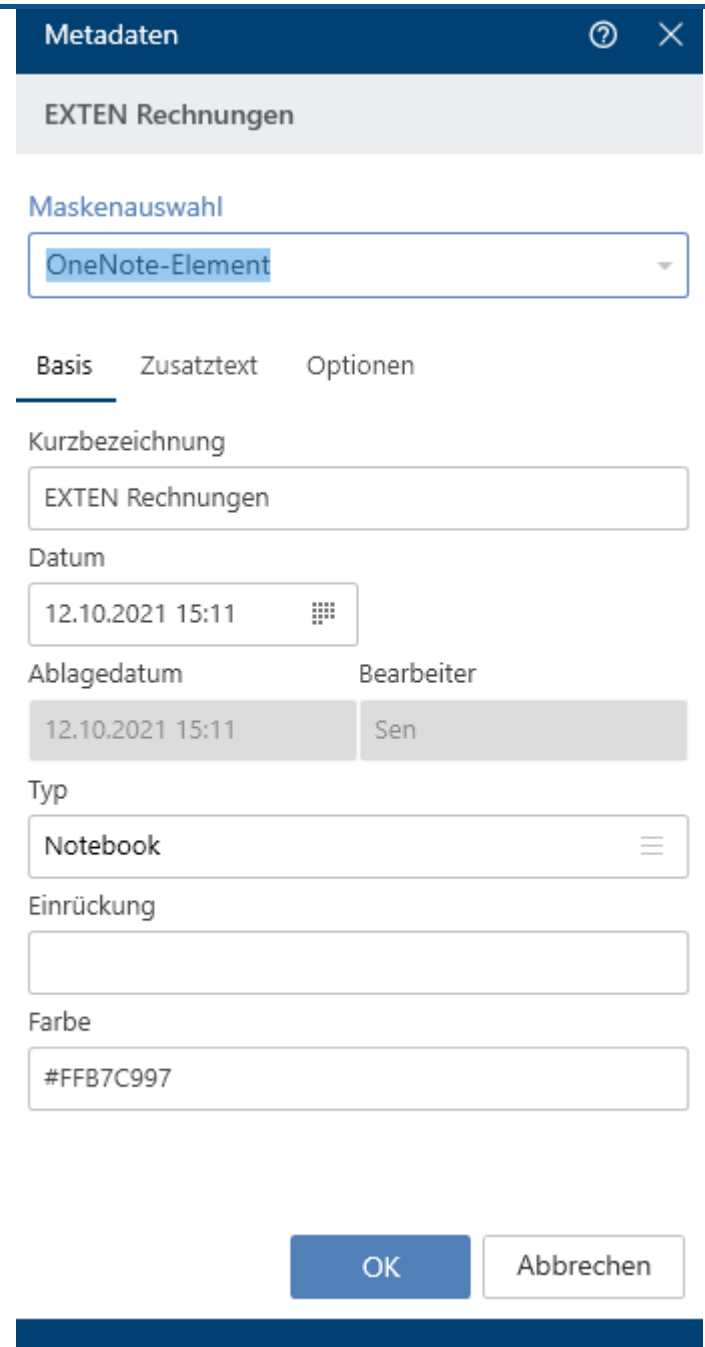

Der Dialog Metadaten erscheint.

4. Befüllen Sie den Dialog Metadaten mit den notwendigen Inhalten.

Die Maskenauswahl können Sie bereits im Voraus über Konfiguration > Microsoft OneNote > Metadaten einstellen. Damit wird automatisch die bevorzugte Maske für die Ablage von Microsoft OneNote-Elementen ausgefüllt.

5. Schließen Sie den Dialog mit OK.

Für jeden Abschnitt und für jede Seite, die Sie im Notizbuch erstellt haben, erscheint der Dialog Metadaten. Bei einer Seite erscheint zusätzlich der Dialog Versionskommentar, je nach Einstellung. In den Dialog Versionskommentar können Sie die Versionsnummer und Kommentare zur abgelegten Version eintragen. Dieser Dialog kann über Konfiguration > Dialoge > Versionskommentar aktiviert oder deaktiviert werden.

Schließen Sie den Dialog mit OK.

### Ergebnis

Das Notizbuch ist mit allen Inhalten in ELO abgelegt.

## **Information**

Die automatische Sortierung in ELO überschreibt immer die Sortierung in Microsoft OneNote. Dies gilt nicht für Abschnittsgruppen. Diese sind in Microsoft OneNote immer alphabetisch sortiert.

### Ausblick

Nach diesem Muster lassen sich alle Microsoft OneNote-Elemente in ELO einzeln ablegen.

### **Beachten Sie**

Einträge in ELO, die sich an einer ungültigen Position für Microsoft OneNote befinden, werden ignoriert. Dazu zählen zum Beispiel ein Abschnitt in einem anderen Abschnitt oder eine Seite in einer Abschnittsgruppe.

# <span id="page-87-1"></span>**E-Mails ablegen**

Wie sich ELO bei der Ablage von E-Mails aus Microsoft Outlook verhalten soll, stellen Sie in Konfiguration  $>$  E-Mail ein.

Die Ablage von Elementen aus Microsoft Outlook (E-Mails, Kalendereinträge, Aufgaben) organisieren Sie idealerweise über den Funktionsbereich Desktop.

Sie haben folgende Möglichkeiten, E-Mails abzulegen:

- **[Manuelle Ablage](#page-87-0)**
- [Ordner verknüpfen](#page-90-0)
- [Dynamische Erweiterung](#page-91-0)
- <span id="page-87-0"></span>• [Drag-and-drop](#page-93-0)

#### **Manuelle Ablage**

#### Vorgehen

- 1. Markieren Sie die E-Mails in Microsoft Outlook, die Sie ablegen möchten.
- 2. Offnen Sie parallel den Funktionsbereich Desktop.

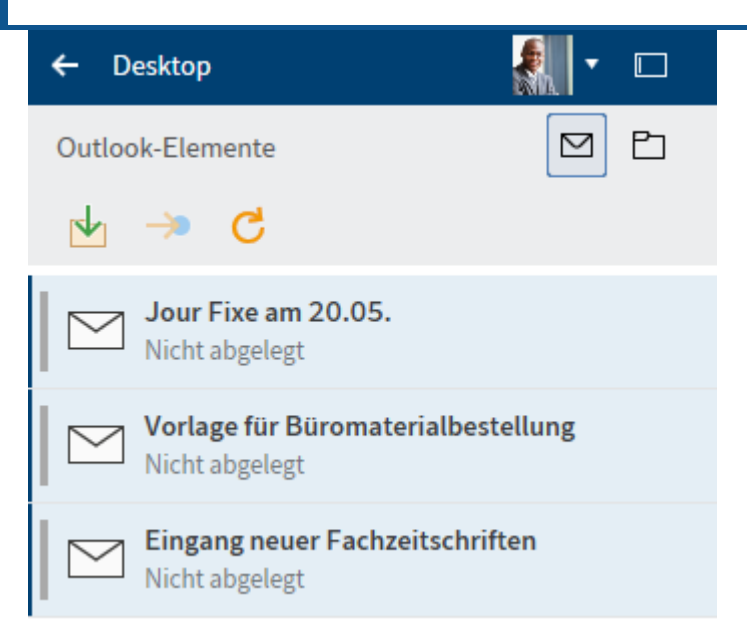

Im Bereich Outlook-Elemente (Briefsymbol) im Funktionsbereich Desktop erkennen Sie anhand des Status, ob sich die Outlook-Elemente bereits in ELO befinden.

Ihnen stehen drei Funktionen zur Verfügung:

- Nach ELO verschieben: Das ausgewählte Element wird anhand Ihrer eingestellten Konfiguration in ELO abgelegt.
- Gehe zu: Springt an den Ablageort in ELO, falls das Element in ELO abgelegt ist.
- Aktualisieren: Die aktuelle Ansicht wird erneuert. Die Daten werden neu gelesen. ◦

3.

Markieren Sie die E-Mails im Funktionsbereich Desktop, die sie ablegen wollen.

4. Wählen Sie die Funktion Nach ELO verschieben aus.

Die Ablagestruktur öffnet sich.

5. Wählen Sie den Ordner aus, in dem Sie die E-Mail ablegen wollen und bestätigen Sie mit OK.

### Outlook-Element Ablage

 $\times$ 

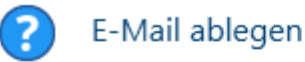

Wie soll die E-Mail "Rechnungsfreigabe #239672" abgelegt werden?

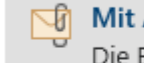

### $\lceil \sqrt{g} \rceil$  Mit Anhängen in der E-Mail

Die E-Mail wird zusammen mit ihren Anhängen als ein Eintrag abgelegt.

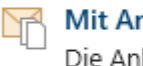

#### Mit Anhängen in der E-Mail und separat

Die Anhänge werden sowohl in der E-Mail als auch separat im gleichen Ordner abgelegt.

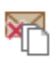

#### Nur Anhänge

Nur die E-Mail-Anhängen werden abgelegt.

Auswahl speichern und diesen Dialog nicht mehr  $\Box$  anzeigen. Er kann in der Konfiguration wieder aktiviert werden.

Abbrechen

Der Dialog Outlook-Element Ablage erscheint.

Ihnen stehen drei Optionen zur Verfügung:

- Mit Anhängen in der E-Mail ◦
- Mit Anhängen in der E-Mail und separat: Die Anhänge werden sowohl in der E-Mail als auch separat im gleichen Ordner abgelegt.
- Nur Anhänge ◦

6.

Wählen Sie eine der Optionen aus.

Der Dialog Metadaten erscheint.

- Wählen Sie eine Maske aus und geben die Metadaten ein. 7.
- 8. Bestätigen Sie Ihre Eingaben mit OK.

#### Ergebnis

Die ausgewählten E-Mails wurden entsprechend der ausgewählten Option abgelegt.

### <span id="page-90-0"></span>**Ordner verknüpfen**

Wir empfehlen, die Ablage von Outlook-Elementen mit Ordnern in ELO zu verknüpfen.

Vorgehen

Wählen Sie das Ordnersymbol aus. 1.

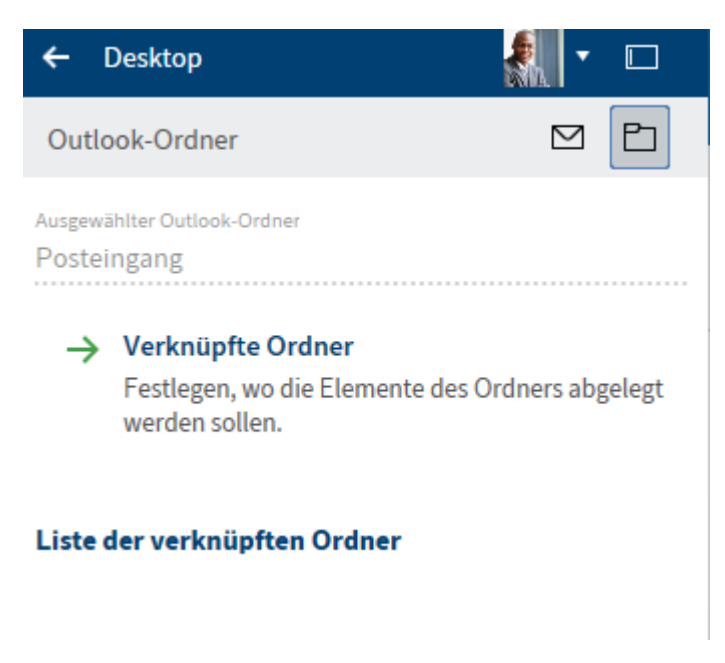

Der Bereich Outlook-Ordner ist folgendermaßen aufgebaut:

- Ausgewählter Outlook-Ordner ◦
- Verknüpfte Ordner: Legen Sie fest, wo die Elemente des Ordners in ELO abgelegt werden sollen.
- Liste der verknüpften Ordner ◦

2.

Um eine neue Verknüpfung anzulegen, wählen Sie Verknüpfte Ordner aus.

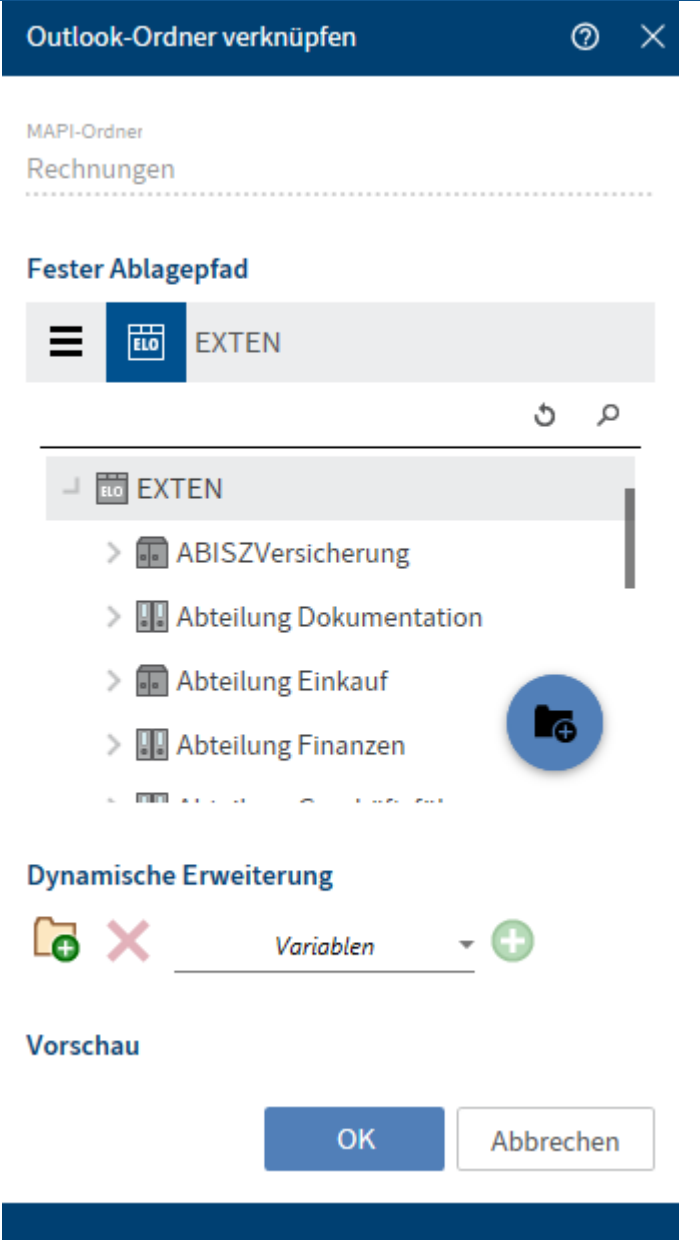

Der Dialog Outlook-Ordner verknüpfen erscheint.

- 3. Definieren Sie über das Suchfeld über der Baumansicht einen festen Ablagepfad in ELO.
- 4. Wählen Sie OK aus, um die Zuordnung eines Outlook-Ordners mit einem Ablagepfad zu speichern.

### Ergebnis

Die neue Zuordnung erscheint nun in der Liste der verknüpften Ordner.

# <span id="page-91-0"></span>**Dynamische Erweiterung**

Über diesen Dialog ist es auch möglich, dynamische Erweiterungen für den Ablagepfad zu definieren.

Vorgehen

1.

Wählen Sie Neue Ordnerebene (Ordnersymbol mit grünem Pluszeichen), um eine neue Ordnerebene zu erstellen.

Optional: Wählen Sie Ordnerebene löschen (X-Symbol), um eine versehentlich angelegte Ordnerebene zu löschen.

- 2. Wählen Sie eine Variable aus. Hierzu stehen Ihnen zehn Variablen über ein Drop-down-Menü zur Verfügung.
- 3. Wählen Sie das grüne Plussymbol aus, um die Variable für die Ordnerebene hinzuzufügen.

## **Dynamische Erweiterung**

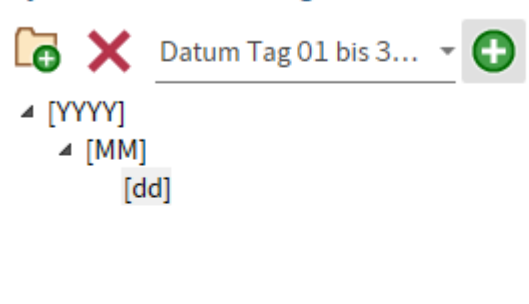

### Vorschau

- ▲ 2020  $405$ 13
- 4. Wiederholen Sie diesen Vorgang, bis Sie alle Ordnerebenen definiert haben.

In der Vorschau wird angezeigt, wie die dynamische Erweiterung mit den definierten Variablen aussehen würde.

5. Speichern Sie die dynamische Erweiterung mit OK.

### Ergebnis

Die Ordnerverknüpfung ist definiert und erscheint in der Liste der verknüpften Ordner.

#### Liste der verknüpften Ordner

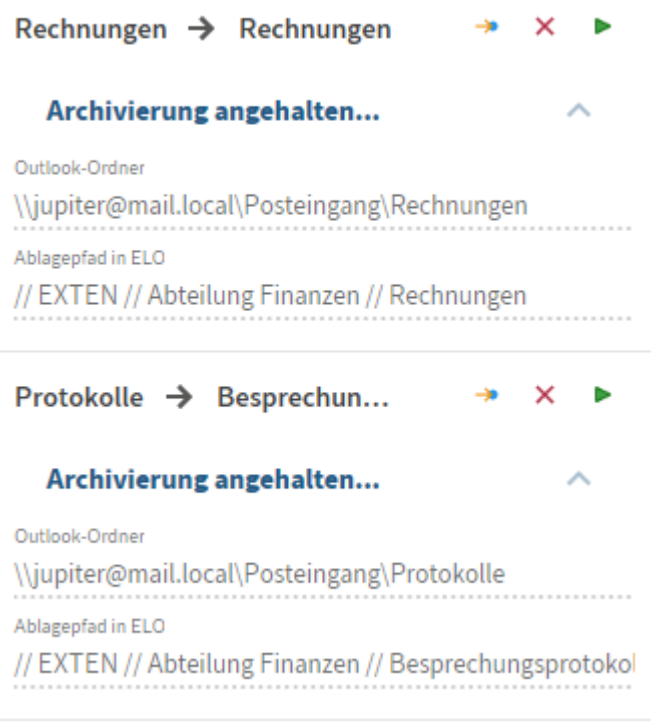

In der Liste der verknüpften Ordner haben Sie folgende Optionen:

- Gehe zu (Pfeilsymbol in gelb): Darüber navigieren Sie zum Ablagepfad in ELO. •
- Löschen (X-Symbol): Sie entfernen die Verknüpfung aus der Liste. •
- Ablage starten (Pfeilsymbol in grün): Die Elemente des Outlook-Ordners werden in ELO abgelegt und eine Ordnerunterstruktur für die Ablage der E-Mails erstellt.

Vor der ersten Ablage ist der Status auf Archivierung angehalten. Darunter erscheinen die Pfadangaben des verknüpften Outlook-Ordners und des Ablagepfads in ELO.

Nach dem Start der Ablage ändert sich der Status in Ablage beendet / angehalten.

Das Protokoll darunter zeigt, welche Schritte durchgeführt wurden.

### **E-Mails aus Microsoft Outlook-Ordnern per Drag-and-drop ablegen**

Sie können die E-Mails, die Sie in Microsoft Outlook in Ordnern organisiert haben, per Drag-anddrop in Ihre Ablage verschieben. Dazu muss nicht jede E-Mail einzeln verschoben werden, sondern alle E-Mails eines Microsoft Outlook-Ordners können zusammen verschoben werden.

#### Vorgehen

- <span id="page-93-0"></span>1. Offnen Sie den Funktionsbereich Ablage und navigieren Sie zu dem Ordner, in den Sie die E-Mails ablegen möchten.
- 2. Klicken Sie auf den Ordner in Microsoft Outlook, den Sie ablegen möchten, und ziehen ihn per Drag-and-drop auf den Ordner, in den Sie die E-Mails ablegen möchten.

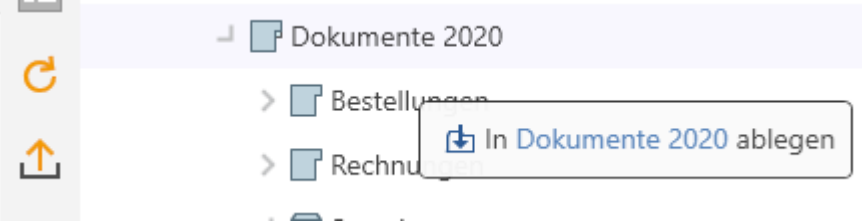

### Der Dialog Outlook-Element Ablage erscheint.

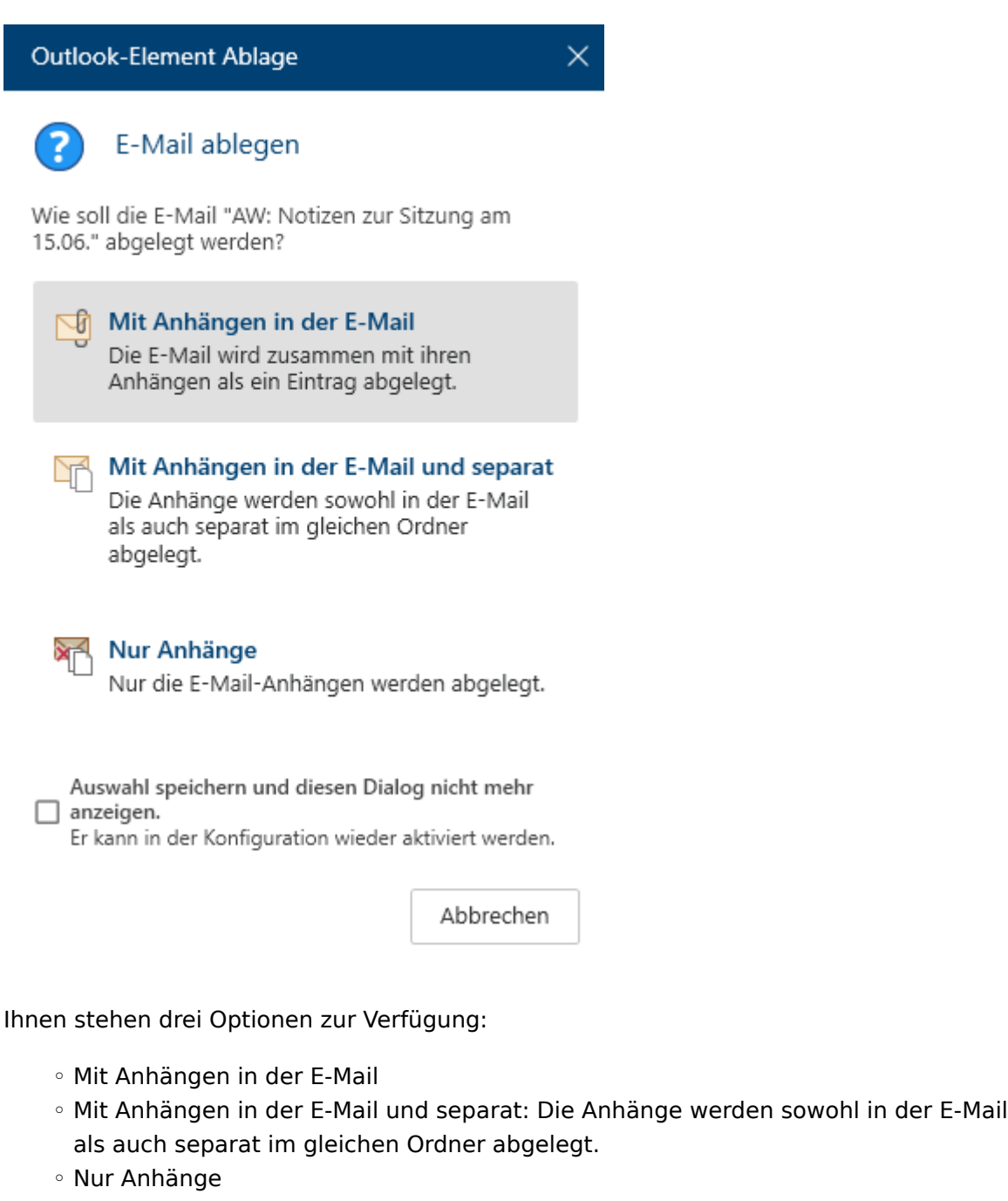

3.

Wählen Sie eine der Optionen aus.

Der Dialog Metadaten erscheint.

- Wählen Sie eine Maske aus und geben die Metadaten ein. 4.
- 5. Schließen Sie den Dialog mit OK.

### **Ergebnis**

Die E-Mails aus dem Microsoft Outlook-Ordner wurden entsprechend der ausgewählten Funktionen abgelegt.

# **E-Mails verwalten**

ELO unterstützt Sie bei der Verwaltung von E-Mails. Sie haben folgende Möglichkeiten, in ELO mit Ihren E-Mails zu arbeiten:

- [Führen Sie eine kombinierte Suche in ELO und Microsoft Outlook durch.](#page-95-0)
- [Sie können E-Mails in ELO direkt beantworten oder weiterleiten.](#page-97-1) •
- <span id="page-95-0"></span>**• [Legen Sie E-Mails aus Microsoft Outlook in ELO ab.](#page-97-2)**

# **Kombinierte Suche in ELO und Microsoft Outlook**

In ELO steht Ihnen eine kombinierte Suche für E-Mails in der ELO Ablage und Microsoft Outlook zur Verfügung.

# Vorgehen

- 1. Offnen Sie den Funktionsbereich Suche.
- 2. Offnen Sie die Suchoptionen (Filtersymbol).
- 3. Wählen Sie den Suchbereich aus.

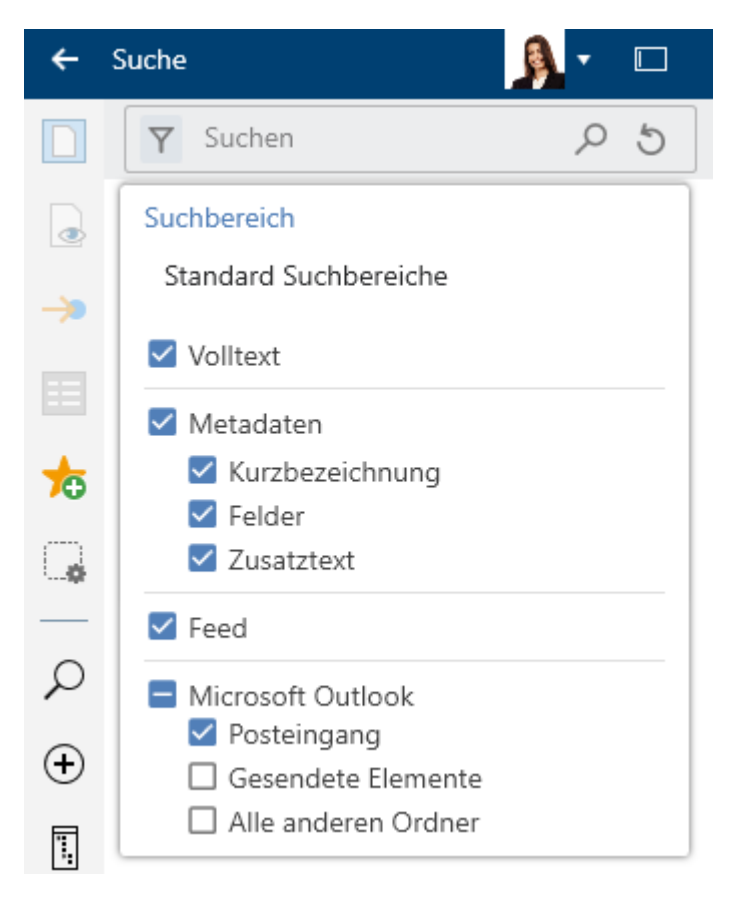

Um in ELO und in Microsoft Outlook nach Einträgen zu suchen, müssen die Haken bei Microsoft Outlook und in mindestens einem der anderen Auswahlmöglichkeiten (Volltext, Metadaten, Feed) gesetzt sein.

Um nur nach E-Mails zu suchen, setzen Sie den Filter Eintragstyp auf E-Mail.

5. Wählen Sie Suche durchführen (Lupensymbol).

Tastaturbefehl: ENTER-Taste

# Ergebnis

Das Suchergebnis erscheint.

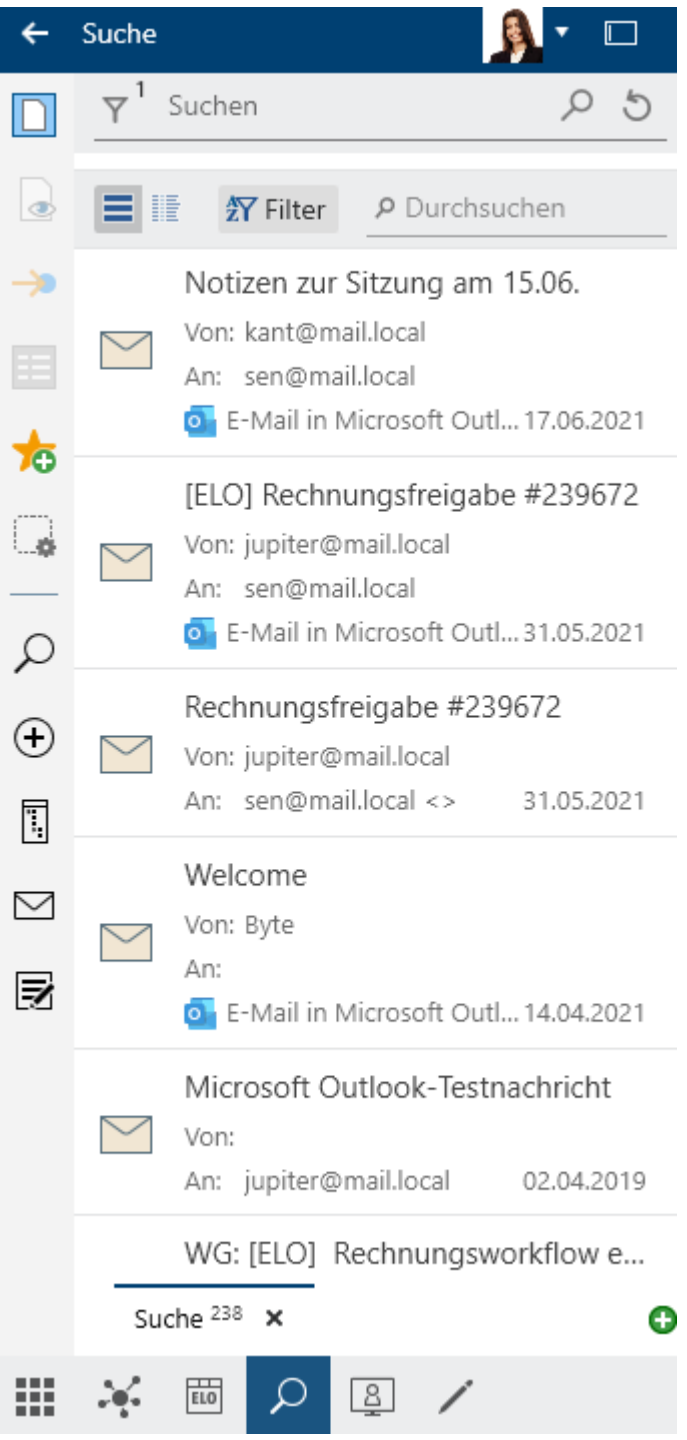

Alle Einträge, die mit dem Microsoft-Outlook-Symbol markiert sind, sind Suchergebnisse aus Microsoft Outlook. Einträge ohne dieses Symbol sind in ELO abgelegte Einträge.

### <span id="page-97-1"></span>**E-Mails direkt beantworten und weiterleiten**

In ELO können Sie E-Mails direkt beantworten, ohne Microsoft Outlook zu öffnen. Dazu öffnen Sie eine E-Mail über die Funktion Vorschau. Die E-Mail kann bereits in ELO abgelegt sein oder über die kombinierte Suche zwischen ELO und Microsoft Outlook gefunden werden.

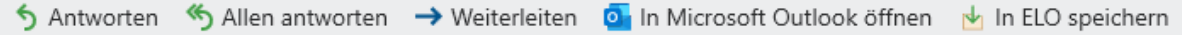

Diese Funktionen verbinden ELO mit Microsoft Outlook:

- Antworten, Allen Antworten, Weiterleiten: Diese Funktionen kennen Sie aus Microsoft Outlook. Ein Microsoft-Outlook-Fenster zum Beantworten der E-Mail öffnet sich und Sie können die E-Mail wie gewohnt bearbeiten.
- In Microsoft Outlook öffnen: Sie öffnen die E-Mail in Microsoft Outlook und können sie wie gewohnt bearbeiten.
- <span id="page-97-2"></span>• In ELO speichern

## **Ablage von E-Mails aus Microsoft Outlook**

Die Ablage von Elementen aus Microsoft Outlook (E-Mails, Kalendereinträge, Aufgaben) organisieren Sie idealerweise über den Funktionsbereich Desktop.

Die Ablage von E-Mails, die sie in Microsoft Outlook in Ordnern organisiert haben, können Sie gesammelt in ELO ablegen.

Wie Sie Elemente aus Microsoft Outlook in ELO ablegen, erfahren Sie im Abschnitt [Ablage von](#page-87-1) [E-Mails.](#page-87-1)

# <span id="page-97-0"></span>**Dokument auschecken und bearbeiten**

Mit der Funktion Auschecken und bearbeiten können Sie ein ausgewähltes Dokument in einem externen Programm zur Bearbeitung öffnen. Nachdem Sie das Dokument fertig bearbeitet haben, checken Sie es wieder ein (lesen Sie dazu den Abschnitt [Dokument einchecken\)](#page-100-0). Es entsteht eine neue Version des Dokuments, die zur neuen Arbeitsversion wird. Die Arbeitsversion ist immer die Version, die erscheint, wenn das Dokument markiert wird.

Die alte Version geht bei diesem Vorgang nicht verloren.

Während Sie das Dokument ausgecheckt haben, ist es für andere Personen zur Bearbeitung gesperrt. Andere Personen können es währenddessen nur zur Ansicht öffnen (Gruppe Dokument > Zur Ansicht öffnen). So wird verhindert, dass mehrere Personen gleichzeitig Änderungen an einem Dokument vornehmen.

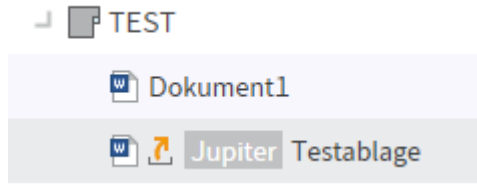

Ausgecheckte Dokumente erkennen Sie an einem gelben Pfeil neben dem Dokumentsymbol. Daneben steht der Name der Person, die den Eintrag aktuell bearbeitet.

Verwandte Funktion

• Nach OneDrive auschecken: Mit dieser Funktion checken Sie ein Microsoft-Office-Dokument aus ELO nach Microsoft OneDrive zur Bearbeitung aus.

### Vorgehen

- 1. Öffnen Sie den Funktionsbereich Ablage.
- 2. Öffnen Sie den Ordner mit dem Dokument, das Sie bearbeiten wollen.
- 3. Markieren Sie das Dokument.

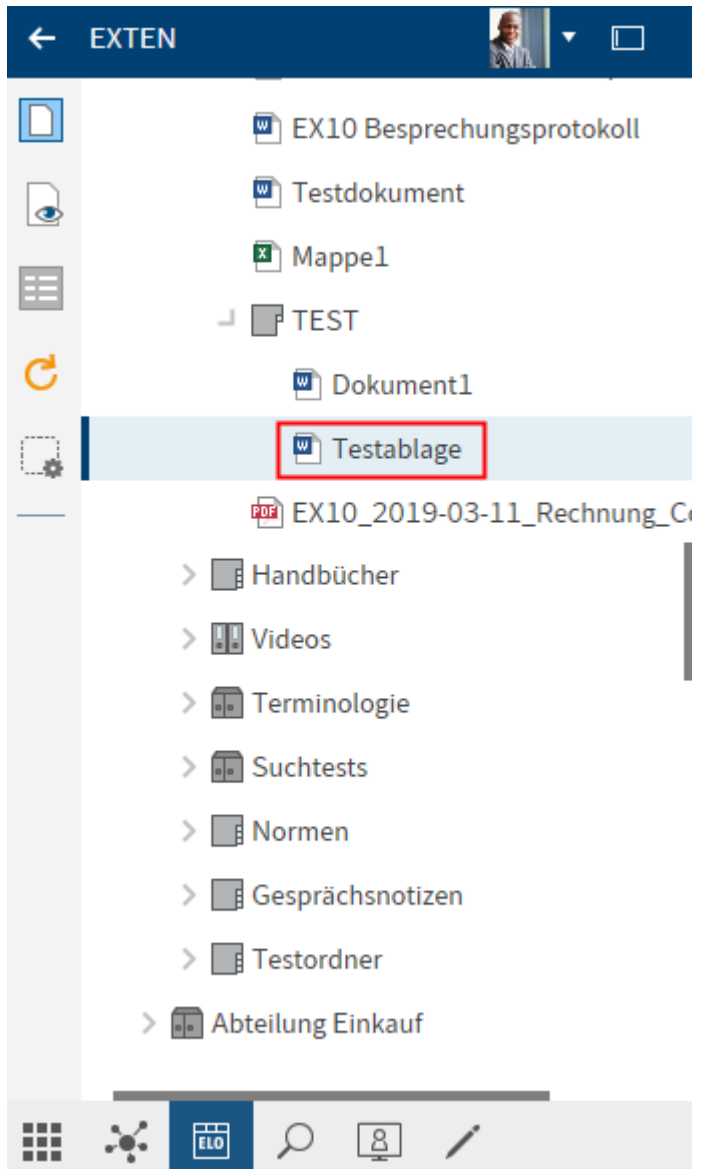

4. Um das Dokument zu bearbeiten, wählen Sie in der Funktionsleiste *Dokument >* Auschecken und bearbeiten.

Tastaturbefehl: ALT + O

Das Dokument wird in einem externen Programm zur Bearbeitung geöffnet. Es wird in den Funktionsbereich Bearbeitung übertragen und ist in der Ablage für die Bearbeitung durch andere Personen gesperrt.

### **Information**

Wenn Sie jetzt das Dokument in der externen Anwendung schließen, ist das Dokument dennoch ausgecheckt.

Wenn Sie einen Vorgang abbrechen möchten, wählen Sie dennoch Schließen. Anschließend wählen Sie im Funktionsbereich Bearbeitung das ausgecheckte Dokument aus und in der Funktionsleiste Dokument > Dokumentänderungen verwerfen.

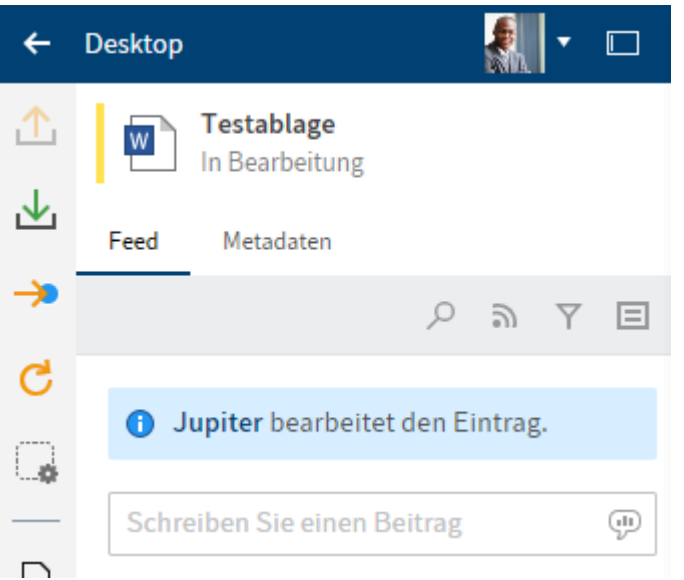

Im Funktionsbereich Desktop erkennen Sie, dass sich das Dokument in Bearbeitung befindet.

- 5. Bearbeiten Sie das Dokument.
- 6. Speichern Sie das Dokument in der externen Anwendung.

Sie müssen das Dokument nicht sofort wieder einchecken. Sie können es ausgecheckt lassen und später bearbeiten. Nutzen Sie hierfür die Funktion Dokument bearbeiten.

Während Sie das Dokument ausgecheckt haben, befindet es sich zusätzlich zum Funktionsbereich Ablage in Ihrem Funktionsbereich Bearbeitung, wo Sie es schnell finden können.

Ergebnis

Das Dokument ist lokal geändert, aber noch nicht in ELO.

#### Ausblick

Um Ihre Änderungen in ELO zu übernehmen und Ihr Dokument als neue Version zu speichern, nutzen Sie die Funktion [Einchecken](#page-100-0).

Dokumentänderungen verwerfen: Falls Sie Ihre Änderungen verwerfen möchten, nutzen Sie diese Funktion.

# <span id="page-100-0"></span>**Dokument einchecken**

Mit der Funktion Einchecken legen Sie ein ausgechecktes und geändertes Dokument in ELO als neue Version ab.

Verwandte Funktion

Dokumentänderungen verwerfen: Falls Sie Ihre Änderungen verwerfen möchten, nutzen • Sie diese Funktion.

Vorgehen

- Markieren Sie ein ausgechecktes Dokument in ELO. 1.
- 2. Um das Dokument wieder in die Ablage zu übertragen, wählen Sie in der Funktionsleiste Dokument > Einchecken.

Tastaturbefehl: ALT + I

Optional: Je nach Voreinstellung erscheint nun der Dialog Versionskommentar, in den Sie die Versionsnummer und Kommentare zur abgelegten Version eintragen können. Dieser Dialog kann über Konfiguration > Dialoge > Versionskommentar aktiviert oder deaktiviert werden.

3. Wählen Sie OK.

# Ergebnis

Das Dokument wird als neue Version in ELO abgelegt. Das Dokument wird wieder für die Bearbeitung freigegeben und aus dem Funktionsbereich Bearbeitung entfernt.

Ausblick

Wie Sie zu einer alten Version zurückkehren, erfahren Sie im Kapitel Dokumentversionen.

# **Suchanfrage eingrenzen**

Ausgangsort: Funktionsbereich Suche

Sie können Ordner oder Dokumente suchen. Je mehr Informationen Sie über den gesuchten Eintrag eingeben, desto besser wird Ihr Ergebnis.

Dieser Abschnitt beschreibt eine beispielhafte Suche. Beschreibungen der Oberfläche und aller Möglichkeiten der Suche finden Sie in den Kapiteln Funktionsbereich 'Suche' und Gruppe 'Suche'.

# **Information**

Um bei einer neuen Suche automatisch die Suchoptionen zu öffnen, setzen Sie den Haken in der Konfiguration im Bereich Anzeige > Suche.

Beispiel

•

Sie möchten nach einem Dokument suchen. Sie wissen,

dass es sich um eine Rechnung handelt,

- dass es als PDF- oder Word-Dokument abgelegt wurde, •
- dass das Dokument in einem bestimmten Zeitraum abgelegt wurde,
- wie die Auftragsnummer lautet,
- dass es nicht unter der Maske E-Mail abgelegt wurde.

#### Vorgehen

1. Geben Sie den Suchbegriff Rechnung in das Suchfeld ein, um eine Suche über die ELO iSearch auszulösen.

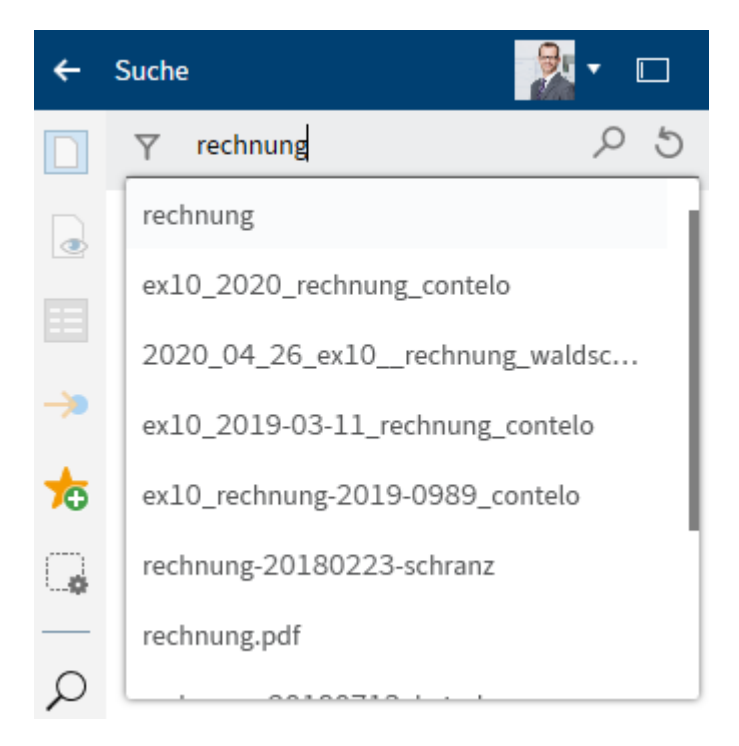

Während der Eingabe eines Suchbegriffs werden Ihnen nach dem Prinzip Search-as-youtype Suchvorschläge in einem Drop-down-Menü angeboten.

2. Wählen Sie *Suchoptionen* (Filtersymbol), um die Suchoptionen einzublenden.

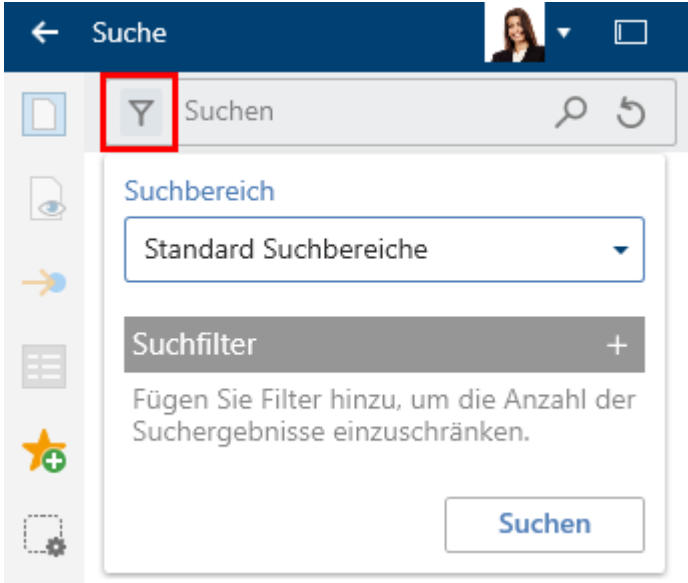

Die Suchoptionen erscheinen.

Wählen Sie das Feld Suchbereich.

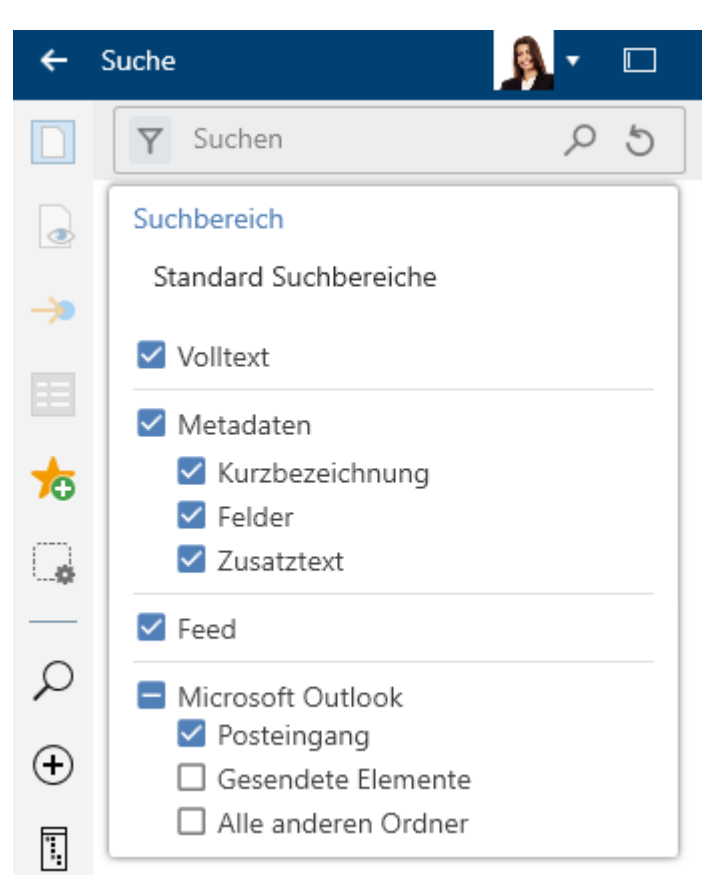

Das Drop-down-Menü mit den Suchbereichen erscheint. Standardmäßig sind alle Suchbereiche aktiviert.

4. Entfernen Sie den Haken bei *Microsoft Outlook*, um Ihre Suche auf die ELO Ablage zu beschränken.

Wie Sie eine kombinierte Suche in ELO und Microsoft Outlook durchführen, erfahren Sie im Abschnitt [E-Mails verwalten.](#page-95-0)

Sie schließen das Feld Suchbereich durch einen erneuten Klick auf das Feld Suchbereich.

Fügen Sie Suchfilter hinzu, um die Anzahl der Suchergebnisse einzuschränken. 5.

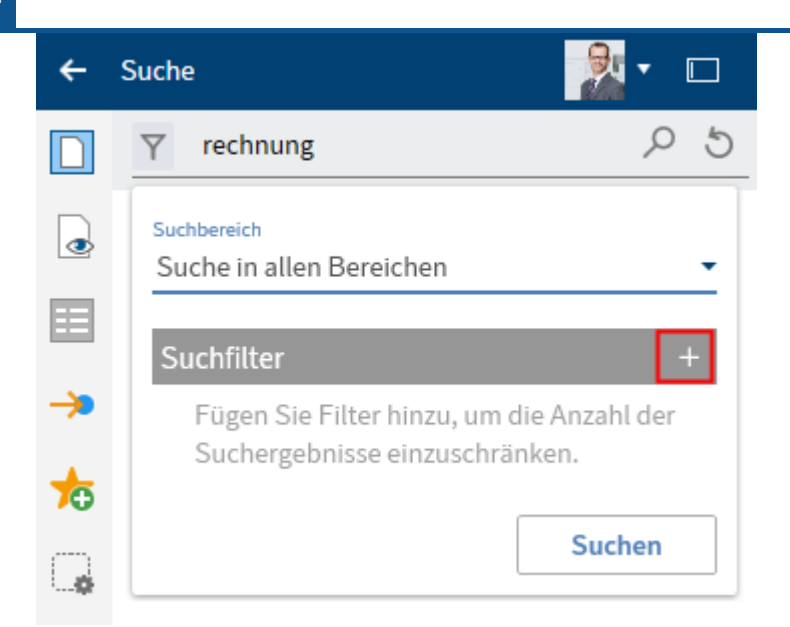

6. Wählen Sie *Hinzufügen* (Plussymbol), um einen Suchfilter hinzuzufügen.

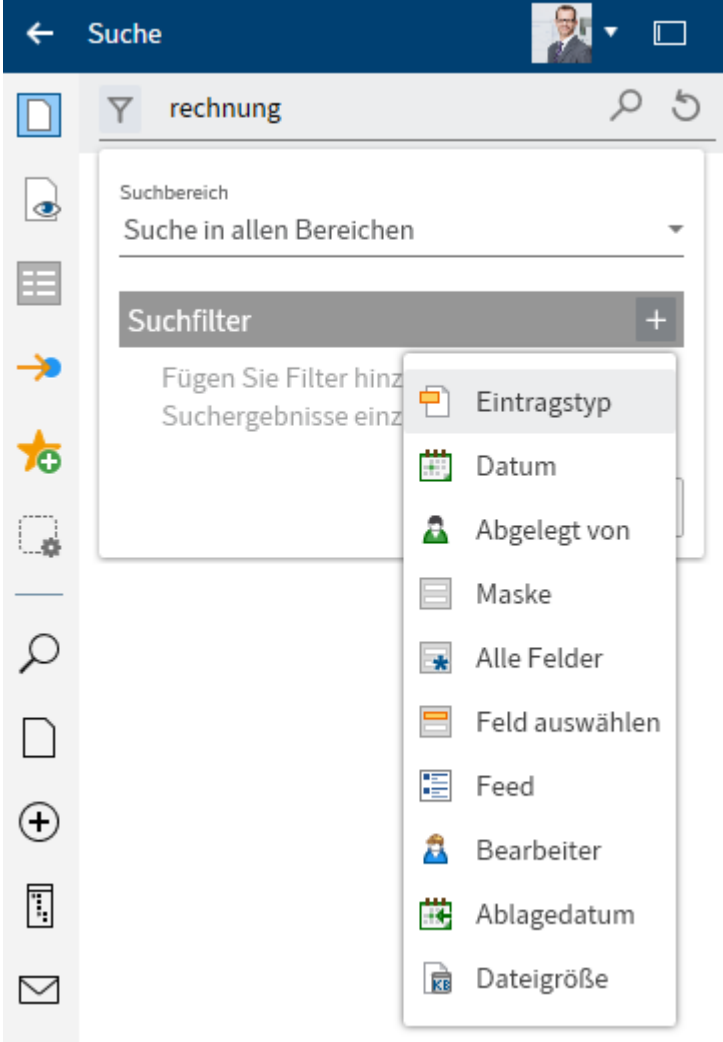

Das Drop-down-Menü mit den verfügbaren Suchfiltern erscheint.

7. Wählen Sie aus dem Drop-down-Menü den Suchfilter Eintragstyp aus.

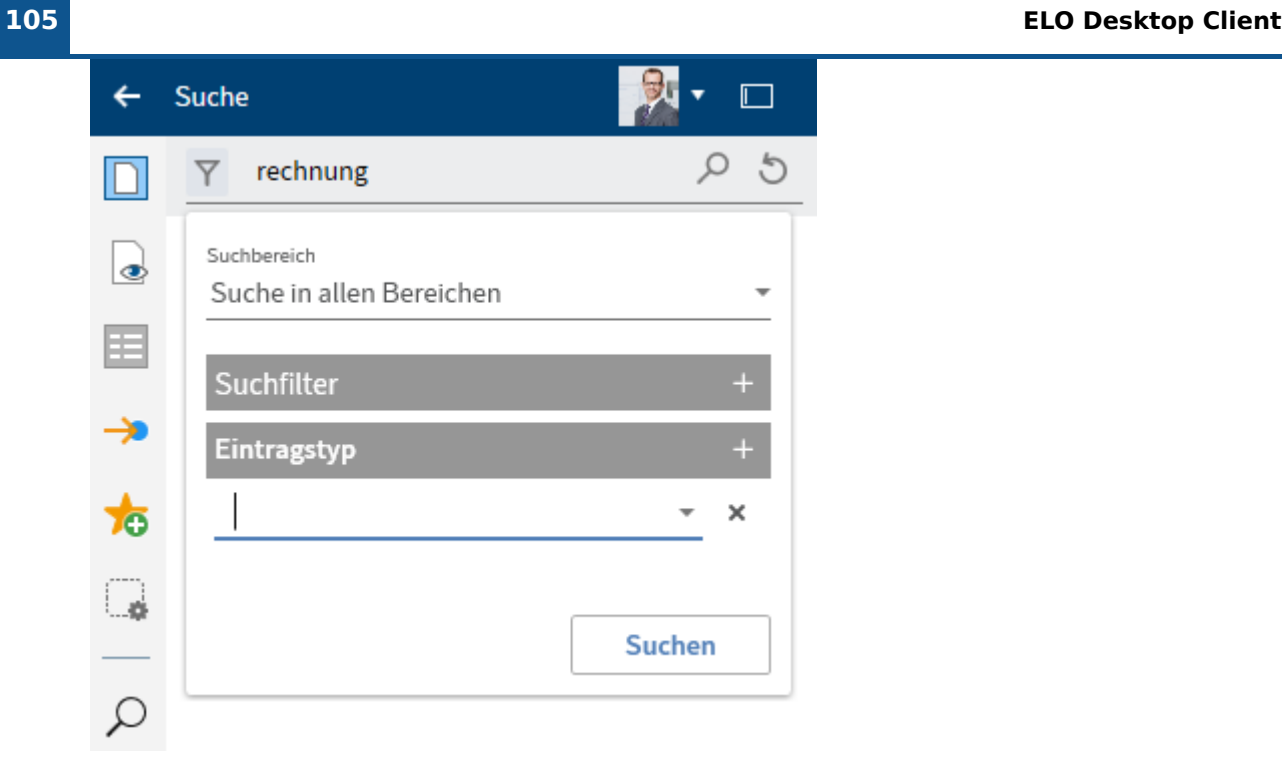

Der Suchfilter Eintragstyp erscheint.

8. Wählen Sie aus dem Drop-down-Menü den Wert PDF aus.

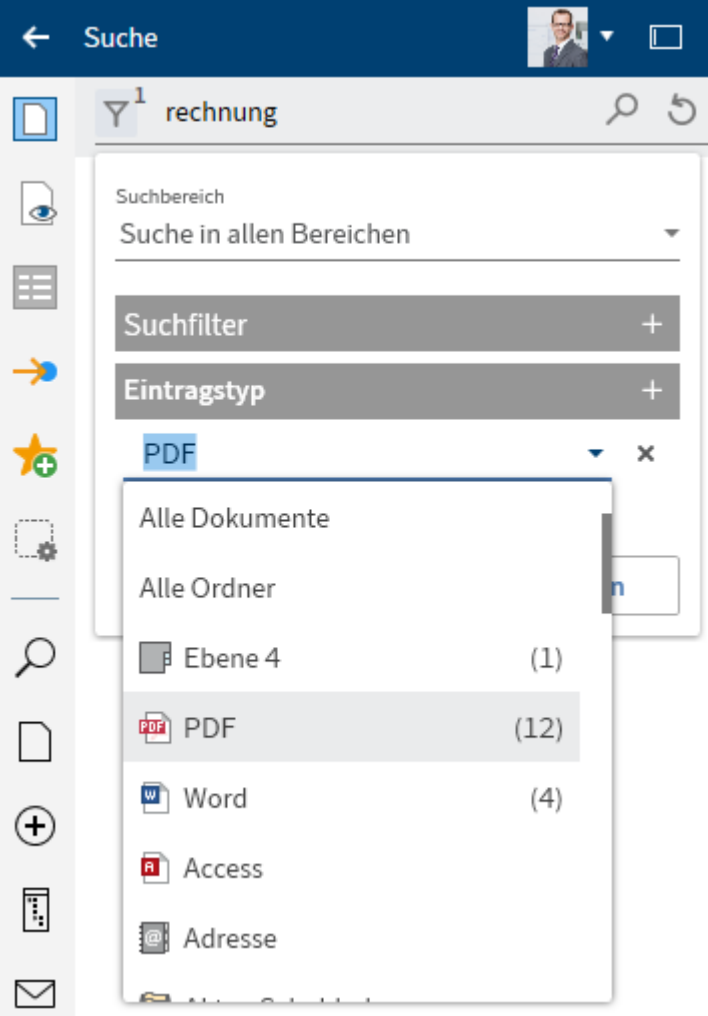

Optional: Um einen Filter zu entfernen, wählen Sie Löschen (X-Symbol).

### **Information**

Für jeden einzelnen Wert werden in Klammern die Anzahl der Einträge in ELO angezeigt.

- 9. Wählen Sie erneut *Hinzufügen* (Plussymbol), um einen weiteren Wert hinzuzufügen.
- 10. Wählen Sie aus dem Drop-down-Menü den Wert Word aus.

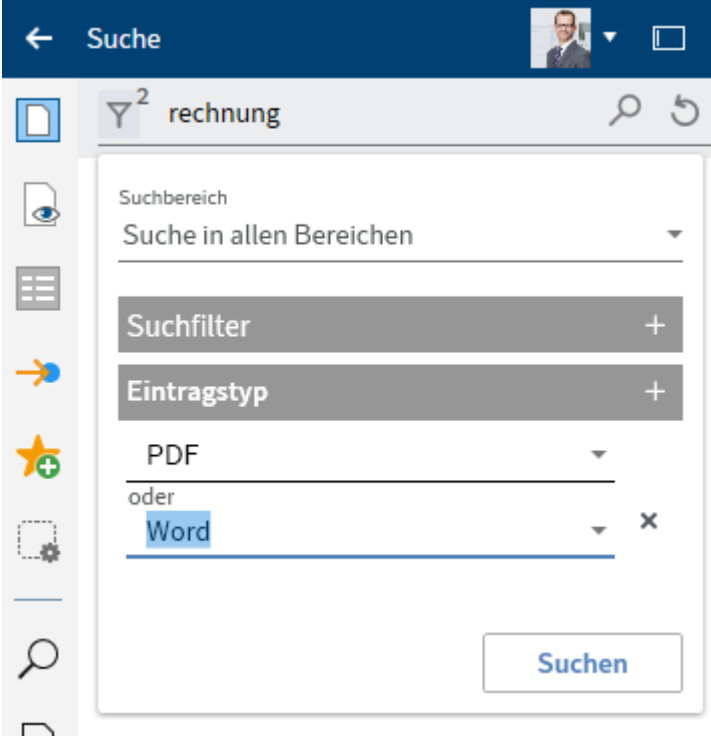

Der zweite Wert wird aus dem Drop-down-Menü übernommen.

### **Information**

Folgende Suchfilter verwenden Sie nach demselben Prinzip: Abgelegt von, Maske, Feed, Dateigröße.

11. Fügen Sie den Filter Datum hinzu.

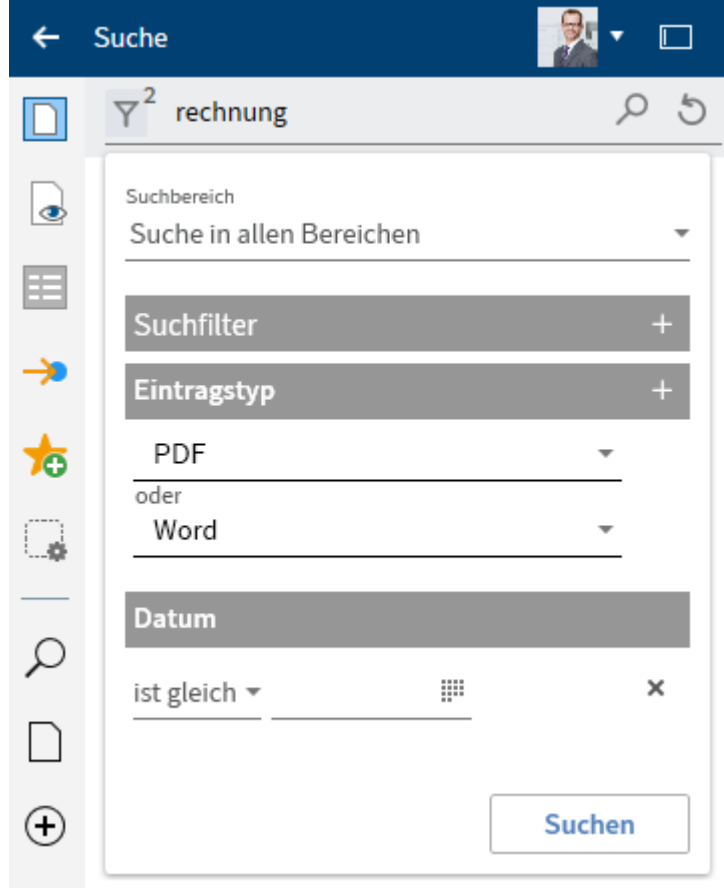

12. Wählen Sie im Drop-down-Menü die Option liegt zwischen aus.

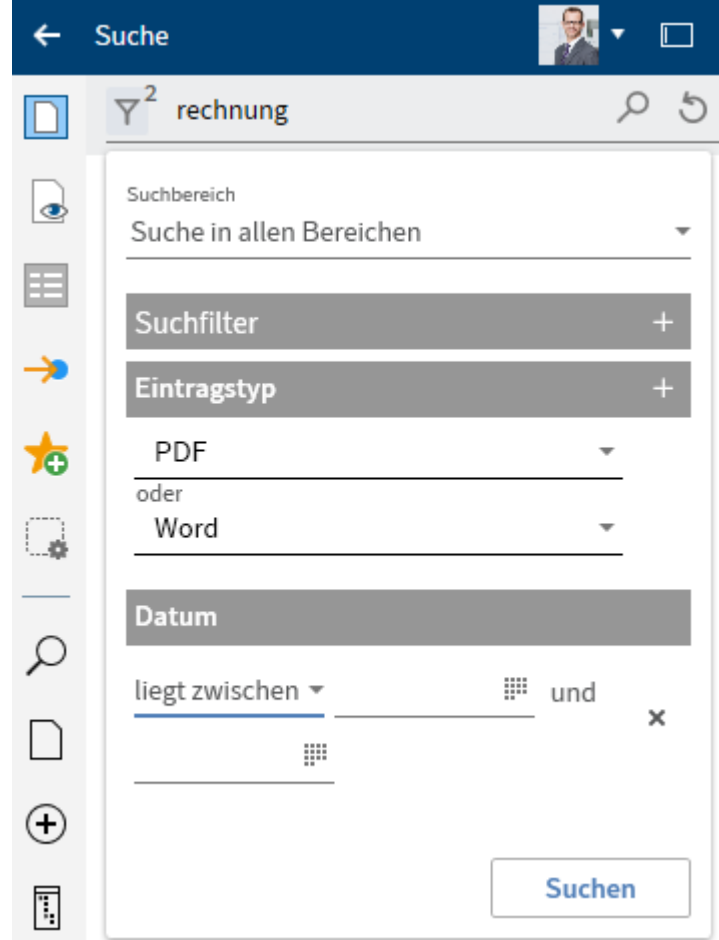

13. Definieren Sie über das Kalendersymbol einen individuellen Zeitraum. Wählen Sie in den Kalendern jeweils das Datum aus.
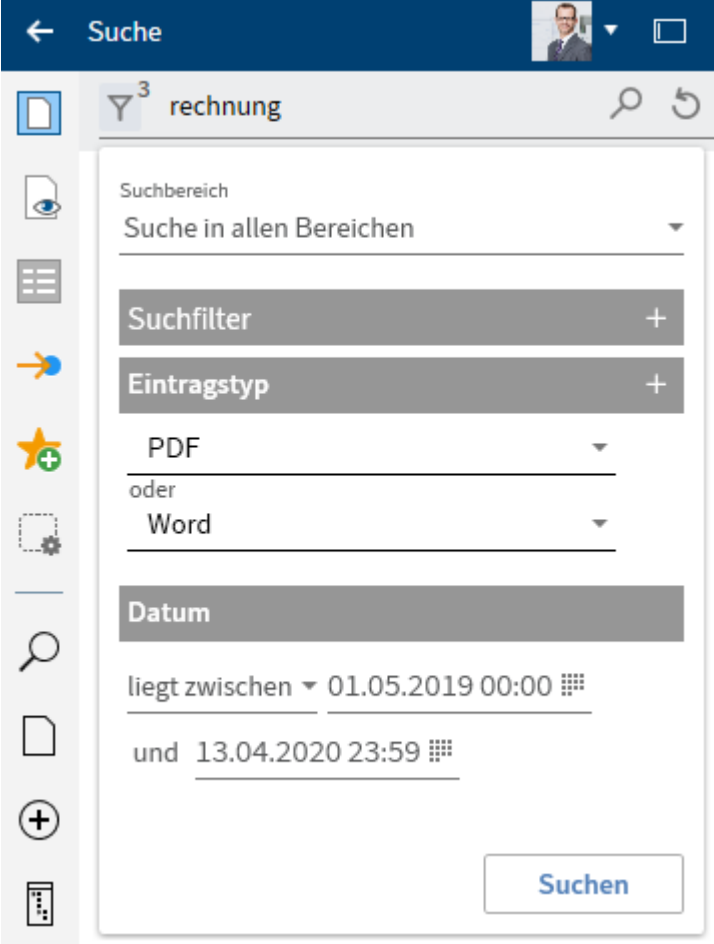

# **Information**

Den Suchfilter Ablagedatum verwenden Sie nach demselben Prinzip.

14. Wählen Sie den Suchfilter Feld auswählen aus.

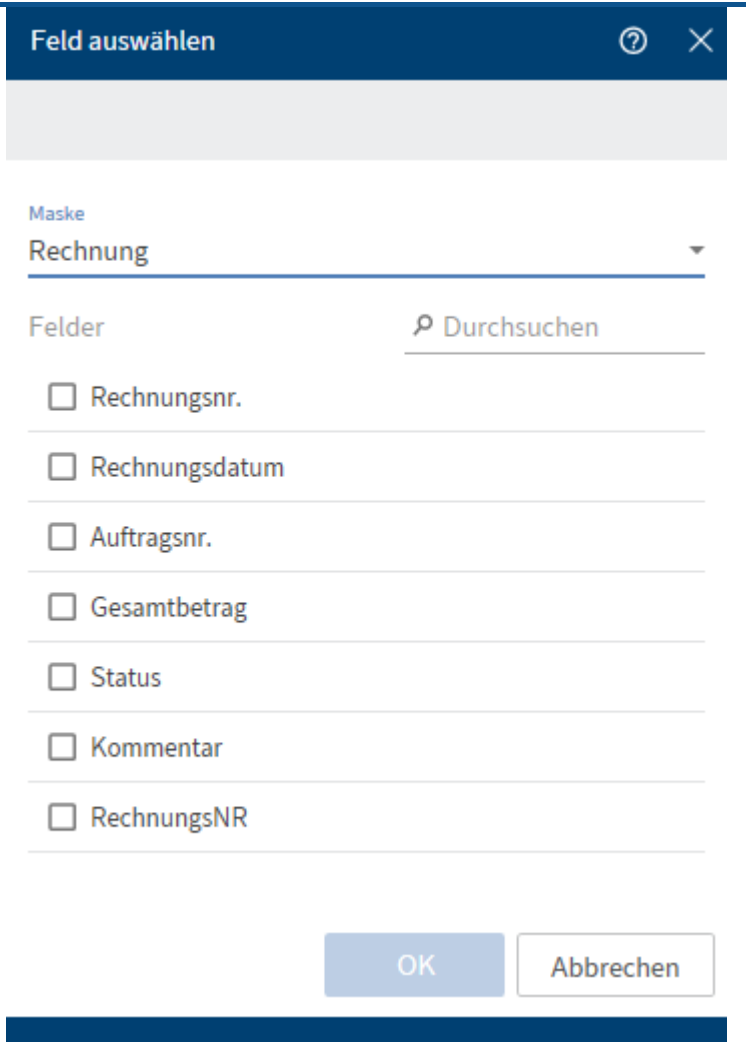

- 15. Wählen Sie im Dialog *Feld auswählen* im Feld *Maske* über das Drop-down-Menü die Maske Rechnung aus.
- 16. Setzen Sie einen Haken vor das Feld Auftragsnr. und wählen OK.

Der Suchfilter Feld auswählen wird übernommen.

Wählen Sie über das Drop-down-Menü die Auftragsnummer aus dem Feld aus. 17.

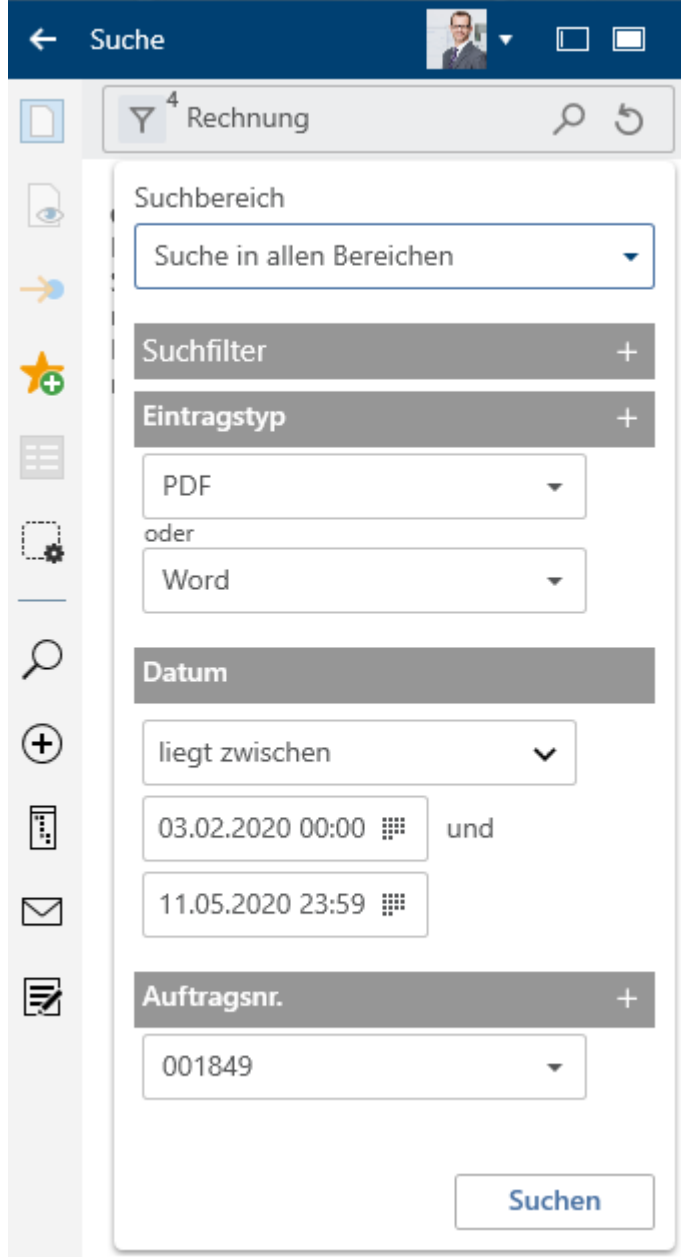

- 18. Wählen Sie den Suchfilter Maske mit dem Wert E-Mail aus.
- 19. Klicken Sie mit der rechten Maustaste auf den Suchfilter Maske.
- 20. Klicken Sie auf *enthält nicht*. Damit negieren Sie den Filter.

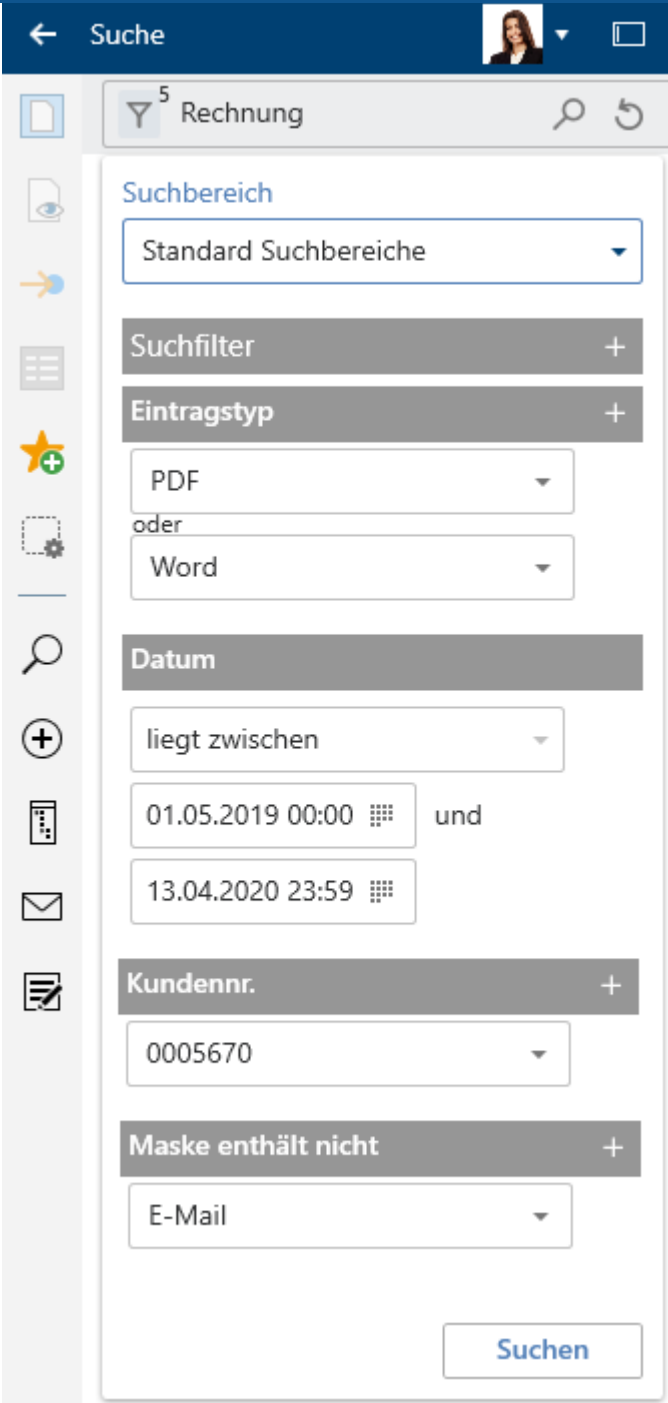

Wählen Sie das Lupensymbol, um die Suche zu starten. 21.

#### Tastaturbefehl: ENTER-Taste

## Ergebnis

Das Suchbeispiel mit einer Eingrenzung über Suchbereiche und Suchfilter ist abgeschlossen.

Nach der Sucheingabe erscheinen die Suchtreffer. Sie können zwischen einer Tabellen- und einer Listenansicht auswählen.

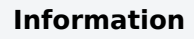

Anhand der Zahl neben dem Button Suchoptionen vor dem Eingabefeld erkennen Sie, wie viele Suchfilter aktiv sind.

### Ausblick

Sie können aus dem Funktionsbereich Suche heraus dieselben Funktionen auf Einträgen ausführen wie aus dem Funktionsbereich Ablage, zum Beispiel Dokumente bearbeiten oder Einträge verschicken.

Um zum Ablageort des Eintrags zu gelangen, markieren Sie den Eintrag. Wählen Sie in der Funktionsleiste Ansicht > Gehe zu oder über den Tastaturbefehl STRG + G.

Sie können die festgelegte Suche als Suchfavorit anlegen. Wie Sie die Suche speichern können, lesen Sie im Abschnitt Suchfavorit hinzufügen.

Um sich einen Eintrag aus der Ergebnisliste anzuschauen, nutzen Sie die Funktion Vorschau.

## **Steuerelement zuordnen**

Sie können Steuerelemente aus einem Formular einer Microsoft-Word-Vorlage einem Feld der ELO Metadaten zuordnen.

Dafür müssen Sie in Microsoft Word den Tab Entwicklertools aktivieren: Multifunktionsleiste > Datei > Optionen > Menüband anpassen.

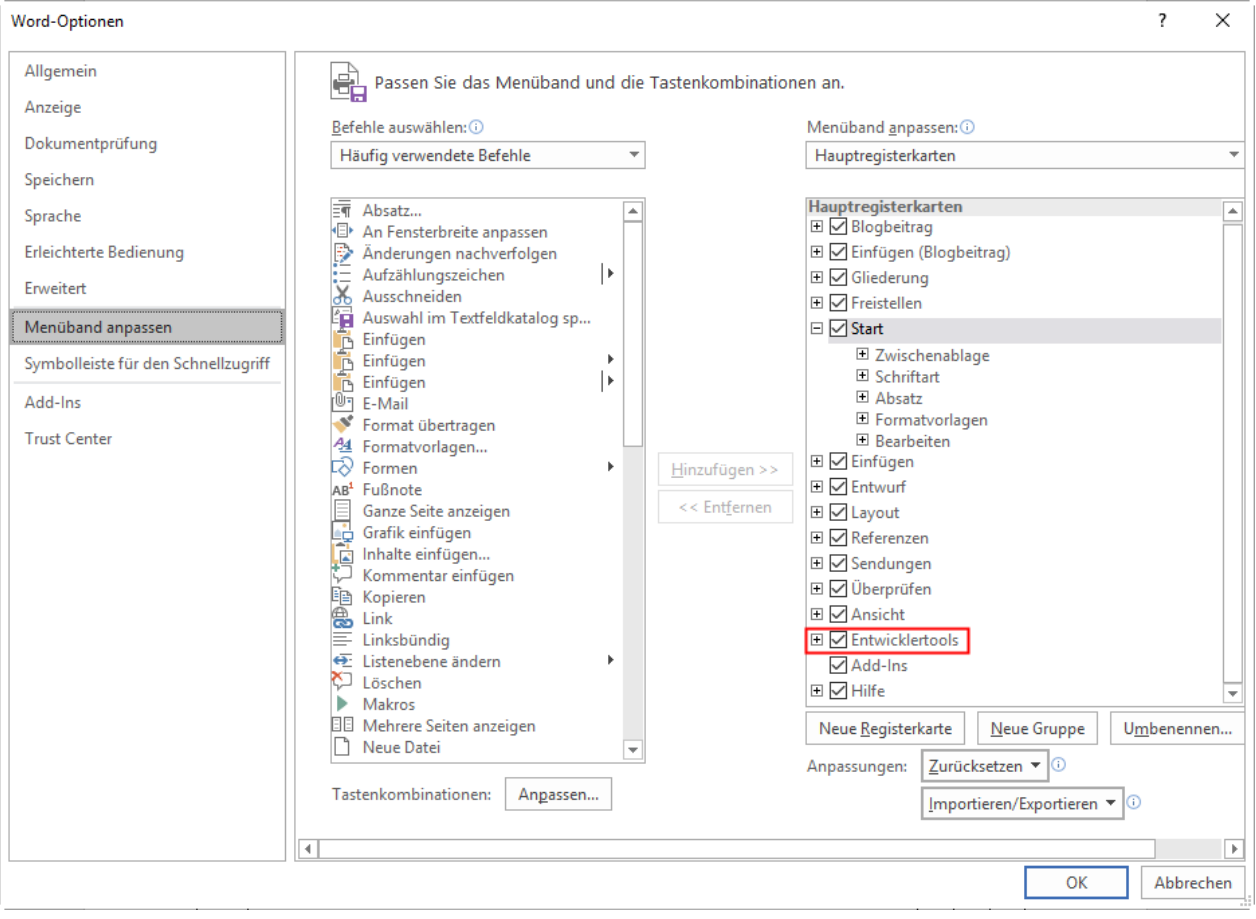

Damit die Metadaten mit dem Word-Formularfeld verbunden werden, muss zudem in der Konfiguration im Bereich Metadaten > Allgemein ein Haken bei Inhalt der Steuerelemente aus Word mit den Metadaten verbinden gesetzt werden.

Vorgehen

- 1. Legen Sie mehrere Steuerelemente in einer Dokumentenvorlage in Microsoft Word an, beispielsweise ein Datumsauswahl-Inhaltssteuerelement für das Datum oder ein Dropdownlisten-Inhaltssteuerelement für den Projektnamen.
- Legen Sie das Dokument in ELO ab und wählen die Maske mit den Feldern aus, die später 2. mit den Steuerelementen verbunden werden sollen. In unserem Beispiel wählen wir die Maske Protokoll mit den Feldern Projekt, Gesprächsdatum, Ort und Thema aus.
- 3. Markieren Sie das abgelegte Dokument in ELO und wählen in der Funktionsleiste Dokument > Auschecken und bearbeiten.

Das Dokument wird in Microsoft Word zur Bearbeitung geöffnet.

- 4. Wechseln Sie in den Funktionsbereich Desktop.
- 5. Wählen Sie in der Word-Vorlage ein Steuerelement aus, das Sie einem Feld der Maske zuordnen möchten.

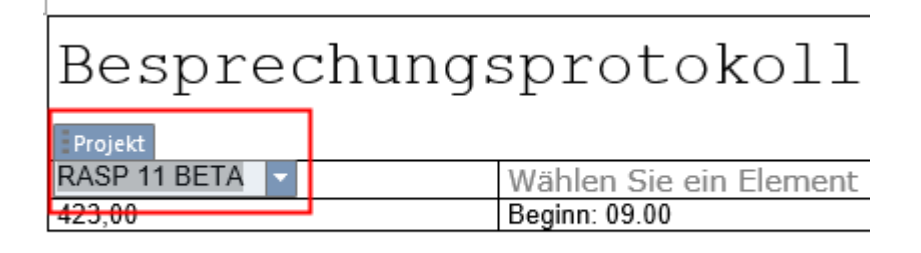

6. Wählen Sie in der Funktionsleiste Verwalten > Steuerelement zuordnen.

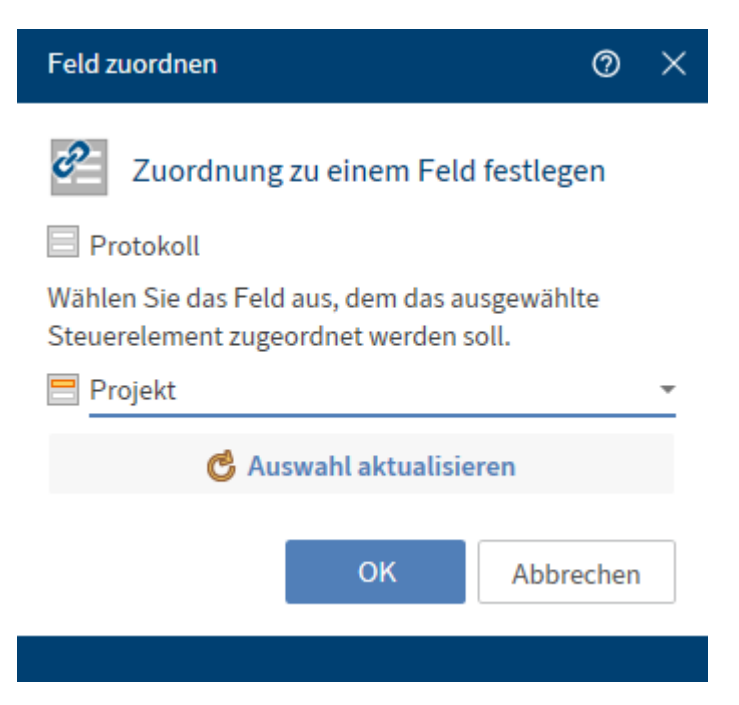

Der Dialog Feld zuordnen mit dem Namen der verwendeten Maske erscheint.

7. Wählen Sie über das Drop-down-Menü das Feld aus, dem das ausgewählte Steuerelement zugeordnet werden soll. In unserem Beispiel entscheiden wir uns für das Feld Projekt.

Optional: Über Auswahl aktualisieren laden Sie die Auswahl in Microsoft Word neu, falls Sie in der Zwischenzeit Veränderungen vorgenommen haben.

8. Schließen Sie den Dialog mit OK.

Die Zuordnung zu einem Feld wurde vorgenommen.

Wiederholen Sie diesen Schritt für die weiteren Steuerelemente in Ihrer 9. Dokumentenvorlage.

Optional: Wählen Sie in der Funktionsleiste Verwalten > Übersicht Steuerelemente, um zu überprüfen, welche Felder miteinander verbunden sind.

#### Ergebnis

Die Steuerelemente sind nun mit Feldern in den ELO Metadaten verbunden.

#### Ausblick

Sie können nun mit der erstellten Dokumentvorlage über die Funktion Dokument aus Vorlage ein Protokoll erstellen. Beim Öffnen der Dokumentvorlage erscheint der Dialog Metadaten. Alle Angaben, die nun innerhalb der gemappten Felder getätigt werden, werden automatisch in die Formularfelder des Dokuments übernommen.

Sobald das Dokument fertig erstellt wurde und wieder eingecheckt wird, werden automatisch die Werte der gemappten Felder überprüft und die Inhalte der Maske automatisch angepasst.

# **Benutzermenü [Ihr Name]**

# **Konfiguration**

Erreichbar über: Benutzermenü [Ihr Name] > Konfiguration

Über den Dialog Konfiguration können Sie an zentraler Stelle die lokalen Einstellungen anpassen. Viele persönliche Einstellungen können Sie selbst festlegen, alle weiteren Einstellungen werden von Ihrer Systemadministration vorgenommen. Kontaktieren Sie gegebenenfalls Ihre Systemadministration, falls Sie bestimmte Einstellungen ändern möchten und dies nicht über den Dialog Konfiguration möglich ist.

Der Dialog Konfiguration unterteilt sich in mehrere Kategorien:

- [Allgemein](#page-116-0)
- **[Anzeige](#page-117-0)**
- Farbschema •
- <u>[Ansichten](#page-119-0)</u>
- Dialoge
- [Metadaten](#page-121-0)
- Einchecken
- E-Mail
- Microsoft OneNote
- **[Administration](#page-121-1)**

Sie können die Namen der Kategorien minimieren, indem Sie auf Kategorien klicken.

Im Folgenden werden nur die erklärungsbedürftigen Bestandteile der Kategorien der Konfiguration beschrieben.

#### **Konfiguration – oberer Bereich**

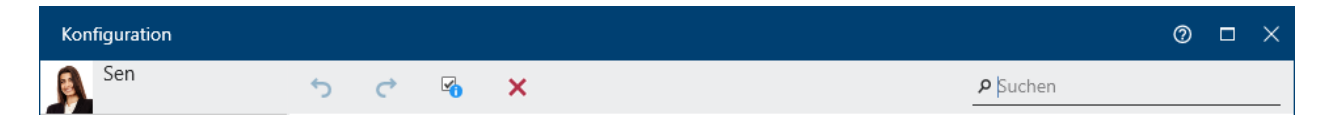

Im oberen Bereich der Konfiguration stehen Ihnen folgende Funktionen zur Verfügung:

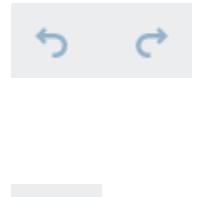

Über den nach links gerichteten Pfeil (Tastaturbefehl: STRG + Z) machen Sie die letzte vorgenommene Änderung wieder rückgängig. Der nach rechts gerichtete Pfeil (Tastaturbefehl: STRG + Y) stellt die Änderung wieder her. Mit diesem Button können Sie die "Gesetzt-durch"-

Spalte ein- oder ausblenden. Hiermit wird angezeigt, auf welcher Einstellungsebene Änderungen vorgenommen wurden.

Über das X-Symbol löschen Sie alle individuellen Einstellungen. Es greifen dann automatisch die Einstellungen der nächsten Ebene, beispielsweise die der Optionengruppe. Mehr Informationen zum Ebenenkonzept der Konfiguration erhalten Sie in der Dokumentation [ELO Desktop Client Administration](https://docs.elo.com/admin/clients/de-de/desktop-client/configuration.html#konfiguration-global-anpassen). Sie können die gesamten Konfigurationseinstellungen durchsuchen. Während der Eingabe des Suchbegriffs werden nach dem Prinzip Search-as-you-type sofort die Suchergebnisse gefiltert und farblich hervorgehoben. Es erscheint in der Ansicht der erste Bereich, der zu der Sucheingabe passt. Navigieren Sie über die Bereichsübersicht auf der linken Seite, falls sich die Treffer auf mehrere Bereiche verteilen. Sie können direkt im Suchergebnis die gewünschten Einstellungen vornehmen.

<span id="page-116-0"></span>**Konfiguration - Allgemein** 

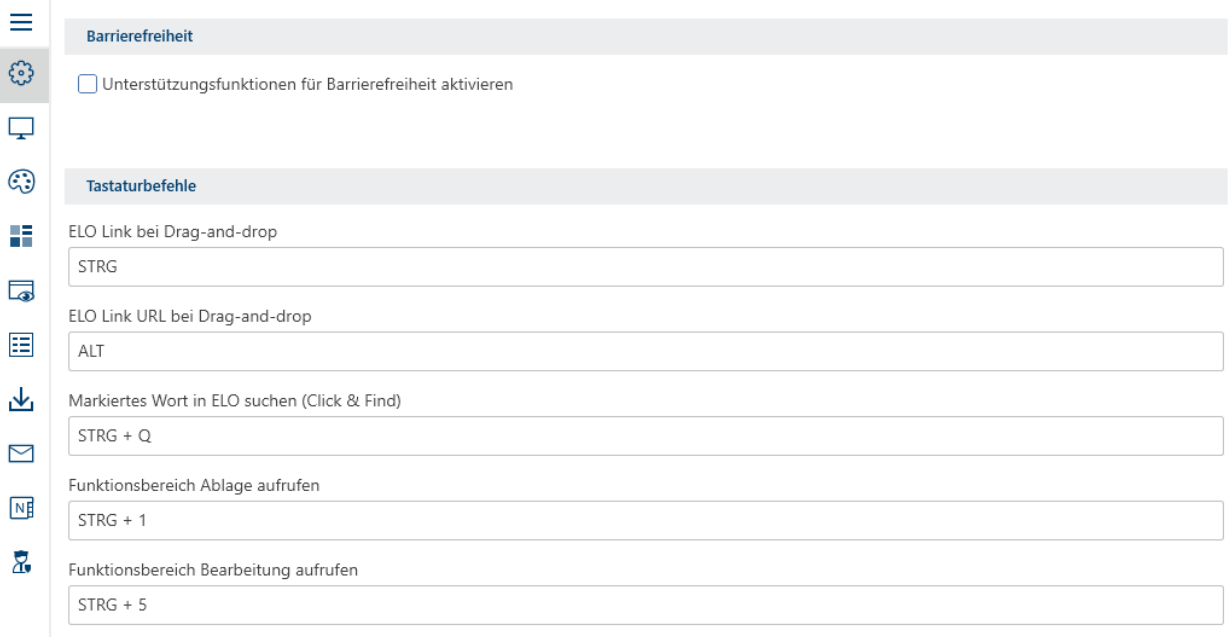

#### **Barrierefreiheit**

Im Bereich Barrierefreiheit aktivieren Sie die barrierefreie Unterstützung für Ihr ELO.

Unterstützungsfunktionen für Barrierefreiheit aktivieren: Wenn Sie diese Funktion aktiviert haben, werden folgende Dinge in Ihrem ELO geändert:

- Dialoge werden in eigenständigen Fenstern geöffnet •
- Deaktivierte Textboxen können mit einem Tab fokussiert werden •

Die Einstellung gilt für alle Personen, die sich an diesem Computer anmelden und wird nicht auf andere Konten übertragen.

Suchen

# <span id="page-117-0"></span>**Konfiguration – Anzeige (1)**

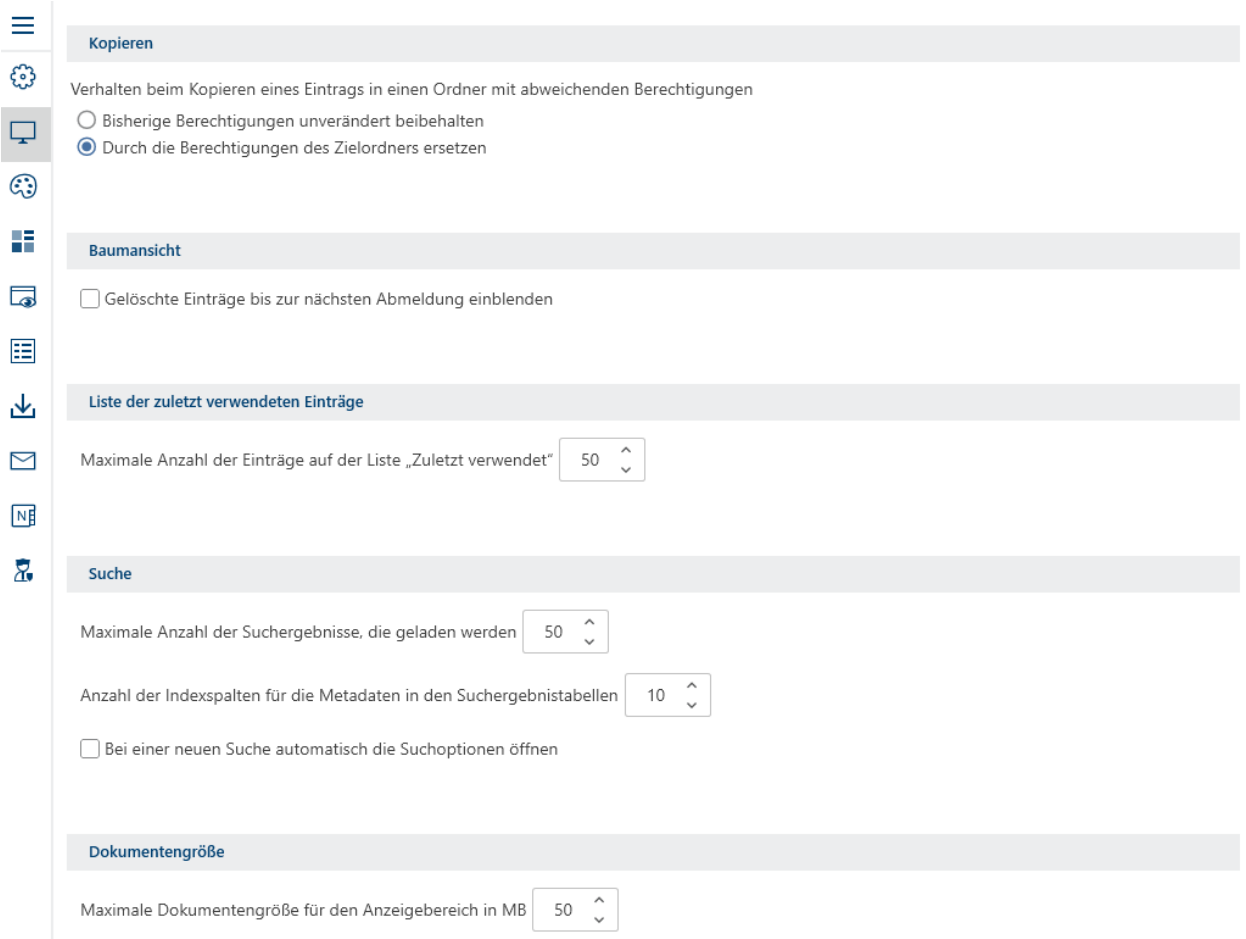

#### **Suche**

Maximale Anzahl der Suchergebnisse, die geladen werden: Ein niedriger Wert wirkt sich positiv auf die Suchzeit aus.

#### **Konfiguration – Anzeige (2)**

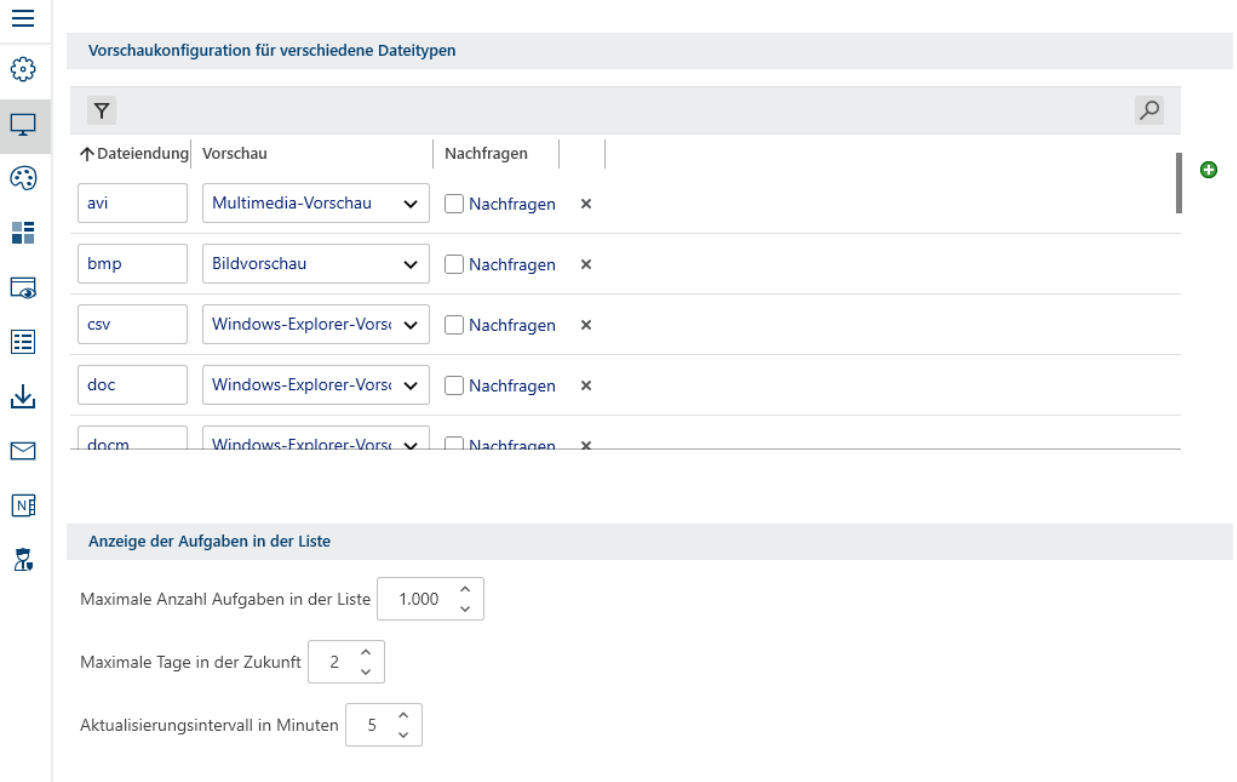

#### **Vorschaukonfiguration für verschiedene Dateitypen**

In diesem Bereich legen Sie fest, welche Art von Vorschau für welche Dateiendung verwendet wird. Ist für eine Dateiendung keine Vorschaumethode definiert, wird die Browser-Vorschau verwendet.

Sie können die Vorschaukonfiguration filtern (Filtersymbol), durchsuchen (Lupensymbol) und neue Dateitypen mit einer Vorschaumethode hinzufügen (grünes Plussymbol).

In der vorliegenden Liste erscheinen die bereits definierten Zuordnungen von Dateiendung und Vorschaumethode.

Folgende Vorschaumethoden stehen über ein Drop-down-Menü zur Verfügung.

- E-Mail-Vorschau: Viewer für E-Mail-Dateien. Über die Buttons haben Sie die Möglichkeit, auf die E-Mail zu antworten oder sie weiterzuleiten. Es öffnet sich daraufhin Ihr als Standard-App eingestelltes E-Mail-Programm. Unter den Buttons befinden sich Metainformationen wie Datum, Betreff und Anhänge. Handelt es sich um eine E-Mail im HTML-Format, wird darunter ein Browser angezeigt. Ist es eine E-Mail im Rich Text Format (RTF), wird eine Textvorschau verwendet.
- Multimedia-Vorschau: Verwendet den Windows Media Player als Vorschau. Folgende Dateien sind abspielbar: MP3, MP4, WMV, WMA, WAV, AVI, MPG, MPEG, MP2, MPA.
- Bildvorschau: Viewer für Bilddateien. Über die Viewer-Leiste haben Sie die Möglichkeit, die Vorschau anzupassen. Sind auf dem Dokument Anmerkungen vorhanden, werden sie in einem zusätzlichen Tab angezeigt.
- Windows-Explorer-Vorschau: Viewer, den auch der Windows-Explorer verwendet. Neben den bereits definierten Zuordnungen sind im Prinzip alle Dateitypen mit dieser

Vorschaumethode verknüpfbar. Eventuell wird ein separates Programm benötigt, das die Vorschau bereitstellt.

- Textvorschau: Als Methode wird eine einfache Textvorschau verwendet.
- Browser-Vorschau: Die Vorschau erfolgt im Webbrowser (Chromium). Neben den bereits definierten Zuordnungen sind auch die Dateitypen PDF, MP3, MP4, MPEG, PNG, JPEG, BMP, GIF mit dieser Vorschaumethode verknüpfbar.
- Office-Online-Vorschau: Webvorschau für Microsoft-Office-Dokumente. Voraussetzung hierfür ist, dass Sie Zugriff auf einen Microsoft-Office-Online-Server haben.

#### **Anzeige der Aufgaben in der Liste (nur Desktop Client Plus)**

Hier legen Sie die Einstellungen für den Funktionsbereich Aufgaben fest.

### **Information**

Diese Konfigurationsmöglichkeit steht nur im ELO Desktop Client Plus zur Verfügung.

Maximale Tage in der Zukunft: Die Aufgabenliste im Funktionsbereich Aufgaben enthält eine Übersicht aller fälligen Aufgaben. Hier legen Sie fest, in wie vielen Tagen eine Aufgabe fällig werden muss, damit sie in der Aufgabenliste angezeigt wird. Wenn Sie z. B. 10 Tage eingeben, werden alle Aufgaben angezeigt, die innerhalb der nächsten zehn Tage fällig sind. Aufgaben, die erst in 20 Tagen fällig sind, werden nicht angezeigt.

Aktualisierungsintervall in Minuten: Hier bestimmen Sie, in welchem Intervall die Aufgabenliste aktualisiert werden soll. Soll die Aufgabenliste nicht automatisch aktualisiert werden, geben Sie den Wert 0 ein.

#### <span id="page-119-0"></span>**Konfiguration – Ansichten**

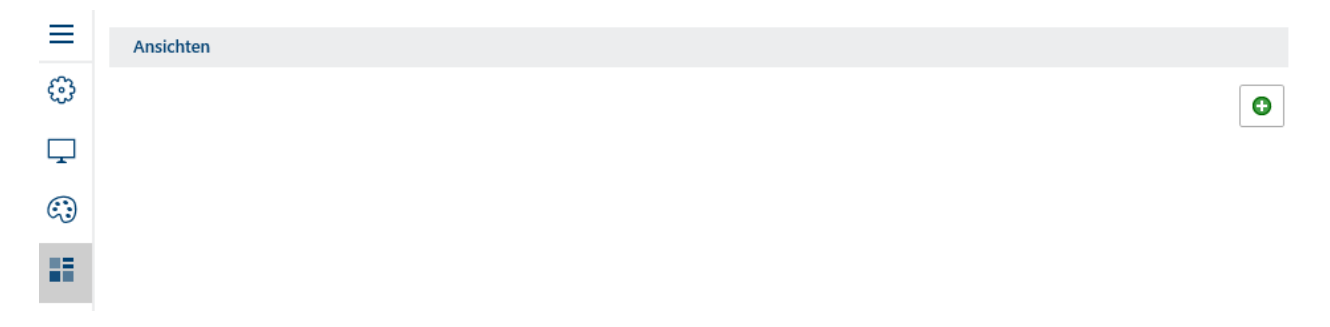

In der Kategorie Ansichten legen Sie Ansichten für Ordner des Funktionsbereichs Ablage an.

Eine Ordneransicht legt eine Kachel an, über die Sie direkten Zugriff auf den Ordner haben.

Vorgehen

Wählen Sie das grüne Plussymbol, um eine neue Ansicht anzulegen. 1.

#### **121 ELO Desktop Client**

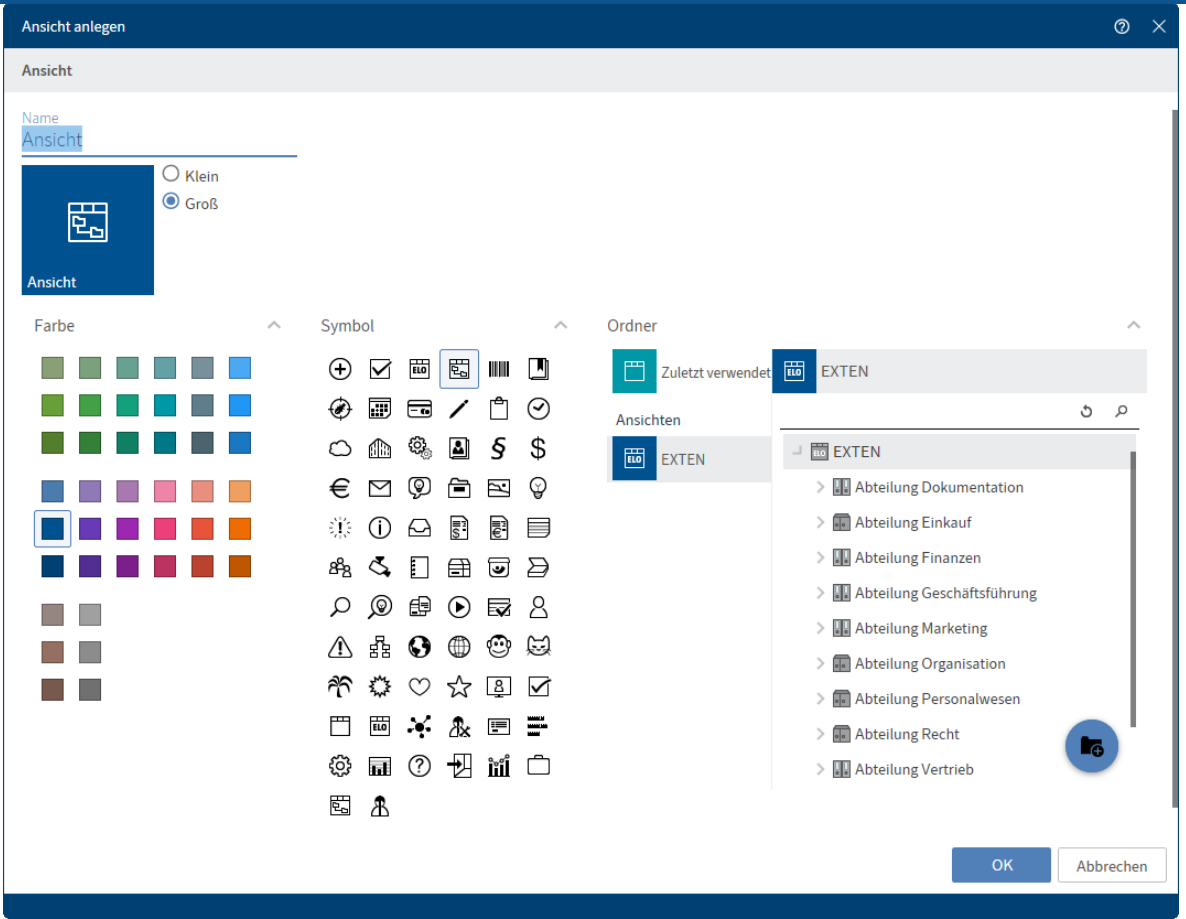

Der Dialog Ansicht anlegen erscheint.

- 2. Geben Sie einen Namen für die Ansicht an.
- 3. Wählen Sie aus, ob die Ansicht als kleine oder große Kachel dargestellt werden soll.
- 4. Definieren Sie die Farbe der Ansicht.
- Wählen Sie ein Symbol aus. 5.
- 6. Wählen Sie im Bereich Ordner den Ordner über die Baumansicht aus, für den Sie eine Ansicht erstellen möchten. Über Zuletzt verwendet grenzen Sie die Ordnerauswahl auf die zuletzt verwendeten Ordner in ELO ein. Über das Ordnersymbol können Sie einen neuen Ordner anlegen.
- 7. Wählen Sie OK.

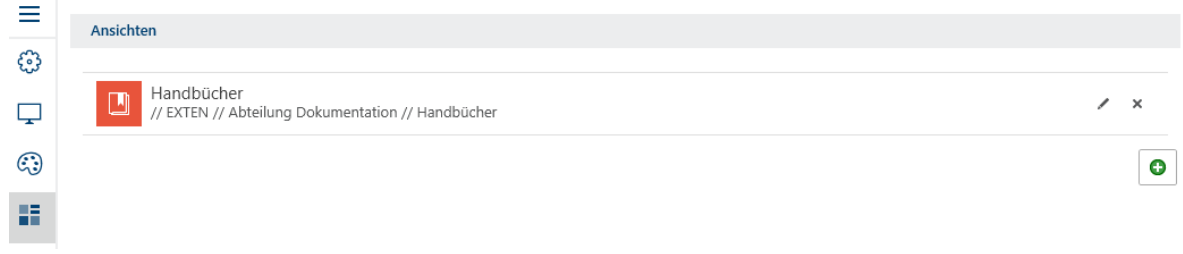

#### Ergebnis

Die angelegte Ansicht erscheint in der Kategorie Ansichten. Mit dem X-Symbol können Sie die Ansicht löschen. Mit dem Stiftsymbol bearbeiten Sie die Ansicht.

# <span id="page-121-0"></span>**Konfiguration – Metadaten**

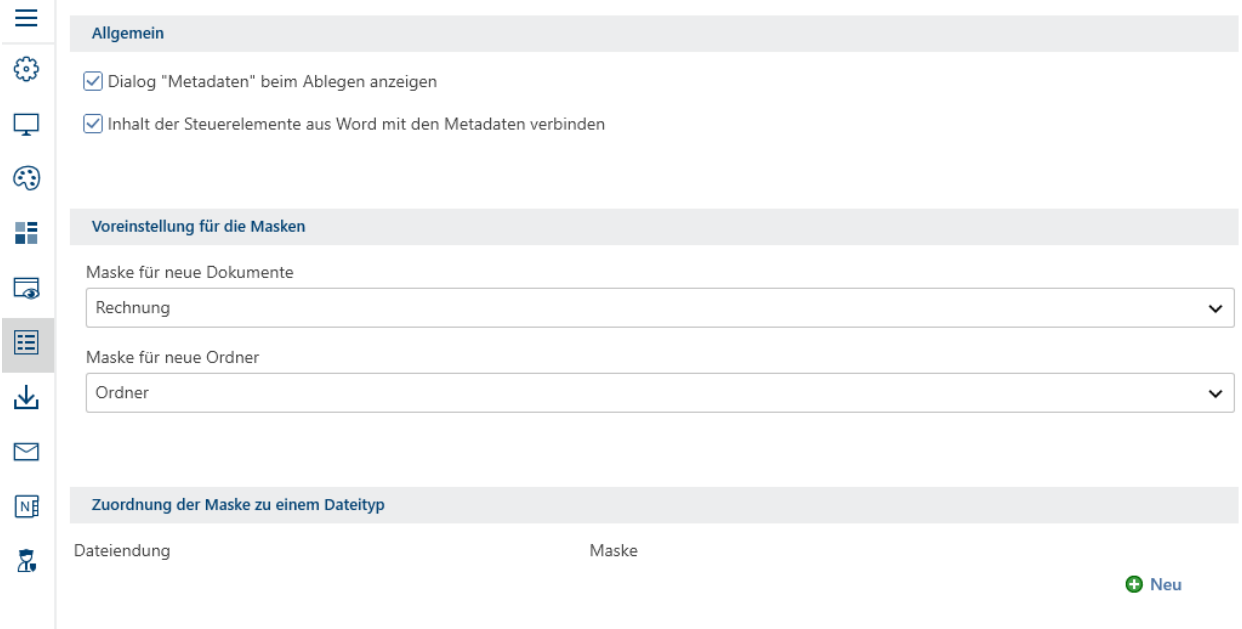

#### **Zuordnung der Maske zu einem Dateityp**

Legen Sie fest, ob bestimmte Dateitypen und Masken fest miteinander verbunden sein sollen. Dies ist für die Ablage ungewöhnlicher Dateiformate nützlich, kann aber auch bei häufig wiederholten Ablagen Zeit sparen.

#### <span id="page-121-1"></span>**Konfiguration – Administration**

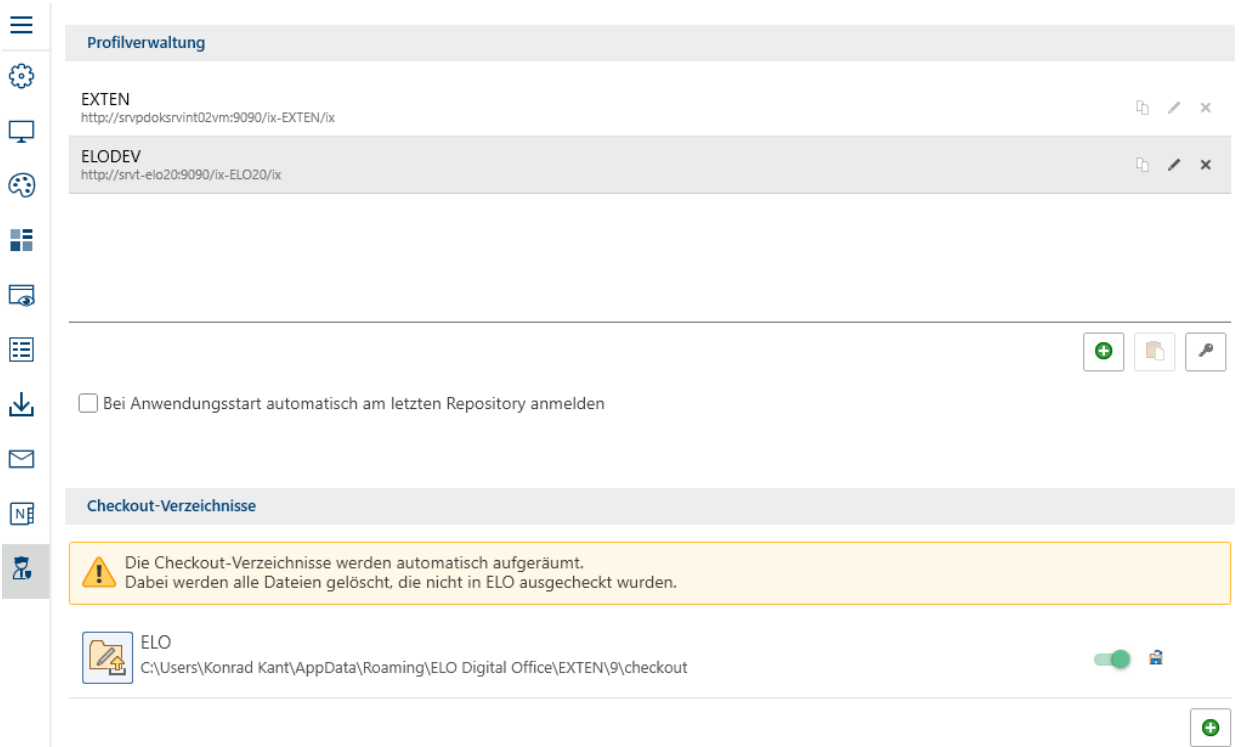

#### **Profilverwaltung**

Im Bereich Profilverwaltung erscheinen alle bisher angelegten Profile mit dem Namen und der dazugehörigen URL.

Um ein bestehendes Profil zu kopieren, zu löschen oder zu bearbeiten, markieren Sie das Profil.

Ein neues Profil legen Sie über das grüne Plussymbol an. Der Dialog Neues Profil hinzufügen erscheint. Tragen Sie den Profilnamen und die dazugehörige URL des ELO Indexservers ein. Die Erreichbarkeit des ELO Indexservers wird geprüft. Ist die Prüfung erfolgreich, erscheint der Text Server ist erreichbar in grüner Schrift. Mit OK fügen Sie das Profil hinzu.

Um ein kopiertes Profil aus der Zwischenablage einzufügen, wählen Sie das Einfügesymbol. Der Name des Profils und die URL wurden mit folgender Syntax kopiert: < Profilname>;< Art der Anmeldung>;< URL>. In der Syntax wird zwischen zwei Arten der Anmeldung unterschieden. Das U steht für eine Anmeldung mit einem ELO Konto, das S steht für eine SSO-Anmeldung (Windows-Konto). Falls Sie in der Zwischenablage nur die Indexserver-URL parat haben, wird der Profilname anhand der URL generiert.

Um zu sehen, für welche Repositorys und Konten Passwörter gespeichert wurden, wählen Sie das Schlüsselsymbol.

Bei Anwendungsstart automatisch am letzten Repository anmelden: Um sich beim Start der Anwendung automatisch mit denselben Anmeldedaten am zuletzt verwendenden Repository anzumelden, aktivieren Sie diese Option.

#### **Checkout-Verzeichnisse**

Werden Dateien aus dem ELO Repository bearbeitet, müssen sie dem Repository entnommen werden. Sie werden dann ausgecheckt und als temporäre Dateien während der Bearbeitung in einem Ordner auf dem Dateisystem gespeichert. In der Liste erscheinen alle angelegten Checkout-Verzeichnisse. Mit dem Schalter können Sie jedes einzelne Checkout-Verzeichnis aktivieren oder deaktivieren.

Über das Ordnersymbol können Sie sich den Inhalt des Checkout-Verzeichnisses im Dateisystem ansehen.

Über das grüne Plussymbol legen Sie ein neues Checkout-Verzeichnis auf dem Dateisystem fest.

#### **Beachten Sie**

Die Checkout-Verzeichnisse werden automatisch aufgeräumt. Dabei werden alle Dateien, die nicht von ELO ausgecheckt wurden, gelöscht.

### **Hilfe**

#### Erreichbar über: Benutzermenü [Ihr Name] > Hilfe

Hier gelangen Sie zur Hilfe für ELO. Wenn Sie Informationen zu einem konkreten Dialog benötigen, wählen Sie in dem Dialog das Fragezeichen neben dem X-Symbol aus.

# **Über das Programm**

Erreichbar über: Benutzermenü [Ihr Name] > Über das Programm

Hier finden Sie Informationen über die Version Ihres Programms. Die genaue Version kann hilfreich sein, wenn Fehler in Ihrem Programm auftauchen.

# **Rollen aktivieren**

Erreichbar über: Benutzermenü [Ihr Name] > Rollen aktivieren

Falls Sie einer oder mehreren Gruppen zugeordnet wurden, können Sie hier einstellen, ob Sie Ihre Rolle als Teil dieser Gruppe aktivieren möchten.

Wenn Sie Ihre funktionalen Rollen deaktivieren, entfallen während der Sitzung alle Zugriffs- und Benutzerrechte, die Sie über Ihre Rollen erhalten haben. Ihr ELO ist somit übersichtlicher für die Arbeit, die nicht im Rahmen der Rolle stattfindet.

# **Abmelden**

Erreichbar über: Benutzermenü [Ihr Name] > Abmelden

Hier melden Sie sich von Ihrem ELO ab.

# **Beenden**

Erreichbar über: Benutzermenü [Ihr Name] > Beenden

Hier beenden Sie Ihr ELO.

# **Favoritenleiste**

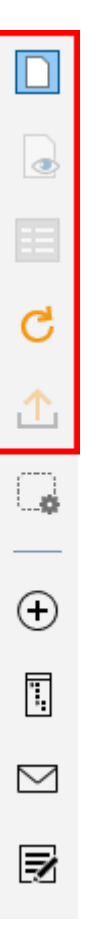

Die Favoritenleiste befindet sich am linken Rand von ELO. Diese Leiste steht Ihnen nur in den Funktionsbereichen Ablage, Suche, Bearbeitung und Aufgaben (nur Desktop Client Plus) zur Verfügung.

In dieser Leiste befinden sich die als Favorit angelegten Funktionen. Um eine Funktion auszuführen, wählen Sie einen Button in der Favoritenleiste aus. Abhängig von der Selektion können in der Leiste auch Funktionen ausgegraut sein.

Sie können die Favoritenleiste für die unterschiedlichen Funktionsbereiche individuell anpassen.

# **Favoriten verwalten**

Mit Favoriten verwalten passen Sie die Favoritenliste Ihren Bedürfnissen an. Alle Funktionen des Bereichs sind hier, sortiert in Funktionsgruppen, aufgelistet.

 $\Box$  $\circledcirc$ E **C** 丕 Q.  $\odot$  $\small \begin{array}{c} \diagup \\ \diagdown \end{array}$ 財

# **Funktionen hinzufügen**

Vorgehen

1. Wählen Sie Favoriten verwalten.

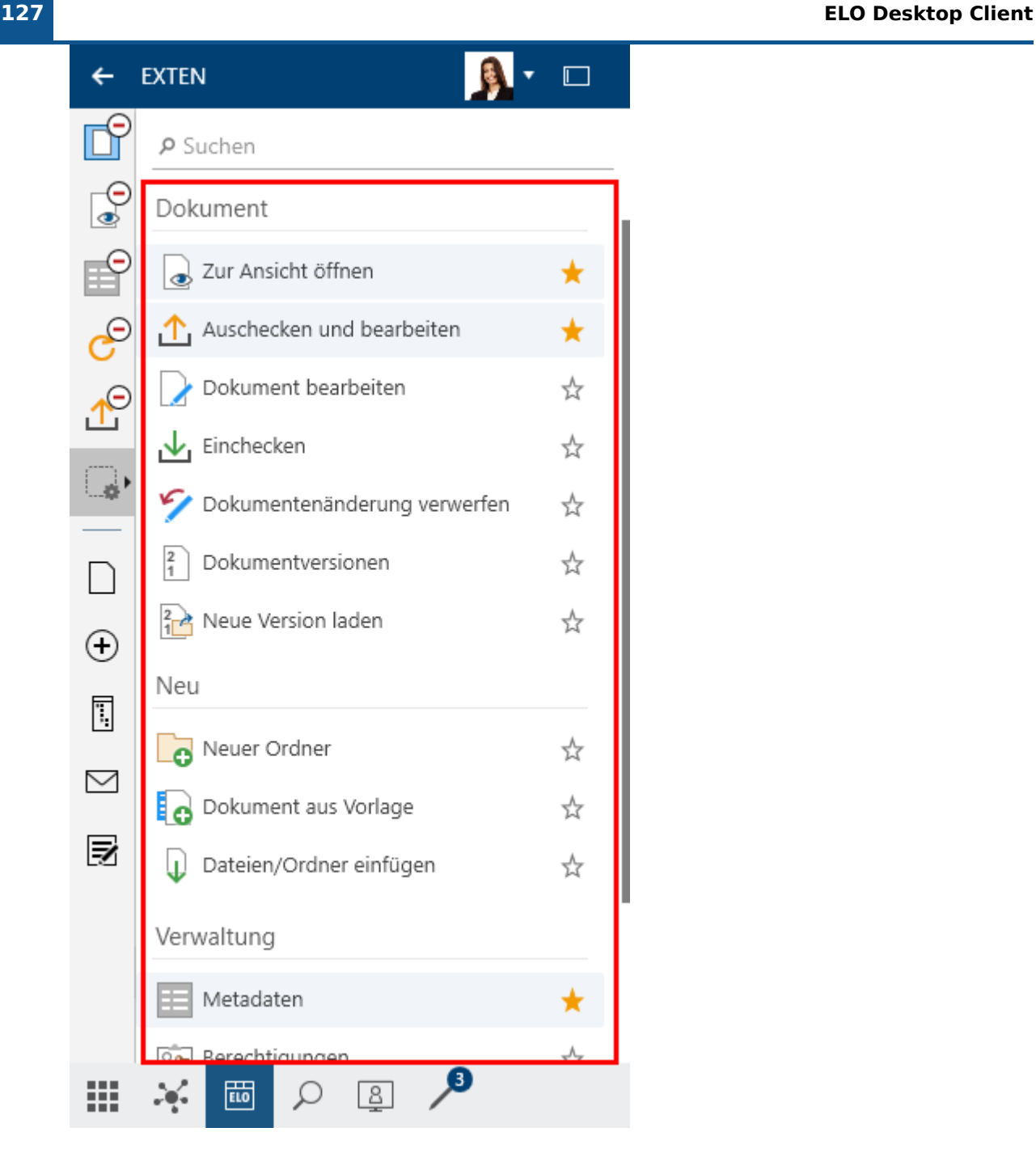

Es öffnet sich eine Liste mit allen Funktionen, unterteilt nach den Gruppen Dokument, Neu, Ansicht, Ausgabe und Verwalten.

In den Funktionsbereichen Suche und Aufgaben stehen jeweils die passende kontextbezogene Gruppe Suche oder Aufgaben zusätzlich zur Verfügung.

2. Wählen Sie eine Funktion aus der Liste aus, welche Sie in Favoritenleiste platzieren möchten.

### Ergebnis

Die Funktion wird mit einem ausgefüllten Stern markiert und in der Favoritenleiste mit dem passenden Symbol hinzugefügt.

## **Funktionen entfernen**

Um Funktionen von der Favoritenleiste zu entfernen, führen Sie die folgenden Schritte aus:

Vorgehen

1. Wählen Sie Favoriten verwalten.

Es öffnet sich eine Liste mit allen Funktionen, unterteilt nach den Gruppen Dokument, Neu, Ansicht, Ausgabe und Verwalten.

In den Funktionsbereichen Suche und Aufgaben stehen jeweils die passende kontextbezogene Gruppe Suche oder Aufgaben zusätzlich zur Verfügung.

2. Wählen Sie die Funktion aus der Liste aus, die Sie von der Favoritenleiste entfernen möchten.

Ergebnis

Die Markierung mit einem gelben Stern wird entfernt und das Symbol für die Funktion verschwindet aus Ihrer Favoritenleiste.

Optional: Wenn Sie die Liste der Funktionen über Favoriten verwalten öffnen, erhalten die Symbole der Funktionen ein Minuszeichen. Mit einem Klick auf das Minuszeichen verschwindet die Funktion aus der Favoritenleiste.

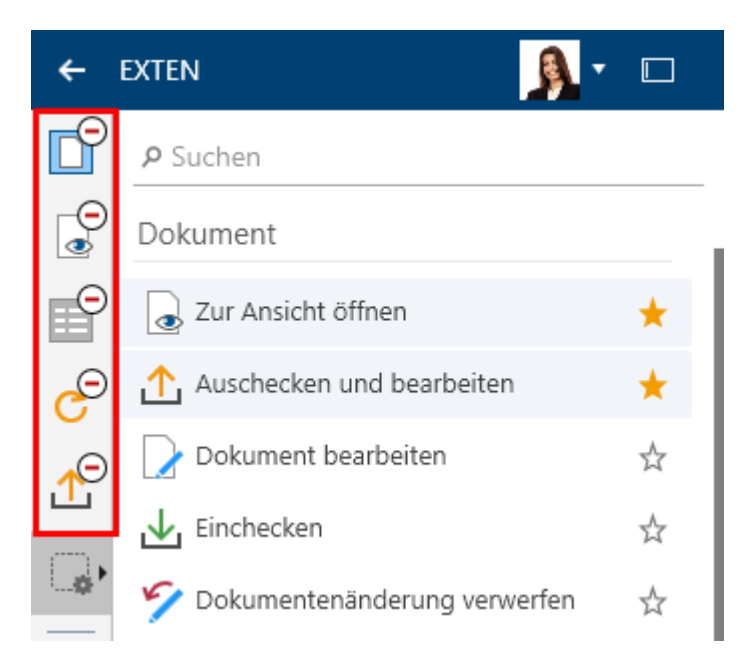

Mit einem Klick auf Favoriten verwalten werden die Änderungen gespeichert.

# **Gruppe 'Neu'**

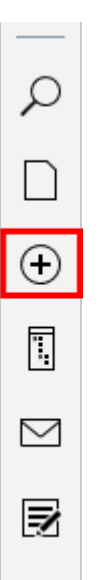

In der Gruppe Neu stehen Ihnen nachfolgende Funktionen zur Verfügung.

#### **Information**

Nicht jede Funktion in der Gruppe Neu kann in jedem Funktionsbereich genutzt werden. In diesem Fall ist die betreffende Funktion ausgegraut.

## **Workflow starten (nur Desktop Client Plus)**

Ausgangsort: Funktionsbereich Aufgaben

Mithilfe von Workflows stellen Sie Aufgaben an einzelne Personen oder Gruppen.

Durch ein integriertes Eskalationsmanagement können Sie nach dem Starten eines Workflows nachverfolgen, ob die vorgesehenen Termine eingehalten wurden.

Wie Sie einen Workflow starten, erfahren Sie im Kapitel ELO Desktop Client Plus im Abschnitt Workflow starten.

## **Wiedervorlage (nur Desktop Client Plus)**

Ausgangsort: Funktionsbereich Aufgaben

Mithilfe von Wiedervorlagen können Sie sich an Einträge erinnern, die Sie zu einem späteren Zeitpunkt bearbeiten möchten.

Sie können Wiedervorlagen für Ordner und für Dokumente erstellen. Sie können gleichzeitig für mehrere Einträge innerhalb eines Ordners eine Wiedervorlage erstellen.

Wie Sie eine Wiedervorlage erstellen, erfahren Sie im Kapitel ELO Desktop Client Plus im Abschnitt Wiedervorlage.

# **Neuer Ordner**

Ausgangsort: Funktionsbereich Ablage

Mit der Funktion Neuer Ordner erzeugen Sie einen neuen Ordnereintrag in ELO.

Tastaturbefehl: EINFG-Taste

Lesen Sie dazu im Kapitel Wichtige Handlungen im Detail den Abschnitt Neuen Ordner anlegen.

## **Dokument aus Vorlage**

Ausgangsort: Funktionsbereich Ablage

Mit der Funktion Dokument aus Vorlage erstellen Sie aus den Dokumentenvorlagen ein neues Dokument in ELO.

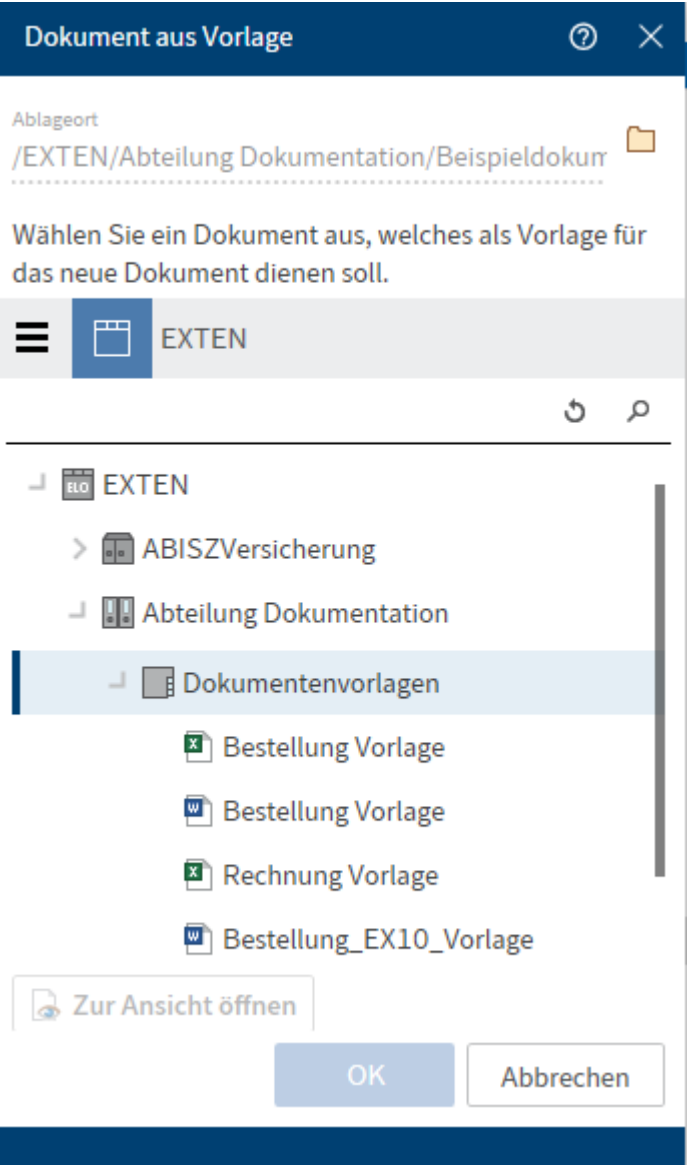

Es erscheint ein Dialog zur Auswahl eines Dokuments, das als Vorlage für das neue Dokument dienen soll. Wählen Sie aus dem in der Konfiguration definierten Ordner für

Dokumentenvorlagen ein Dokument aus und bestätigen mit OK. Das Dokument wird im zuvor markierten Ordner angelegt und zur Bearbeitung geöffnet.

Vor der Auswahl haben Sie die Möglichkeit, eine Dokumentenvorlage zur Ansicht zu öffnen.

# **Dateien/Ordner einfügen**

Ausgangsort: Funktionsbereich Ablage

Mit der Funktion Dateien/Ordner einfügen können Sie eine Datei oder einen Ordner aus dem Dateisystem im ausgewählten Ordner in ELO einfügen.

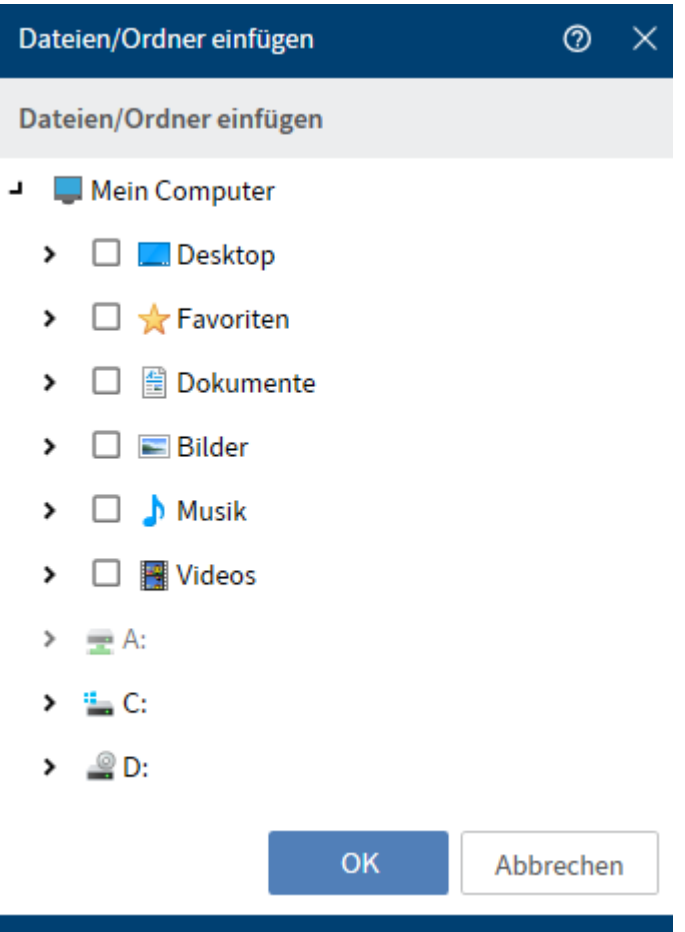

Lesen Sie dazu im Kapitel Wichtige Handlungen im Detail den Abschnitt Dateien/Ordner einfügen.

# **Als Word-Dokument ablegen**

Ausgangsort: Funktionsbereich Desktop

Mit der Funktion Als Word-Dokument ablegen können Sie ein bereits in ELO abgelegtes Microsoft OneNote-Element (Abschnitt oder Seite) in ein Word-Dokument konvertieren und als neues Dokument in ELO ablegen.

Vorgehen

- 1. Offnen Sie parallel zu Microsoft OneNote den Funktionsbereich Desktop.
- 2. Wählen Sie in der Funktionsleiste Neu > Als Word-Dokument ablegen.

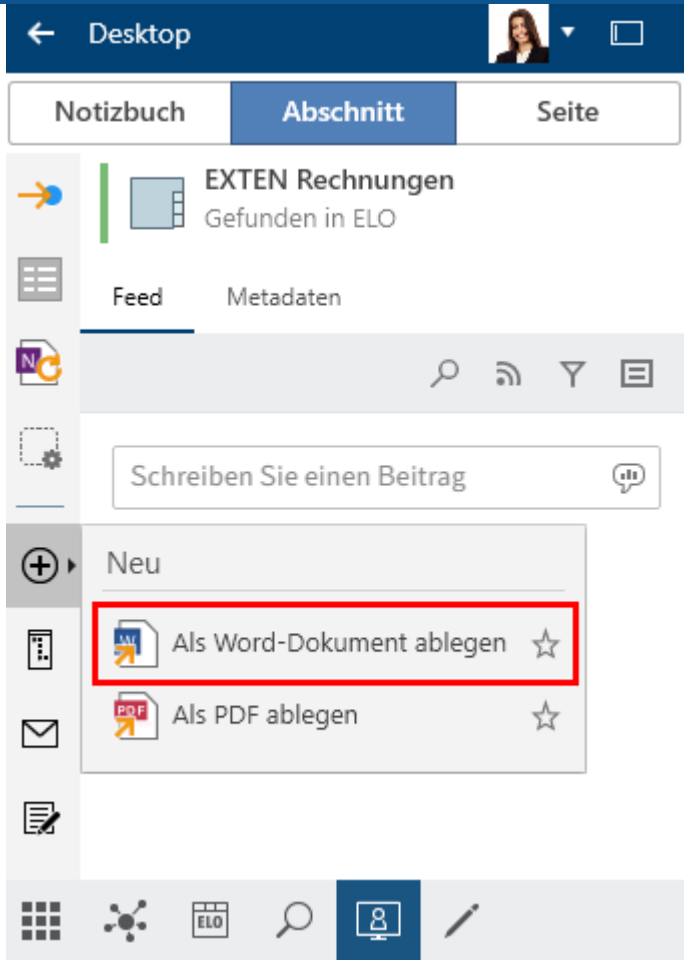

Der Dialog Ablage erscheint.

3. Wählen Sie den Ordner aus, in dem Sie das Dokument ablegen möchten und bestätigen Sie mit OK.

Der Dialog Metadaten erscheint.

4. Geben Sie die Metadaten ein und schließen Sie den Dialog mit OK.

#### Ergebnis

Das Microsoft OneNote-Element wird als Word-Dokument in ELO abgelegt.

# **Als PDF ablegen**

Ausgangsort: Funktionsbereich Desktop

Mit der Funktion Als PDF ablegen können Sie ein bereits in ELO abgelegtes Microsoft OneNote-Element (Notizbuch, Abschnitt oder Seite) in ein PDF-Dokument konvertieren und als neues Dokument in ELO ablegen.

## Vorgehen

- 1. Offnen Sie parallel zu Microsoft OneNote den Funktionsbereich Desktop.
- 2. Wählen Sie in der Funktionsleiste Neu > Als PDF ablegen.

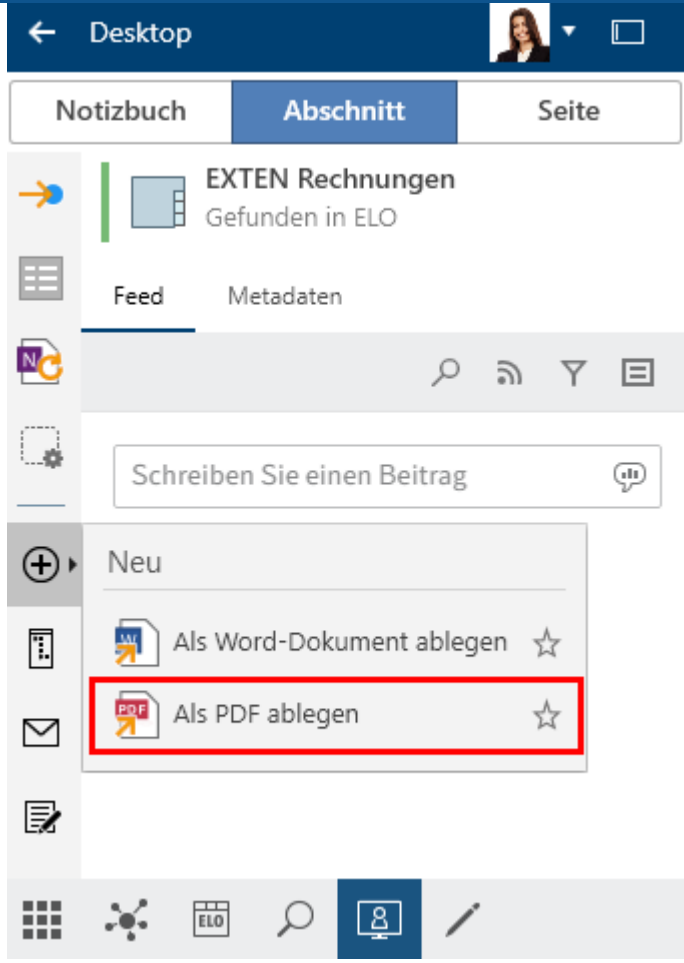

Der Dialog Ablage erscheint.

3. Wählen Sie den Ordner aus, in den Sie das Dokument ablegen möchten und bestätigen Sie mit OK.

Der Dialog Metadaten erscheint.

4. Geben Sie die Metadaten ein und schließen Sie den Dialog mit OK.

#### Ergebnis

Das Microsoft OneNote-Element wird als PDF-Dokument in ELO abgelegt.

# **In ELO speichern**

Ausgangsort: Funktionsbereich Suche

Durch die kombinierte Suche in ELO und Microsoft Outlook werden Ihnen in der Trefferliste des Funktionsbereichs Suche auch Einträge angezeigt, die noch nicht in ELO abgelegt wurden.

Mit der Funktion In ELO speichern können Sie diese Einträge in Ihrer ELO Ablage speichern.

# **Gruppe 'Ansicht'**

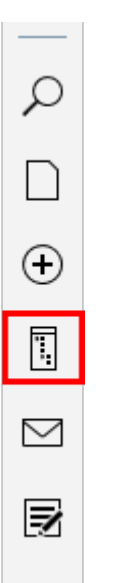

In der Gruppe Ansicht stehen Ihnen nachfolgende Funktionen zur Verfügung.

#### **Information**

Nicht jede Funktion in der Gruppe Ansicht kann in jedem Funktionsbereich genutzt werden. In diesem Fall ist die betreffende Funktion ausgegraut.

# **Vorschau**

Sie können sich die Vorschau eines Eintrags in einem eigenen Fenster anzeigen lassen. Markieren Sie hierfür den gewünschten Eintrag in der Baumansicht. Sie erreichen die Funktion Vorschau über die Funktionsleiste in der Gruppe Ansicht.

Tastaturbefehl: LEER-Taste

Je nach Dateityp stehen Ihnen in der Vorschau unterschiedliche Funktionen zur Verfügung.

Stellen Sie in der Vorschaukonfiguration die maximale Dokumentengröße für die Vorschau ein und welche Vorschaumethode für welchen Dateitypen verwendet werden soll.

### **Vorschau für ein Microsoft-Office-Dokument**

Im folgenden Beispiel wird mit der Funktion Vorschau ein Microsoft-Office-Dokument in einem neuen Fenster neben der Sidebar geöffnet.

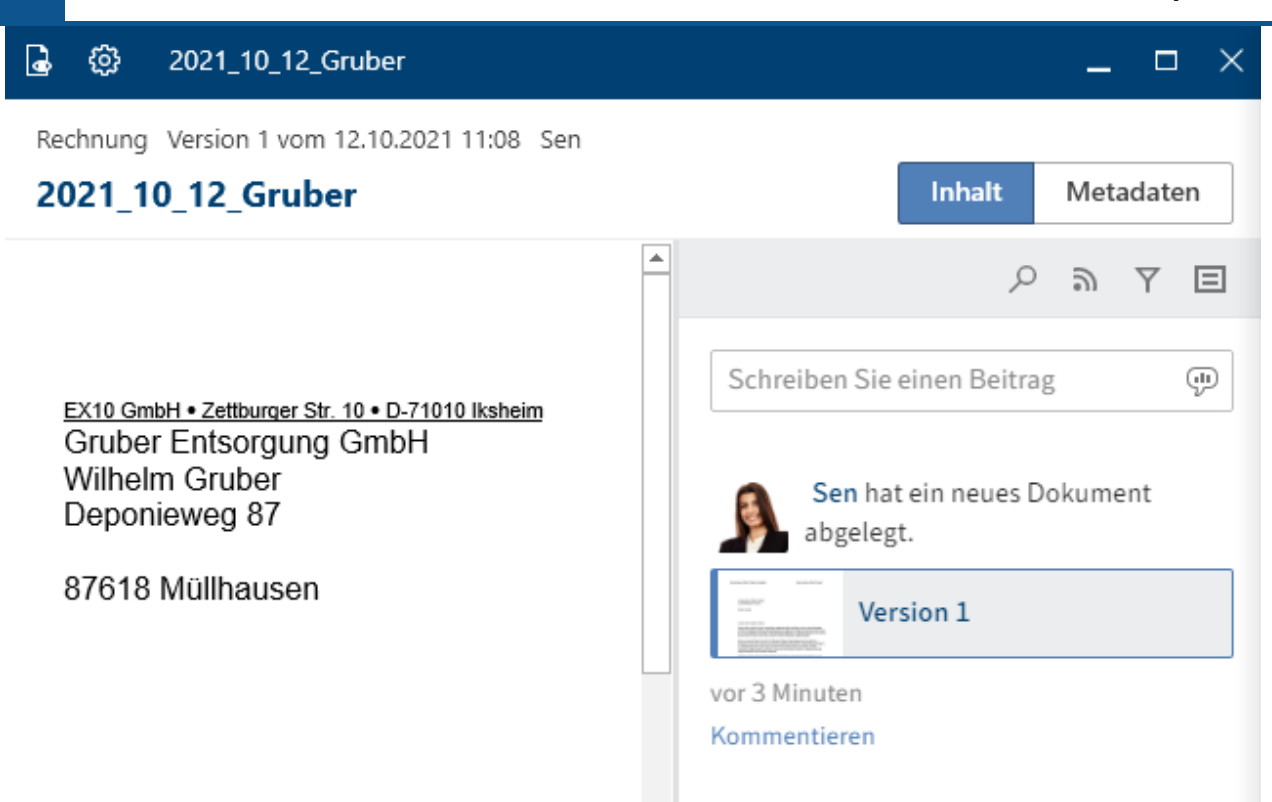

Das Microsoft-Office-Dokument erscheint mit der voreingestellten Vorschaumethode Windows-Explorer-Vorschau in der Ansicht Inhalt.

In der Kopfzeile der Vorschau stehen Ihnen zwei Optionen zur Verfügung:

- Zur Ansicht öffnen: Mit dem Augensymbol öffnen Sie das Dokument im passenden Microsoft-Office-Programm.
- Vorschaukonfiguration: Mit dem Zahnradsymbol öffnen Sie den Dialog Konfiguration. Im Bereich Anzeige können Sie die Vorschaukonfiguration für verschiedene Dateitypen einstellen.

# **Information**

Ist für einen Eintrag eine Verlinkung vorhanden, wird dies in der Kopfleiste der Vorschau angezeigt.

Im Tab Feed werden Beiträge zu einem Eintrag angezeigt. Sie können im Feed Einträge kommentieren, Personen und Beiträge verlinken sowie Themen in Hashtags bündeln.

# **Information**

Lesen Sie im Kapitel Feed, welche Optionen Ihnen in diesem Tab zur Verfügung stehen.

Über den Button Metadaten wechseln Sie die Vorschauansicht.

B හු 2021\_10\_12\_Gruber

Rechnung Version 1 vom 12.10.2021 11:08 Sen

# 2021 10 12 Gruber

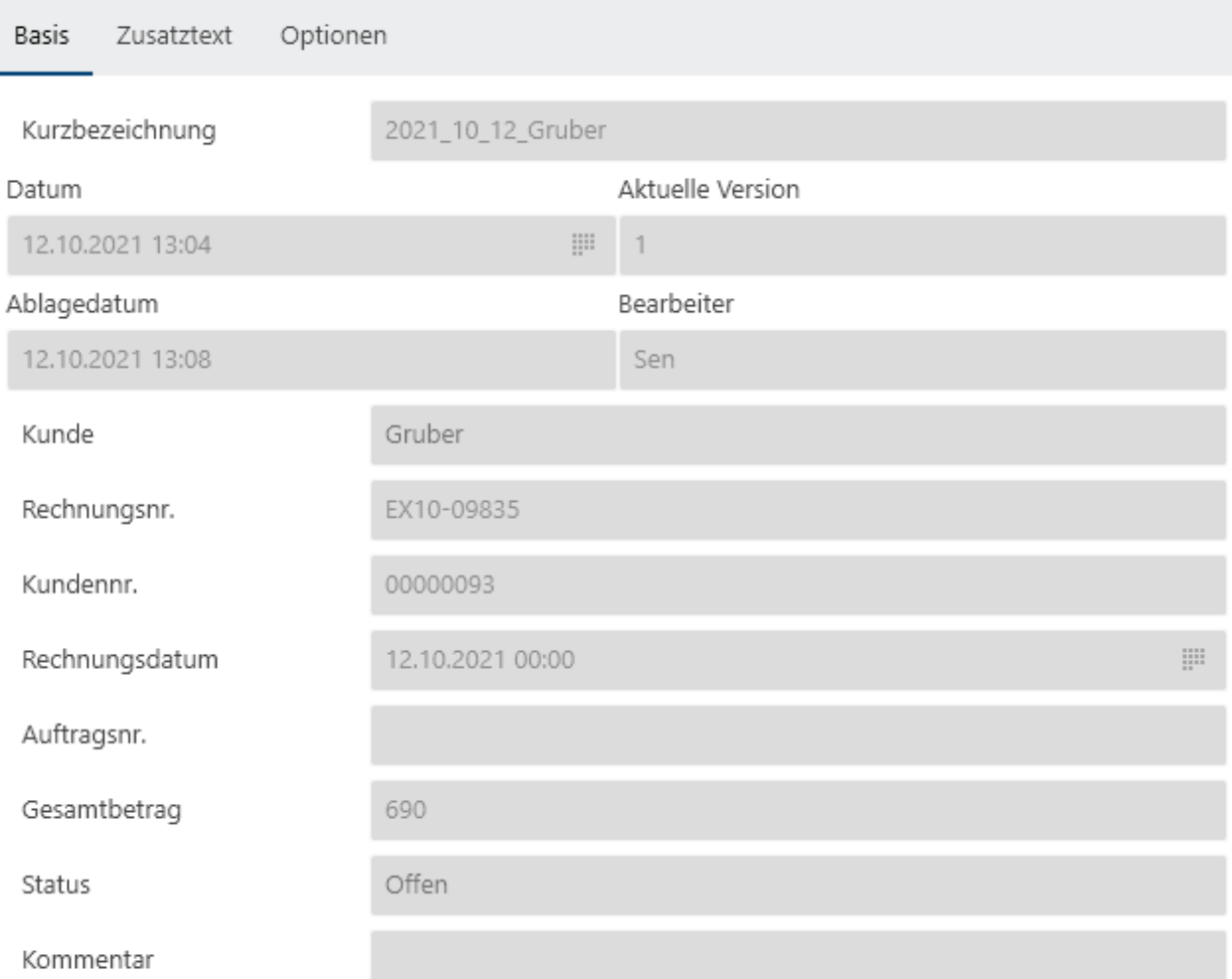

In der Ansicht Metadaten werden Ihnen die Metadaten angezeigt. Die einzelnen Bereiche Basis, Zusatztext und Optionen können Sie je nach Breite der Vorschau entweder ein- und ausklappen oder als Tab aufrufen.

Sind zu dem Eintrag Volltextinformationen vorhanden, können Sie diese über Volltext aufrufen.

Freie Eingabe Version 1 vom 06.03.2020 09:31 Kant

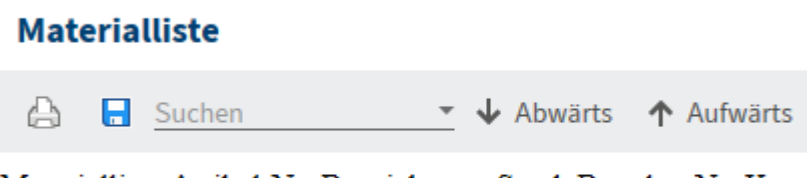

Materialliste Artikel-Nr. Bezeichnung Stück Bauplan-Nr. Kosten/Stü 111 0.02 10 2015 8 500 112 0.04 20 2016 9 300 113 0.05 15 2017 10

Über Speichern können Sie den Volltextinhalt als HTML-Datei speichern.

#### **Ordnervorschau**

Markieren Sie in der Baumansicht einen Ordner und wählen Sie Vorschau.

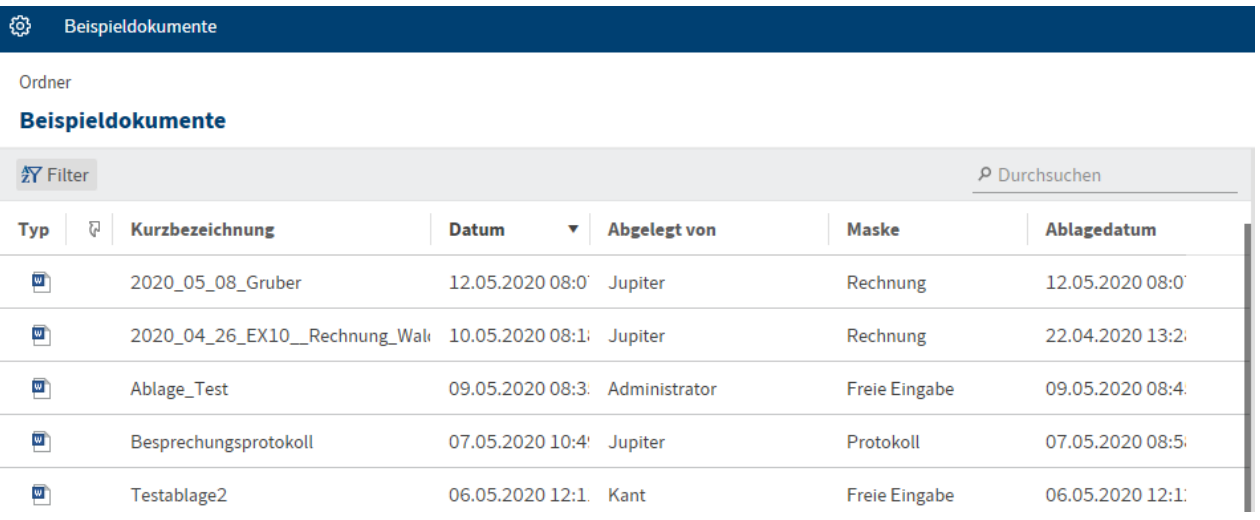

Die Ordnervorschau erscheint. Sie sehen alle Untereinträge des Ordners in einer Tabellenansicht.

Über Filter können Sie sortieren, gruppieren und filtern, um die Ansicht in der Liste einzuschränken. Ein weiteres Eingrenzen nach dem Prinzip Search-as-you-type ermöglicht das Suchfeld neben dem Lupensymbol.

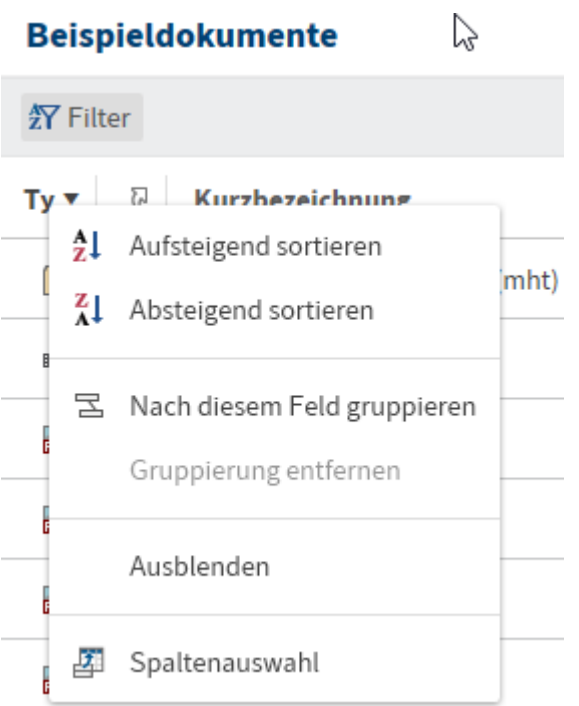

Über den Kopfbereich der Tabellenansicht gelangen Sie über die rechte Maustaste zum Kontextmenü.

# **Aktualisieren**

Mit der Funktion Aktualisieren erneuern Sie die Ansicht. Die Daten werden neu aus dem Repository gelesen.

Tastaturbefehl: F5-Taste

# **Verlinkung**

Über den Dialog Verlinkung können Sie den ausgewählten Eintrag mit einem anderen verlinken oder bestehende Verlinkungen einsehen und bearbeiten.

Vorgehen

1. Um zwei Einträge miteinander zu verlinken, markieren Sie das erste Dokument im Funktionsbereich Ablage und wählen über das Kontextmenü Verlinkung aus.

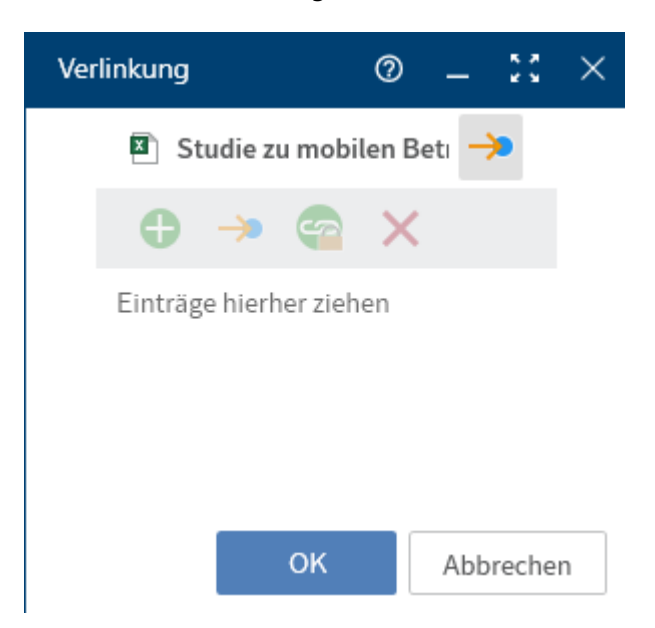

Der Dialog Verlinkung erscheint.

2. Wählen Sie in der Ablage ein zweites Dokument aus und ziehen Sie es per Drag-and-drop in das Fenster Verlinkung.

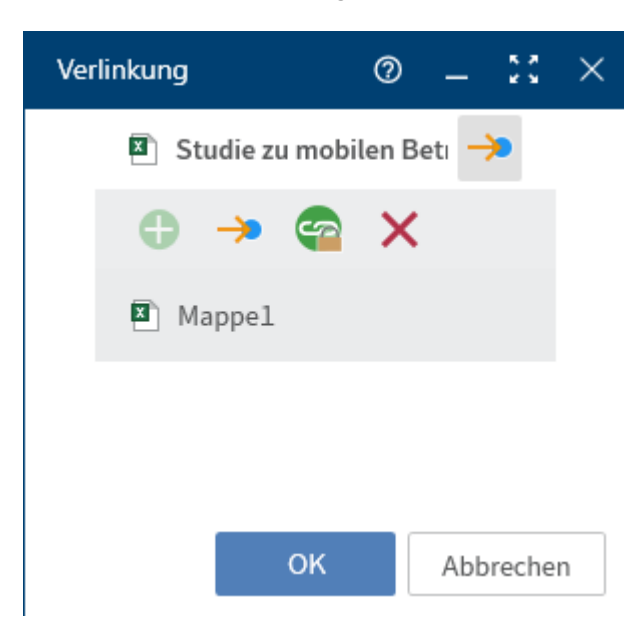

Ergebnis

Das Dokument wird im Dialog Verlinkung in der Liste der Links angezeigt. Weitere Verlinkungen können Sie auf dieselbe Weise hinzufügen.

In dieser Ansicht werden Ihnen drei Verlinkungen angezeigt. Sind mehr als drei Verlinkungen vorhanden, erreichen Sie die weiteren Einträge der Liste über den Scrollbalken.

Folgende Funktionen stehen Ihnen im Dialog Verlinkung zur Verfügung:

Minimieren: Der Dialog wird auf ein in der Sidebar frei verschiebbares Verlinkungssymbol reduziert. Sie können per Drag-and-drop auf dieses Symbol ebenfalls Verlinkungen anlegen. Wählen Sie das Symbol, um die normale Dialoggröße wiederherzustellen.

Maximieren: Der Dialog wird auf die komplette Sidebar vergrößert. Die Liste der Links nimmt in dieser Ansicht eine größere Fläche ein. So können Sie sich eine bessere Übersicht verschaffen, falls mehr als drei Verlinkungen vorhanden sind.

Gehe zu: Um zum jeweiligen Eintrag in der Ablage zu springen, markieren Sie den Eintrag in der Liste der Links und wählen den Button mit dem Pfeilsymbol oder nutzen den Tastaturbefehl  $STRG + G.$ 

Entfernen: Um eine Verlinkung zu entfernen, markieren Sie den Eintrag in der Liste der Links und wählen das X-Symbol (Tastaturbefehl: ENTF-Taste). Die Verlinkung der Einträge wird aufgehoben.

Neue Einträge als untrennbare Links erzeugen: Um die danach hinzugefügten Links untrennbar mit dem gewählten Eintrag zu verbinden, aktivieren Sie diese Option oder nutzen Sie den Tastaturbefehl STRG + L.

#### **Beachten Sie**

Untrennbare Links lassen sich nicht entfernen.

Ist für einen Eintrag eine Verlinkung vorhanden, wird dies in der Kopfleiste der Vorschau angezeigt.

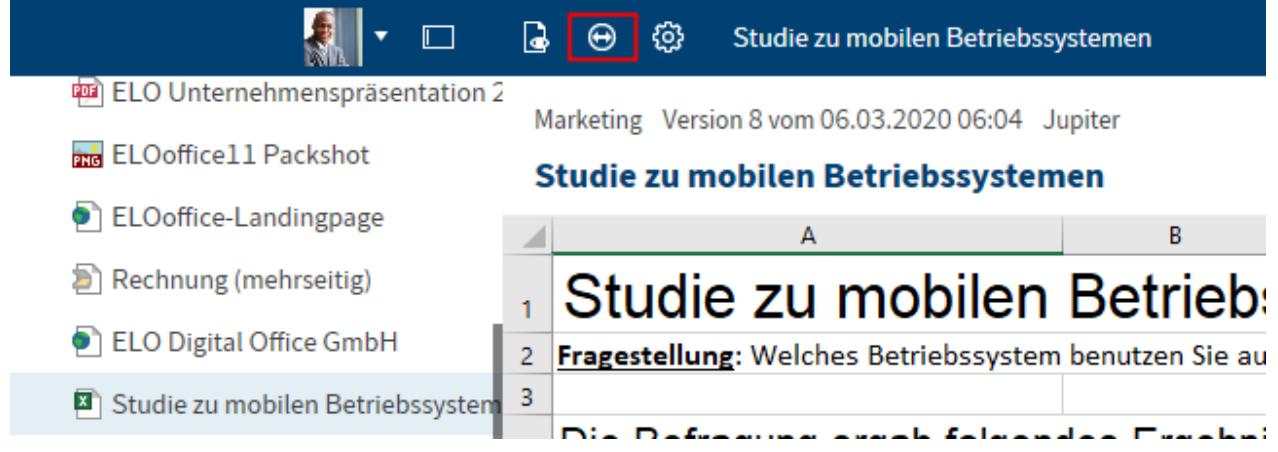

# **Neue Ansicht**

Mit der Funktion Neue Ansicht legen Sie eine neue Ordneransicht an. Die Ordneransicht wird als neue Kachel dem Kachelbereich hinzugefügt.

Nähere Informationen zur Funktion Neue Ansicht erhalten Sie im Kapitel Wichtige Handlungen im Detail.

## **Aufgabenansicht (nur Desktop Client Plus)**

Ausgangsort: Funktionsbereich Aufgaben

Mit der Funktion Neue Ansicht legen Sie eine neue Aufgabenansicht an.

Eine Ansicht ist ein Schnelleinstieg zu einem von Ihnen definierten Bereich. Wenn Sie eine Ansicht erstellen, erscheint diese als Kachel in Ihrem Kachelbereich.

Vorgehen

- 1. Navigieren Sie zum Funktionsbereich Aufgaben.
- 2. Wählen Sie in der Funktionsleiste Ansicht > Ansicht anlegen.

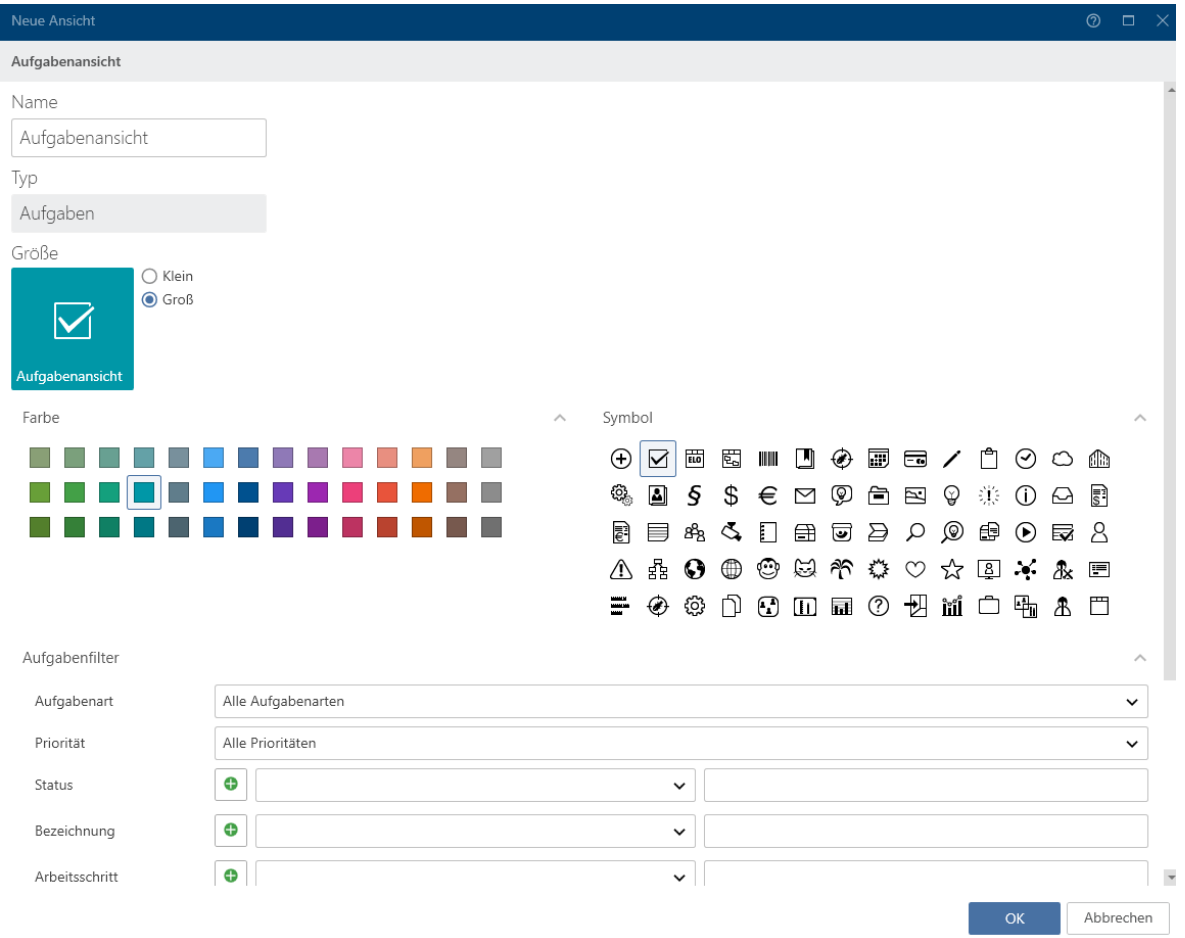

3. Definieren Sie im Dialog neue Ansicht die Kriterien, anhand derer Aufgaben in der Aufgabenansicht erscheinen sollen.

Maske: Über das Drop-down-Menü Maske wählen Sie eine Maske aus, wenn Sie wollen, dass nur Aufgaben mit der entsprechenden Maske in der Aufgabenansicht angezeigt werden.

Felder: Haben Sie im Feld Maske eine Maske ausgewählt, können Sie über das Dropdown-Menü mit der Bezeichnung Feld ein Feld der Maske auswählen, nach dessen Inhalt gefiltert werden soll.

4. Wählen Sie OK.

Ergebnis

Für die neue Ansicht wird eine Kachel im Kachelbereich in der Gruppe Aufgaben angelegt.

Ausblick

- Sie können die Kachel per Drag-and-drop an eine andere Position verschieben.
- Falls Sie sich mehrere Ansichten erstellen, können Sie diese bei Bedarf gruppieren. Wie Sie eine Gruppe im Kachelbereich erstellen, lesen Sie im Kapitel Gruppen.
- Sie können eine Aufgabenansicht löschen. Navigieren Sie dazu in die Aufgabenansicht und wählen Sie in der Funktionsleiste Ansicht > Ansicht löschen.

# **Gehe zu**

Die Funktion Gehe zu öffnet den Ablageort des ausgewählten Eintrags. Sie steht in den Funktionsbereichen Bearbeitung, Suche, Desktop und Aufgaben (nur Desktop Client Plus) zur Verfügung.

Tastaturbefehl: STRG + G

# **Gruppe 'Ausgabe'**

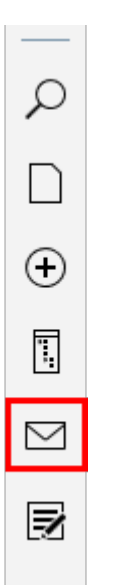

In der Gruppe Ausgabe stehen Ihnen nachfolgende Funktionen zur Verfügung.

#### **Information**

Nicht jede Funktion der Gruppe Ausgabe kann in jedem Funktionsbereich genutzt werden. In diesem Fall ist die betreffende Funktion ausgegraut.

# **Speichern unter**

Mit der Funktion Speichern unter speichern Sie das ausgewählte Dokument als Datei auf ihrem Dateisystem. Es erscheint ein Fenster, in dem Sie den Speicherort auf dem Dateisystem auswählen.

Tastaturbefehl: STRG + S

## **Versenden**

Mit der Funktion Versenden können Sie das markierte Dokument per E-Mail versenden. Eine neue E-Mail mit dem Dokument als Anhang erscheint in Ihrem E-Mail-Programm.

## **Versenden als ELO Link**

Mit der Funktion Versenden als ELO Link versenden Sie einen ausgewählten Eintrag als ELO Link. Eine neue E-Mail mit dem ELO Link als Anhang erscheint in Ihrem E-Mail-Programm. Der Link verweist auf das ELO Repository. Daher muss der Empfänger Zugriff auf das ELO Repository haben.

# **Drucken**

Mit der Funktion Drucken drucken Sie das ausgewählte Dokument aus. Es erscheint der Windows-Dialog Drucken, in dem Sie weitere Druckeinstellungen vornehmen können.

Tastaturbefehl: STRG + P

# **Gruppe 'Verwalten'**

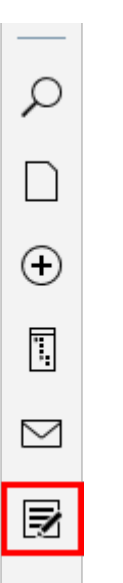

In der Gruppe Verwalten stehen Ihnen nachfolgende Funktionen zur Verfügung.

#### **Information**

Nicht jede Funktion in der Gruppe Verwalten kann in jedem Funktionsbereich genutzt werden. In diesem Fall ist die betreffende Funktion ausgegraut.

# **Metadaten**

Über diese Funktion schauen Sie sich die Metadaten zum Eintrag an.

Wenn Sie dazu berechtigt sind, können Sie die Metadaten bearbeiten.

Metadaten sind Daten über einen Ordner oder ein Dokument. Sie umfassen Informationen über den Eintrag selbst, zum Beispiel wann er abgelegt wurde oder unter welchem Namen er im Funktionsbereich Ablage erscheint. Weiterhin umfassen sie die Berechtigungsstruktur für den Eintrag, also wer in welchem Umfang Zugriff auf den Eintrag hat. Die Qualität einer Ablage hängt stark von der Qualität der Metadaten ab. Mit Metadaten ist es möglich, Dokumente standardisiert zu erfassen und schnell in ELO abzulegen. Außerdem erleichtern Metadaten die Suche.

Zusätzlich zum bisherigen Metadatenmodell wurde mit der Version ELO 21 ein neues Metadatenmodell eingeführt. Beide Modelle werden parallel verwendet. Im Folgenden werden diese Metadatenmodelle als Generation 1 (Gen. 1) und Generation 2 (Gen. 2) bezeichnet.

In Gen. 2 ändert sich die Darstellung von Formularen und Masken im Dialog Metadaten. Das Konzept der Metadaten bleibt bestehen.

Es gibt drei Möglichkeiten, den Dialog Metadaten manuell zu öffnen. Markieren Sie einen Eintrag und

- wählen Sie in der Funktionsleiste Verwalten > Metadaten.
- •
- öffnen Sie mit einem Rechtsklick das Kontextmenü und wählen Sie Metadaten.
- führen Sie den Tastaturbefehl F4 aus.

Um die aktive Anwendung nicht zu überdecken, wird der Dialog in einer vereinfachten Ansicht mit allen Feldern untereinander in der Sidebar angezeigt.

In diesem Abschnitt erhalten Sie Informationen über die Eingabe von Metadaten:

- [Masken](#page-144-0)
- [Felder](#page-146-0)
- [Tab 'Basis'](#page-148-0)
- [Tab 'Zusatztext'](#page-148-1)
- <span id="page-144-0"></span>• [Tab 'Optionen'](#page-148-2)

#### **Masken**

Mithilfe von Masken geben Sie Metadaten ein. Masken enthalten speziell auf Dokumenttypen zugeschnittene Vorgaben. So erhalten beispielsweise alle Dokumente eines Typs dieselben Berechtigungseinstellungen und werden über ein festes Schema in ELO abgelegt.

Die Darstellung und die Funktionen in den Masken sind abhängig vom Metadatenmodell.

# **ELO Desktop Client**

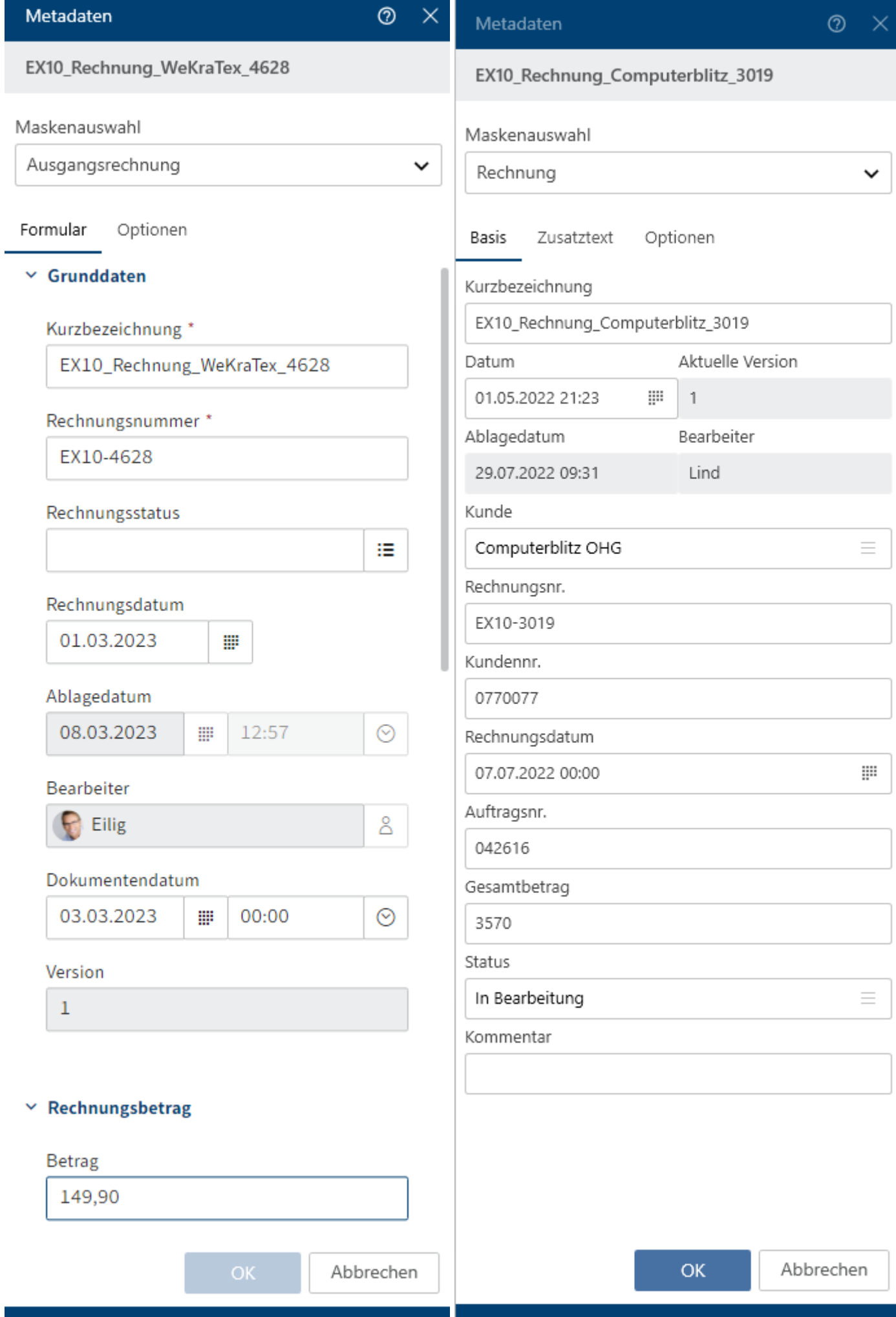

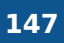

Im Bereich Maskenauswahl erscheinen die verfügbaren Masken. Es werden entweder die Masken für Ordner oder für Dokumente angezeigt, jeweils in Abhängigkeit vom markierten Eintrag in ELO.

Wählen Sie über das Drop-down-Menü die Maske aus.

### **Beachten Sie**

Beim Wechsel der Maske können Metadaten verloren gehen oder falsch zugeordnet werden.

## <span id="page-146-0"></span>**Felder**

Die Metadaten zu einem Dokument geben Sie über Felder ein.

Welche Daten Sie eingeben und was Sie dabei beachten müssen, hängt von den Feldern ab. Es gibt unterschiedliche Typen von Feldern, die wiederum von Maske zu Maske unterschiedlich angelegt sein können.

Textfeld: In ein Textfeld lassen sich Buchstaben, Ziffern und Sonderzeichen eingeben.

Pflichtfeld: Felder lassen sich so konfigurieren, dass sie befüllt werden müssen, um die Eingabe der Metadaten erfolgreich abzuschließen. Pflichtfelder erkennen Sie am roten Sternchen oder an der roten Markierung des Feldes. Bei möglichen Konflikten erscheint unterhalb des Feldes eine Warnung.

#### **Symbole**

Wenn sich innerhalb eines Feldes ein Symbol befindet, bedeutet dies, dass ELO Sie bei der Eingabe des Feldinhalts unterstützt.

Es gibt folgende Arten von Hilfsmitteln:

- $\equiv$  Stichwortliste
- $\checkmark$ Drop-down-Menü
- **AND STATE** Kalender
- ര Uhr
- P Relation

#### **Stichwortlisten**

#### Rechnungsstatus

疆

Stichwortlisten dienen der Vereinheitlichung und beschleunigen die Eingabe von Metadaten.

Es gibt zwei Arten von Feldern mit Stichwortlisten:

- Die Eingabe ist nur durch die Stichwortliste möglich.
- Die Eingabe ist durch die Stichwortliste oder durch freie Eingabe möglich.

Wenn Sie in ein Feld klicken und die Stichwortliste erscheint, ist keine freie Eingabe möglich.

Um die Stichwortliste zu öffnen, wählen Sie das Stichwortlisten-Symbol. Über die Maus oder die Pfeiltasten navigieren Sie durch die Liste.

#### **Relationen**

Felder des Typs Relation dienen der Verknüpfung eines Feldes mit Metadaten eines anderen Eintrags.

Firma

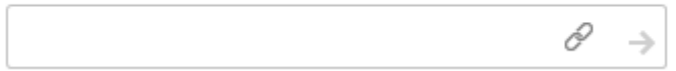

Mit einem Klick auf das Kettensymbol öffnen Sie eine Liste mit Einträgen. Wählen Sie darin den Eintrag aus, den Sie verknüpfen möchten. Über die Maus oder die Pfeiltasten navigieren Sie durch die Liste.

Mit einem Klick auf den Pfeil neben dem Kettensymbol gelangen Sie direkt aus den Metadaten des Eintrags zu den Metadaten des verknüpften Eintrags.

#### **Tabs**

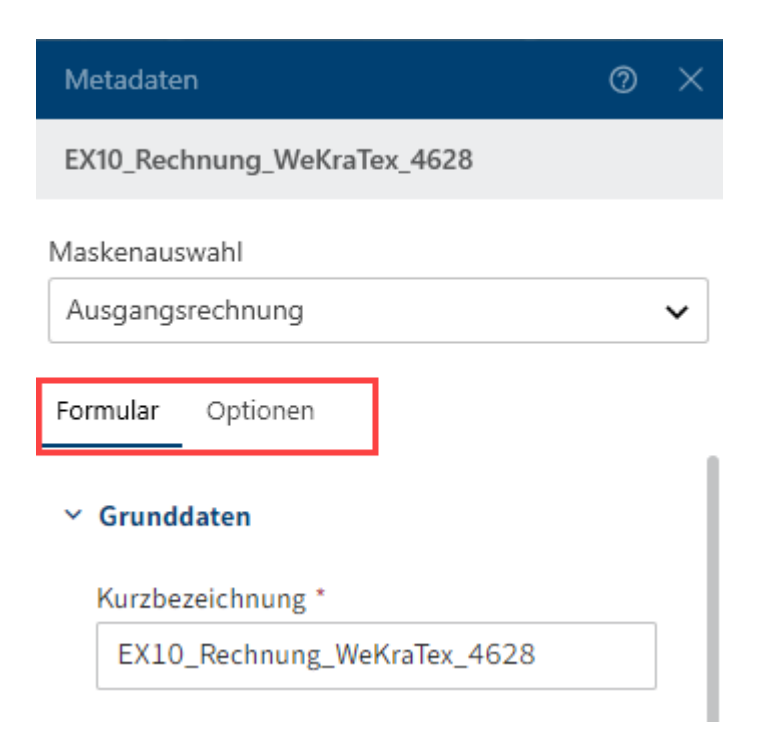

Der Dialog zur Eingabe von Metadaten ist in Tabs unterteilt. Alle Masken enthalten die folgenden Tabs:

- Formular (bei Masken der Gen. 1 heißt dieser Tab Basis)
- Zusatztext (nur bei Masken der Gen. 1)
- •

<span id="page-148-0"></span>Optionen

#### **Tab 'Basis'**

#### **Information**

In den Metadatenmasken Gen. 2 heißt dieser Tab Formular.

Der Tab Basis enthält mindestens die fünf folgenden Standardfelder:

Kurzbezeichnung: Über dieses Feld lässt sich der Anzeigename des Eintrags ändern.

Dokumentendatum (Gen. 2)/Datum (Gen. 1): Das Datum kann frei über das Kalendersymbol vergeben und geändert werden. Bei neuen Einträgen und bei Änderungen erhält dieses Feld automatisch das Datum der letzten Änderung.

Version (Gen. 2)/Aktuelle Version (Gen. 1): Zeigt die aktuelle Version an.

Ablagedatum: Das Datum der Ablage dieses Eintrags oder das Erstelldatum des Ordners. Das Datum wird automatisch gesetzt und kann nicht verändert werden.

Bearbeiter: Der Name der Person, die den Eintrag zuletzt verändert hat. Dieses Feld kann nicht verändert werden.

Weitere Felder erscheinen je nach Einstellungen der Maske.

## **Tab 'Zusatztext'**

### <span id="page-148-1"></span>**Information**

Dieser Tab erscheint nur in Masken der Gen. 1.

In dieses Textfeld können Sie Informationen eintragen, die nicht durch die weiteren Felder abgedeckt werden, z. B. eine genauere Beschreibung oder einen Kommentar. Das Feld kann auch für Script-Einstellungen verwendet werden.

#### <span id="page-148-2"></span>**Tab 'Optionen'**

Personenbezug: Falls im Eintrag ein Personenbezug vorhanden ist, tragen Sie in diesem Feld ein geeignetes Merkmal zur Identifikation der betroffenen Person ein. Ziel dieses Begriffs ist es, den Eintrag über die Metadatensuche ausfindig zu machen.

#### **Beachten Sie**

Die Metadatensuche steht nur im ELO Java Client und im ELO Web Client zur Verfügung. Für weitere Informationen zu den personenbezogenen Daten lesen Sie die Kapitel in der Dokumentation zum [ELO Java Client](https://docs-nightly.elo.dev/user/elo-java-client/de-de/elo-java-client/manual/organize-tab.html#personenbezogene-daten-kenntlich-machen) und dem [ELO Web Client.](https://docs.elo.com/user/elo-web-client/de-de/elo-web-client/organize-tab.html#personenbezogene-daten-kenntlich-machen)

Ende Löschfrist: Legen Sie fest, bis zu welchem Datum der Eintrag spätestens gelöscht werden muss. Dieses Datum muss zeitlich nach dem Datum, liegen, das Sie im Feld Ende

Aufbewahrungsfrist eintragen. Sie können das Datum über das Kalendersymbol im Feld auswählen.

### **Beachten Sie**

Werden die Felder Personenbezug und Ende Löschfrist nicht oder unvollständig ausgefüllt, erscheint ein deaktivierbarer Dialog, welcher darauf hinweist, dass kein Personenbezug eingetragen wurde.

Ende Aufbewahrungsfrist: Tragen Sie ein, bis zu welchem Datum der Eintrag spätestens gelöscht werden muss. Bevor das eingetragene Datum erreicht ist, ist es nicht möglich, den Eintrag zu löschen.

#### **Beachten Sie**

Die Aufbewahrungsfrist muss vor der Löschfrist enden.

Eintragstyp: Der von ELO erkannte Eintragstyp wird angezeigt. Wählen Sie gegebenenfalls über das Drop-down-Menü einen anderen Eintragstyp aus. Entsprechend den hier vorgenommenen Einstellungen wird das Symbol des Dokuments in der Listendarstellung in ELO angezeigt.

Schriftfarbe: Wählen Sie über das Drop-down-Menü eine Schriftfarbe aus, um beispielsweise den Eintrag in Ihrer Ablagestruktur optisch hervorzuheben. Standardmäßig ist die Systemfarbe voreingestellt.

Dokumentenstatus: Wählen Sie über das Drop-down-Menü den Dokumentenstatus aus:

- Versionskontrolle eingeschaltet: Wird das Dokument geändert, bleibt der Ausgangszustand in Versionen erhalten. Die Versionen eines Dokuments lassen sich wiederherstellen.
- Keine Versionskontrolle: Von dem Dokument wird nur eine Version gespeichert. Eine neue Version ersetzt die vorige Version. Die vorige Version wird dabei gelöscht und ist nicht mehr verfügbar.

#### **Achtung**

Wenn Sie diese Option auswählen, wird mit jedem neuen Speichern die alte Version überschrieben. Auch die Funktion Dokument > Neue Version laden erstellt keine neue Version, sondern überschreibt die aktuelle Version. Daher raten wir von der Wahl dieser Option ab.

• Keine Änderung möglich: Weder das Dokument noch die dazugehörigen Metadaten lassen sich bearbeiten.

#### **Achtung**

Der Status Keine Änderung möglich kann nicht rückgängig gemacht werden.

Verschlüsselung: Um den Zugriff auf Dokumente einzugrenzen, können Sie diese verschlüsseln. Diese Option legt den dabei zu verwendenden Verschlüsselungskreis fest, der die Verschlüsselung der Dokumente steuert. Beim Aufruf des verschlüsselten Dokuments muss das Passwort eingegeben werden. Dieses Feld wird entsprechend der gewählten Maske automatisch befüllt und kann nicht geändert werden.

In den Volltext aufnehmen: Durch die Volltextaufnahme wird das Dokument für den Volltext verarbeitet und kann dann über die Volltextsuche gefunden werden. Voraussetzung dafür ist, dass das Dokument Textinformationen enthält.

Objekt-ID und GUID: Diese Option zeigt die interne ELO Eintragsnummer an. Diese Angabe ist nicht veränderbar. Die Eintrags-ID wird bei einer Überprüfung der Prüfsumme benötigt.

Abgelegt von: Hier wird automatisch die Person eingetragen, der den Eintrag abgelegt beziehungsweise die Metadaten eingegeben hat. Dieses Feld kann nicht verändert werden.

## **Berechtigungen**

Im Dialog Berechtigungen wird aufgelistet, wer Zugriff auf den ausgewählten Eintrag hat. Sie können die Einstellungen ändern, falls Sie entsprechend berechtigt sind.

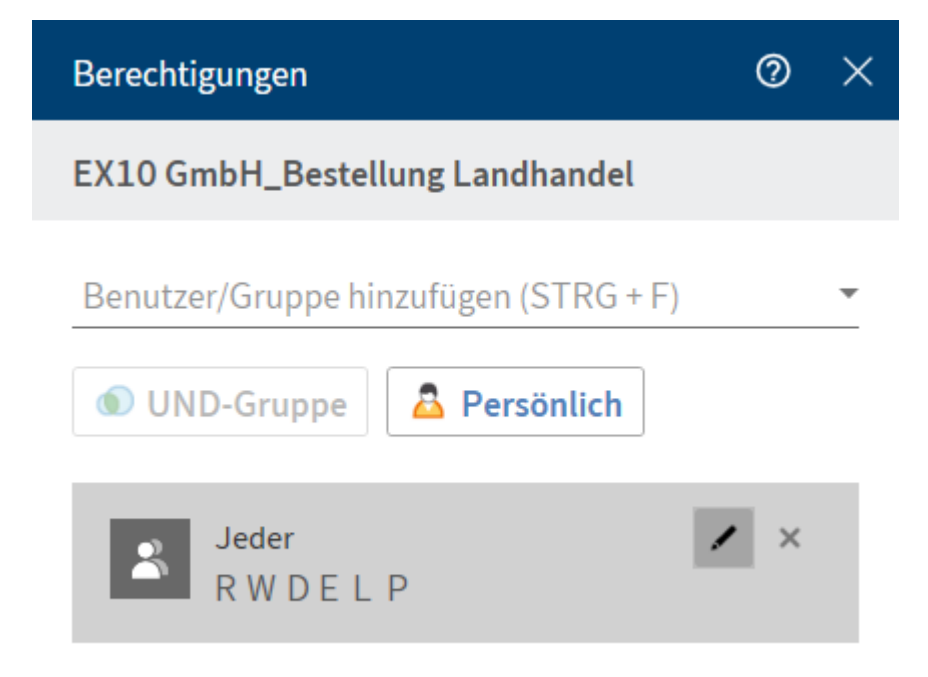

Benutzer/Gruppe hinzufügen: Fügen Sie über das Drop-down-Menü eine Person oder eine Gruppe hinzu, die eine Berechtigung für diesen Eintrag erhalten soll.

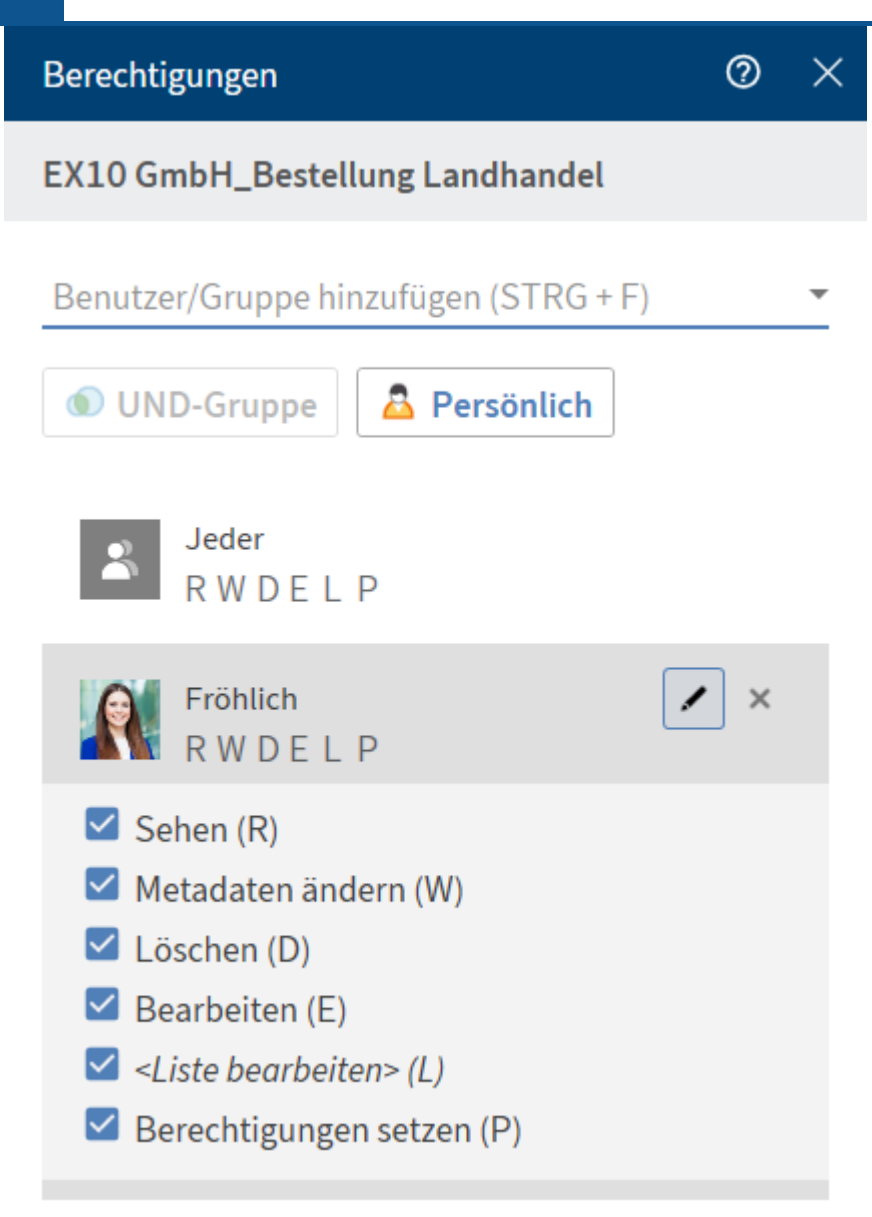

Die Berechtigungseinstellungen für die ausgewählte Person oder die Gruppe erscheinen und können aktiviert oder deaktiviert werden. Schon angelegte Einstellungen können mit dem Stiftsymbol (Tastaturbefehl: ALT + 2) bearbeitet werden.

Folgende Optionen gibt es:

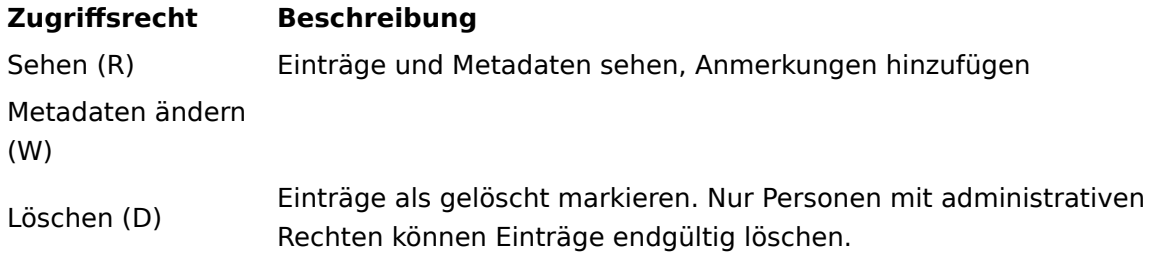

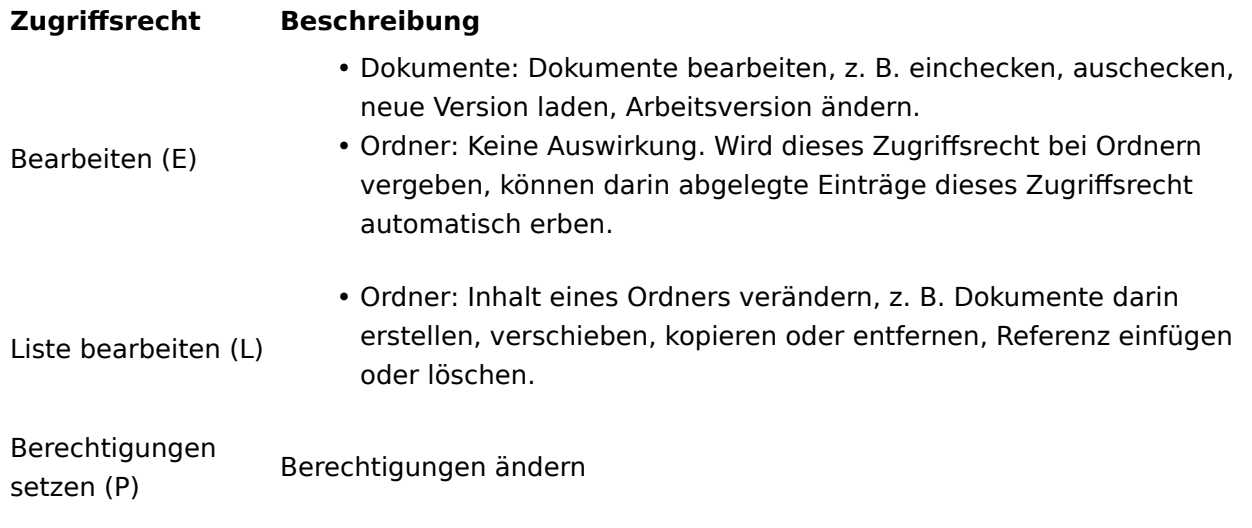

Um eine angelegte Berechtigung zu entfernen, wählen Sie das X-Symbol (Tastaturbefehl: ENTF-Taste).

UND-Gruppe: Um eine neue Gruppe aus der Schnittmenge der ausgewählten Gruppen zu erstellen, markieren Sie mindestens zwei Gruppen und wählen Sie UND-Gruppe.

Persönlich: Möchten Sie sich auf den ausgewählten Eintrag selbst alleinigen Vollzugriff vergeben, wählen Sie Persönlich. Alle anderen Berechtigungen werden hiermit entzogen.

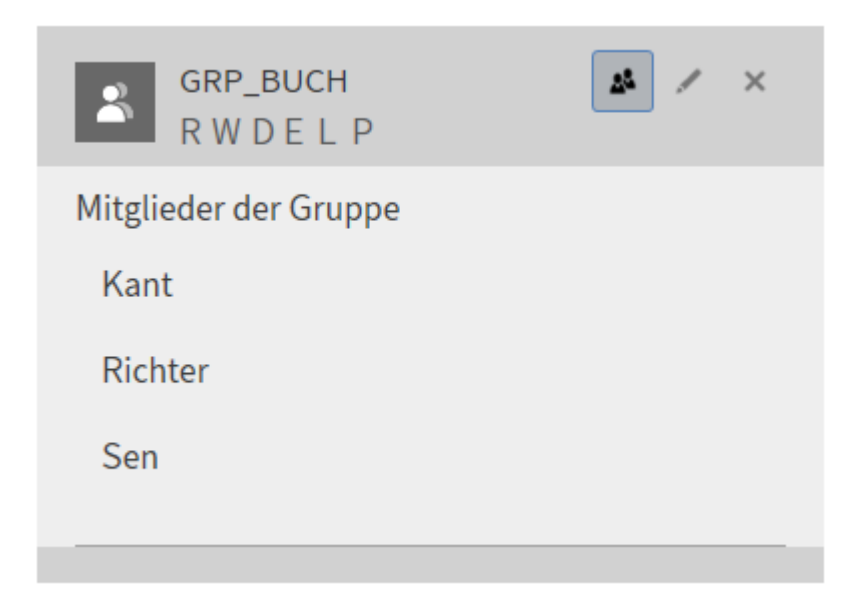

Gruppenmitglieder anzeigen: Um alle Mitglieder einer Gruppe anzeigen zu lassen, wählen Sie das Gruppensymbol (Tastaturbefehl: ALT + 1).

## **Report zum Eintrag**

Mit der Funktion Report zum Eintrag können Sie einen Report über einen ausgewählten Eintrag erstellen.

**Report zum Eintrag** 

⊙ ×

2020\_04\_26\_EX10\_Rechnung\_Waldschmidt

#### Report für

2020\_04\_26\_EX10\_Rechnung\_Waldschmidt

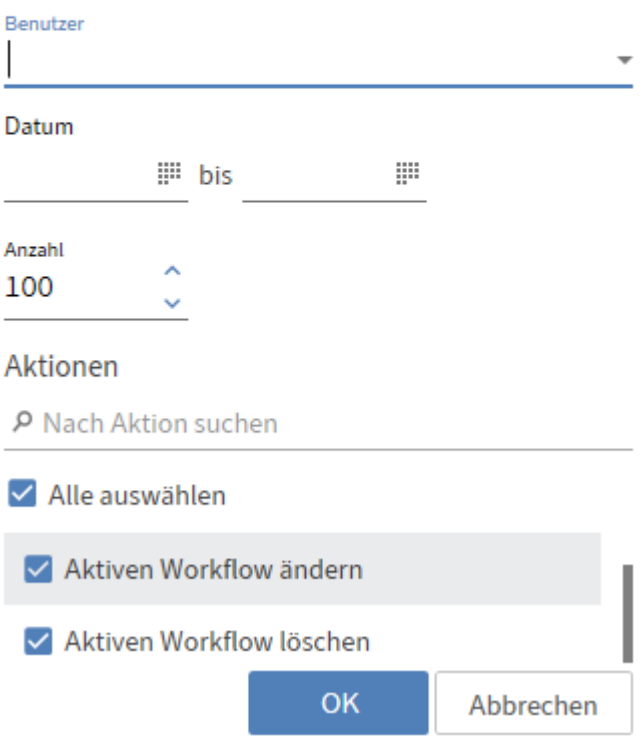

Im Dialog Report zum Eintrag können Sie unter folgenden Optionen auswählen, die bei der Erstellung des Reports berücksichtigt werden.

Benutzer: Wählen Sie über das Drop-down-Menü einen oder mehrere Benutzer und/oder Gruppen aus. Die nicht ausgewählten Benutzer und Gruppen erscheinen im Report nicht.

Datum: Grenzen Sie über das Kalendersymbol den Zeitraum des Reports ein.

Anzahl: Geben Sie hier die maximale Anzahl der Einträge ein. Chronologisch abwärts wird nur diese Anzahl im Report miteinbezogen.

Aktionen: Setzen Sie einen Haken bei den Aktionen, die im Report berücksichtigt werden sollen. Über das Suchfeld haben Sie die Möglichkeit, nach einer bestimmten Aktion zu suchen.

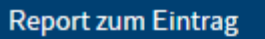

#### ⊚ ×

## 2020\_04\_26\_EX10\_Rechnung\_Waldschmidt

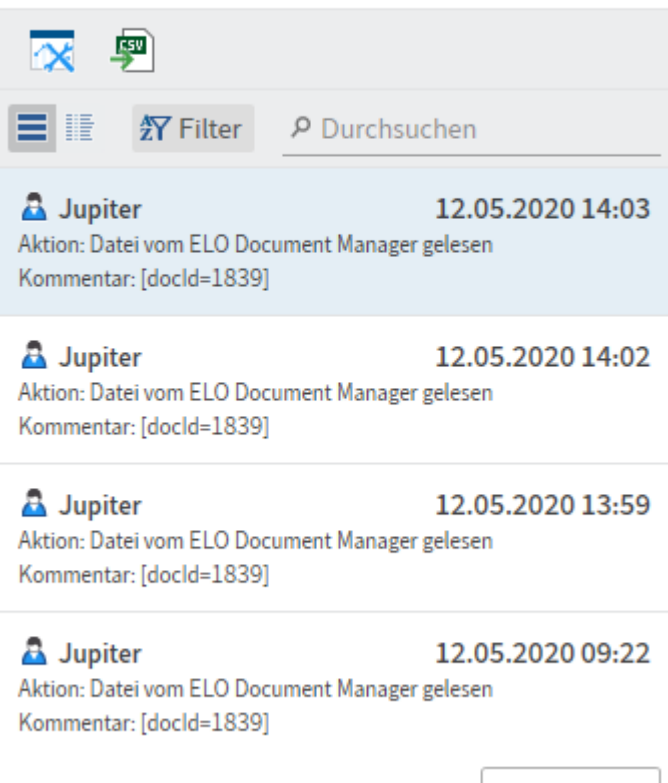

Der Report zum Eintrag erscheint in der Listenansicht.

Über das Werkzeugsymbol können Sie die Optionen des Reports anpassen. Über das Pfeilsymbol speichern Sie den Report als CSV-Datei. Es erscheint ein Dialog zur Auswahl des Zielpfads auf dem Dateisystem.

OK

Sie können sich den Report in einer Listen-oder Tabellenansicht anzeigen lassen. Wählen Sie die Ansicht über die entsprechenden Buttons aus. Über Filter können Sie sortieren, gruppieren und filtern, um die Ansicht einzuschränken. Ein weiteres Eingrenzen nach dem Prinzip Search-asyou-type ermöglicht das Suchfeld neben dem Lupensymbol.

## **Microsoft OneNote-Element synchronisieren**

Mit der Funktion OneNote-Element synchronisieren können Sie ein in ELO gespeichertes Microsoft OneNote-Notizbuch, einzelne Abschnitte oder Seiten, mit den Änderungen, die Sie in Microsoft OneNote vorgenommen haben, synchronisieren. Wie Sie Microsoft OneNote-Elemente in ELO ablegen, lesen Sie im Kapitel Wichtige Handlungen im Detail im Abschnitt Microsoft OneNote-Elemente in ELO ablegen.

#### **Abschnitt synchronisieren**

In diesem Beispiel wird im Notizbuch EXTEN Notizen mit dem Abschnitt EXTEN Rechnungen ein weiterer Abschnitt EXTEN Bestellungen eingefügt und soll mit dem bereits in ELO abgelegten Elementen synchronisiert werden.

Vorgehen

- 1. Öffnen Sie Microsoft OneNote mit dem geänderten Abschnitt und parallel dazu den Funktionsbereich Desktop.
- 2. Navigieren Sie im Funktionsbereich Desktop in den Tab Abschnitt.

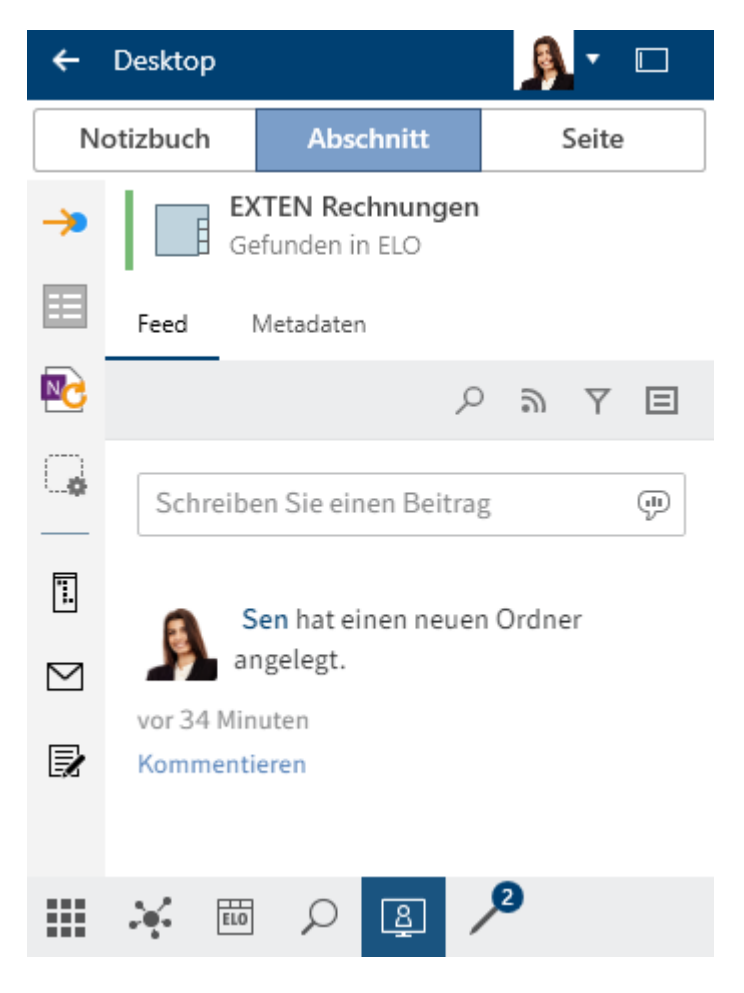

Im Funktionsbereich Desktop wird der in Microsoft OneNote geöffnete Abschnitt mit dem Hinweis, dass es sich in ELO befindet, angezeigt.

3. Wählen Sie in der Funktionsleiste Verwalten > OneNote-Element synchronisieren aus.

Alternativ: Wählen Sie das entsprechende Symbol in der Favoritenleiste aus.

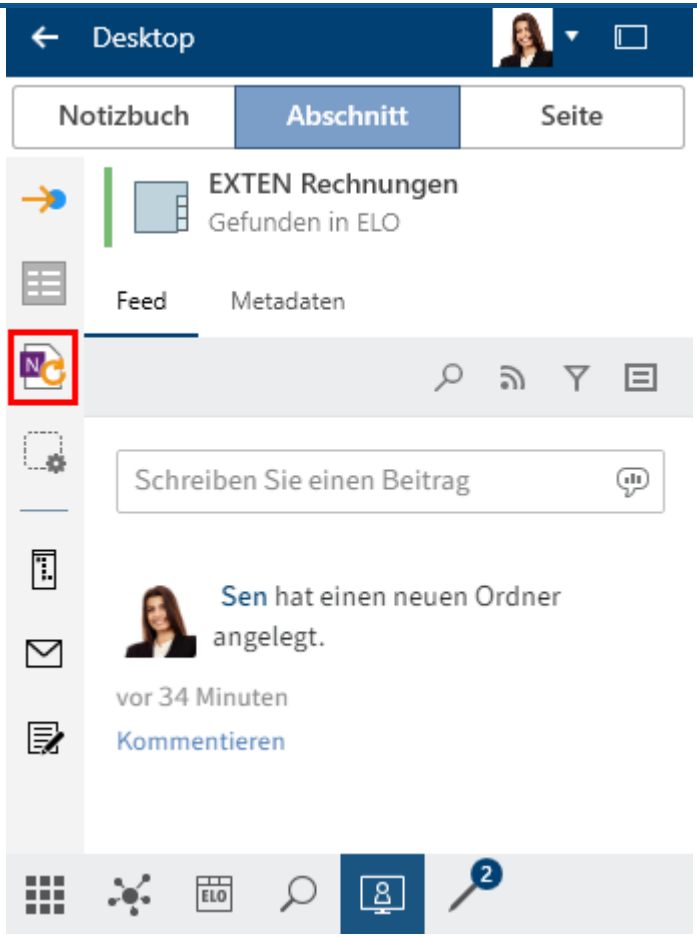

Der Dialog Metadaten erscheint.

4. Befüllen Sie den Dialog Metadaten mit den notwendigen Inhalten.

Die Maskenauswahl können Sie bereits im Voraus über Konfiguration > OneNote einstellen. Damit wird automatisch die bevorzugte Maske für die Ablage von Microsoft OneNote-Elementen ausgefüllt.

5. Schließen Sie den Dialog mit OK.

Haben Sie mehrere Abschnitte und Seiten bearbeitet oder neu erstellt, erscheint für jeden Abschnitt und Seite ein Dialog Metadaten. Für Seiten erscheint zusätzlich der Dialog Versionskommentar.

#### **Information**

Dieser Dialog kann über Konfiguration > Dialoge > Versionskommentar aktiviert oder deaktiviert werden.

Außerdem werden bei umfangreichen Notizbüchern oder Änderungen die Punkte der Synchronisierung aufgelistet.

#### OneNote

## $\times$

## Synchronisierung wird ausgeführt...

- Metadaten für "EXTEN Notizen" aus OneNote übertragen
- Metadaten von "EXTEN Notizen" aktualisieren
- Netadaten von "EXTEN Rechnungen" aktualisieren
- "EXTEN Bestellungen" nach "EXTEN Notizen" ఴ verschieben
- Metadaten für "EXTEN Bestellungen" aus OneNote e. übertragen
- Metadaten von "EXTEN Bestellungen" aktualisieren
- Metadaten von "EXTEN Rechnungen" aktualisieren
- Seite "EXTEN Bestellungen" anlegen
- "EXTEN Bestellungen" nach "EXTEN Bestellungen" verschieben
- Metadaten von "EXTEN Bestellungen" aktualisieren
- Dokument "EXTEN Bestellungen" aktualisieren

Aktualisiere Metadaten für "EXTEN Notizen"

### **Schließen**

6. Schließen Sie die Liste mit Schließen.

#### Ergebnis

Die Synchronisierung der Microsoft OneNote-Elemente ist abgeschlossen.

#### **Beachten Sie**

Das Verschieben von Seiten in Microsoft OneNote führt zu einer Löschung und Neuablage in ELO. Dadurch gehen der Feed und andere Daten verloren.

Verschieben Sie daher zunächst die Seite in ELO und synchronisiere Sie das Microsoft OneNote-Element anschließend.

## **Konflikte**

Wenn Sie in Microsoft OneNote Elemente verschieben, können bei der Synchronisierung mit ELO Konflikte auftreten.

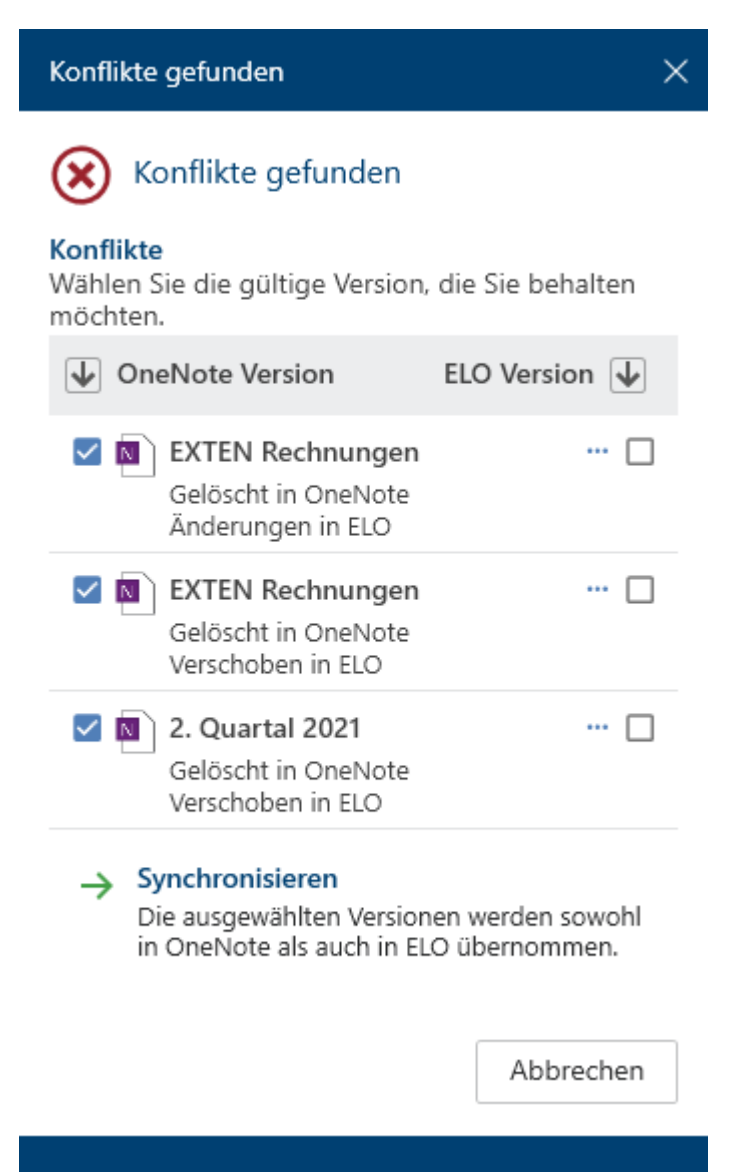

Im Dialog werden Ihnen die Elemente gezeigt, die den Konflikt verursachen. Durch einen Klick auf die Checkbox wählen Sie aus, welches Element Sie behalten möchten: die Version in Microsoft OneNote oder die Version, die sich in ELO befindet.

Konflikte gefunden

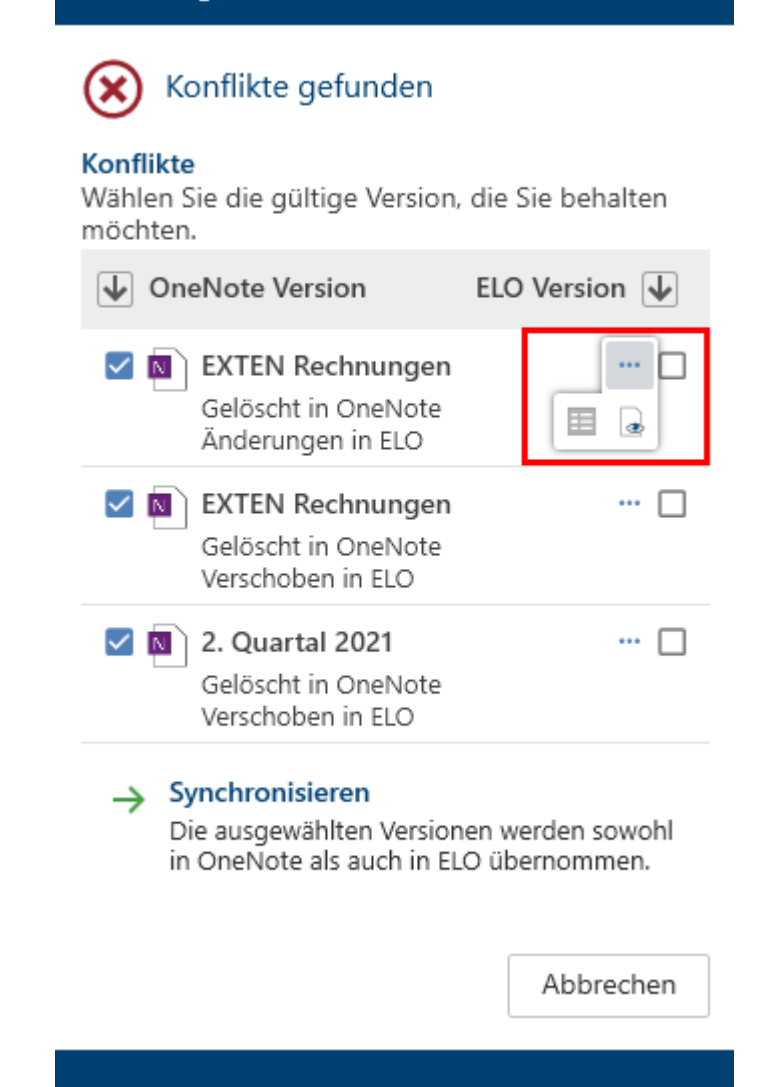

Für die konfliktbehafteten Elemente sind weitere Funktionen abrufbar. Über Weitere Funktionen (drei Punkte) rufen Sie folgende Funktionen auf:

• Die Metadaten zum ausgewählten Eintrag öffnen: Es erscheint ein Dialog zur Ansicht und Bearbeitung der Felder in der Maske.

 $\times$ 

• Zur Ansicht öffnen: Das ausgewählte Dokument in einem externen Programm zur Ansicht öffnen.

Wählen Sie anschließend Synchronisieren. Danach wird die Synchronisierung durchgeführt, wie oben beschrieben.

## **Referenzieren**

Sie können für Einträge (Ordner oder Dokumente), die Sie an mehreren Positionen in der Ablage benötigen, eine Referenz erstellen.

Im Unterschied zum Verschieben bleibt der Eintrag am ursprünglichen Ablageort erhalten. Zusätzlich wird eine Referenz erstellt.

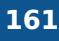

Wenn Sie ein Dokument löschen möchten, für das eine Referenz existiert, werden Sie auf die Referenz hingewiesen.

Sie haben folgende Möglichkeiten, Einträge zu referenzieren:

- **Funktion [Referenzieren](#page-160-0)**
- <span id="page-160-0"></span>• [Drag-and-drop](#page-160-1)

## **Funktion 'Referenzieren'**

Vorgehen

- Markieren Sie den Eintrag, den Sie Referenzieren möchten. 1.
- 2. Wählen Sie in der Funktionsleiste Verwalten > Referenzieren.

Tastaturbefehl: STRG + R

Der Eintrag wird in die Zwischenablage kopiert.

3. Um einen Zielordner auszuwählen, wählen Sie den entsprechenden Ordner in der Baumstruktur aus.

Wenn Sie den falschen Ordner ausgewählt haben, können Sie dies korrigieren, indem Sie den richtigen Ordner auswählen. Die Auswahl des Ordners wird geändert.

<span id="page-160-1"></span>4. Mit der Funktion *Einfügen* fügen Sie die Referenz in den Zielordner ein.

### **Drag-and-drop**

Vorgehen

1. Wählen Sie den Eintrag aus, den Sie referenzieren möchten, und ziehen Sie ihn mit weiterhin gedrückter Maustaste auf den Zielordner.

Tastaturbefehl: Halten Sie die ALT-Taste gedrückt, während Sie das mit der gedrückten Maustaste gehaltene Element loslassen.

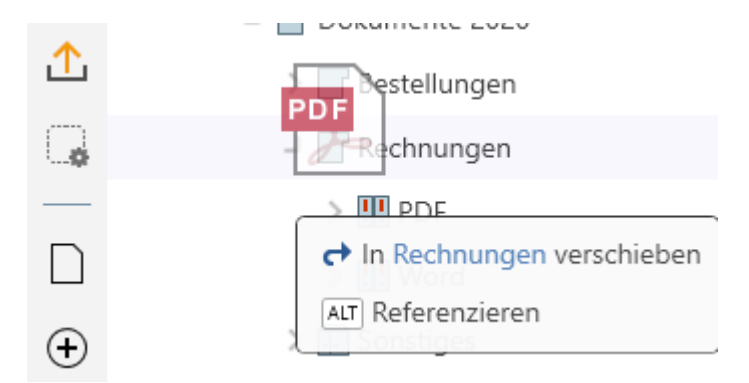

2. Drücken Sie die ALT-Taste, um den Eintrag zu referenzieren.

## **Kopieren**

Sie können Einträge (Ordner oder Dokumente), die Sie an mehreren Positionen in der Ablage benötigen, kopieren.

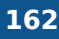

Im Unterschied zum Referenzieren besteht nach dem Kopieren keine Verbindung zwischen den Einträgen. Sie können unabhängig voneinander bearbeitet werden.

Vorgehen

- Markieren Sie den Eintrag, den Sie kopieren möchten. 1.
- 2. Wählen Sie in der Funktionsleiste Verwalten > Kopieren. Der Eintrag wird in die Zwischenablage kopiert.

Tastaturbefehl: STRG + C

3. Um einen Zielordner auszuwählen, wählen Sie den entsprechenden Ordner in der Baumstruktur aus.

Wenn Sie den falschen Ordner ausgewählt haben, können Sie dies korrigieren, indem Sie den richtigen Ordner auswählen. Die Auswahl des Ordners wird geändert.

4. Mit der Funktion *Einfügen* (Tastaturbefehl: STRG + V) fügen Sie den kopierten Eintrag in den Zielordner ein.

## **Ausschneiden**

Sie können Einträge (Ordner oder Dokumente), die Sie an einer anderen Position in der Ablage benötigen, ausschneiden.

Im Unterschied zum Kopieren verschwindet nach dem Ausschneiden der Eintrag von dem Ort, von dem Sie ihn ausgeschnitten haben.

Vorgehen

- Markieren Sie den Eintrag, den Sie ausschneiden möchten. 1.
- 2. Wählen Sie in der Funktionsleiste Verwalten > Ausschneiden.

Tastaturbefehl: STRG  $+ X$ 

3. Um einen Zielordner auszuwählen, wählen Sie den entsprechenden Ordner in der Baumstruktur aus.

Wenn Sie den falschen Ordner ausgewählt haben, können Sie dies korrigieren, indem Sie den richtigen Ordner auswählen. Die Auswahl des Ordners wird geändert.

4. Mit der Funktion *Einfügen* (Tastaturbefehl: STRG + V) fügen Sie den ausgeschnittenen Eintrag in den Zielordner ein.

## **Einfügen**

Mit der Funktion Einfügen fügen Sie einen zuvor kopierten oder ausgeschnittenen Eintrag an der ausgewählten Stelle in ELO ein.

Vorgehen

- Markieren Sie die Stelle in ELO, wo die Kopie eingefügt werden soll. 1.
- 2. Wählen Sie in der Funktionsleiste Verwalten > Einfügen.

## Tastaturbefehl: STRG + V

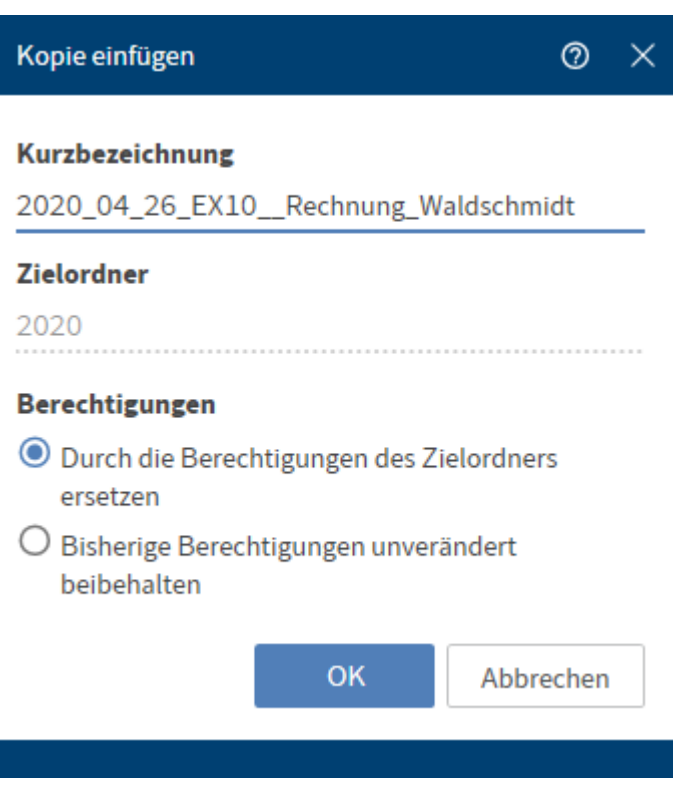

Der Dialog Kopie einfügen erscheint.

Optional: Passen Sie bei Bedarf den Namen der Kurzbezeichnung an.

Im Feld Zielordner erscheint der ausgewählte Ordner, in dem die Kopie abgelegt wird.

- 3. Wählen Sie im Bereich Berechtigungen aus, ob die Kopie die Berechtigungen des Zielordners erhalten soll oder ob die bisherigen Berechtigungen unverändert beibehalten werden sollen.
- 4. Schließen Sie den Dialog mit OK.

#### Ergebnis

Die Kopie wird an der gewünschten Stelle eingefügt.

#### **Information**

Legen Sie über Konfiguration > Anzeige > Kopieren fest, wie sich ELO beim Kopieren eines Eintrags in einen Ordner mit abweichenden Berechtigungen verhalten soll.

## **Löschen**

Mit der Funktion Löschen (Tastaturbefehl: ENTF-Taste) wird der ausgewählte Eintrag gelöscht. In ELO wird eine Löschmarkierung gesetzt und der Eintrag wird nicht mehr angezeigt.

Unter Konfiguration > Anzeige können Sie einstellen, ob alle gelöschten Einträge bis zur nächsten Abmeldung in der Baumansicht eingeblendet werden sollen. Die mit einer

Löschmarkierung versehenen Dokumente werden in ELO durch ein Papierkorbsymbol und ausgegraut kenntlich gemacht.

## **Achtung**

Es ist nicht möglich, einen Eintrag im ELO Desktop Client final zu löschen. Gelöschte Einträge müssen von der Administration dauerhaft aus ELO entfernt werden. Bis Einträge dauerhaft entfernt werden, könne sie wiederhergestellt werden.

## **Wiederherstellen**

Mit dieser Funktion können Sie mit einer Löschmarkierung versehene Einträge wiederherstellen.

Um die gelöschten Einträge sichtbar zu machen, setzen Sie einen Haken in \*Konfiguration > Anzeige > Gelöschte Einträge bis zur nächsten Abmeldung einblenden. Die mit einer Löschmarkierung versehenen Einträge werden in ELO durch ein Papierkorbsymbol und ausgegraut kenntlich gemacht. Wenn Sie Wiederherstellen auswählen, werden der ausgewählte Eintrag und alle Untereinträge wiederhergestellt. Diese Option ist nur möglich, solange der Eintrag noch nicht dauerhaft entfernt wurde.

## **Sperre entfernen**

Wenn eine Person einen Eintrag zur Bearbeitung ausgecheckt hat, wird dieser Eintrag zur Bearbeitung durch andere Personen gesperrt. Mit dieser Funktion entfernen Sie auf den ausgewählten Einträgen die Sperre.

## **Information**

Sie können nur eigene Sperren entfernen.

## **Steuerelement zuordnen**

Ausgangsort: Funktionsbereich Desktop

Mit der Funktion Steuerelement zuordnen wird das ausgewählte Steuerelement aus einem Microsoft Word-Formularfeld einem Feld in den ELO Metadaten zugeordnet. Der Dialog Feld zuordnen erscheint. Nach der Zuordnung wird der Inhalt des Steuerelements bei der Ablage in das Feld übertragen.

Nähere Informationen zur Funktion Steuerelement zuordnen erhalten Sie im Kapitel Wichtige Handlungen im Detail.

## **Übersicht Steuerelemente**

Ausgangsort: Funktionsbereich Desktop

Über die Funktion Übersicht Steuerelemente überprüfen Sie, welcher Maske das Dokument zugeordnet ist und welche Felder mit einem Steuerelement verknüpft sind.

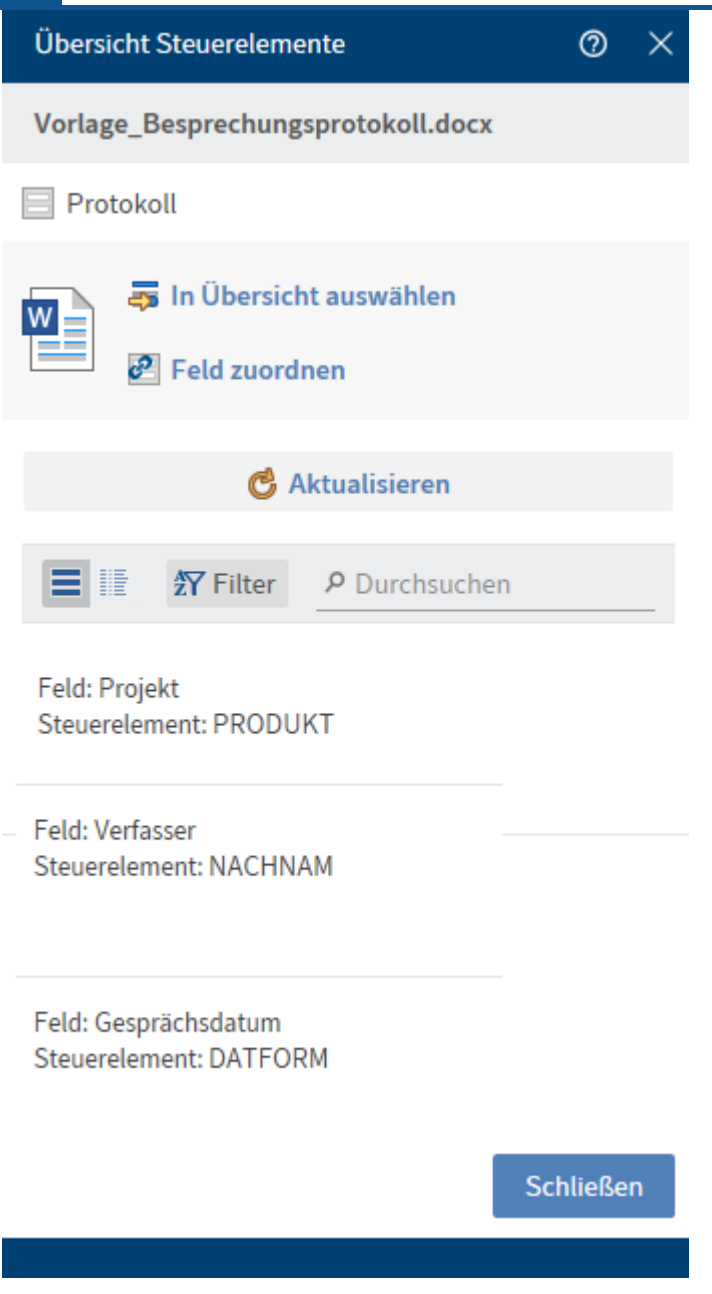

In Übersicht auswählen: Das aktive Steuerelement in Microsoft Word wird in der Übersicht fokussiert.

Feld zuordnen: Ordnen Sie das aktive Steuerelement in Microsoft Word einem Feld zu. Der Dialog Feld zuordnen erscheint.

Aktualisieren: Die Steuerelemente in Microsoft Word werden neu ausgelesen.

Die Übersicht können Sie sich entweder in einer Listen- oder Tabellenansicht anzeigen lassen. Über Filter können Sie sortieren, gruppieren und filtern, um die Ansicht in der Liste einzuschränken. Ein weiteres Eingrenzen nach dem Prinzip Search-as-you-type ermöglicht das Suchfeld neben dem Lupensymbol.

Für jeden Listeneintrag können Sie sich das zugeordnete Steuerelement über den Button mit dem Pfeilsymbol anzeigen lassen.

Über das Kettensymbol können Sie die bestehende Zuordnung anpassen. Der Dialog Feld zuordnen erscheint.

Bei folgenden Fällen erscheint ein Warnsymbol mit passendem Hinweis:

- Keine Zuordnung vorhanden
- Das Feld wurde mehrfach zugeordnet
- Kein zugehöriges Feld in der Maske

## **Gruppe 'Dokument'**

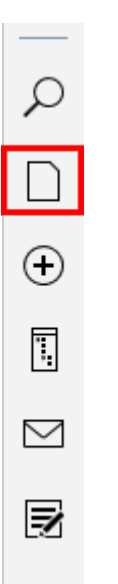

In der Gruppe Dokument stehen Ihnen nachfolgende Funktionen zur Verfügung.

#### **Information**

Nicht jede Funktion in der Gruppe Dokument kann in jedem Funktionsbereich genutzt werden. In diesem Fall ist die betreffende Funktion ausgegraut.

## **Zur Ansicht öffnen**

Mit der Funktion Zur Ansicht öffnen können Sie ein ausgewähltes Dokument in einem externen Programm zur Ansicht öffnen.

Tastaturbefehl: STRG + O

## **Nach OneDrive auschecken**

Mit dieser Funktion checken Sie ein Microsoft-Office-Dokument aus ELO nach Microsoft OneDrive zur Bearbeitung aus. Das Dokument wird in Ihrem OneDrive-Ordner hinterlegt, bis Sie es wieder in ELO einchecken.

Diese Funktion steht Ihnen nur zur Verfügung, wenn Sie über ein bei Microsoft-Schul- oder Geschäftskonto mit Microsoft OneDrive for Business verfügen, das von administrativer Seite mit ELO verknüpft wurde.

### **Beachten Sie**

Sie können mit dieser Funktion nur Dokumente mit den Standarddateiformaten wie DOCX bearbeiten. Dabei ist die Dokumentengröße auf 4 MB beschränkt.

Für Dokumente mit älteren Dateiformaten wie DOC benutzen Sie die Funktion Auschecken und bearbeiten.

Verwandte Funktion

• Auschecken und bearbeiten: Mit der Funktion Auschecken und bearbeiten öffnen Sie ein ausgewähltes Dokument in einem externen Programm zur Bearbeitung.

#### Vorgehen

- Markieren Sie das Dokument, das Sie bearbeiten möchten. 1.
- 2. Wählen Sie in der Funktionsleiste Dokument > Nach OneDrive auschecken aus.

#### **Ergebnis**

Das Microsoft-Office-Dokument wird in einem neuen Browser-Tab zur Bearbeitung geöffnet.

Während Sie das Dokument bearbeiten, hat es für andere Personen den Status ausgecheckt.

Änderungen im Dokument werden automatisch in Microsoft OneDrive gespeichert.

Erläuterungen zu den Symbolen für den Synchronisierungsstatus des Dokuments finden Sie in der Microsoft-Dokumentation [Was bedeuten die OneDrive-Symbole?](https://support.microsoft.com/de-de/office/was-bedeuten-die-onedrive-symbole-11143026-8000-44f8-aaa9-67c985aa49b3)

#### Weitere Möglichkeiten:

- In der Desktop-App bearbeiten
- Kollaborativ arbeiten: Sie können andere Personen einladen, das Dokument kollaborativ zu bearbeiten. Diese benötigen dafür kein ELO Konto, sondern ein Microsoft-Konto. Weitere Informationen dazu finden Sie in der Microsoft-Dokumentation [Freigeben von](https://support.microsoft.com/de-de/office/freigeben-von-onedrive-dateien-und-ordnern-9fcc2f7d-de0c-4cec-93b0-a82024800c07) [OneDrive-Daten und -Ordnern](https://support.microsoft.com/de-de/office/freigeben-von-onedrive-dateien-und-ordnern-9fcc2f7d-de0c-4cec-93b0-a82024800c07).

#### **Beachten Sie**

Sie können das Dokument erst in ELO einchecken, wenn alle bearbeitenden Personen es geschlossen haben.

#### Ausblick

Um eine neue Dokumentversion in ELO zu speichern, schließen Sie das Dokument und wählen in ELO in der Funktionsleiste Dokument > Einchecken aus.

Falls Sie die Bearbeitung des Dokuments ohne Einchecken später fortsetzen möchten, können Sie es jederzeit über den folgenden Ordner öffnen: OneDrive - <Ihr Firmenname> > Apps > <Name Ihres Ablageordners>.

#### **Beachten Sie**

Ein Dokument kann eventuell nicht eingecheckt werden, wenn Sie es im Firefox-Browser bearbeiten und die Werbeblocker-Erweiterung uBlock Origin benutzen. In diesem Fall deaktivieren Sie die Erweiterung oder schalten Sie sie für die entsprechende Seite aus.

## **Auschecken und bearbeiten**

Mit der Funktion Auschecken und bearbeiten (Tastaturbefehl: ALT + O) können Sie ein ausgewähltes Dokument in einem externen Programm zur Bearbeitung öffnen. Das Dokument

wird in den Funktionsbereich Bearbeitung übertragen und ist in ELO für die Bearbeitung durch andere Personen gesperrt. Das ausgecheckte Dokument ist in ELO durch ein gelbes Pfeilsymbol gekennzeichnet.

Lesen Sie dazu im Kapitel Wichtige Handlungen im Detail den Abschnitt Dokument auschecken und bearbeiten.

## **Dokument bearbeiten**

Mit der Funktion Dokument bearbeiten (Tastaturbefehl: STRG + E) bearbeiten Sie das ausgewählte und bereits ausgecheckte Dokument. Diese Funktion ist dann notwendig, wenn Sie ein ausgechecktes Dokument weiterbearbeiten wollen, das passende Bearbeitungsprogramm aber nicht geöffnet haben. Speichern Sie die Änderungen wie gewohnt in Ihrem Bearbeitungsprogramm.

## **Einchecken**

Um das geänderte Dokument nach ELO zu übertragen, markieren Sie das Dokument in der Liste der zur Bearbeitung ausgecheckter Dokumente und wählen Sie in der Funktionsleiste Dokument > Einchecken (Tastaturbefehl: ALT + I) aus.

Falls das Dokument nach dem Auschecken nicht geändert wurde, stehen Ihnen zwei Optionen zur Auswahl:

- Bearbeitung abbrechen: Die Dokumentensperre wird gelöst. Das Dokument bleibt in seiner ursprünglichen Version in ELO erhalten.
- Trotzdem als neue Version ablegen: Es wird eine neue, jedoch unveränderte Version des Dokuments abgelegt.

Lesen Sie dazu im Kapitel Wichtige Handlungen im Detail den Abschnitt Dokument einchecken.

## **Dokumentänderung verwerfen**

Mit dieser Funktion verwerfen Sie alle Änderungen des ausgewählten und ausgecheckten Dokuments. Das ursprüngliche Dokument bleibt erhalten und steht wieder für andere Personen zur Bearbeitung zur Verfügung.

## **Dokumentversionen**

Über den Dialog Dokumentversionen können Sie sich eine Übersicht aller Versionen des ausgewählten Dokuments anzeigen lassen. Sie können alte Versionen ansehen, speichern oder löschen.

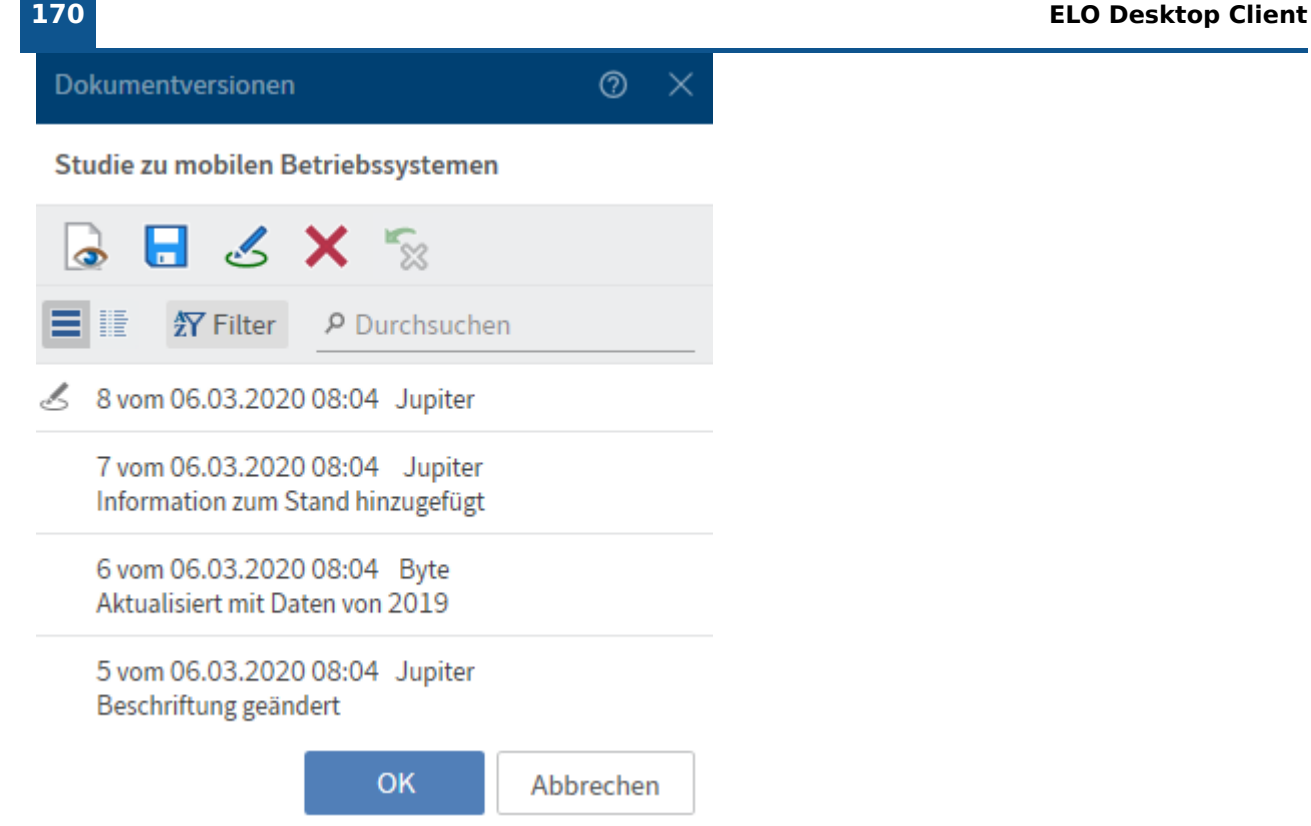

Über die Buttons unter dem Anzeigenamen stehen Ihnen unterschiedliche Optionen zur Verfügung:

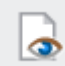

Zur Ansicht öffnen (Augensymbol): Die markierte Version wird in der externen Standard-App zur Ansicht geöffnet.

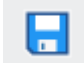

Speichern unter (Diskettensymbol): Die markierte Version wird auf dem Dateisystem gespeichert. Wählen Sie über einen Dialog den Speicherpfad aus.

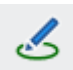

Als Arbeitsversion setzen (Stiftsymbol): Die markierte Version wird als neue Arbeitsversion gesetzt. Im Funktionsbereich Ablage wird nun die neu ausgewählte Version angezeigt.

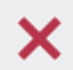

Löschen (X-Symbol): Die markierte Version wird mit einer Löschmarkierung versehen.

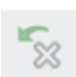

Wiederherstellen (X-Symbol mit grünem Pfeil): Die mit einer Löschmarkierung versehene Version wird wiederhergestellt.

Zusätzlich stehen Ihnen Buttons zur Verfügung, mit denen Sie die Liste der Dokumentversionen verwalten können.

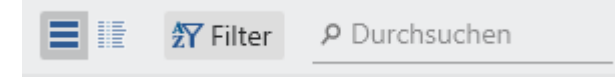

Sie können sich die Dokumentversionen in einer Tabellen- oder Listenansicht anzeigen lassen. Wählen Sie die Ansicht über die entsprechenden Buttons aus. Über Filter können Sie sortieren, gruppieren und filtern, um die Ansicht einzuschränken. Ein weiteres Eingrenzen nach dem Prinzip Search-as-you-type ermöglicht das Suchfeld neben dem Lupensymbol.

### **Neue Version laden**

Mit dieser Funktion laden Sie eine Datei aus Ihrem Dateisystem und legen sie als neue Version eines ausgewählten Dokuments in ELO ab.

Verwandte Funktion

• Drag-and-drop

#### Vorgehen

- 1. Markieren Sie in ELO das Dokument, für das Sie eine neue Version laden möchten.
- 2. Wählen Sie in der Funktionsleiste Dokument > Neue Version laden.

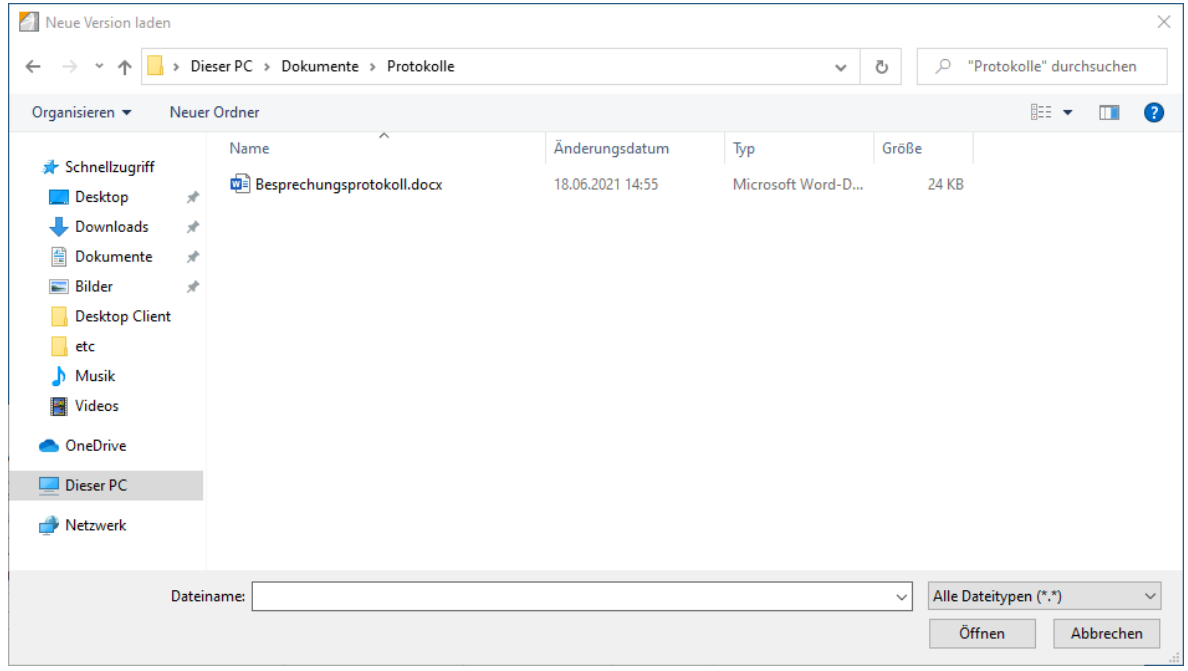

Ein Fenster zur Auswahl der Datei aus dem Dateisystem erscheint.

3. Wählen Sie die Datei aus und wählen Sie Öffnen.

Je nach Voreinstellung erscheint nun der Dialog Versionskommentar, in den Sie die Versionsnummer und Kommentare zur abgelegten Version eintragen können. Dieser Dialog kann über Konfiguration > Dialoge > Versionskommentar aktiviert oder deaktiviert werden.

Bei einem versionsverwalteten Dokument wird ein neuer Eintrag in der Versionsgeschichte erzeugt und zur aktuellen Arbeitsversion gemacht. Bei einem frei zu bearbeitenden Dokument wird die bisherige Version überschrieben.

4. Schließen Sie den Dialog mit OK.

#### Ergebnis

Die von Ihnen abgelegt Version ist die neue Arbeitsversion.

#### Ausblick

Laden Sie über die Funktion eine identische Version hoch, erscheint ein Dialog mit der Abfrage, was mit der Datei geschehen soll.

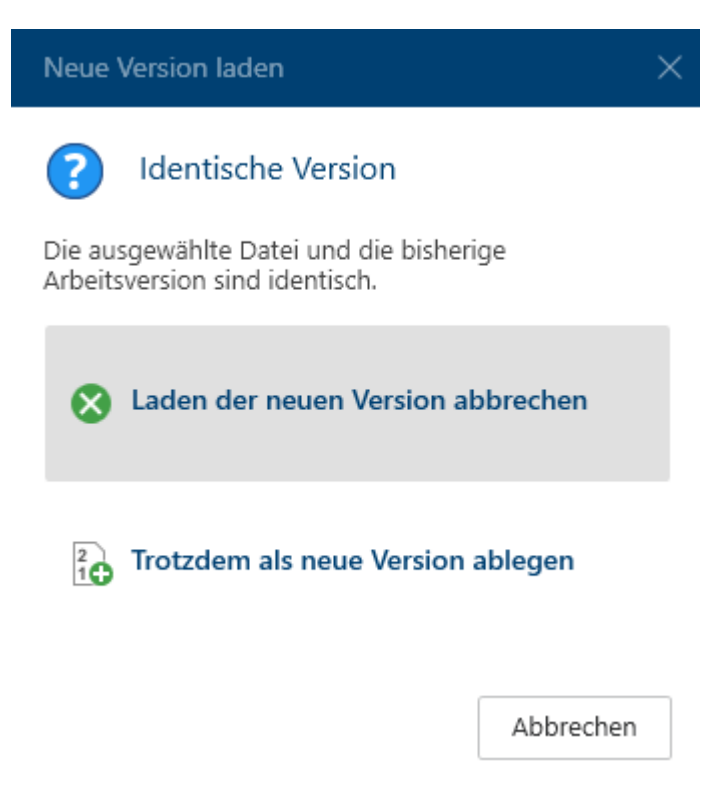

Sie können das Laden der neuen Version abbrechen oder die Datei trotzdem als neue Version ablegen.

# **Gruppe 'Suche'**

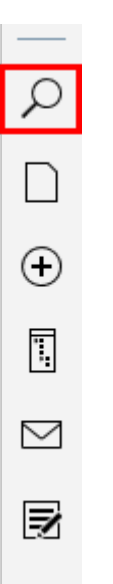

In der Gruppe Suche stehen Ihnen nachfolgende Funktionen zur Verfügung.

## **Information**

Die Gruppe Suche ist nur im Funktionsbereich Suche aktiv.

## **Als Standard setzen**

Mit der Funktion Als Standard setzen werden die aktuellen Sucheinstellungen als Standard festgelegt. Dieser Standard wird beim Zurücksetzen der Suche wiederhergestellt.

## **Suchfavorit hinzufügen**

Mit der Funktion Suchfavorit hinzufügen wird die aktuelle Sucheinstellung als Favorit gespeichert. Es werden der Suchbegriff, etwaige Filter und ausgewählte Bereiche gespeichert.

Beispiel

Der Suchfavorit soll den Suchbegriff Heinzelmann, den Maskenfilter Rechnung und den Datumsfilter Letzte 3 Monate umfassen.

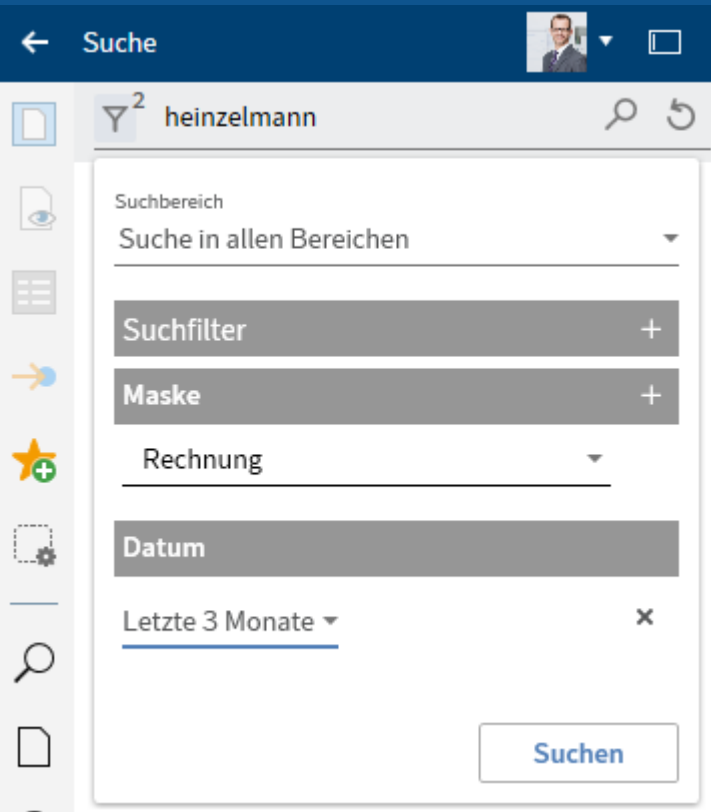

Vorgehen

- Legen Sie die gewünschten Suchoptionen fest. 1.
- 2. Wählen Sie in der Funktionsleiste Suche > Suchfavorit hinzufügen aus.

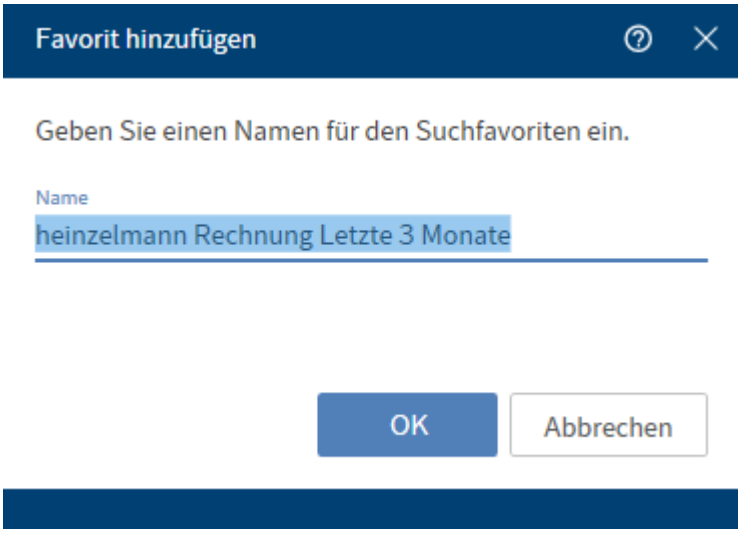

Der Dialog Favorit hinzufügen erscheint.

- 3. Passen Sie gegebenenfalls den Namen für den Suchfavoriten an.
- 4. Schließen Sie den Dialog mit OK.

## Ergebnis

Der Suchfavorit wird gespeichert.

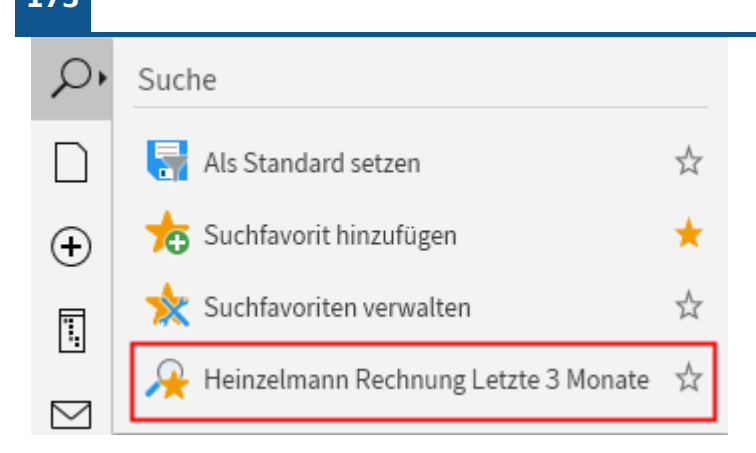

Der angelegte Suchfavorit erscheint in der Funktionsleiste in der Gruppe Suche und kann durch das Setzen des Sternsymbols der Favoritenleiste hinzugefügt werden.

## **Suchfavoriten verwalten**

Mit der Funktion Suchfavoriten verwalten können Sie Ihre Suchfavoriten sortieren, umbenennen und löschen.

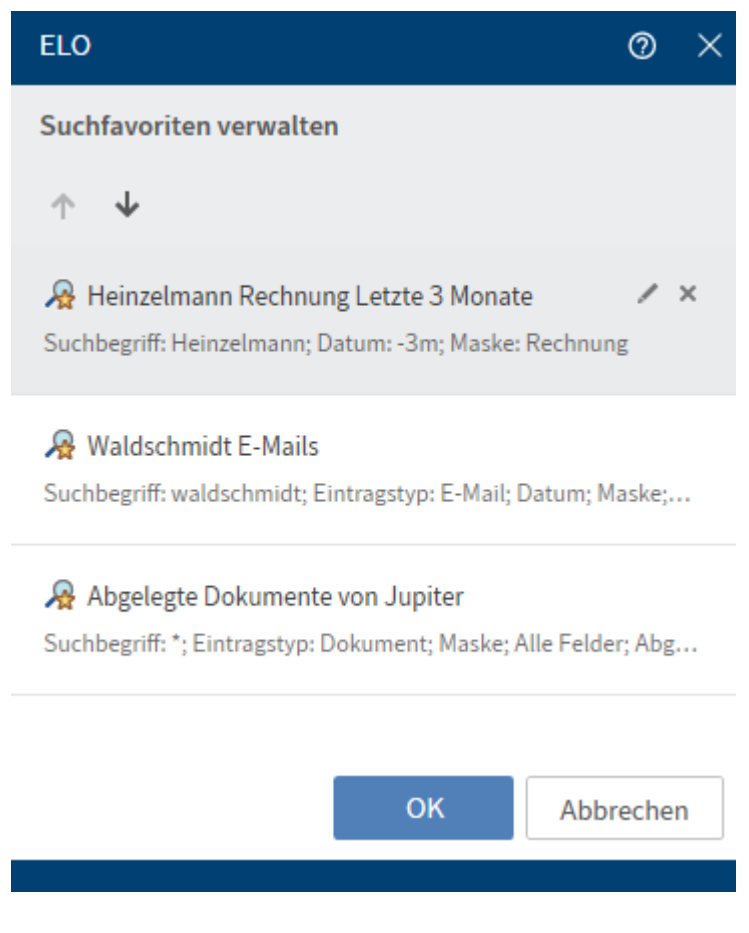

Mit den Pfeilsymbolen können Sie die Suchfavoriten um eine Position nach unten oder nach oben verschieben.

Um einen Suchfavoriten umzubenennen, wählen Sie das Stiftsymbol.

Um einen Suchfavoriten zu entfernen, wählen Sie das Löschsymbol.

Wählen Sie OK, um die Änderungen zu speichern.

# **Gruppe 'Aufgaben' (nur Desktop Client Plus)**

## **Information**

Auf die Gruppe Aufgaben haben Sie nur mit dem Desktop Client Plus Zugriff.

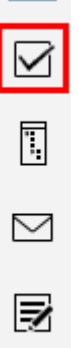

In dieser Gruppe stehen Ihnen nachfolgende Funktionen zur Verfügung.

#### **Information**

Die Gruppe Aufgaben ist nur im Funktionsbereich Aufgaben aktiv.

## **Workflow weiterleiten**

Wenn Sie einen Workflow zur Bearbeitung erhalten, erscheint dieser in Ihrem Funktionsbereich Aufgaben.

Mit der Funktion Workflow weiterleiten (Tastaturbefehl: ENTER-Taste) geben Sie den markierten Workflow an die nächste zuständige Person weiter. Sie beenden damit Ihre eigene Bearbeitung.

Weitere Informationen finden sie im Kapitel ELO Desktop Client Plus im Abschnitt Workflow bearbeiten.

## **Workflow annehmen**

Mit der Funktion Workflow annehmen übernehmen Sie einen Workflow, der einer Gruppe zugewiesen wurde. Der Workflow wird nicht mehr im Funktionsbereich Aufgaben der anderen Gruppenmitglieder angezeigt. Dies verhindert, dass der Workflow von mehreren Personen gleichzeitig bearbeitet wird.

Über die Funktion Workflow zurückgeben können Sie die Übernahme rückgängig machen.

Weitere Informationen finden Sie im Kapitel ELO Desktop Client Plus im Abschnitt Workflow bearbeiten.

## **Workflow zurückgeben**

Mit dieser Funktion geben Sie einen Workflow an die Gruppe zurück, der dieser Workflow ursprünglich zugewiesen wurde.

Weitere Informationen finden Sie im Kapitel ELO Desktop Client Plus im Abschnitt Workflow bearbeiten.

## **Workflow delegieren**

Mit der Funktion Workflow delegieren geben Sie Ihren Schritt im Workflow an andere Personen oder Gruppen weiter.

Weitere Informationen finden Sie im Kapitel ELO Desktop Client Plus im Abschnitt Workflow bearbeiten.

## **Wiedervorlage ändern**

Mit der Funktion Wiedervorlage ändern bearbeiten Sie eine vorhandene Wiedervorlage. Sie können die aktuellen Einstellungen einsehen und bearbeiten.

Weitere Informationen finden Sie im Kapitel ELO Desktop Client Plus im Abschnitt Workflow bearbeiten.

## **Aktualisieren**

Mit der Funktion Aktualisieren (Tastaturbefehl: F5-Taste) werden Änderungen, die kürzlich von anderen Personen durchgeführt wurden, sofort übernommen.

Im Funktionsbereich Aufgaben können so Aufgaben aus Ihrer Aufgabenliste verschwinden, wenn sie zwischenzeitlich von anderen Personen angenommen wurden.

Neue Aufgaben werden mit einem grünen Punkt markiert.

# **ELO Desktop Client Plus**

Dieses Kapitel behandelt die Benutzung des ELO Desktop Client Plus. Für die Verwendung des ELO Desktop Client Plus benötigen Sie eine entsprechende Lizenz.

Diese erweiterte Variante enthält alle Funktionen des ELO Desktop Clients. Neben der Standardansicht und schmalen Ansicht steht zusätzlich eine Vollbildansicht zur Verfügung.

Zudem ist der ELO Desktop Client Plus um den [Funktionsbereich](#page-177-0) [Aufgaben](#page-177-0) erweitert. Der Funktionsbereich Aufgaben enthält eine Übersicht Ihrer Workflows und Wiedervorlagen. Um Ihre Workflows und Wiedervorlagen zu bearbeiten, stehen Ihnen die Funktionen in der Funktionsleiste in der Gruppe Aufgaben zur Verfügung. Dort können Sie bestehende Workflows bearbeiten und organisieren.

## **Vollbildansicht**

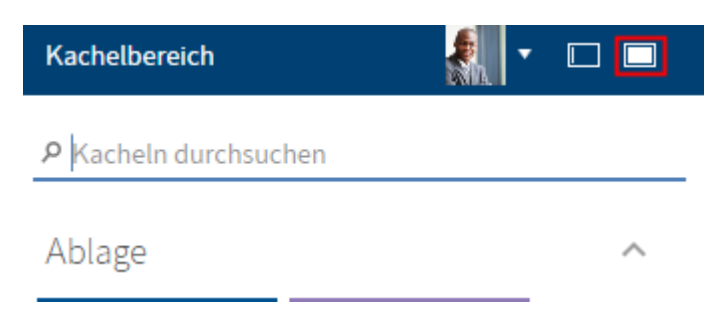

Die Vollbildansicht erreichen Sie über den Button rechts außen in der Kopfleiste.

Die Vollbildansicht stellt Ihnen zusätzlich einen in ELO integrierten Vorschaubereich für Ordner und Dokumente zur Verfügung. Ansonsten unterscheiden sich die Funktionsbereiche des ELO Desktop Client Plus nicht von den Funktionsbereichen des Standardclients.

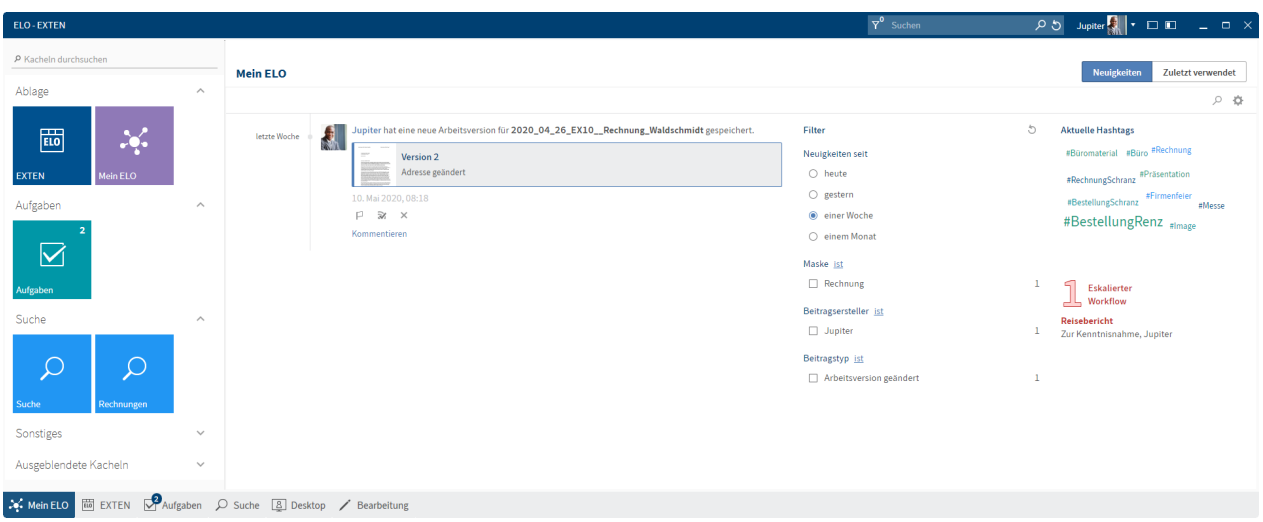

Die Startseite verbindet den Kachelbereich mit dem Funktionsbereich Mein ELO.

## <span id="page-177-0"></span>**Funktionsbereich 'Aufgaben'**

Im Funktionsbereich Aufgaben finden Sie eine Liste Ihrer Aufgaben.

Sie öffnen den Funktionsbereich Aufgaben über die Funktionsbereichsleiste oder über den Tastaturbefehl STRG + 4.

Wie Sie Aufgaben bearbeiten, entnehmen Sie dem Abschnitt Workfl[ow bearbeiten.](#page-182-0)

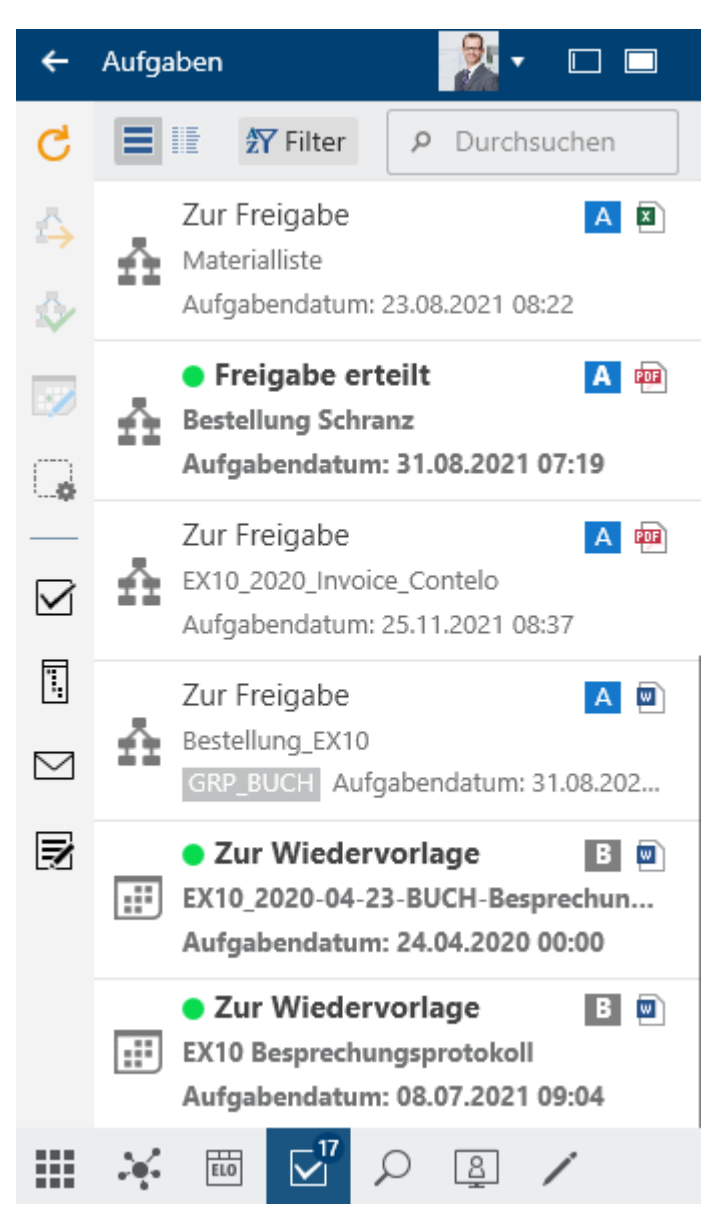

## **Liste der Aufgaben**

In dieser Liste finden Sie Aufgaben, die an Sie selbst oder an eine Gruppe gerichtet sind, der Sie angehören. Neben Workflows werden hier auch Wiedervorlagen und Überwachungen angezeigt. Die Symbole an der rechten Seite geben Ihnen Auskunft über die Priorität, die Art des Dokuments und ob es sich um einen eskalierten Workflow handelt.

Es gibt folgende Arten von Aufgaben, die Sie mithilfe ihres Symbols unterscheiden können:

Workflows Workflow-Symbol ÷.

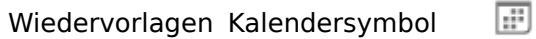

Überwachungen Kamerasymbol

Die Aufgaben sind nach ihrer Priorität sortiert: A (hoch), B (mittel) und C (niedrig). Aufgaben mit Fristüberschreitung sind mit einem weißen Ausrufezeichen auf rotem Grund markiert. Neue Einträge werden mit einem grünen Punkt dargestellt.

Über Konfiguration > Anzeige > Anzeige der Aufgabe in der Liste > Maximale Tage in der Zukunft legen Sie fest, wie viele Tage im Voraus Aufgaben in der Liste angezeigt werden.

Č,

Wenn Sie mehr Informationen über die einzelnen Einträge benötigen, wechseln Sie in die Tabellenansicht (Tabellensymbol).

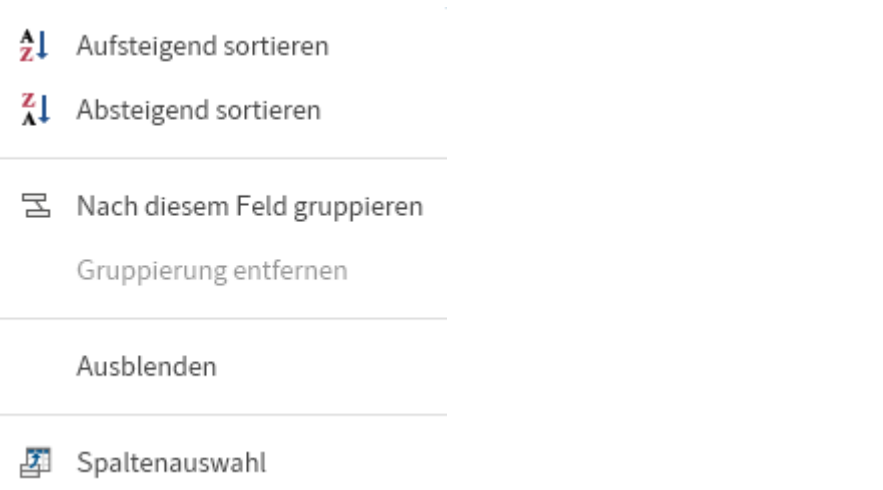

Für eine bessere Übersicht können Sie die Aufgaben Ihren Wünschen entsprechend sortieren. Klicken Sie dazu mit der rechten Maustaste auf den Tabellenkopf.
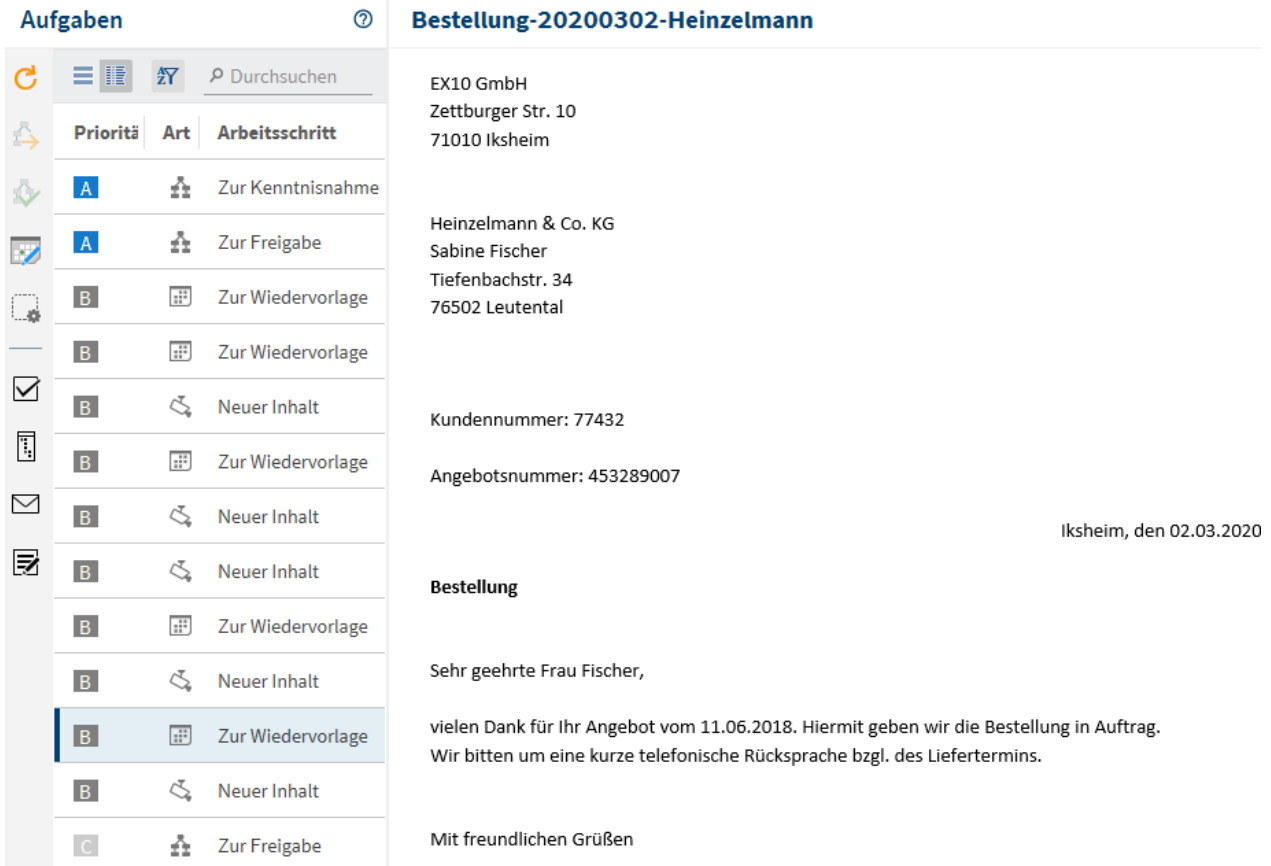

Bestellung Version 1 vom 18.03.2020 07:57 Eilig

Wenn Sie den Eintrag auswählen, können Sie den Inhalt des Eintrags im Anzeigebereich betrachten.

Sind Formulare in den Workflows enthalten, rufen Sie sie über den Button Formular auf. Dort können Sie den Workflow bearbeiten und weiterleiten.

Aufgaben verschwinden auf folgende Arten aus dem Aufgabenbereich:

- Workflows: Aktiv: Sie leiten den Workflow durch das Formular oder die Funktion (Gruppe Aufgaben > Workflow weiterleiten) weiter, delegieren ihn oder geben ihn ab. Passiv: Ein Gruppen-Workflow wird von einem anderen Mitglied der Gruppe angenommen.
- Wiedervorlagen und Überwachungen: Sie löschen den Eintrag (Gruppe Verwalten > Löschen).

# **Workflow starten**

Mithilfe von Workflows stellen Sie Aufgaben an einzelne Personen oder Gruppen.

Durch ein integriertes Eskalationsmanagement können Sie nach dem Starten eines Workflows nachverfolgen, ob die vorgesehenen Termine eingehalten wurden.

Über die Funktion Workflow starten gelangen Sie zu Workflows unterschiedlicher Komplexität, die für Ihr Unternehmen definiert wurden.

## Vorgehen

1. Markieren Sie das Dokument, auf dem Sie den Workflow starten möchten.

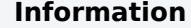

Workflows können auch auf Ordnern gestartet werden.

2. Wählen Sie in der Funktionsleiste Neu > Workflow starten aus.

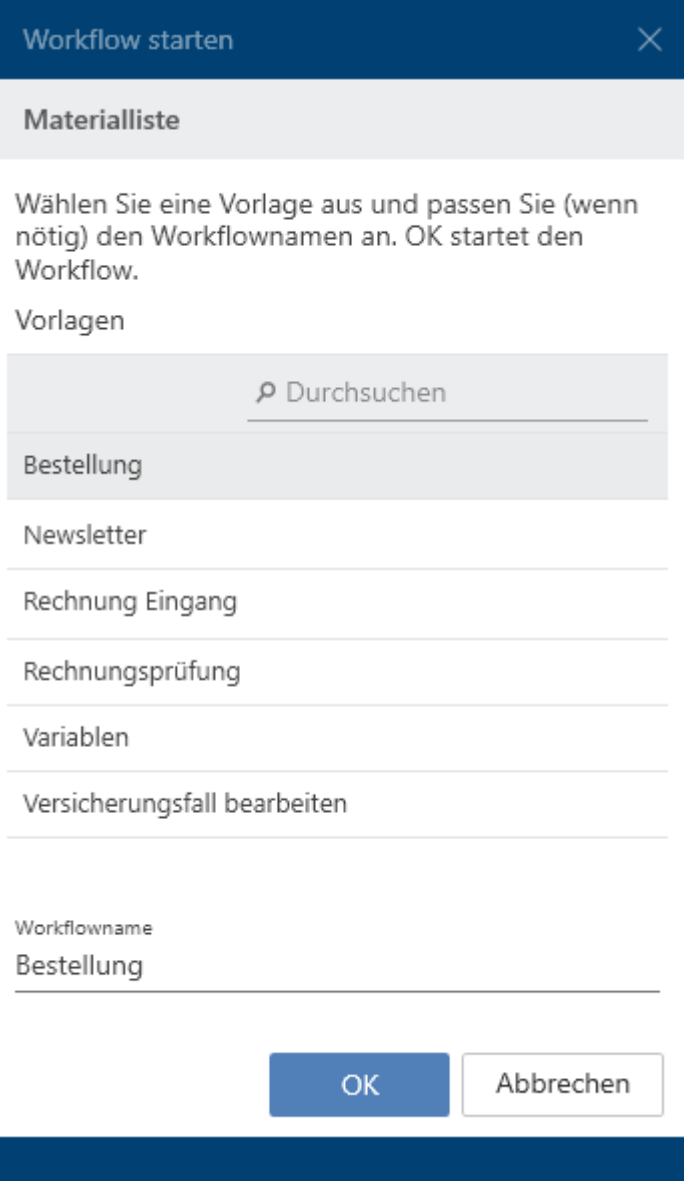

Der Dialog Workflow starten erscheint.

Vorlagen: Hier wählen Sie eine Workflow-Vorlage aus. Über das Suchfeld können Sie die richtige Vorlage suchen.

Workflowname: Als Workflowname wird automatisch die Bezeichnung der Vorlage eingetragen. Sie können diesen Namen bei Bedarf ändern.

3. Wählen Sie die passende Vorlage aus und bestätigen Sie Ihre Auswahl mit OK.

Ergebnis

I

Der Workflow startet.

Ausblick

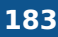

Wenn Sie einen Workflow gestartet haben, erscheint dieser in Mein ELO unter Meine zuletzt gestarteten Workflows.

Sollte einer Ihrer Workflows eskalieren, erscheint der Bereich Eskalierte Workflows.

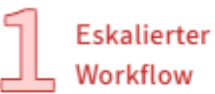

Materialliste Zur Freigabe, Kant

# Meine zuletzt gestarteten Workflows

Bestellung Bestellung prüfen, GRP BUCH

# **Workflow bearbeiten**

Wenn Sie in einem Workflow als Bearbeiter ausgewählt wurden, erscheint der Workflow in Ihrem Funktionsbereich Aufgaben.

Sie können Workflows als direkt, über eine Gruppe oder über eine Vertretung erhalten.

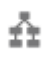

Einen Workflow erkennen Sie an dem Workflow-Symbol.

Einen neuen Workflow erkennen Sie an dem grünen Punkt und der fetten Schrift.

Wenn Sie einen Workflow erhalten, haben Sie folgende Möglichkeiten:

- Workfl[ow mit Formular bearbeiten](#page-182-0)
- <u>Funktion Workfl[ow weiterleiten](#page-183-0)</u>
- **Funktion Workfl[ow annehmen](#page-184-0)**
- <u>Funktion Workfl[ow zurückgeben](#page-184-1)</u>
- <span id="page-182-0"></span>• **Funktion Workfl[ow delegieren](#page-184-2)**

## **Workflow mit Formular bearbeiten**

Bei Workflows mit Formularen rufen Sie das Formular über den Button Formular auf. Dieser Button steht Ihnen nur in der Vollbildansicht zur Verfügung.

Vorgehen

- 1. Bearbeiten Sie die Felder des Formulars wie in der Aufgabe angegeben.
- 2. Um den Workflow nach dem Bearbeiten des Formulars weiterzuleiten, wählen Sie den entsprechenden Button innerhalb des Formulars aus.

# <span id="page-183-0"></span>**Funktion 'Workflow weiterleiten'**

Wenn Sie einen Workflow zur Bearbeitung erhalten, erscheint dieser in Ihrem Funktionsbereich Aufgaben.

Nachdem Sie Ihre Aufgabe abgeschlossen haben, leiten Sie den Workflow an den nächsten Bearbeiter weiter.

Verwandte Funktionen

- Workfl[ow mit Formular bearbeiten:](#page-182-0) Wenn Sie einen Workflow mit Formular erhalten, leiten Sie ihn über das Formular weiter.
- Workfl[ow zurückgeben](#page-184-1)
- Workfl[ow delegieren](#page-184-2)

### Vorgehen

- Markieren Sie den Workflow, den Sie weiterleiten möchten. 1.
- 2. Wählen Sie in der Funktionsleiste Aufgaben > Workflow weiterleiten.

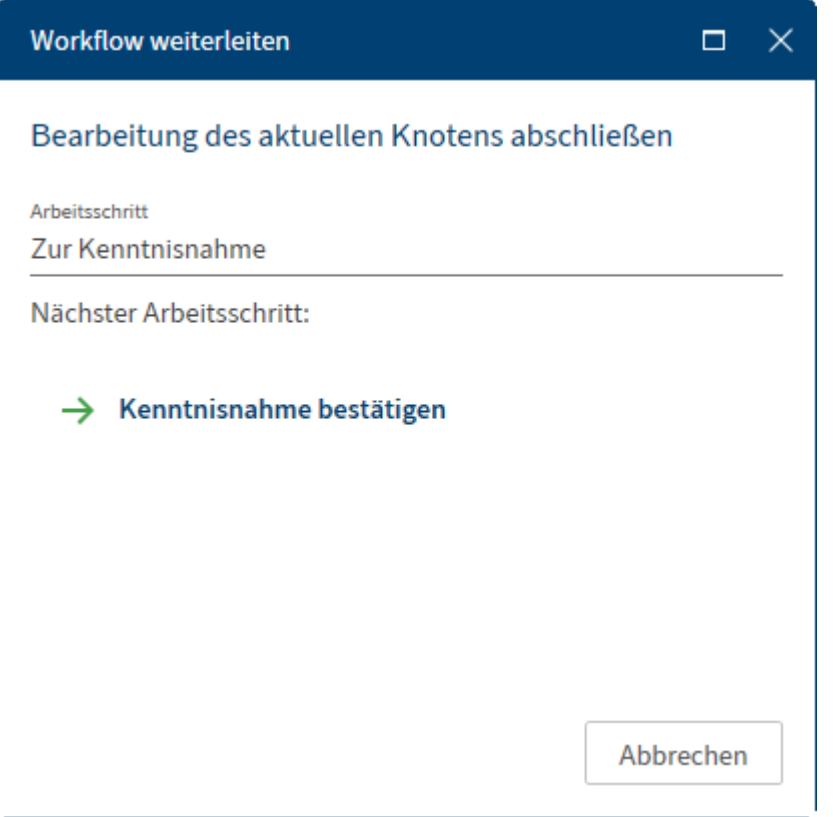

Wenn Sie einen Workflow erhalten haben und dieser Button nicht aktiv ist, hat das einen der folgenden Gründe:

- 1. Sie haben den Workflow als Teil einer Gruppe erhalten. In diesem Fall müssen Sie ihn zuerst über die Funktion Workflow annehmen annehmen.
- 1. Der Workflow enthält ein Formular. Das Formular erscheint im Anzeigebereich. In diesem Fall leiten Sie den Workflow über die Buttons innerhalb des Formulars weiter.

<span id="page-184-0"></span>Wählen Sie den Arbeitsschritt aus.

### Ergebnis

Der Workflow wird weitergeleitet und verschwindet aus Ihrem Aufgabenbereich.

## **Funktion 'Workflow annehmen'**

Wenn Sie einen Workflow als Teil einer Gruppe erhalten haben, müssen Sie ihn zuerst annehmen, bevor Sie ihn bearbeiten und weiterleiten können. Auf diese Weise wird verhindert, dass der Workflow von mehreren Personen gleichzeitig bearbeitet wird.

### Vorgehen

- Markieren Sie den Workflow, den Sie annehmen möchten. 1.
- 2. Wählen Sie in der Funktionsleiste Aufgaben > Workflow annehmen.

<span id="page-184-1"></span>Tastaturbefehl: ENTER-Taste

Durch das Annehmen wird die Aufgabe aus dem Funktionsbereich Aufgaben der anderen Gruppenmitglieder entfernt. Über die Funktion Workflow zurückgeben können Sie die Übernahme rückgängig machen.

### **Funktion 'Workflow zurückgeben'**

Sie können einen Workflow wieder zurückgeben, den Sie als Teil einer Gruppe erhalten und mit der Funktion Workflow annehmen angenommen haben.

Verwandte Funktion

• Workfl[ow delegieren](#page-184-2)

#### Vorgehen

- Markieren Sie den Workflow, den Sie zurückgeben möchten. 1.
- <span id="page-184-2"></span>2. Wählen Sie in der Funktionsleiste Aufgaben > Workflow zurückgeben.

Der Workflow erscheint wieder im Aufgabenbereich aller Gruppenmitglieder, an die der Workflow geschickt wurde.

#### **Funktion 'Workflow delegieren'**

Sie können Ihren Schritt im Workflow delegieren.

Verwandte Funktion

• Workfl[ow zurückgeben](#page-184-1)

#### Vorgehen

- Markieren Sie den Workflow, den Sie delegieren möchten. 1.
- 2. Wählen Sie in der Funktionsleiste Aufgabe > Workflow delegieren.

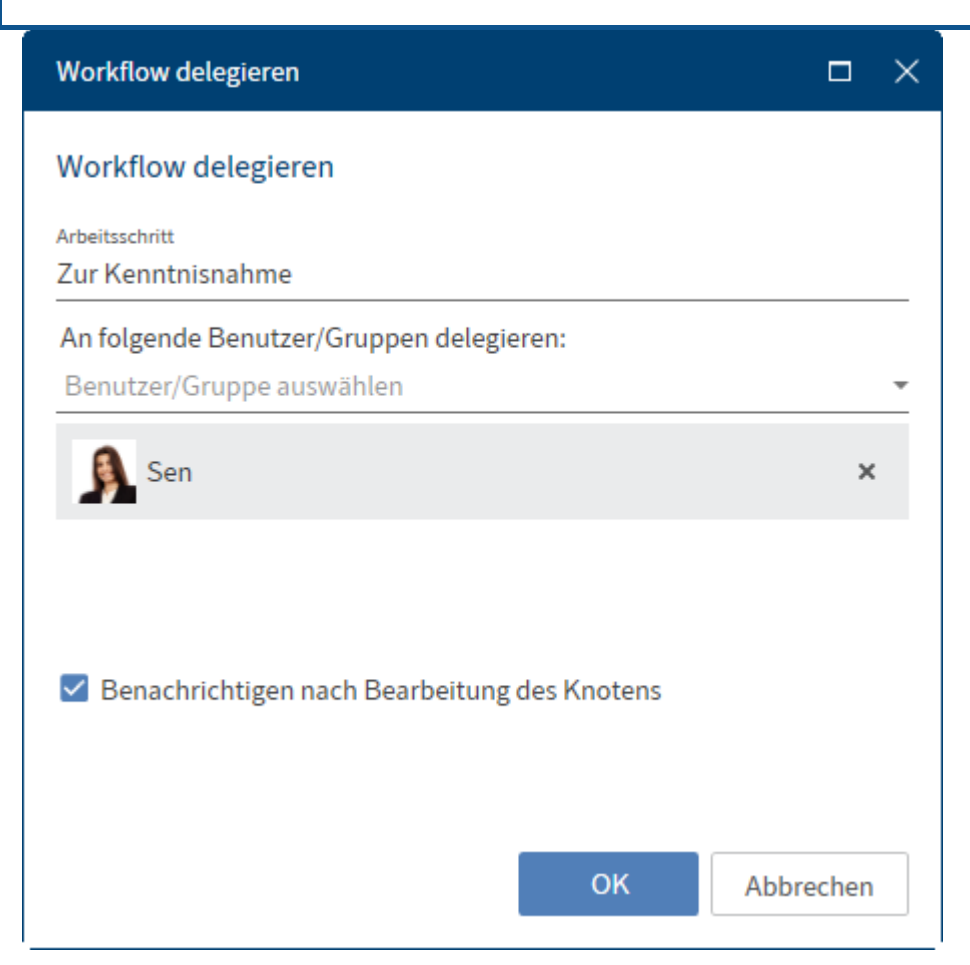

Sie können eine Person oder eine Gruppe oder mehrere Personen oder mehrere Gruppen auswählen.

An folgende Benutzer/Gruppen delegieren: Über das Drop-down-Menü wählen Sie aus, welche Person oder welche Gruppe den Workflow erhalten soll.

Benachrichtigen nach Bearbeitung des Knotens: Ist diese Checkbox aktiviert, erhalten Sie den Workflow zurück, nachdem die ausgewählte Person/Gruppe den Workflow-Knoten bearbeitet hat.

# **Wiedervorlage**

Mithilfe von Wiedervorlagen können Sie sich an Einträge erinnern, die Sie zu einem späteren Zeitpunkt bearbeiten möchten.

Sie können Wiedervorlagen für Ordner und für Dokumente erstellen. Sie können gleichzeitig für mehrere Einträge innerhalb eines Ordners eine Wiedervorlage erstellen.

Vorgehen

1. Markieren Sie einen Eintrag, für den Sie eine Wiedervorlage erstellen möchten.

Sie können auch für mehrere Einträge gleichzeitig Wiedervorlagen erstellen. Wie Sie dabei vorgehen, erfahren Sie im Abschnitt Wie markiere ich mehrere Einträge?.

2. Wählen Sie in der Funktionsleiste Neu > Wiedervorlage.

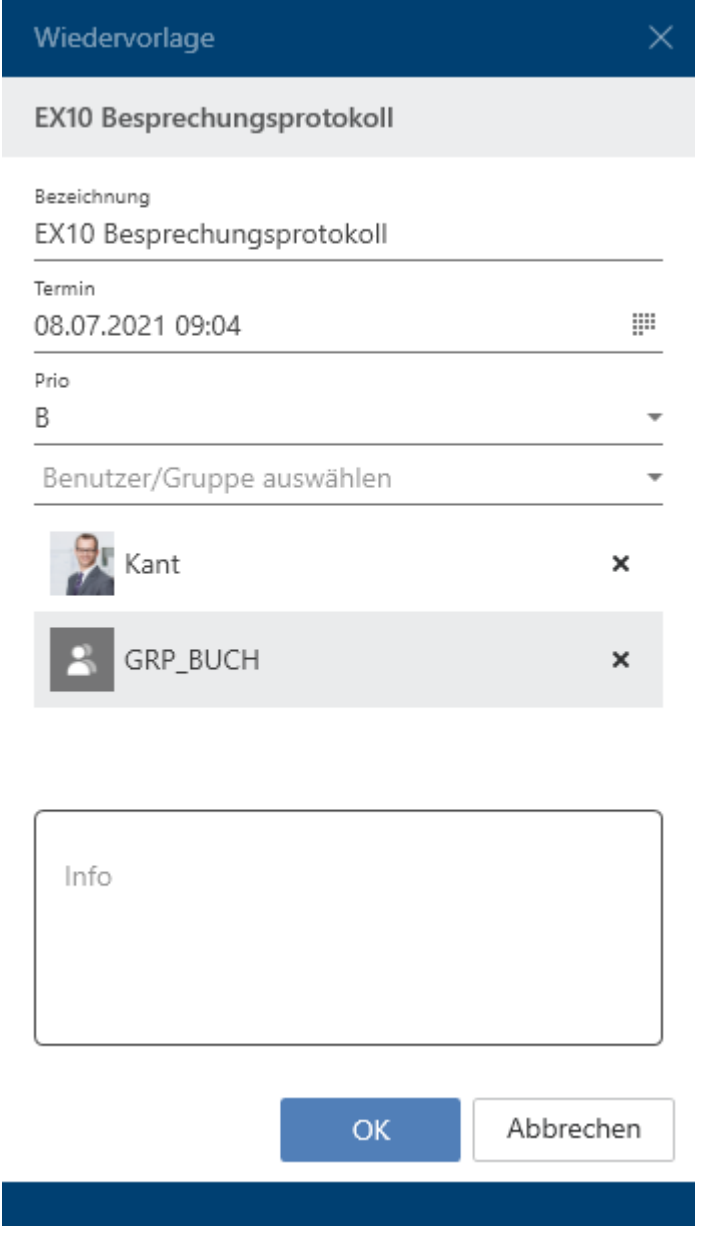

3. Nehmen Sie im Dialog *Wiedervorlage* die Einstellungen für die Wiedervorlage vor.

## **Information**

Falls Sie mehrere Einträge ausgewählt haben, erscheint zunächst nur der Dialog für den obersten ausgewählten Eintrag. Sobald Sie die Einstellungen bearbeitet und mit OK bestätigt haben, erscheint ein neuer Dialog mit dem nächsten ausgewählten Beitrag.

Termin: Wählen Sie den Tag aus, an dem die Aufgabe erledigt werden soll. Der Termin erscheint in der Aufgabenübersicht als Aufgabendatum. Je nach Einstellung Ihrer Aufgabenanzeige erscheint die Wiedervorlage aber schon einige Tage vorher im Aufgabenbereich der ausgewählten Personen.

Prio: Die Priorität wird bei einer erhaltenen Wiedervorlage in der Aufgabenübersicht angezeigt.

#### Benutzer/Gruppen auswählen

4. Schließen Sie den Dialog mit OK.

Ergebnis

Zum ausgewählten Zeitpunkt erhalten Sie oder die ausgewählten Personen die Wiedervorlage im Funktionsbereich Aufgaben. Sie erkennen Sie am Kalendersymbol.

Ausblick

Um die Wiedervorlage wieder aus Ihrer Aufgabenansicht zu entfernen, markieren Sie die Benachrichtigung und wählen Sie in der Funktionsleiste Verwalten > Löschen.

# **Wiedervorlage ändern**

Wiedervorlagen werden Ihnen in Ihrem Funktionsbereich Aufgaben angezeigt. Sie erkennen sie am Kalendersymbol.

## **Information**

Der Zeitpunkt, an dem die Wiedervorlage im Aufgabenbereich erscheint, hängt ab von der Einstellung unter Benutzermenü > Konfiguration > Anzeige > Anzeige der Aufgaben in der Liste > Maximale Tage in der Zukunft.

Wenn Sie eine Wiedervorlage erhalten, haben Sie die Möglichkeit, die Wiedervorlage zu ändern.

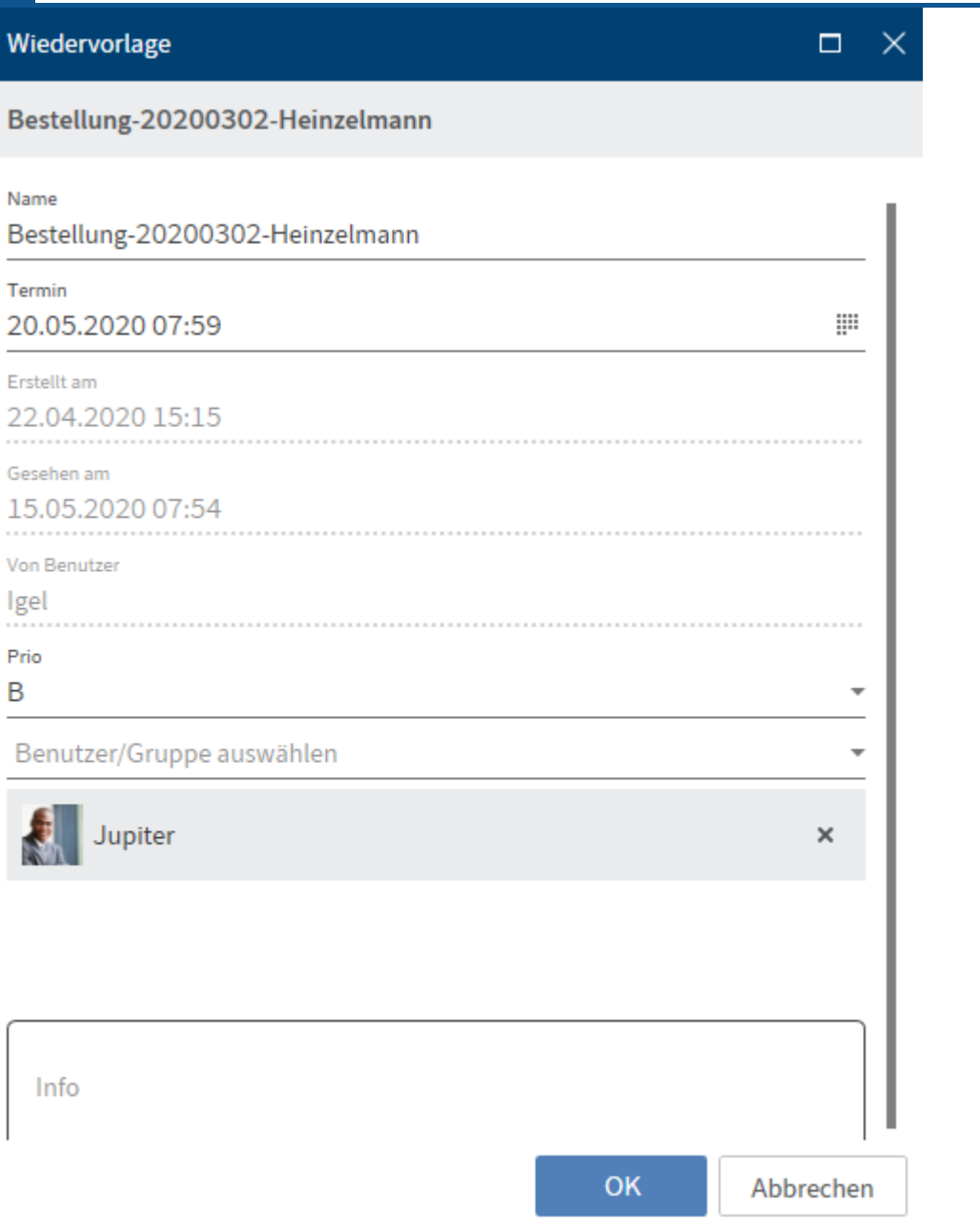

- Name: Voreingestellt ist der Name des Dokuments. Geben Sie bei Bedarf eine andere Bezeichnung ein.
- Termin: Datum, an dem das Dokument wieder vorgelegt wird. •
- Erstellt am •
- Gesehen am •
- Von Benutzer: Hier wird der Ersteller der Wiedervorlage angezeigt.
- Prio: Es kann zwischen A, B und C gewählt werden.
- Benutzer/Gruppe auswählen
- Info: Hier können Sie zusätzliche Informationen erfassen.